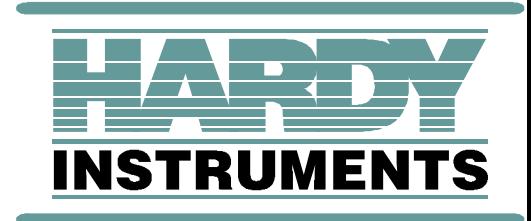

# **HI 2160RCPLUS**

# **Rate Controller**

# **Operation and Installation Manual**

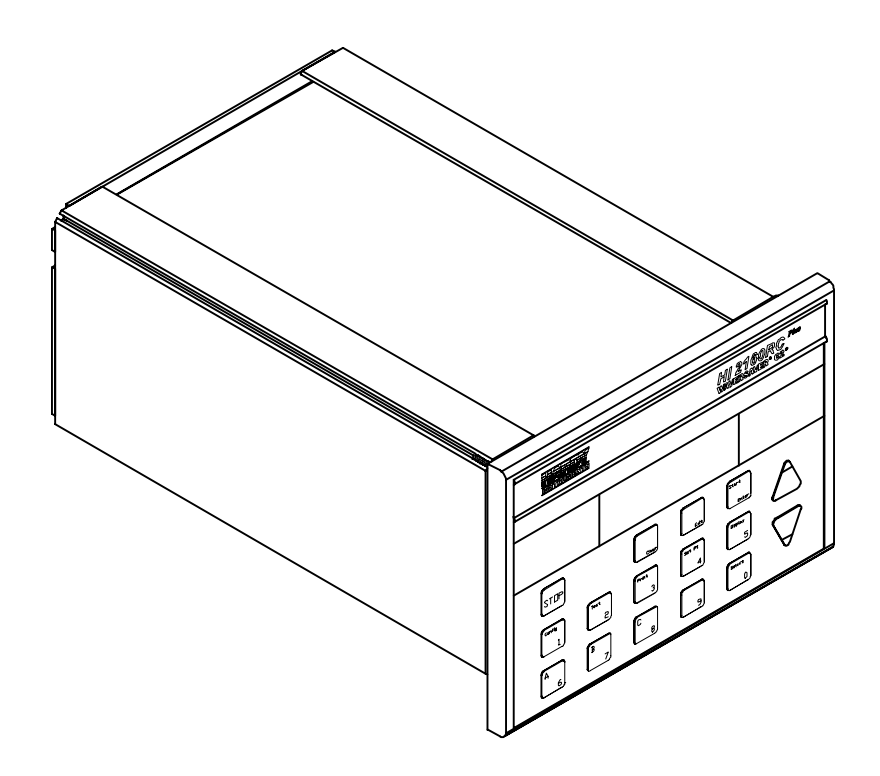

## **Table of Contents**

<span id="page-1-0"></span>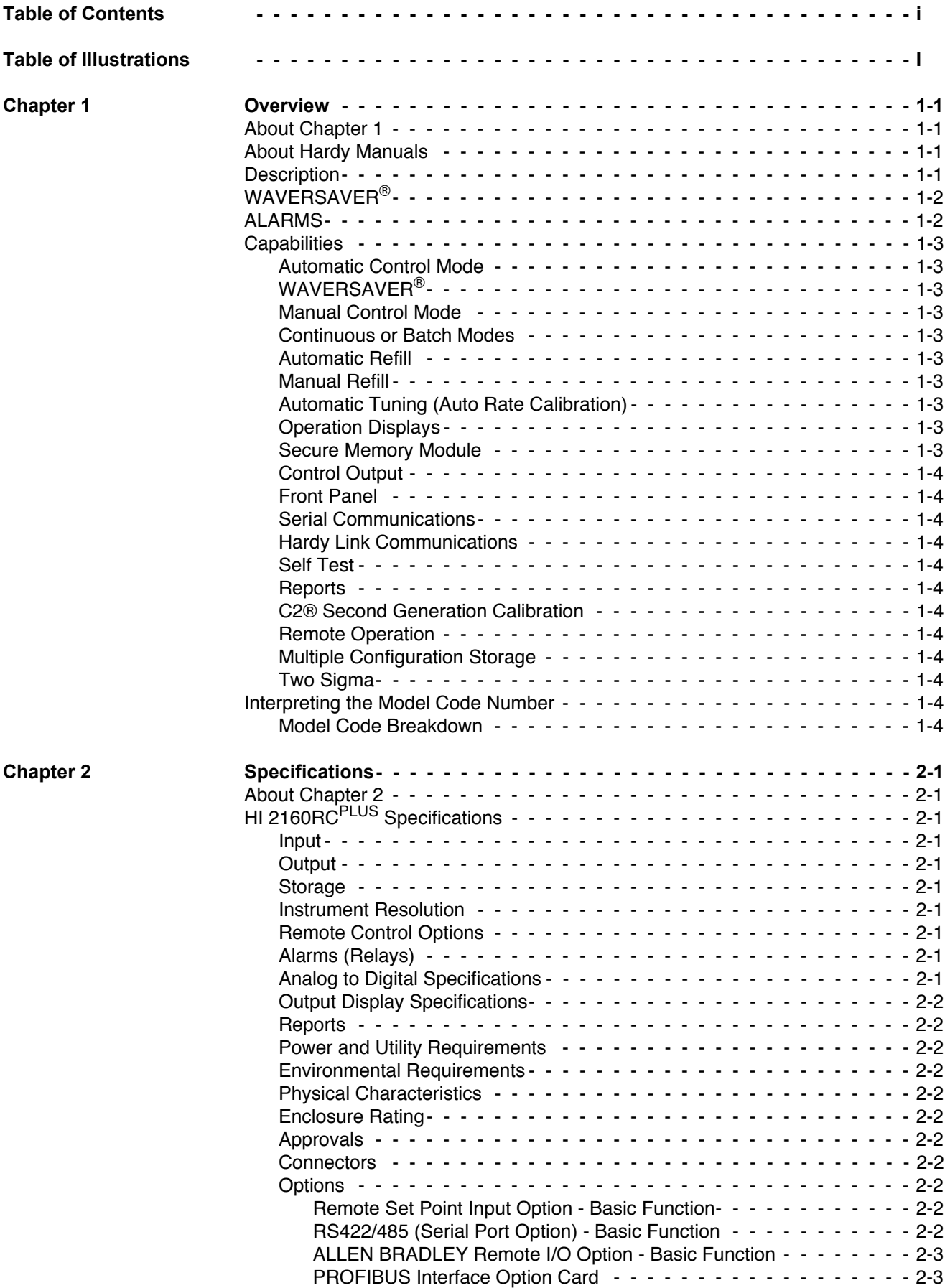

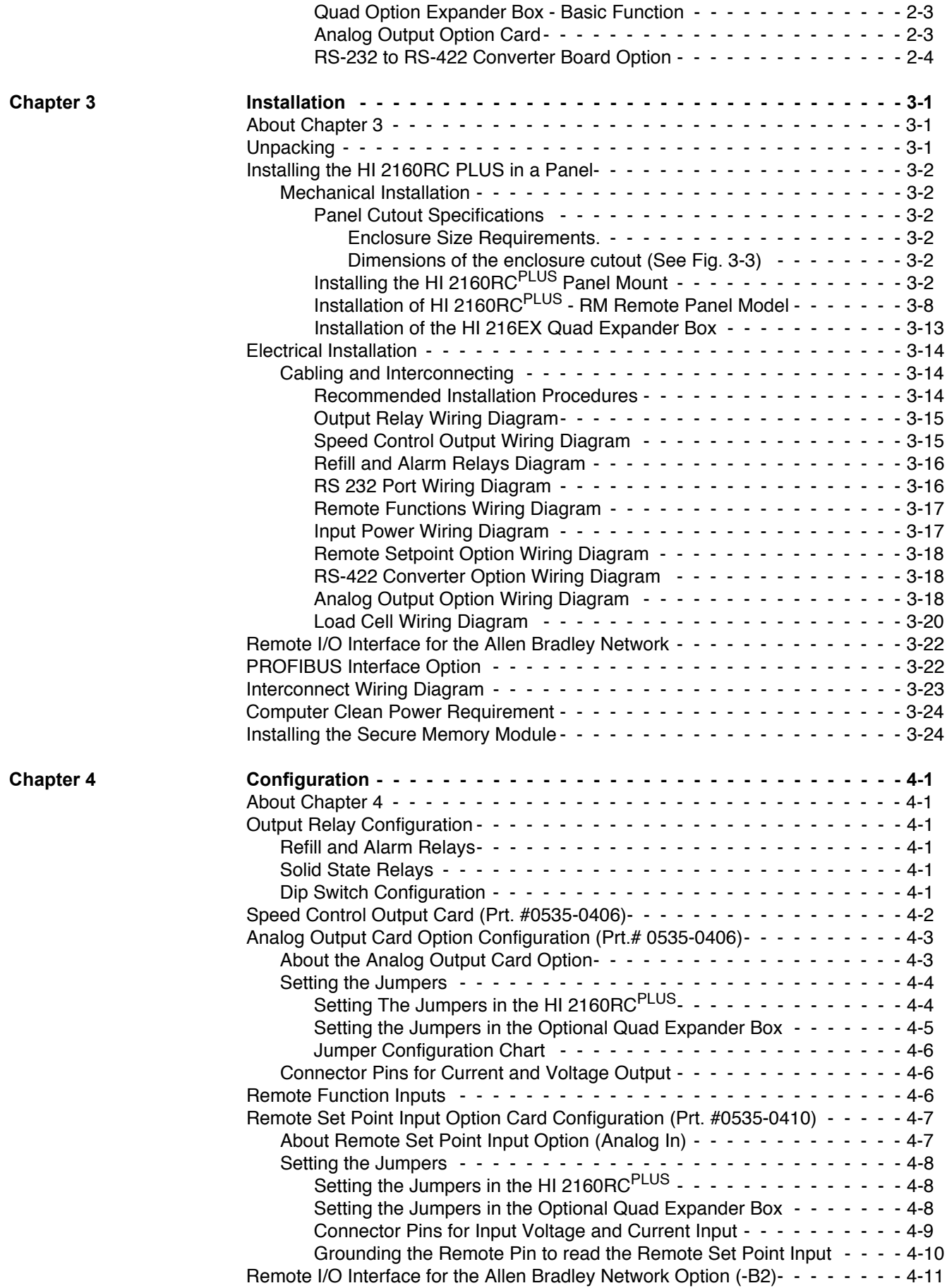

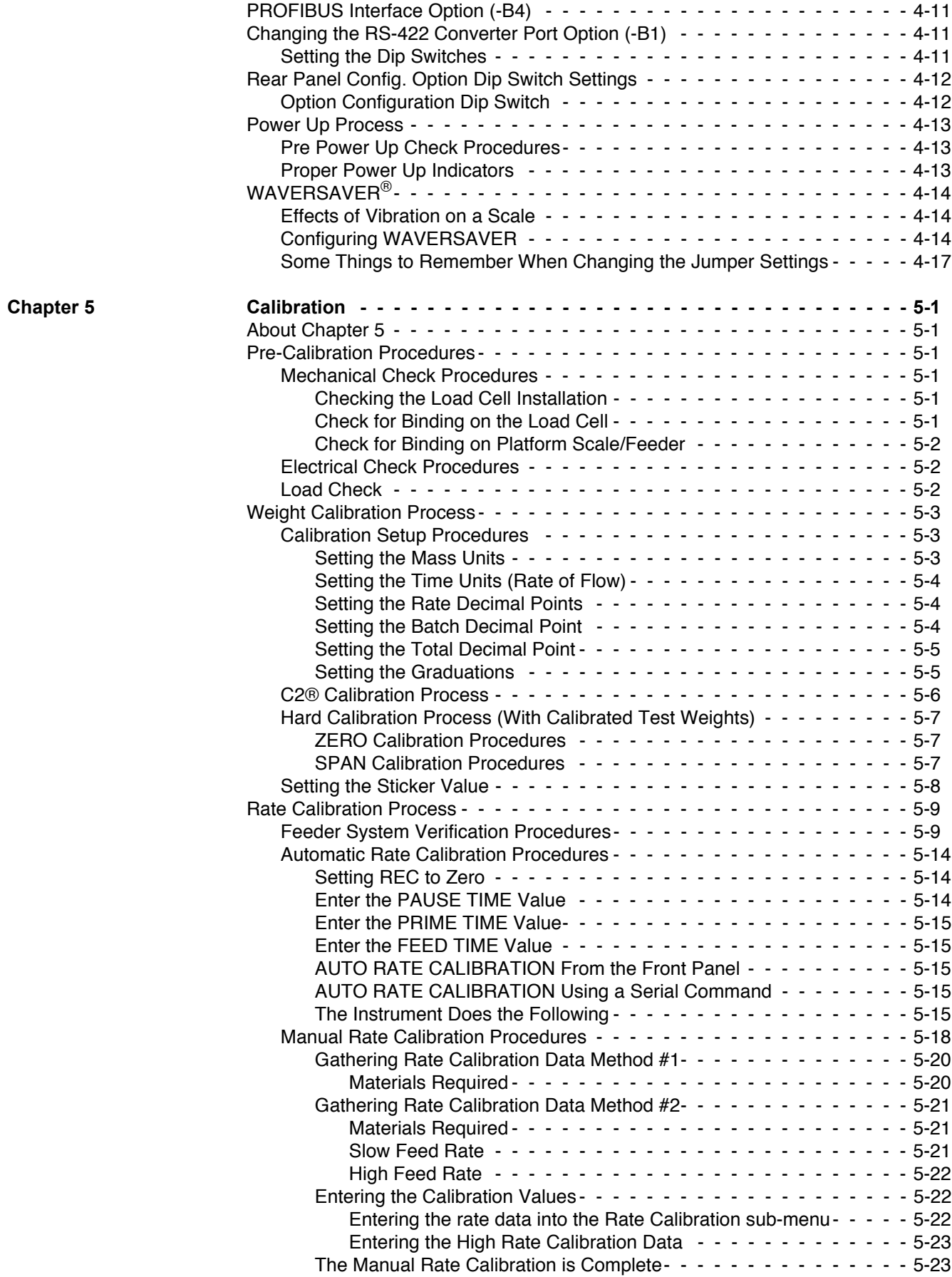

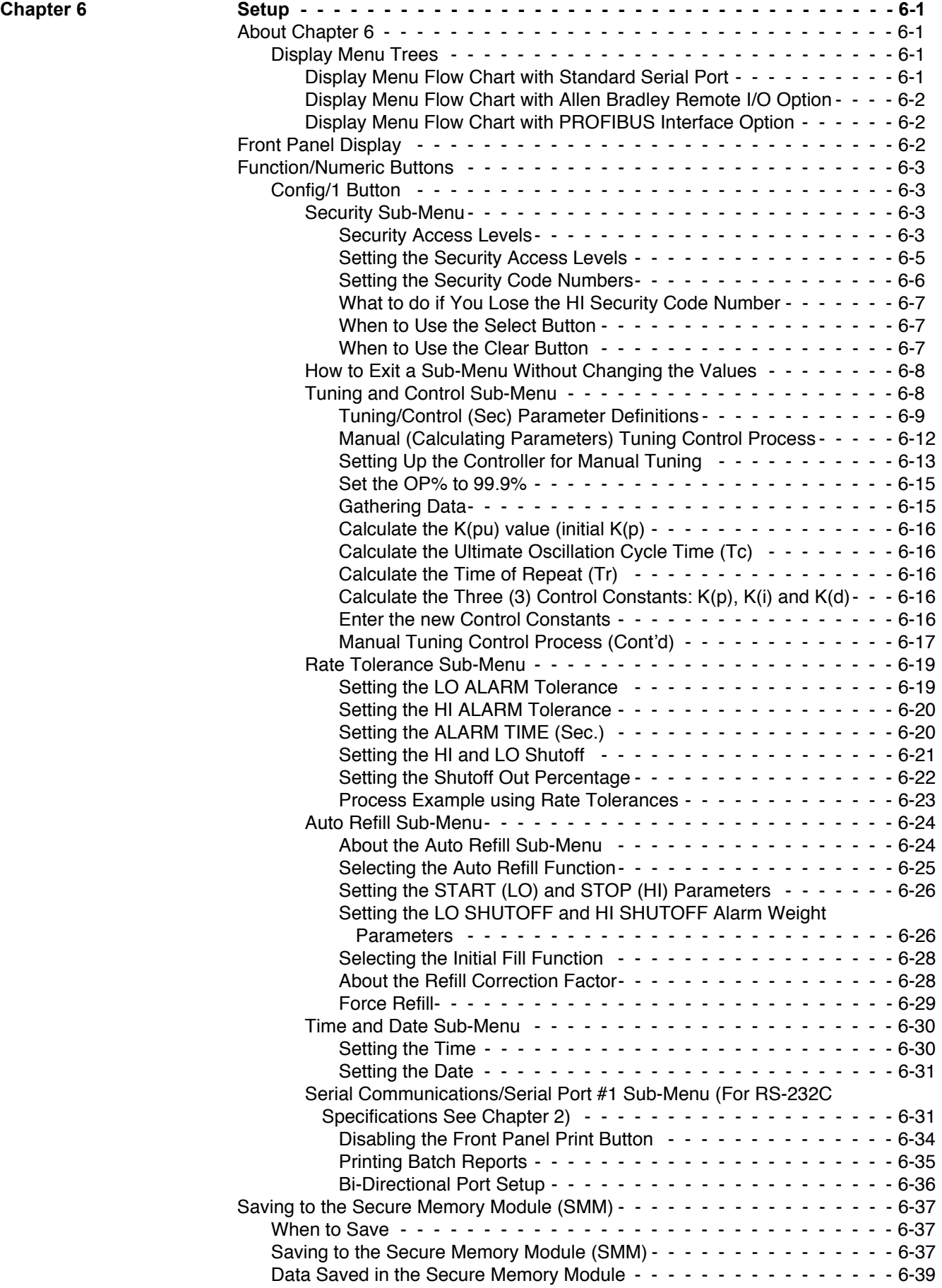

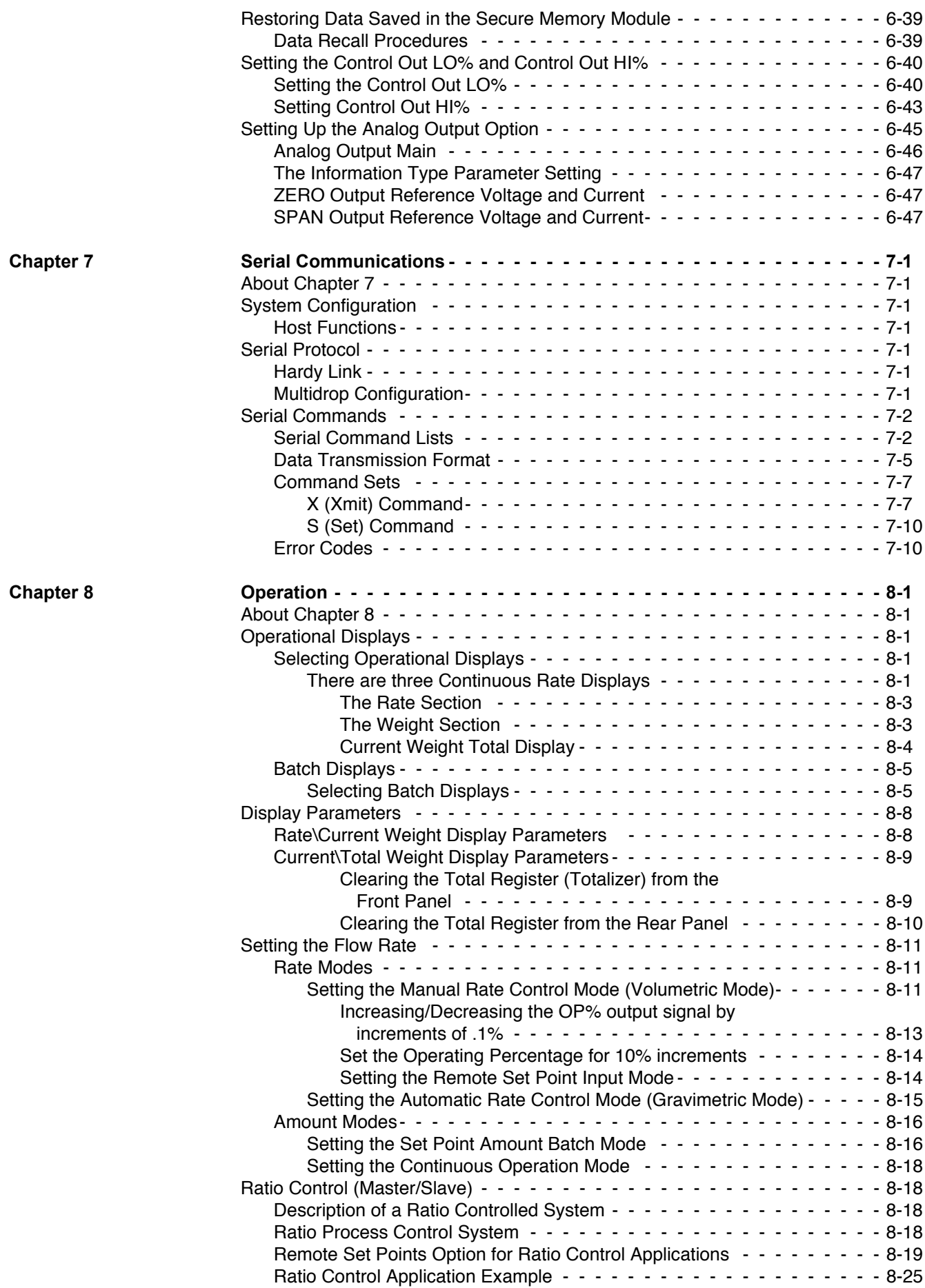

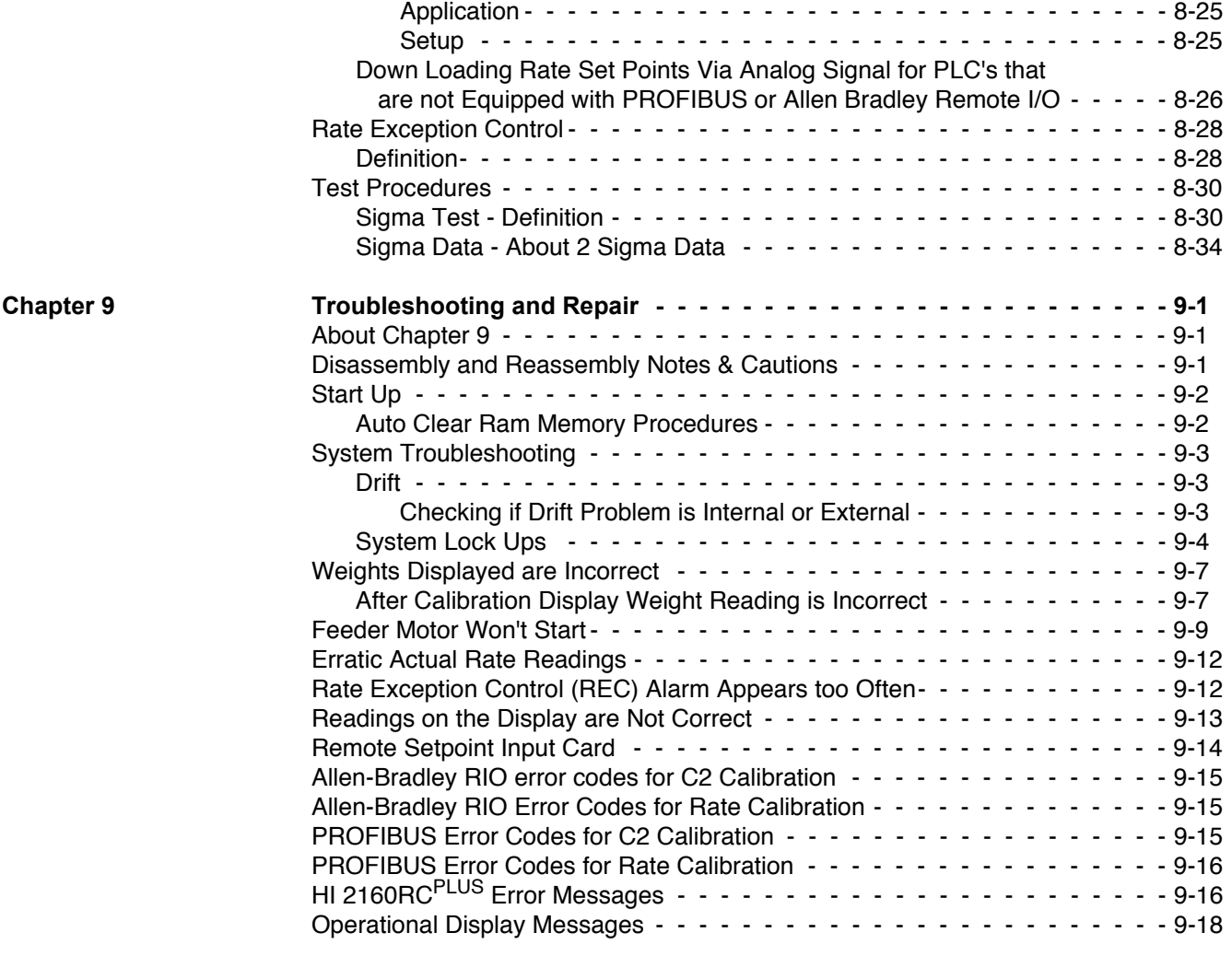

**[Index](#page-207-0)**

**[System Data Work](#page-213-0)sheets**

## **Table of Illustrations**

<span id="page-7-0"></span>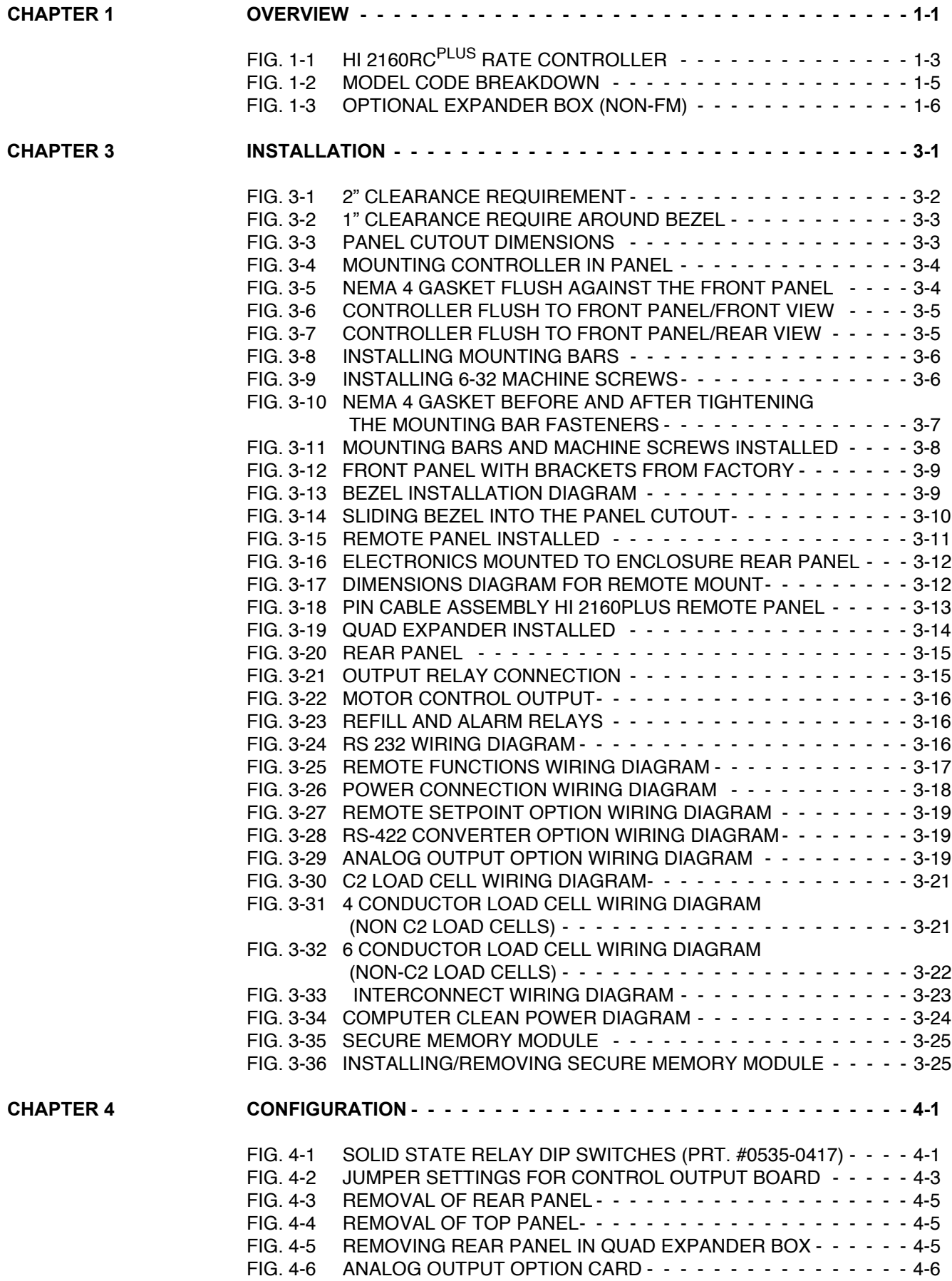

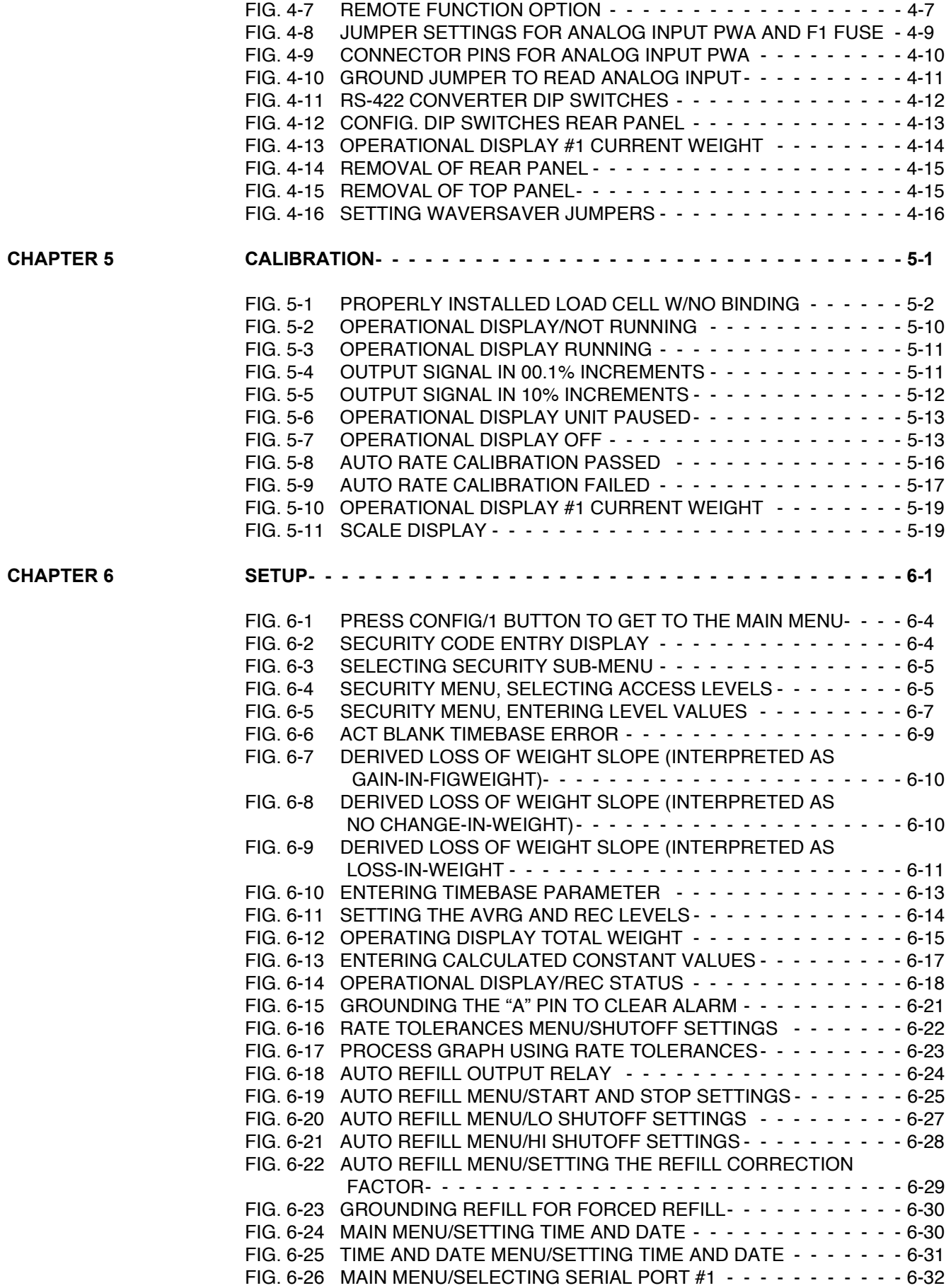

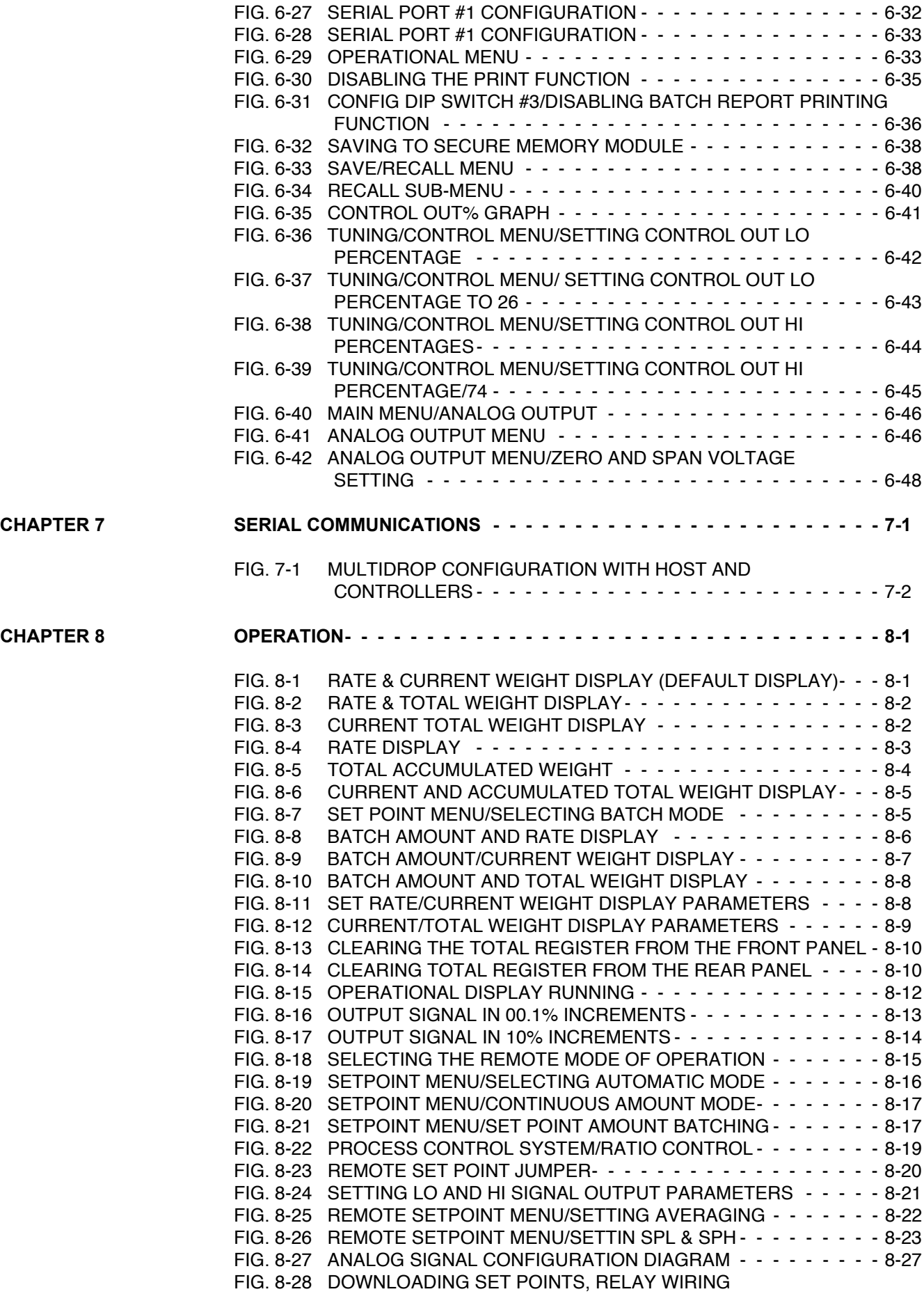

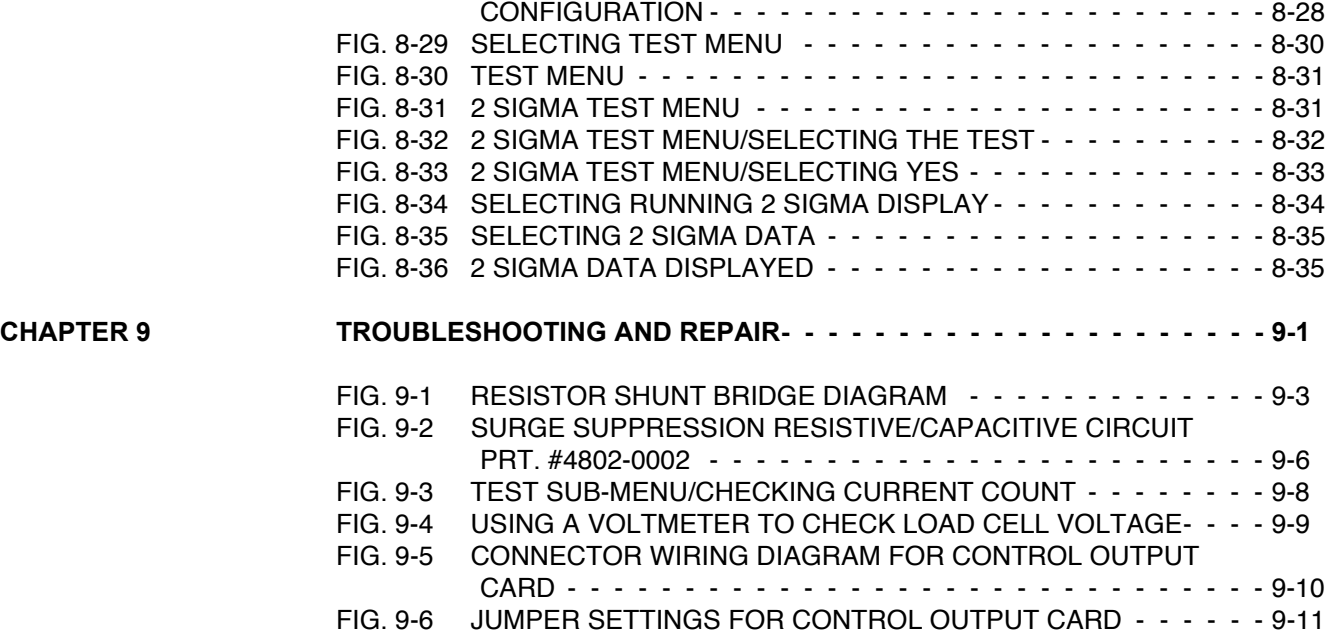

## <span id="page-11-0"></span>**CHAPTER 1 - OVERVIEW**

<span id="page-11-3"></span><span id="page-11-2"></span><span id="page-11-1"></span>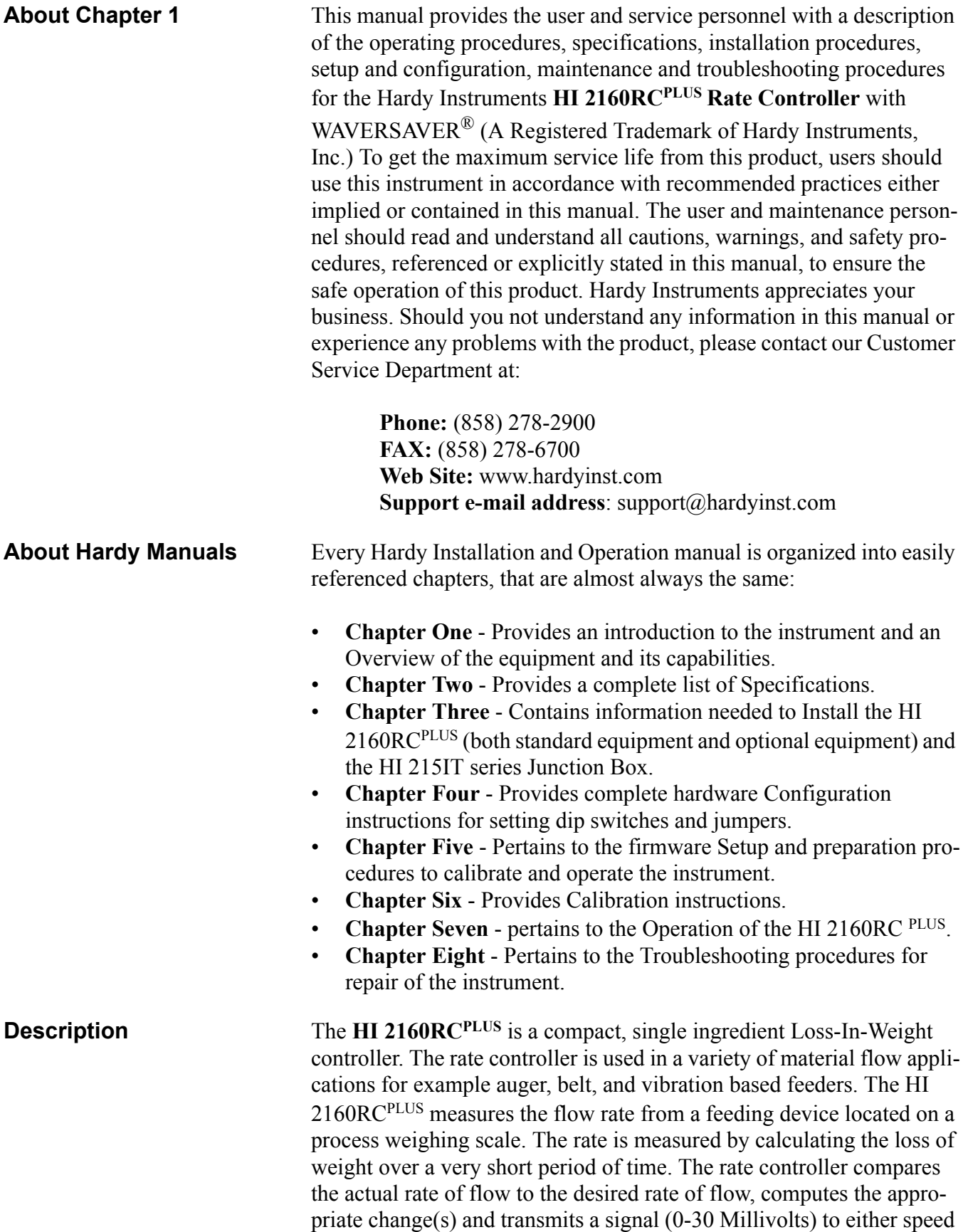

<span id="page-12-1"></span><span id="page-12-0"></span>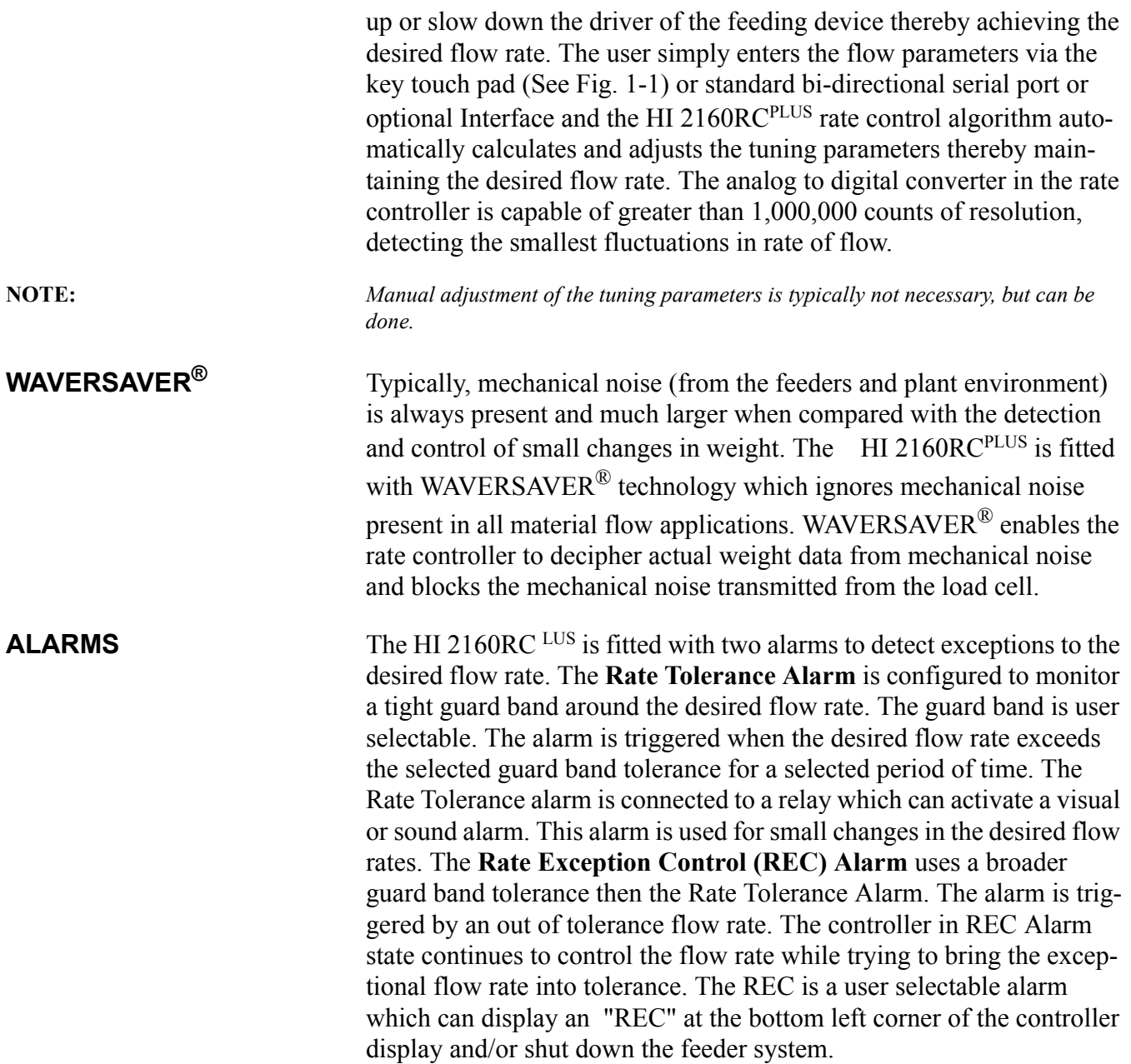

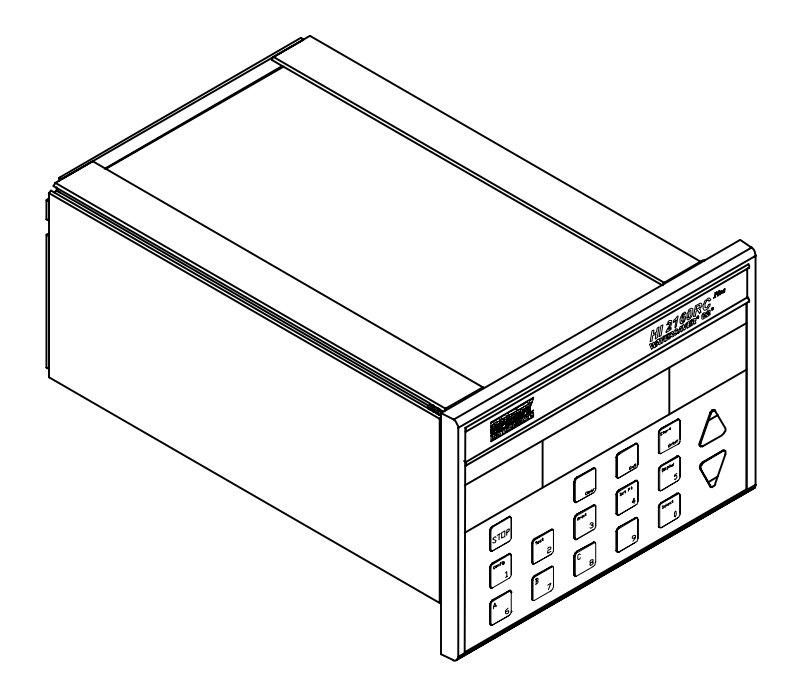

<span id="page-13-10"></span>**FIG. 1-1 HI 2160RCPLUS RATE CONTROLLER**

# <span id="page-13-0"></span>**Capabilities**

<span id="page-13-9"></span><span id="page-13-8"></span><span id="page-13-7"></span><span id="page-13-6"></span><span id="page-13-5"></span><span id="page-13-4"></span><span id="page-13-3"></span><span id="page-13-2"></span><span id="page-13-1"></span>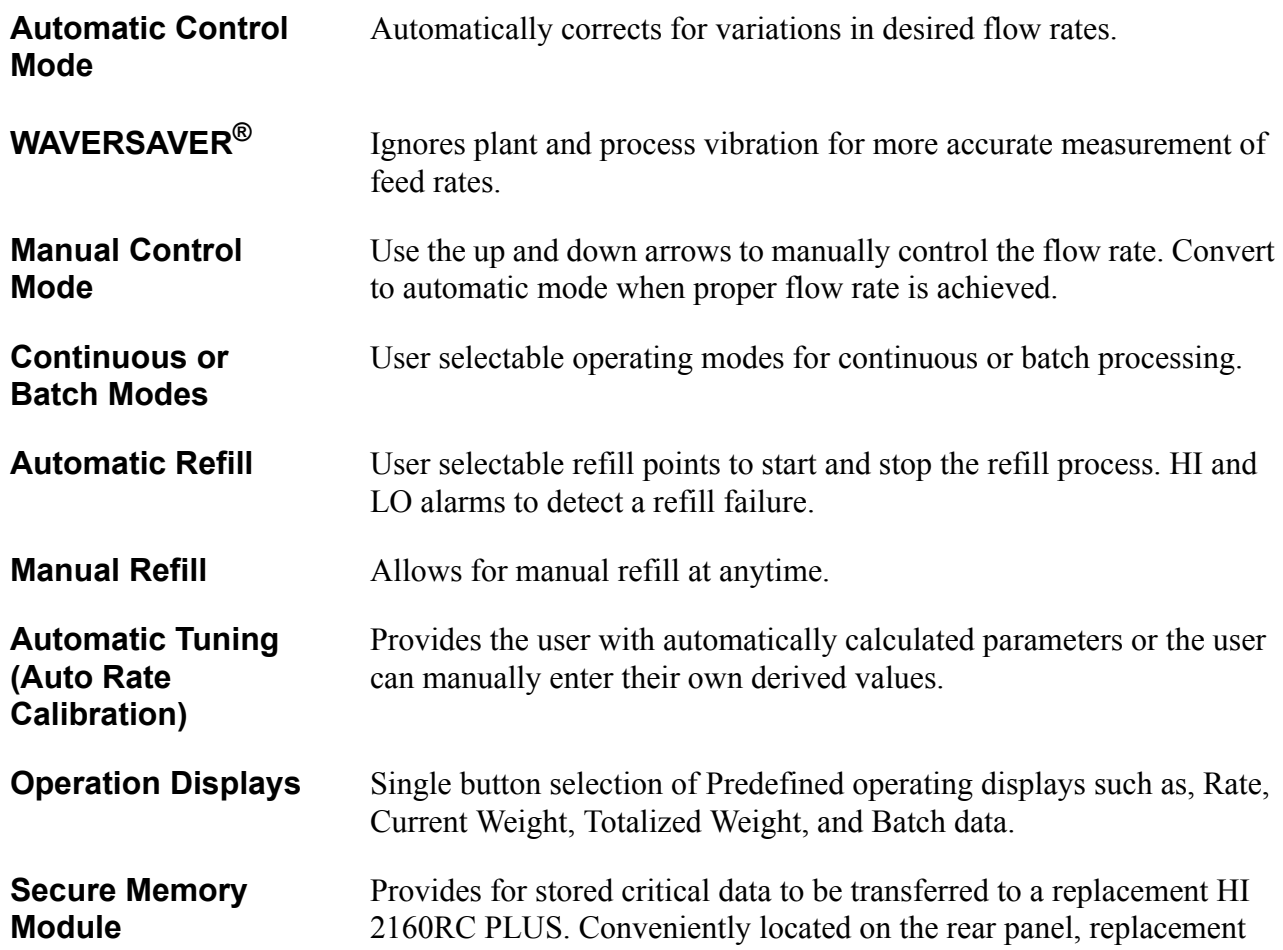

<span id="page-14-11"></span><span id="page-14-10"></span><span id="page-14-9"></span><span id="page-14-8"></span><span id="page-14-7"></span><span id="page-14-6"></span><span id="page-14-5"></span><span id="page-14-4"></span><span id="page-14-3"></span><span id="page-14-2"></span><span id="page-14-1"></span><span id="page-14-0"></span>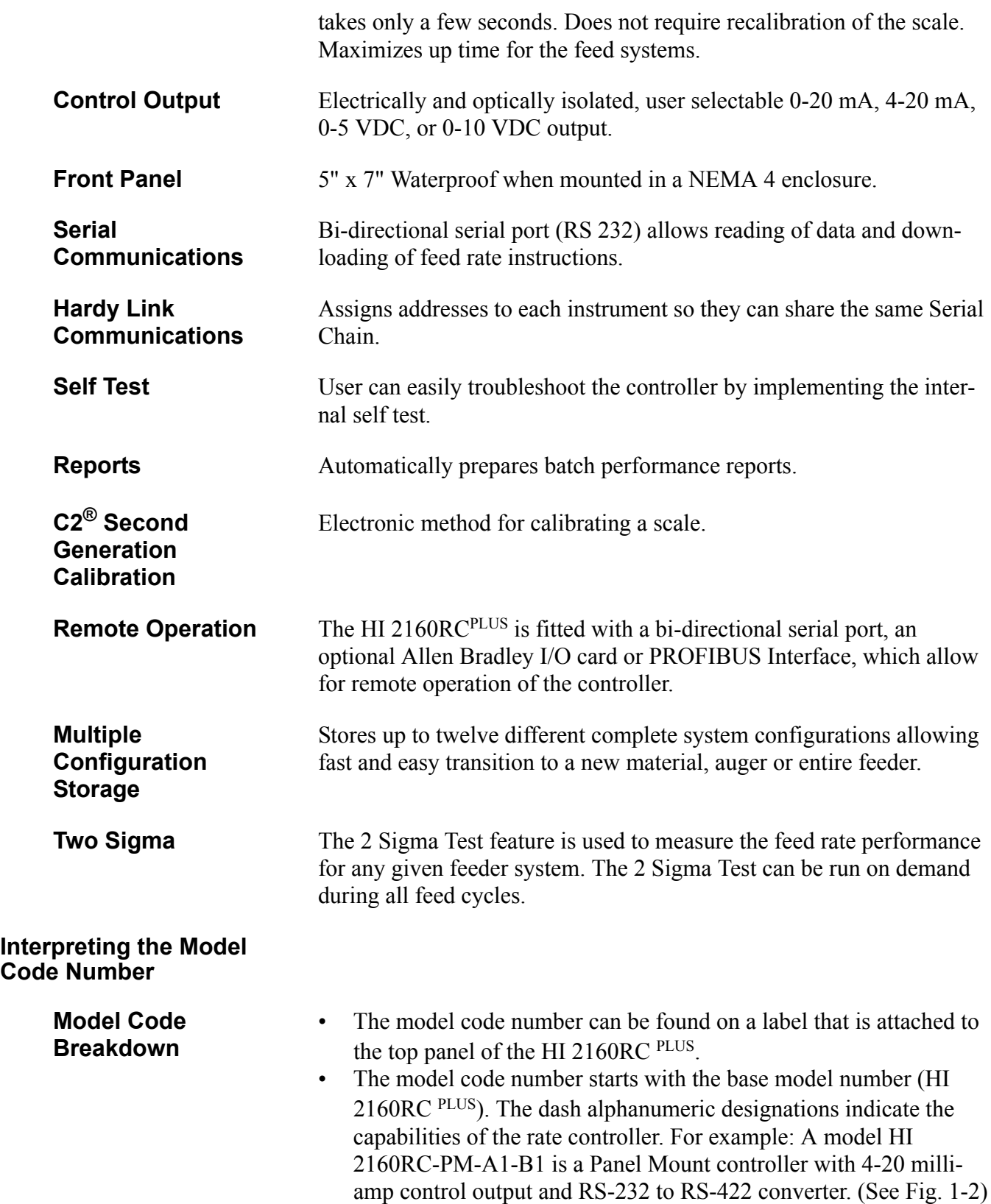

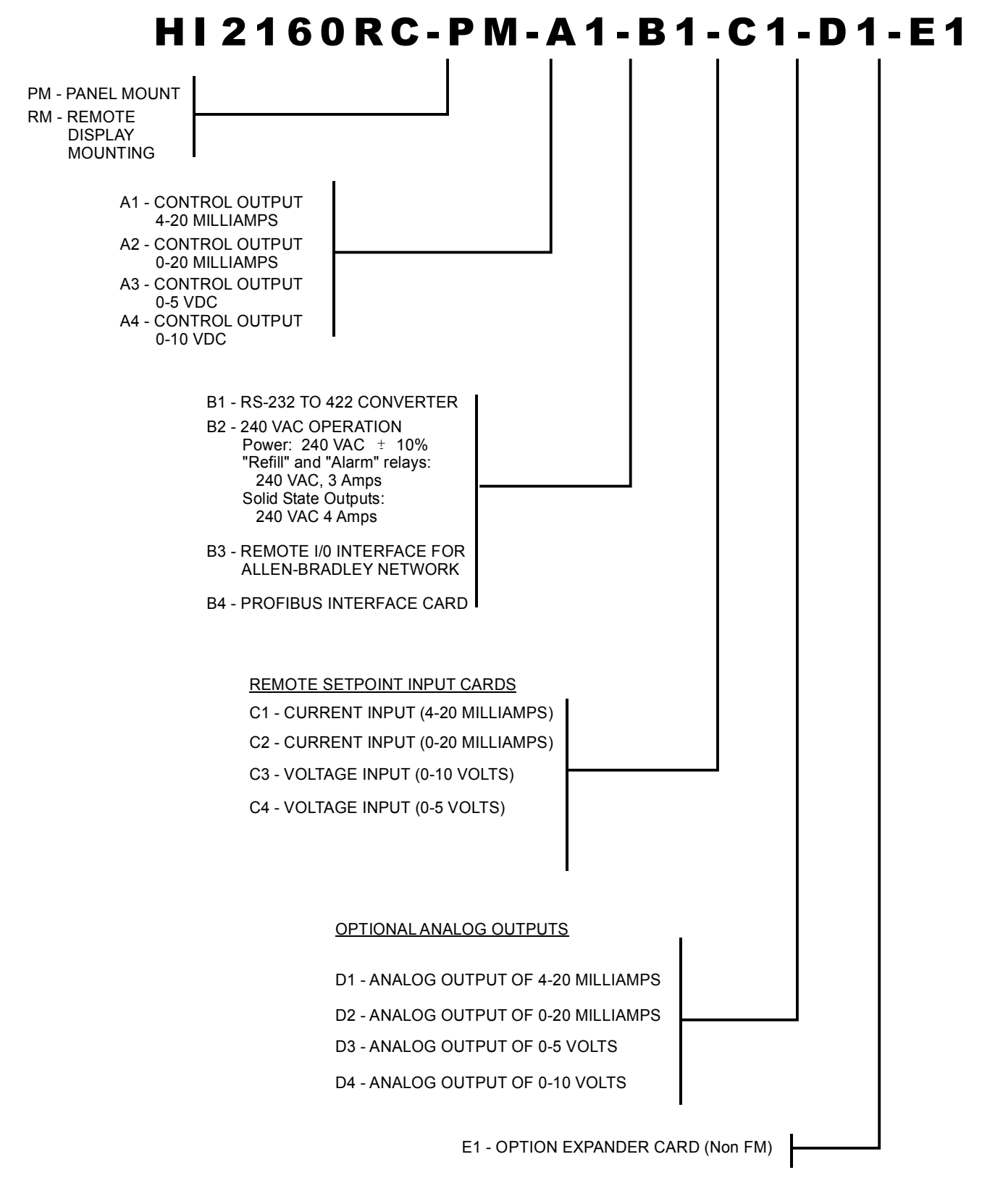

<span id="page-15-0"></span>**FIG. 1-2 MODEL CODE BREAKDOWN**

• Optional Expander Box (Non FM) (See Fig. 1-3)

The dash number for the expander box is: -HI216EX

If the expander box is configured for 240 VAC Operation the dash number is: -B2

**NOTE:** *Requires the -E1 option expander card to be installed in the main rate controller.*

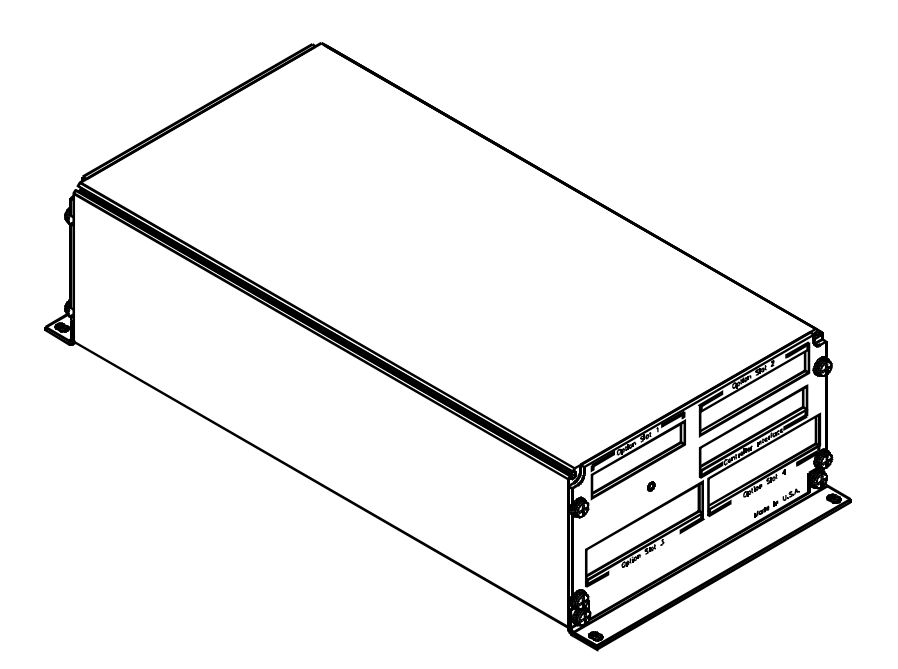

**FIG. 1-3 OPTIONAL EXPANDER BOX (NON-FM)**

# <span id="page-17-0"></span>**CHAPTER 2 - SPECIFICATIONS**

<span id="page-17-9"></span><span id="page-17-8"></span><span id="page-17-7"></span><span id="page-17-6"></span><span id="page-17-5"></span><span id="page-17-4"></span><span id="page-17-3"></span><span id="page-17-2"></span><span id="page-17-1"></span>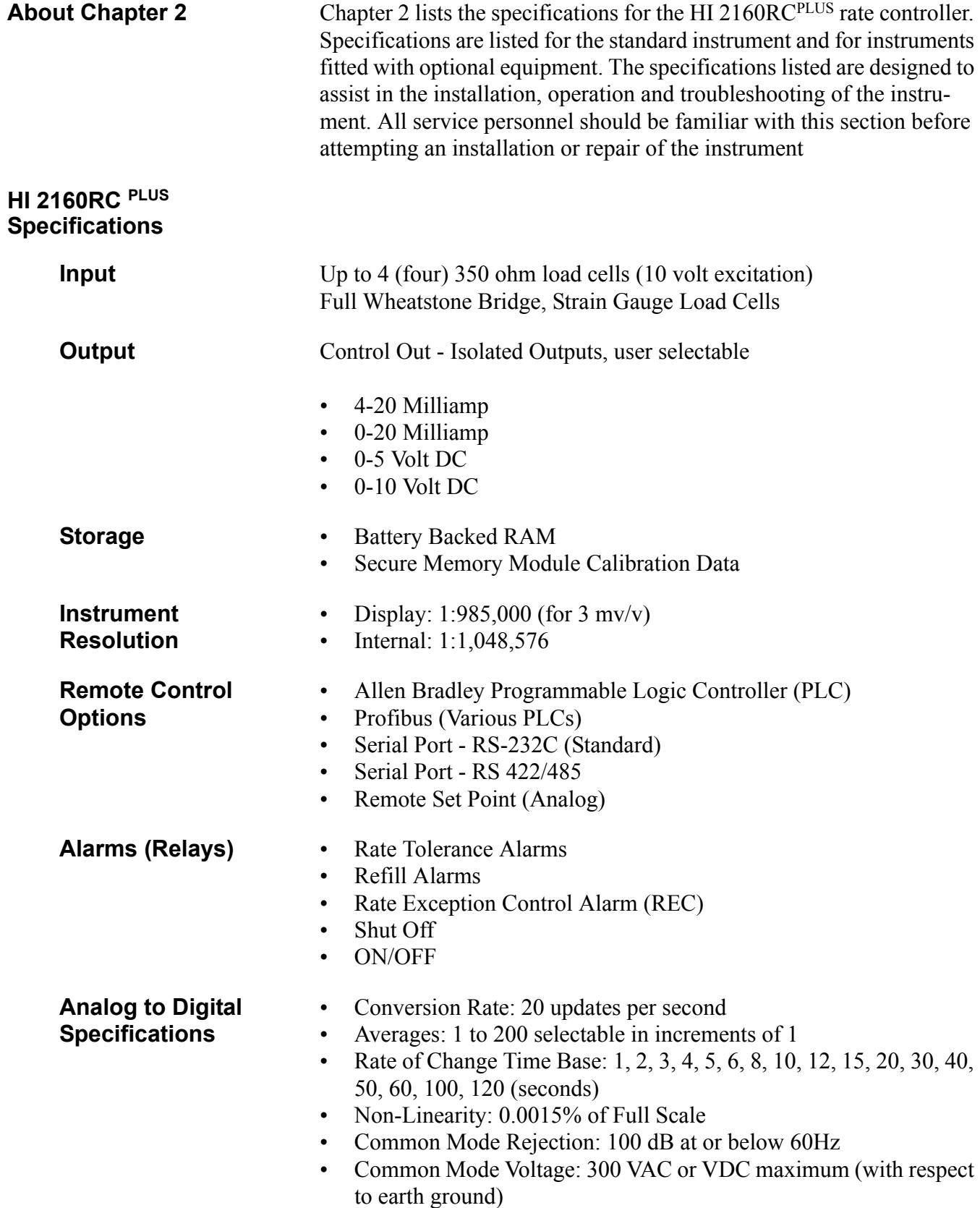

<span id="page-18-10"></span><span id="page-18-9"></span><span id="page-18-8"></span><span id="page-18-7"></span><span id="page-18-6"></span><span id="page-18-5"></span><span id="page-18-4"></span><span id="page-18-3"></span><span id="page-18-2"></span><span id="page-18-1"></span><span id="page-18-0"></span>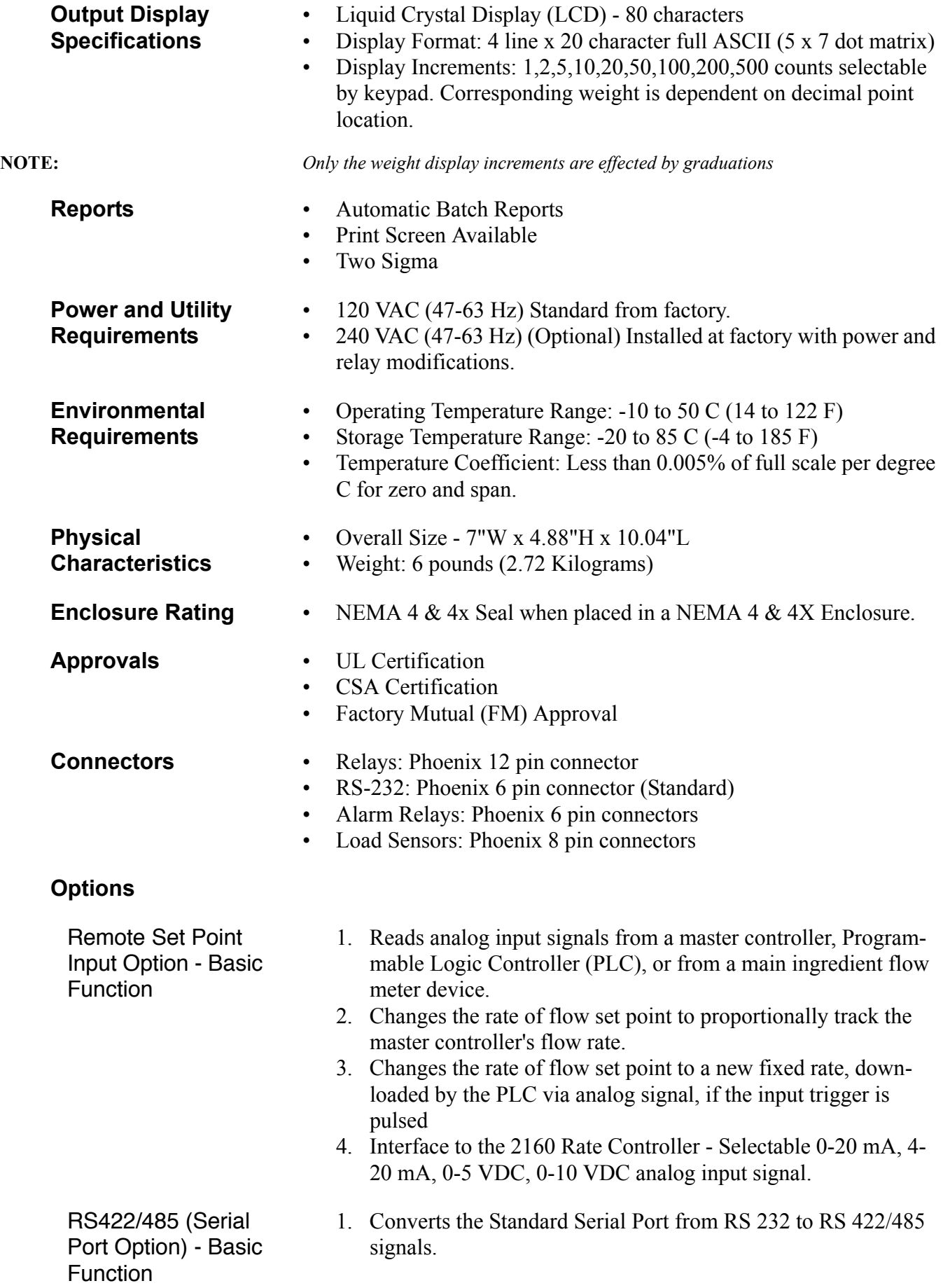

<span id="page-19-3"></span><span id="page-19-2"></span><span id="page-19-1"></span><span id="page-19-0"></span>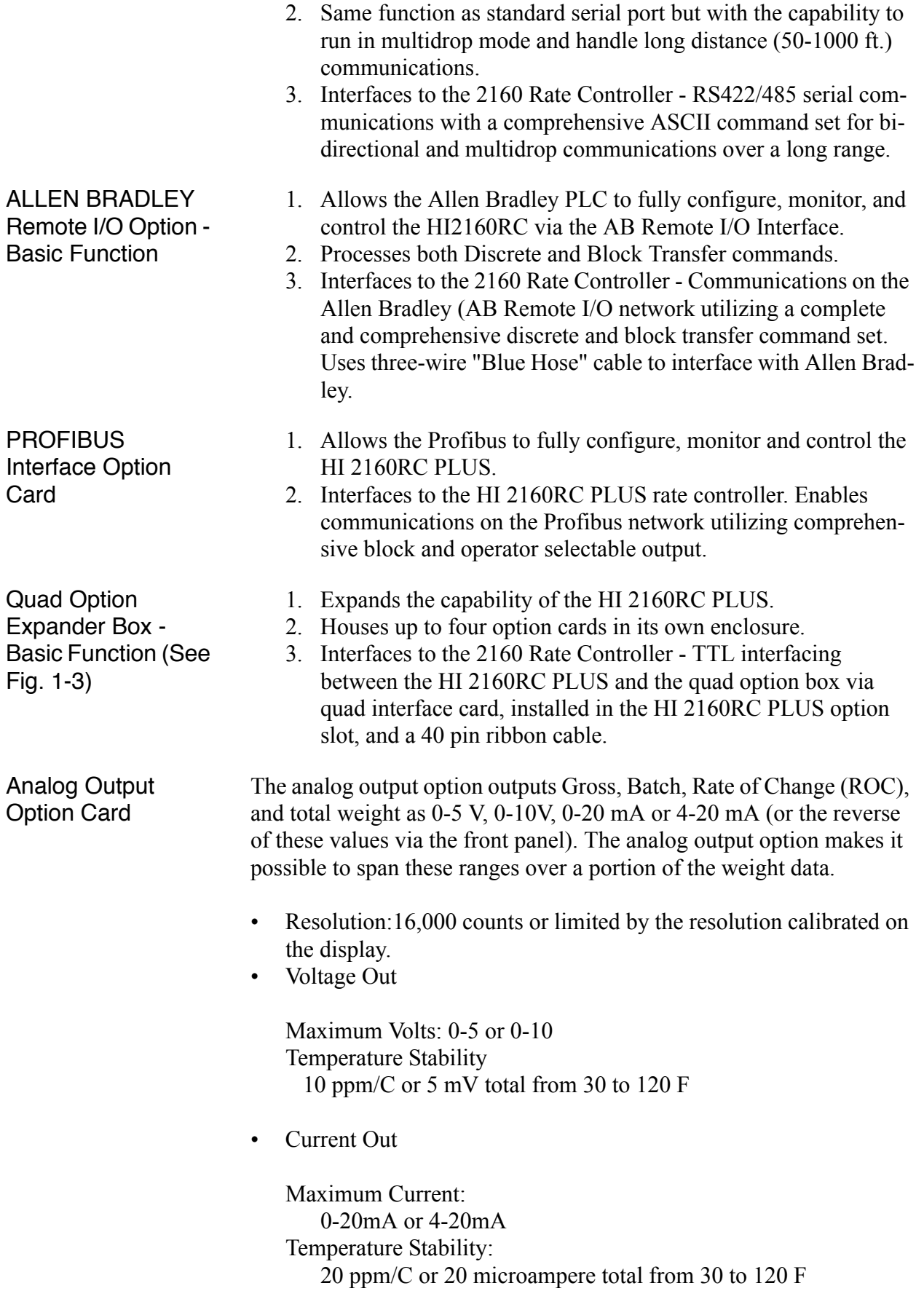

<span id="page-20-0"></span>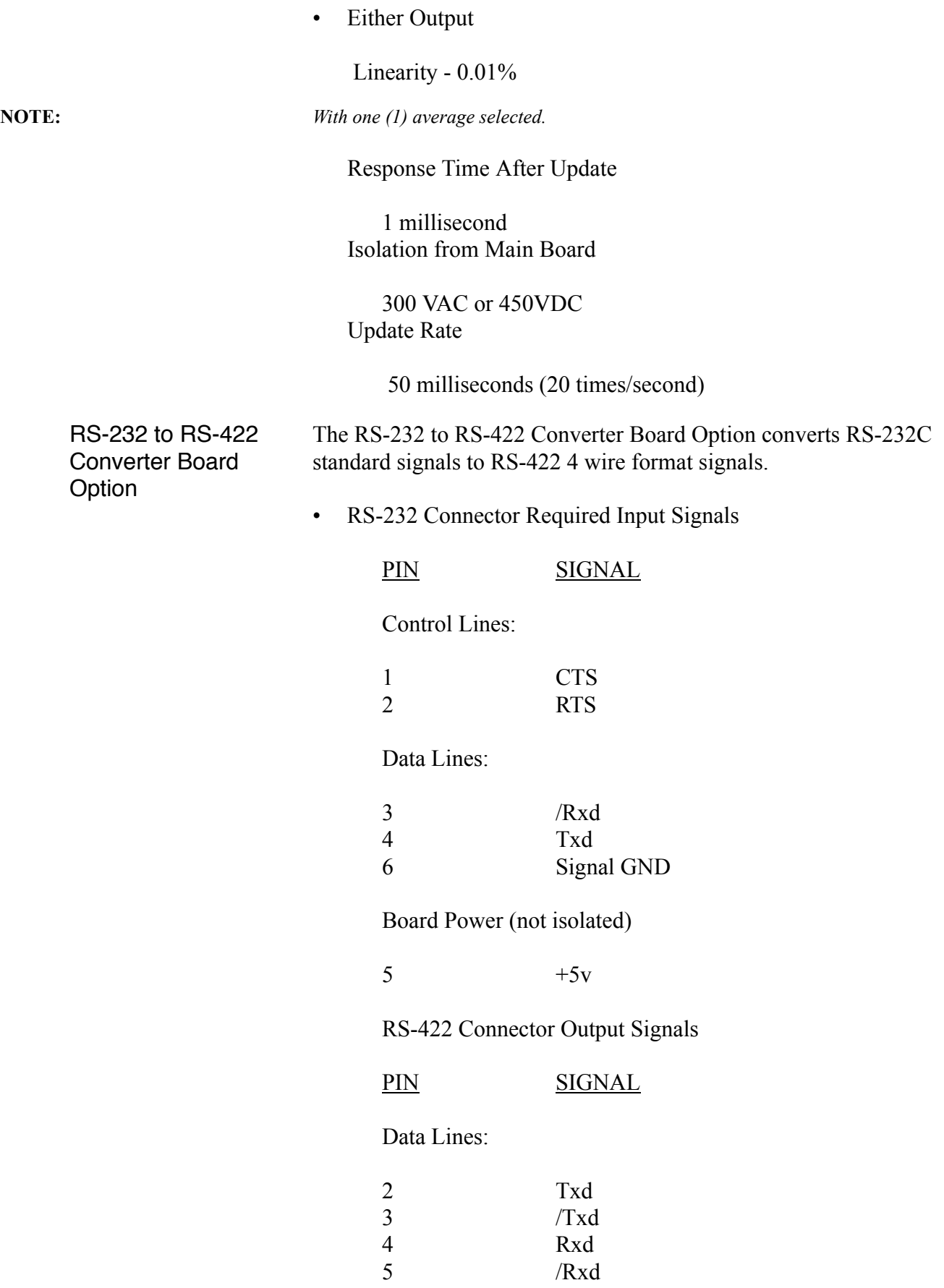

**NOTE:** *We recommend that the RS-422 cable shield connection be terminated to frame ground on the HI 2160RC PLUS rear panel.*

## <span id="page-23-0"></span>**CHAPTER 3 - INSTALLATION**

<span id="page-23-2"></span><span id="page-23-1"></span>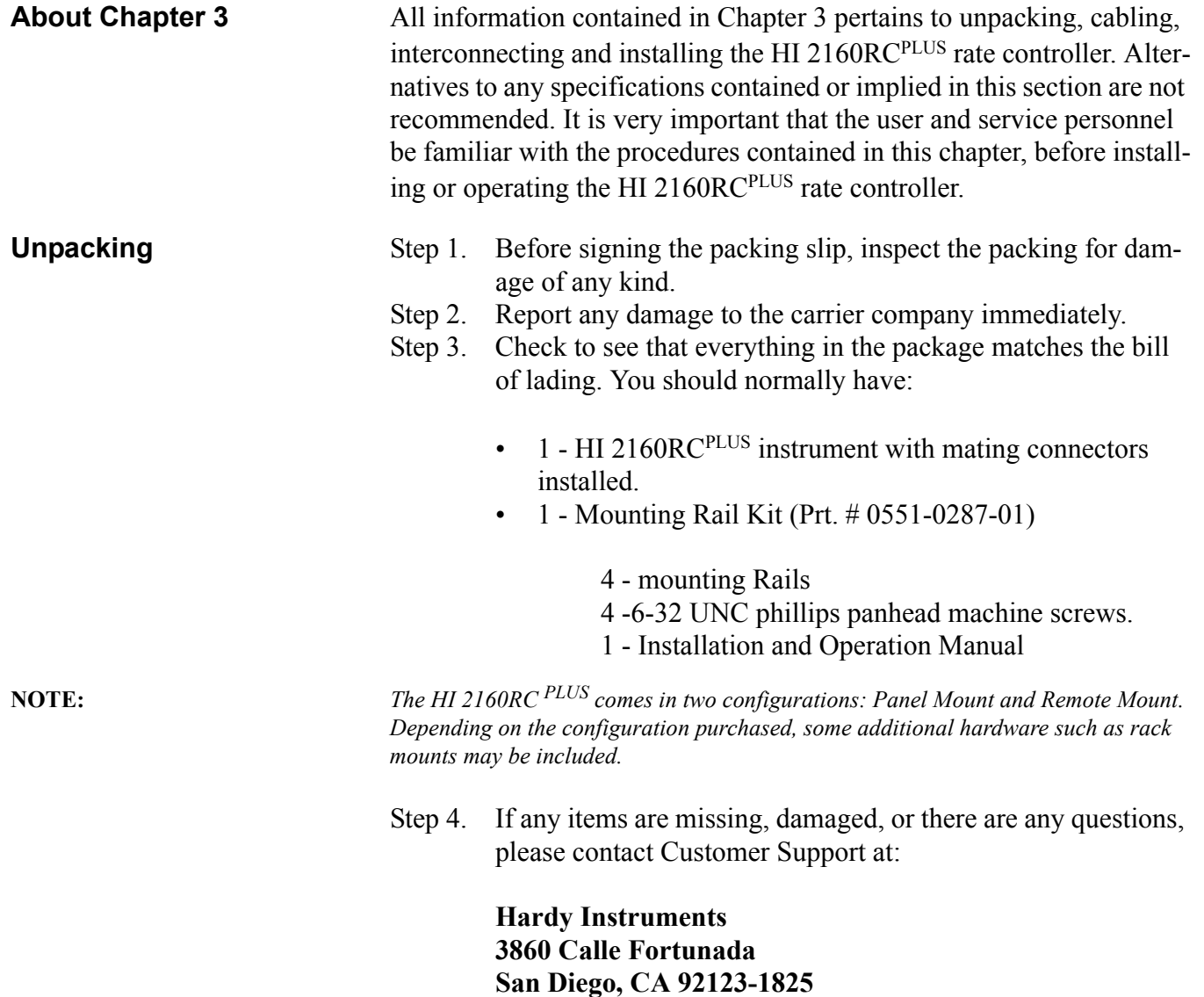

**Phone: (858) 278-4900 FAX: (858) 278-6700**

**Web Site: http//www.hardyinst.com**

**Customer Support e-mail: support@hardyinst.com**

Step 5. Record the model number and serial number of the Rate Controller. Store in a convenient, secure location for reference when contacting Hardy Instruments Customer Service Department or to buy parts or firmware upgrades.

### <span id="page-24-0"></span>**Installing the HI 2160RC PLUS in a Panel**

### <span id="page-24-1"></span>**Mechanical Installation**

<span id="page-24-3"></span><span id="page-24-2"></span>Panel Cutout **Specifications** 

- Enclosure Size Requirements.
- Overall depth of the enclosure must be a minimum of 11.75" to allow for the 2" clearance between the rear panel of the HI 2160RCPLUS and the inside surface of the rear panel of the enclosure. (See Fig. 3-1)
- There must be a 1" clearance completely around the bezel and other installed units. (See Fig. 3-2)

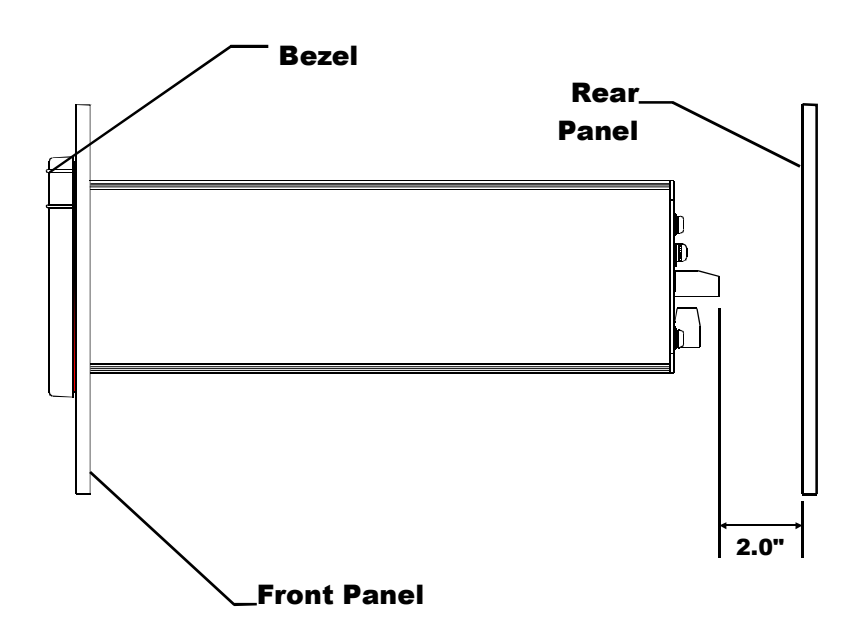

### **FIG. 3-1 2" CLEARANCE REQUIREMENT**

 $6.35" \pm .06$  (161.3mm  $\pm 1.50$ ) Wide

<span id="page-24-4"></span>Dimensions of the enclosure cutout (See Fig. 3-3)

 $4.09" \pm .06$  (103.9mm  $\pm 1.50$ ) High • All cutout surfaces must be deburred before installation of the controller.

<span id="page-24-5"></span>Installing the HI 2160RCPlus Panel **Mount** 

- **WARNING DO NOT MOUNT THE HI 2160RCPLUS RATE CONTROLLER NEAR A HIGH MAGNETIC FIELD OR HIGH VAC POWER SOURCE. TO DO SO WILL EFFECT THE PERFORMANCE OF THE CONTROLLER AND MAY RESULT IN PROPERTY DAMAGE.**
	- Step 1. Make sure that all Electrostatic Discharge (ESD) precautions have been taken, before installation. Step 2. The controller comes with a NEMA 4 rated compression gas
		- ket. Make sure the gasket is properly seated in the bezel before installation.

Step 3. Gently slide the controller into the cutout in the enclosure. (See Fig. 3-4) Be sure to secure the controller with both hands when installing.

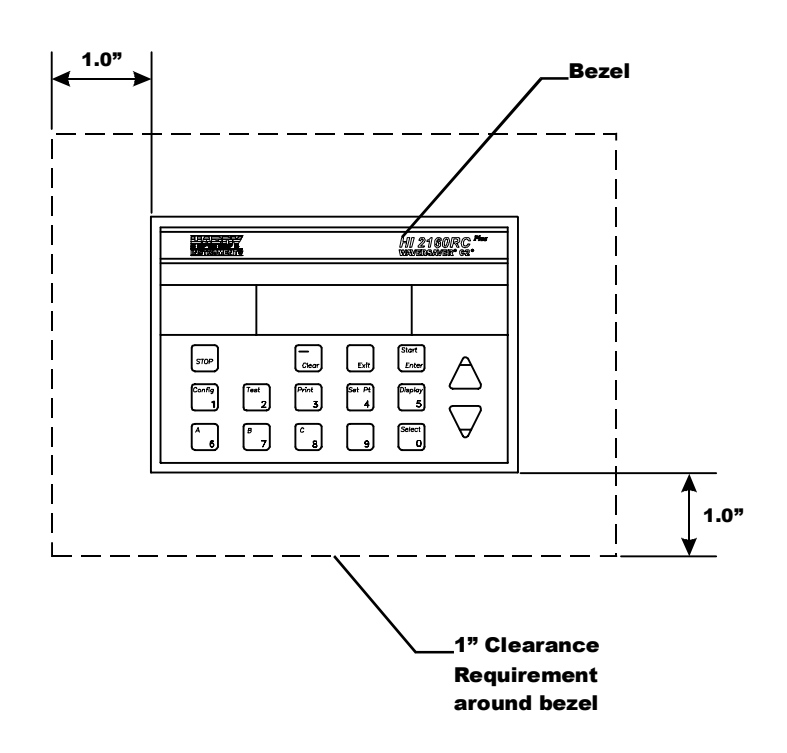

**FIG. 3-2 1" CLEARANCE REQUIRE AROUND BEZEL**

<span id="page-25-0"></span>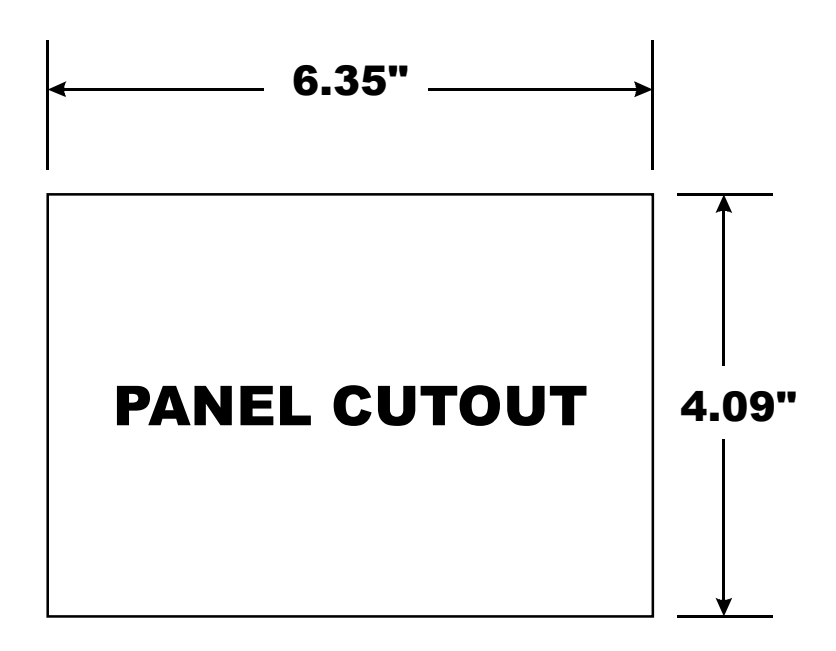

<span id="page-25-1"></span>**FIG. 3-3 PANEL CUTOUT DIMENSIONS**

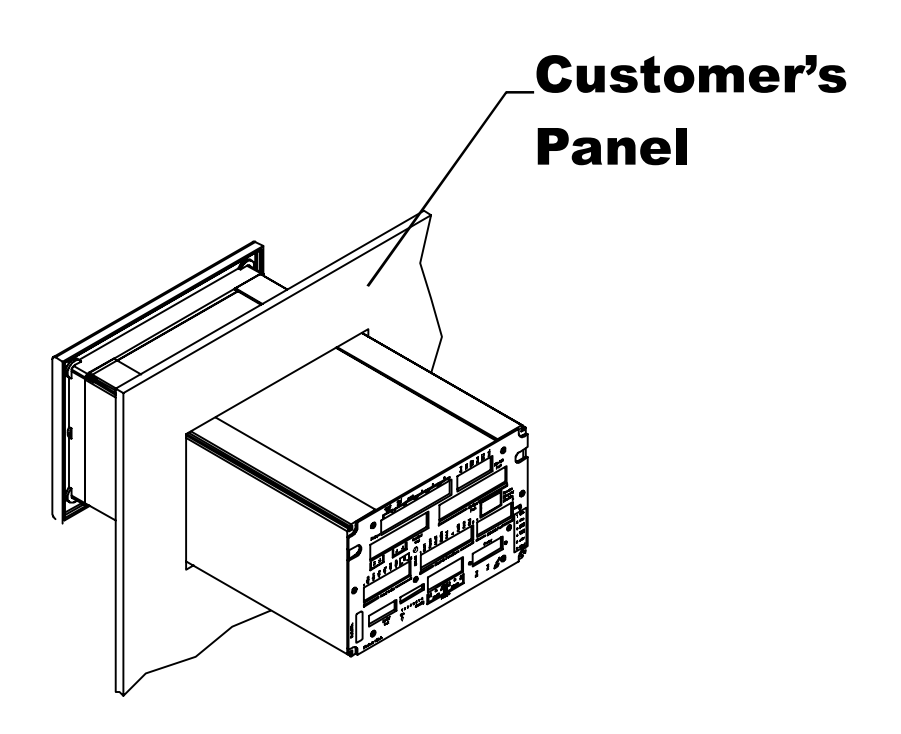

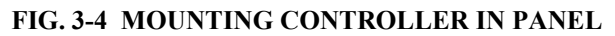

<span id="page-26-0"></span>Step 4. Slide the controller into the panel cutout until the NEMA 4 gasket is flush against the front panel of the enclosure. (See Figs. 3-5, 6, & 7)

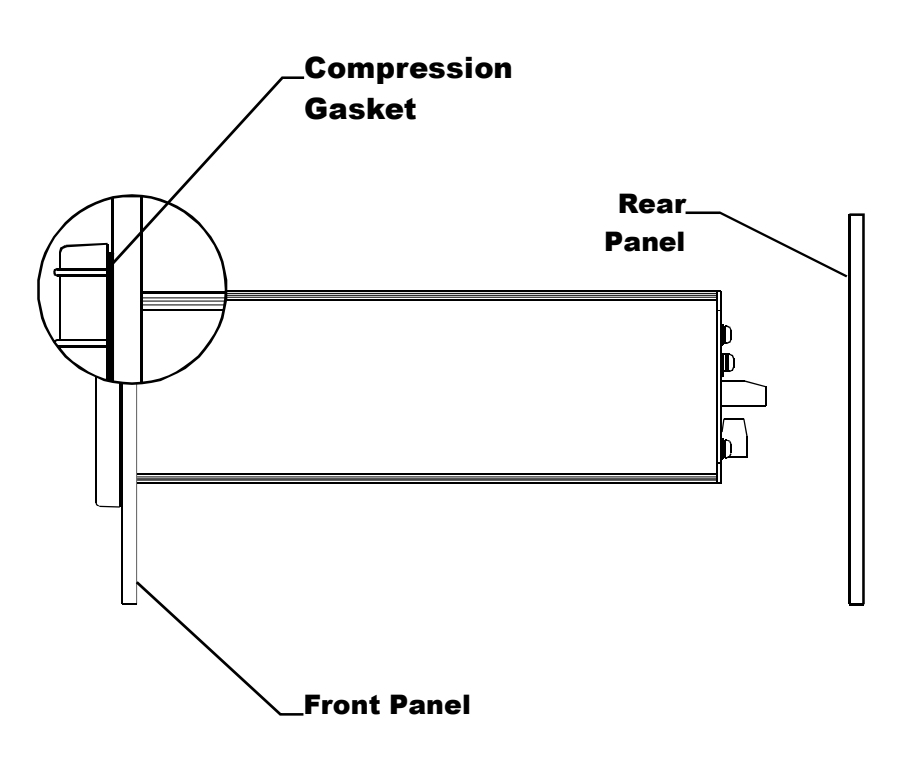

<span id="page-26-1"></span>**FIG. 3-5 NEMA 4 GASKET FLUSH AGAINST THE FRONT PANEL**

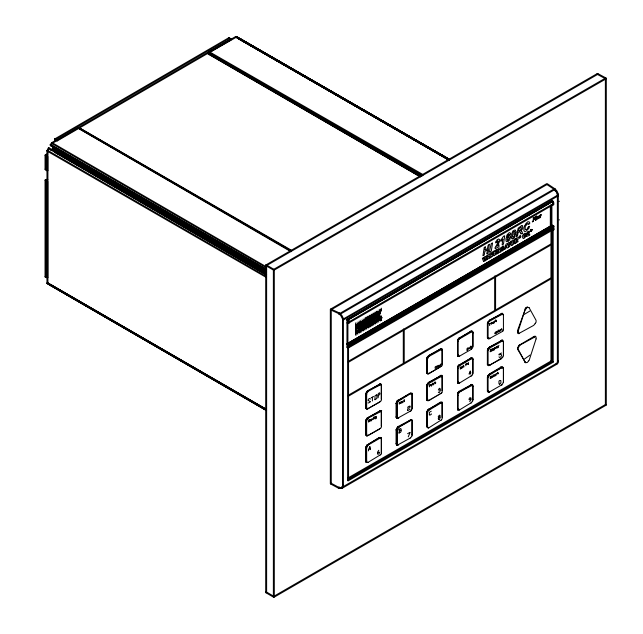

#### <span id="page-27-0"></span>**FIG. 3-6 CONTROLLER FLUSH TO FRONT PANEL/FRONT VIEW**

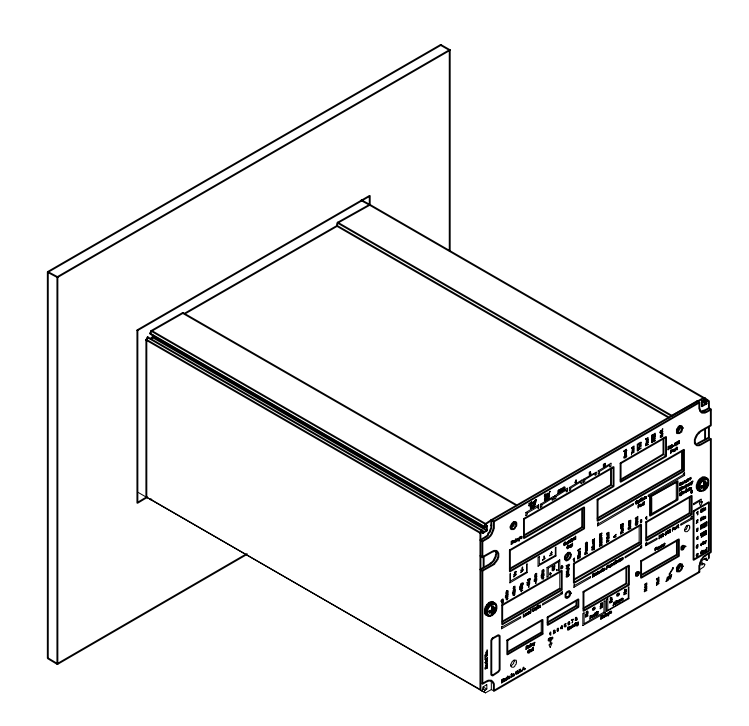

#### <span id="page-27-1"></span>**FIG. 3-7 CONTROLLER FLUSH TO FRONT PANEL/REAR VIEW**

Step 5. Install the four (4) mounting bars. (See Fig. 3-8)

- Slide each of the mounting bars into the slots at the rear of the controller.
- One end of the mounting bar is recessed. Make sure you install the bars from this end. (See Fig. 3-8)
- Check to be sure the mounting bars are flush against the inside surface of the front panel. (See Fig. 3-9)

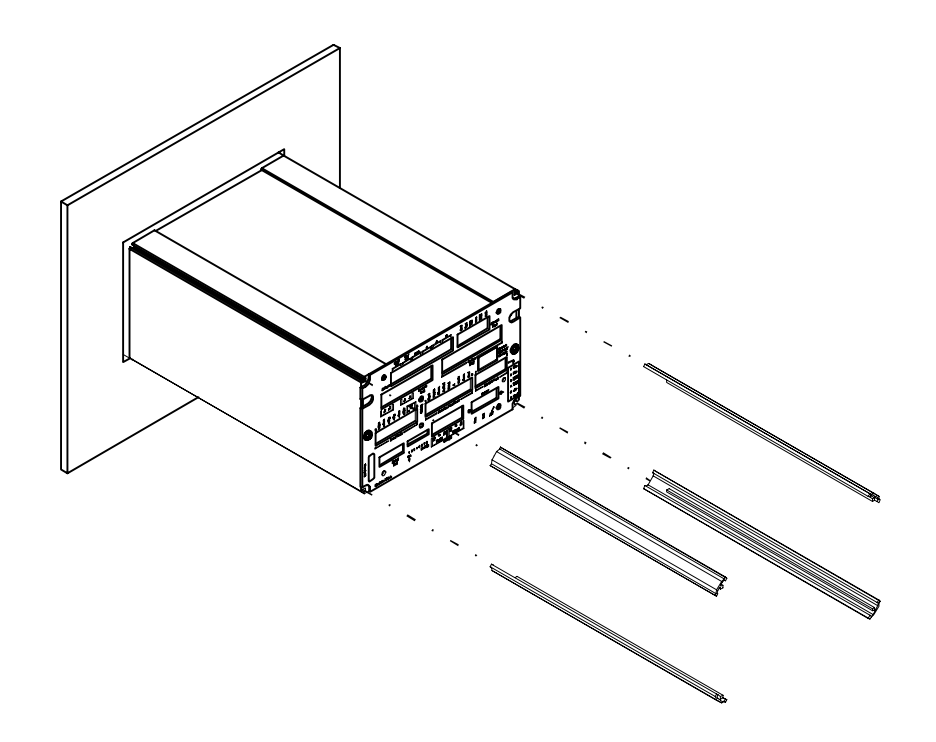

#### **FIG. 3-8 INSTALLING MOUNTING BARS**

<span id="page-28-0"></span>• Install the four (4) 6-32 pan head machine screws into the threaded slots at each corner of the controller. (See Fig. 3- 9)

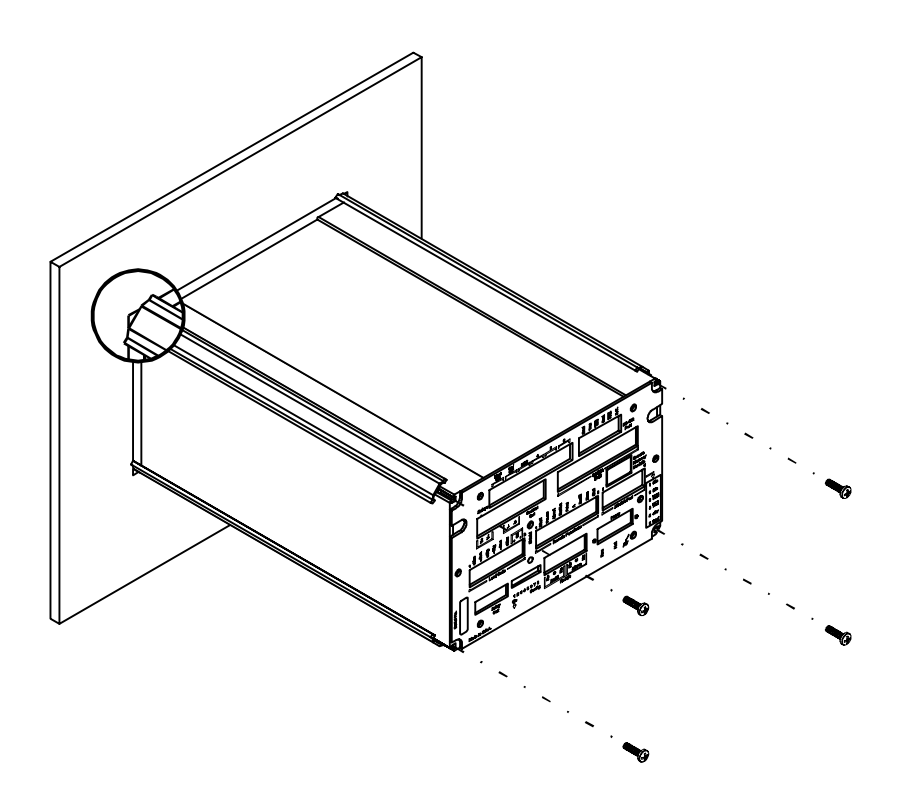

<span id="page-28-1"></span>**FIG. 3-9 INSTALLING 6-32 MACHINE SCREWS**

- Hold the controller so that it is aligned and flush against the enclosure front panel throughout the entire tightening process.
- Facing the rear panel of the controller, tighten each screw in a clockwise direction from corner to corner until each screw is finger tight. (See Fig. 3-11)

**NOTE:** *If the machine screws should come loose, use a thread lock compound when reinstalling. See the Troubleshooting Section for recommended thread lock compounds.*

> • Using a phillips screw driver, continue the clockwise direction and partially tighten each screw until the NEMA 4 bezel gasket is completely compressed and the bezel is flush against the front panel of the enclosure. (See Fig. 3- 10 & 3-11) Do not tighten one screw down completely and then go on to the next screw. Each screw must be tightened a little before going on to the next to maintain the alignment between the controller and the front panel of the enclosure.

#### **CAUTION DO NOT OVERTIGHTEN THE MACHINE SCREWS. OVERTIGHTENING CAN DEFLECT THE BEZEL SO THAT IT WILL NOT BE WATER TIGHT AND/OR BREAK OFF THE CORNERS OF THE BEZEL.**

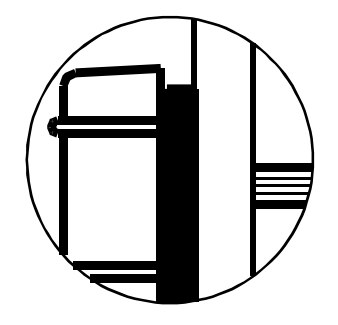

#### B efore tightening the m ounting bars

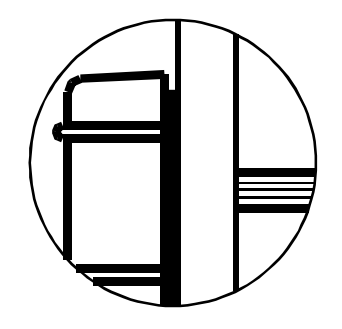

After tightening the m ounting bars

<span id="page-29-0"></span>**FIG. 3-10 NEMA 4 GASKET BEFORE AND AFTER TIGHTENING THE MOUNTING BAR FASTENERS**

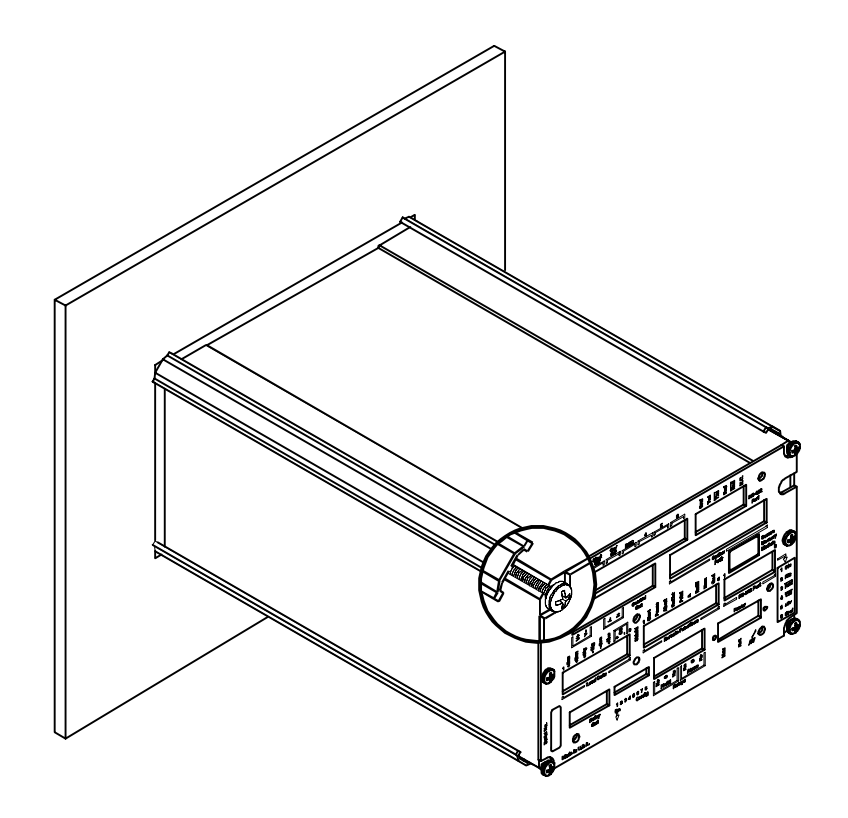

<span id="page-30-1"></span>**FIG. 3-11 MOUNTING BARS AND MACHINE SCREWS INSTALLED**

Step 6. The Panel Mount installation is complete.

<span id="page-30-0"></span>Installation of HI 2160RCPlus - RM Remote Panel Model

**NOTE:** *See Figure 3-3 for information about the panel cutout.*

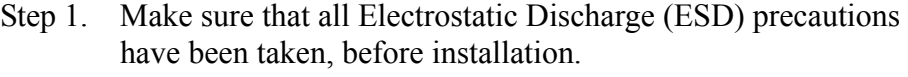

- Step 2. The controller comes with a NEMA 4 rated compression gasket. Make sure the gasket is properly seated in the bezel before installation.
- Step 3. The front panel comes with two (2) mounting brackets mounted on the bezel. (See Fig. 3-12)
- Step 4. Remove the nuts that fasten the brackets to the bezel. (See Fig. 3-13)
- Step 5. Remove the brackets.
- Step 6. Gently slide the front panel into the enclosure cutout until the gasket is seated against the front of the enclosure. (See Fig. 3- 14)

**NOTE:** *The nuts on the mounting studs barely clear the cutout. It might take a little adjusting to get the bezel into the cutout.*

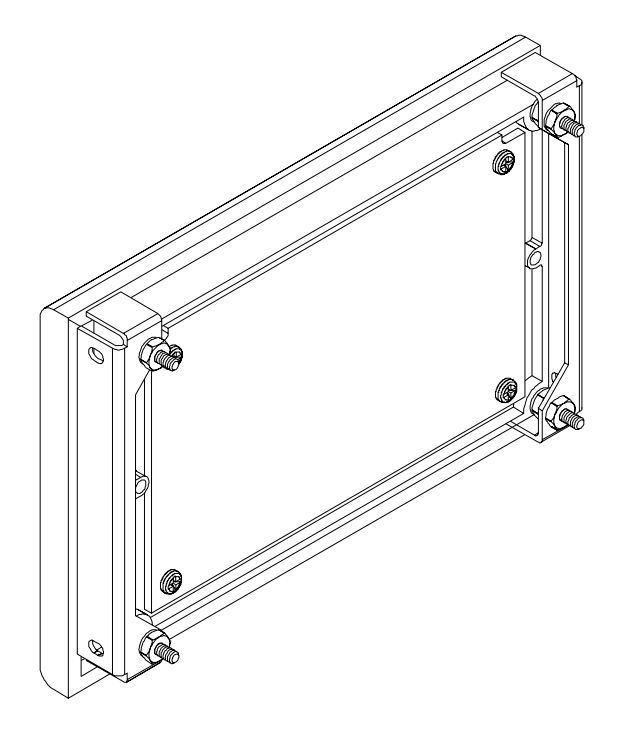

### <span id="page-31-0"></span>**FIG. 3-12 FRONT PANEL WITH BRACKETS FROM FACTORY**

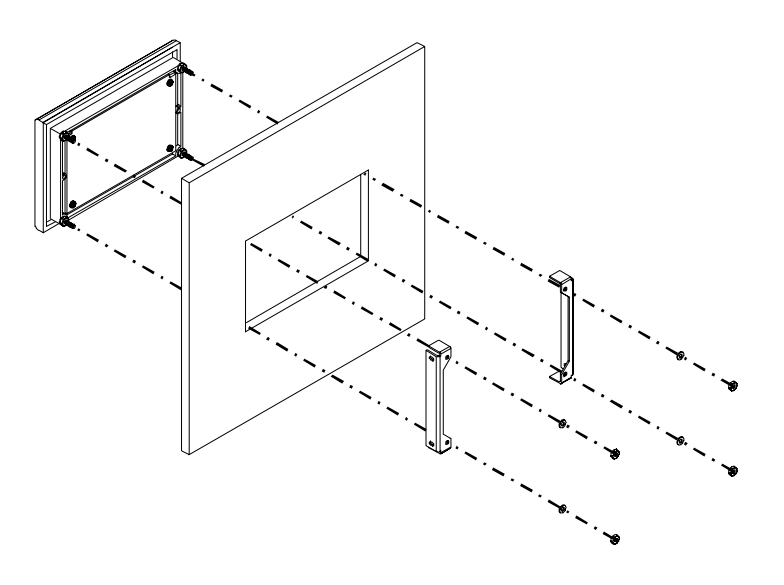

### <span id="page-31-1"></span>**FIG. 3-13 BEZEL INSTALLATION DIAGRAM**

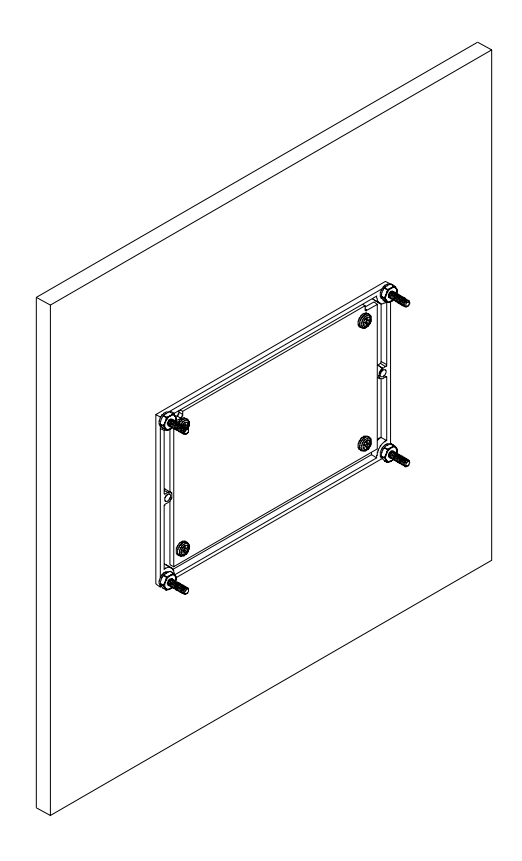

#### **FIG. 3-14 SLIDING BEZEL INTO THE PANEL CUTOUT**

- <span id="page-32-0"></span>Step 7. Place the brackets, #6 flat washer, lock washer and hex nut on the four (4) bezel studs. (See Fig. 3-13)
- Step 8. Make sure that the bezel is centered in the cutout.<br>Step 9. Tighten the #6 hex nuts finger tight.
- Tighten the  $#6$  hex nuts finger tight.
- Step 10. Use a nut driver or box end wrench and tighten the nuts in turn so that the bezel is flush against the front surface of the enclosure front panel. (See Fig. 3-15)

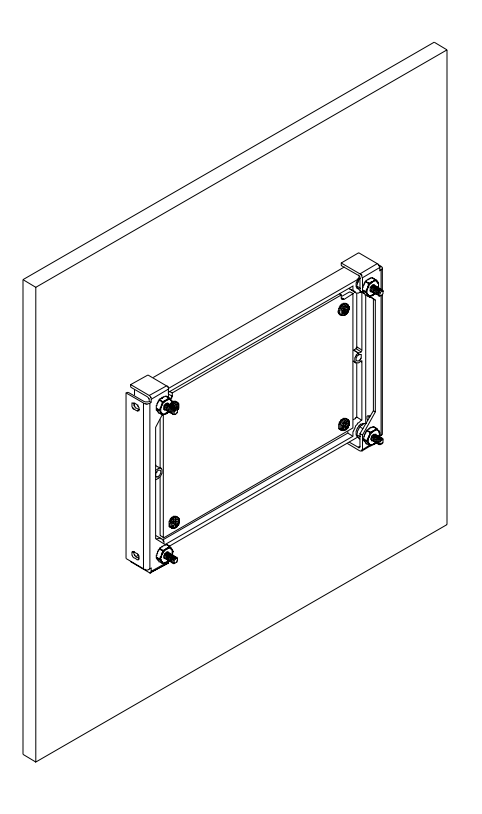

#### **FIG. 3-15 REMOTE PANEL INSTALLED**

#### **CAUTION DO NOT OVERTIGHTEN THE HEX MACHINE SCREWS. OVERTIGHTEN-ING CAN DEFLECT THE BEZEL SO THAT IT WILL NOT BE WATER TIGHT AND/OR BREAK OFF THE CORNERS OF THE BEZEL.**

<span id="page-33-0"></span>Step 11. To mount the electronics to the back plate in the enclosure you will need to drill a .156 inch tapped or thru hole and use a 6-32 pan head machine screw to fasten the electronics to the panel. (See Fig. 3-16)

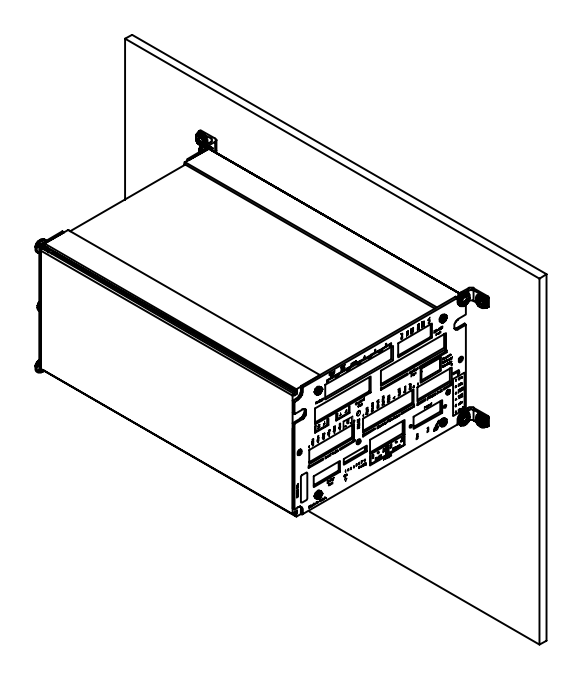

<span id="page-34-0"></span>**FIG. 3-16 ELECTRONICS MOUNTED TO ENCLOSURE REAR PANEL**

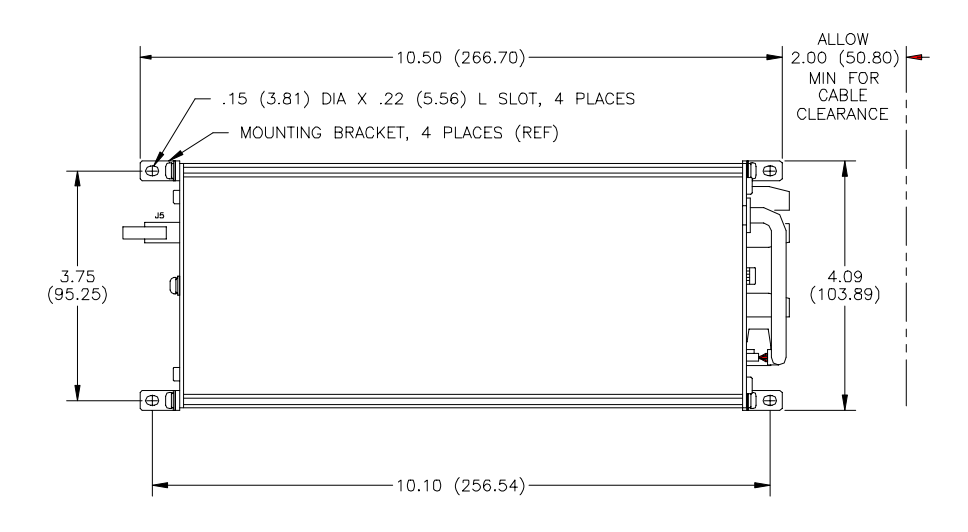

**FIG. 3-17 DIMENSIONS DIAGRAM FOR REMOTE MOUNT**

<span id="page-34-1"></span>Step 12. Connect the 60 inch, 40 pin ribbon cable (See Fig. 3-18) to the 40 pin connection (J5) on the electronics and the 40 pin connection (J4) at the rear of the front panel display.

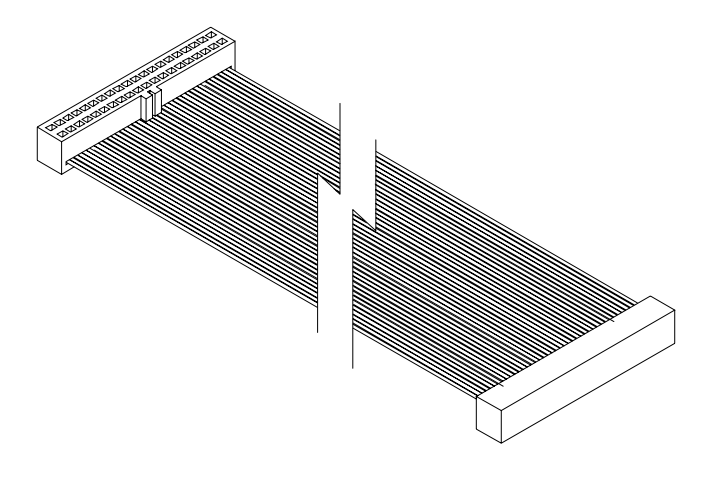

<span id="page-35-1"></span>**FIG. 3-18 PIN CABLE ASSEMBLY HI 2160PLUS REMOTE PANEL**

Step 13. Remote panel mechanical installation is complete.

<span id="page-35-0"></span>**NOTE:** *The electronics can be mounted on either side, or on either end.*

Installation of the HI 216EX Quad Expander Box

#### **WARNING DO NOT MOUNT THE HI 2160RC PLUS RATE CONTROLLER NEAR A HIGH MAGNETIC FIELD OR HIGH VAC POWER SOURCE. TO DO SO WILL EFFECT THE PERFORMANCE OF THE CONTROLLER AND MAY RESULT IN PROPERTY DAMAGE.**

- Step 1. Make sure that all Electrostatic Discharge (ESD) precautions have been taken, before installation.
- Step 2. The Quad Expander box comes with an AC Power Cord (Prt. #6006-0008), a 60 inch, 40 pin controller interface ribbon cable (Prt. #0509-0451) and four (4) mounting brackets (Prt. #0505-0264)
- Step 3. Drill and tap four (4) holes in the rear panel of the enclosure for four (4) 6-32 pan head machine screws, #6 lock washers, #6 flat washers. (See Fig. 3-19).
- Step 4. Place the expander box over the holes and install the four fasteners and washers. (See Fig. 3-19)
- Step 5. Connect the 40 pin controller interface ribbon cable to the J1 on the expander box and to the option port on the HI 2160RCPLUS Rate Controller.
- Step 6. If the PROFIBUS Option card is installed with the quad option, see the PROFIBUS Operation and Installation Manual (Doc. # 0596-0211) for installation instructions.
- Step 7. Connect the AC power cord to the Quad Expander Box and to a 10A-125VAC power source.
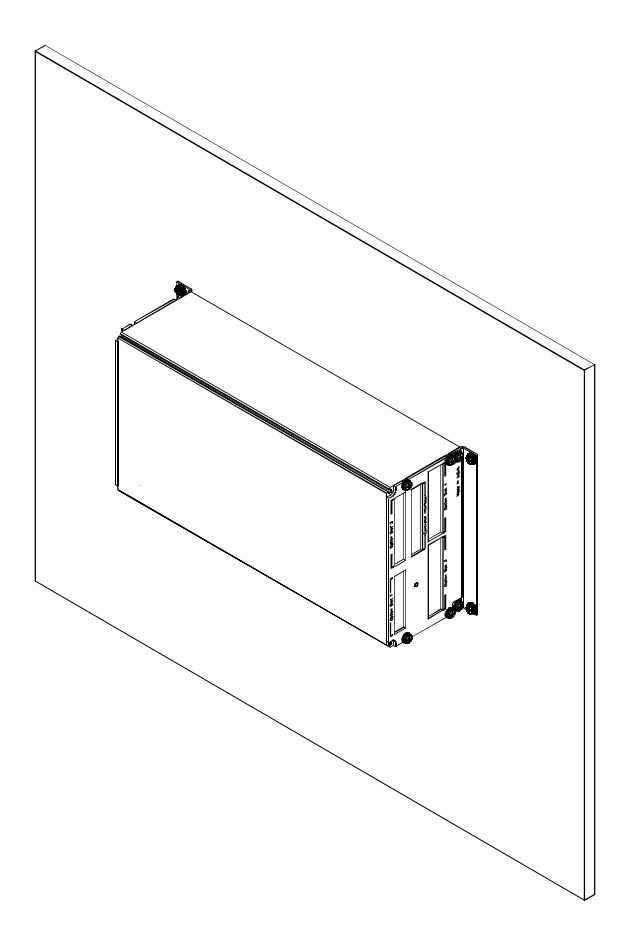

#### **FIG. 3-19 QUAD EXPANDER INSTALLED**

### **Electrical Installation**

**Cabling and Interconnecting**

Recommended **Installation Procedures** 

• Carefully plan the cable runs and wiring connections before routing, cutting and trimming cables and wires.

#### **CAUTION INSTRUMENT POWER AND RELAY WIRES SHOULD BE ROUTED AWAY FROM ALL OTHER SIGNAL CABLES TO AVOID ELECTRICAL INTER-FERENCE.**

- All cabling should be neatly bundled, tied, and dressed.
- Use a 6 inch service bend to relieve stress on the connectors and to ease servicing the unit.
- Make sure that all plugs are firmly in place.
- Be sure to secure the power cord with the two (2) captive screw-on clips.
- All connections are made at the rear panel of the rate controller. (See Fig. 3-20)

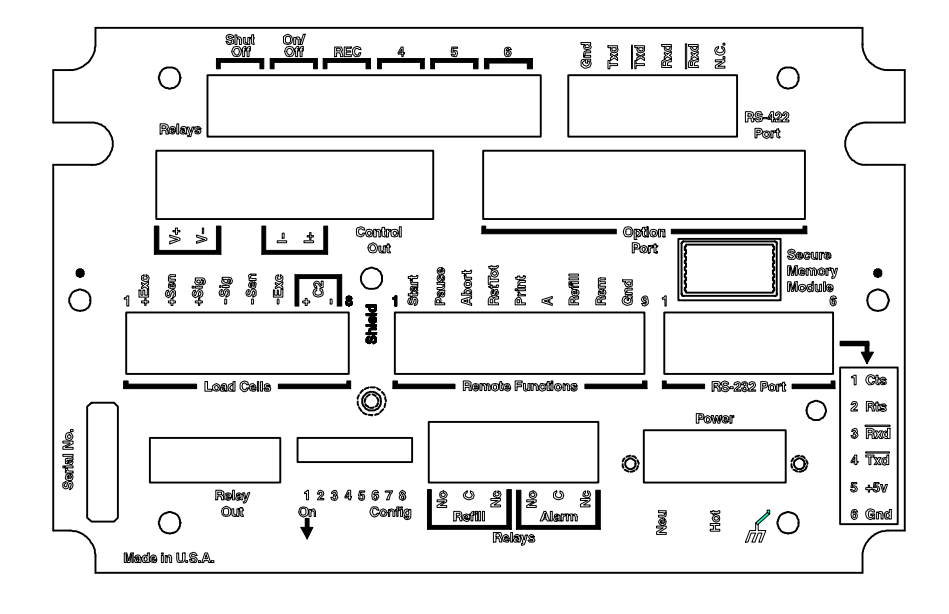

**FIG. 3-20 REAR PANEL**

Output Relay Wiring Diagram (See Fig. 3-21)

- Solid State Relay Contact Rating: 120/240 VAC 4 AMPS
- Fuse Rating: 5 AMPS
- Wire Size: 14 AWG
- Relay 4 used for Optional Batch Complete Signaling
- Relays 5,6 are not used.

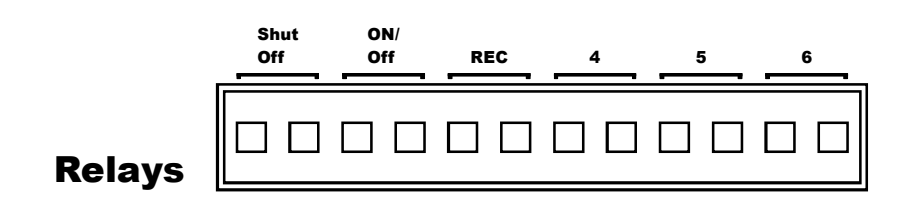

#### **FIG. 3-21 OUTPUT RELAY CONNECTION**

Speed Control Output Wiring Diagram (See Fig. 3-22)

Wire Size:

Maximum - 12 AWG Minimum - 22 AWG

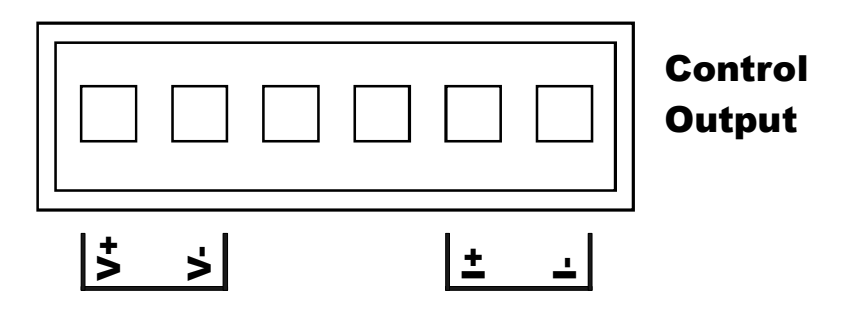

#### **FIG. 3-22 MOTOR CONTROL OUTPUT**

- Wire Size: 14 AWG
- No (Normally Open), C (Coil), Nc (Normally Closed)

Refill and Alarm Relays Diagram (See Fig. 3-23)

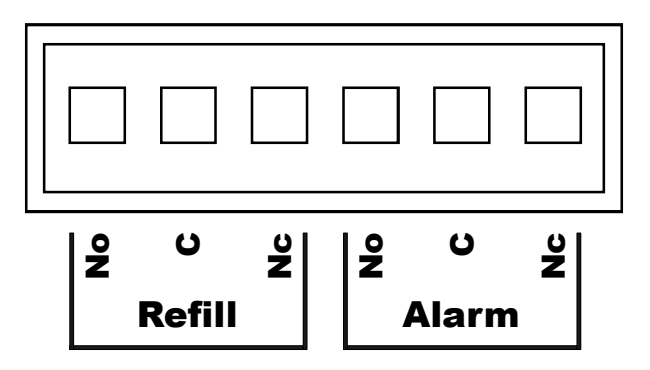

**FIG. 3-23 REFILL AND ALARM RELAYS**

RS 232 Port Wiring Diagram (See Fig. 3-24)

• Wire Size:

Maximum - 12 AWG Minimum - 22 AWG

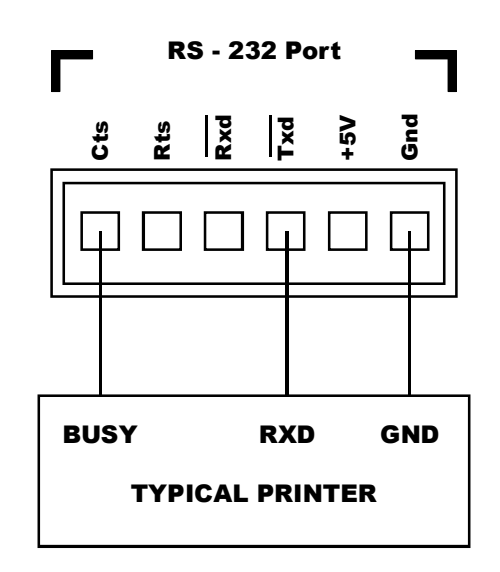

**FIG. 3-24 RS 232 WIRING DIAGRAM**

Remote Functions Wiring Diagram (See Fig. 3-25)

• Wire Size: (Twisted Pair Shielded)

Maximum - 12 AWG Minimum - 22 AWG

- Momentary Functions require 100 mSEC or greater to ground for proper activation. Use remote functions ground only for activating remote functions.
- Use twisted pair shield cable only. Maximum length 60 inches.

**CAUTION REMOTE FUNCTIONS ARE NOT ISOLATED. DO NOT BUNDLE WIRING FROM REMOTE FUNCTIONS WITH POWER CABLE, RELAY CABLE OR WITH ANY OTHER HIGH ENERGY CABLES.**

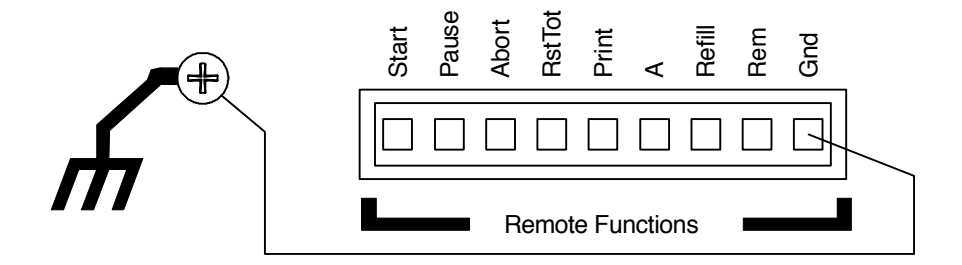

#### **FIG. 3-25 REMOTE FUNCTIONS WIRING DIAGRAM**

Diagram (See Fig. 3-26) **WARNING DO NOT OPERATE WITH INCORRECT LINE VOLTAGE. TO DO SO WILL RESULT IN PROPERTY DAMAGE OR PERSONAL INJURY. CHANGING THE INPUT VOLTAGE RATING BETWEEN 120 AND 240 VAC REQUIRES MODIFICATIONS TO THE POWER/RELAY CIRCUIT BOARD AND RELAY OUTPUT BOARD. THIS PROCEDURE SHOULD ONLY BE DONE BY AUTHORIZED PERSONNEL. FOR FURTHER ASSISTANCE CONTACT HARDY INSTRUMENTS, CUSTOMER SUPPORT. NOTE:** *Remote functions wires carry very low voltage signals. They operate on TTL ground levels. The Remote Functions wires should be shielded and routed away from the relay output wires and all other AC voltage lines to prevent electrical induction and false ground triggering. Maximum length 60 inches.*

- The HI 2160RC<sup>PLUS</sup> is factory configured to operate from either 120 or 240 VAC, 50 or 60 Hz power. Check the model number of your unit to verify the voltage. If the unit is configured for 240 VAC, a "B2" will be printed on the name plate.
- The power and relay circuit card filters conditions AC power. However, for noisy power lines, external conditioning may be required. Contact Customer Support for more information.
- The AC power should be supplied by a "clean" primary line, directly from the power panel. This line should not supply any other

Input Power Wiring

equipment, including the feeding unit, and should be supplied with a minimum 10 amp breaker.

- To connect power to the controller, assemble a 3-wire, 14 to 20 AWG power cord to the 3-pin terminal block connector. (See Fig. 3-26)
- Wire Size:

Maximum - 14 AWG Minimum - 20 AWG

• Fuse: 5 AMP Slow-Blow

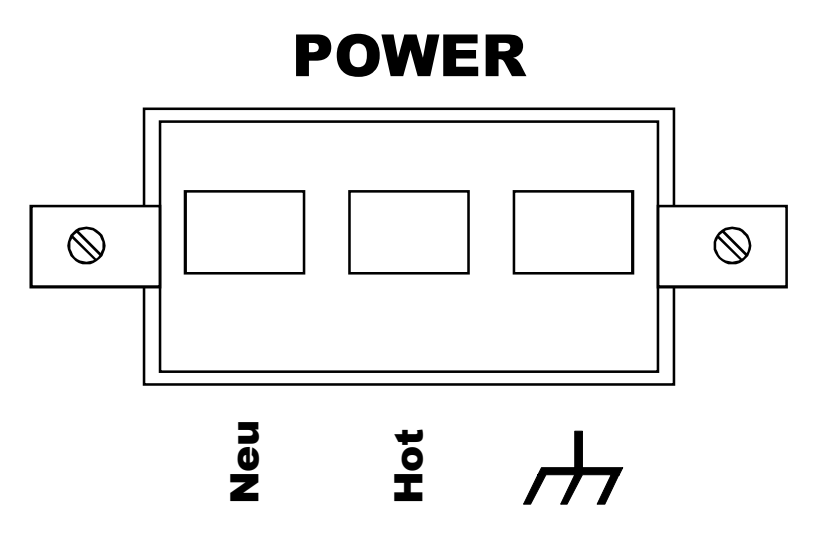

#### **FIG. 3-26 POWER CONNECTION WIRING DIAGRAM**

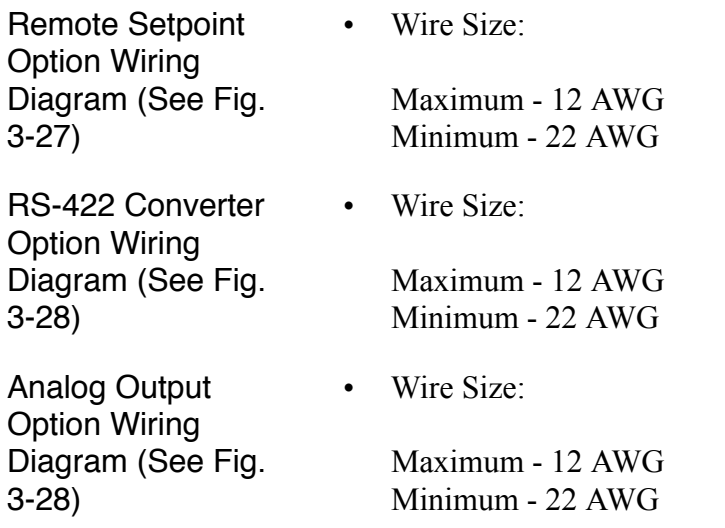

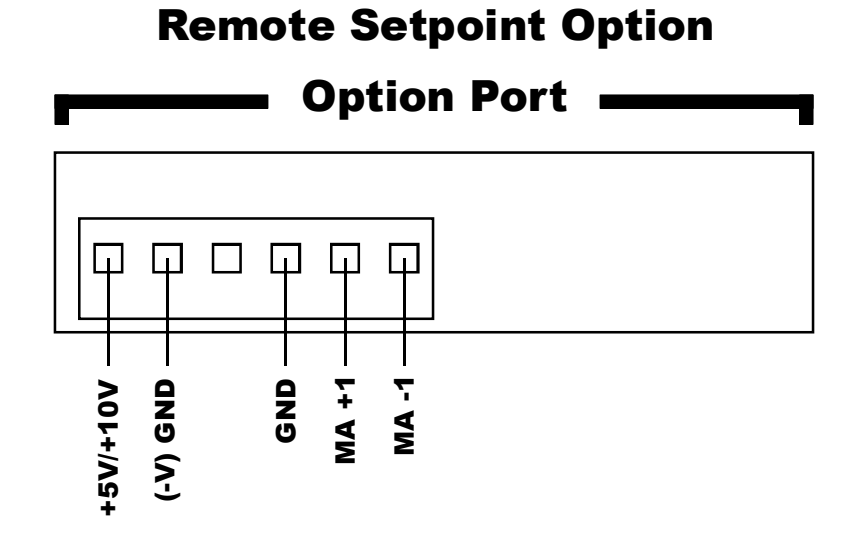

**FIG. 3-27 REMOTE SETPOINT OPTION WIRING DIAGRAM**

# RS-422 Converter Option

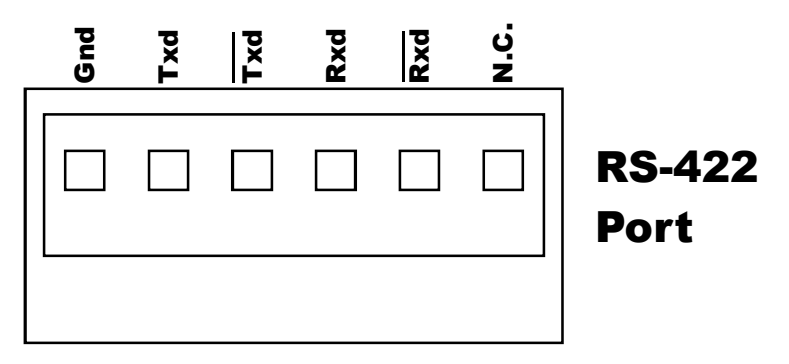

**FIG. 3-28 RS-422 CONVERTER OPTION WIRING DIAGRAM**

# Analog Output Option

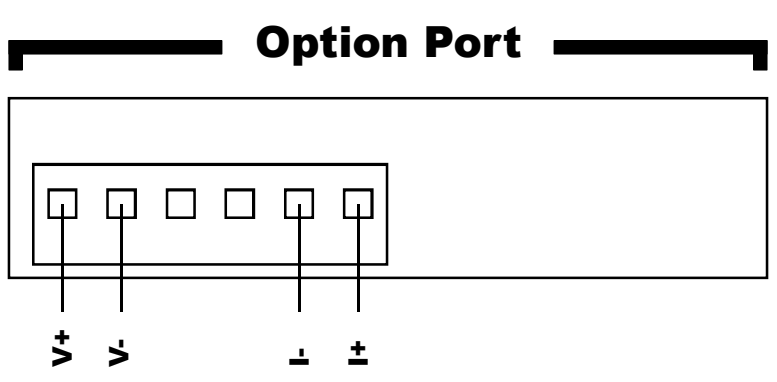

**FIG. 3-29 ANALOG OUTPUT OPTION WIRING DIAGRAM**

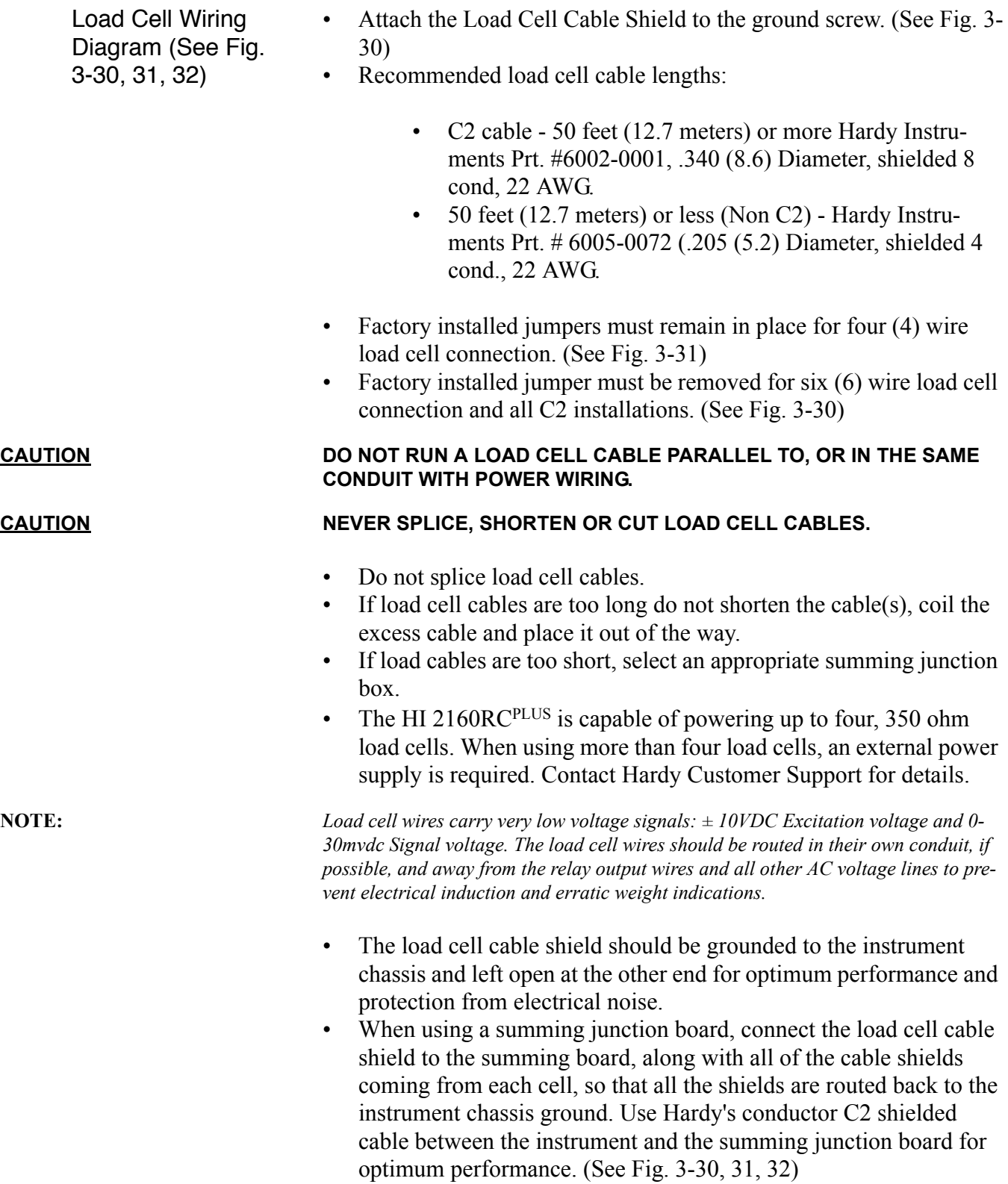

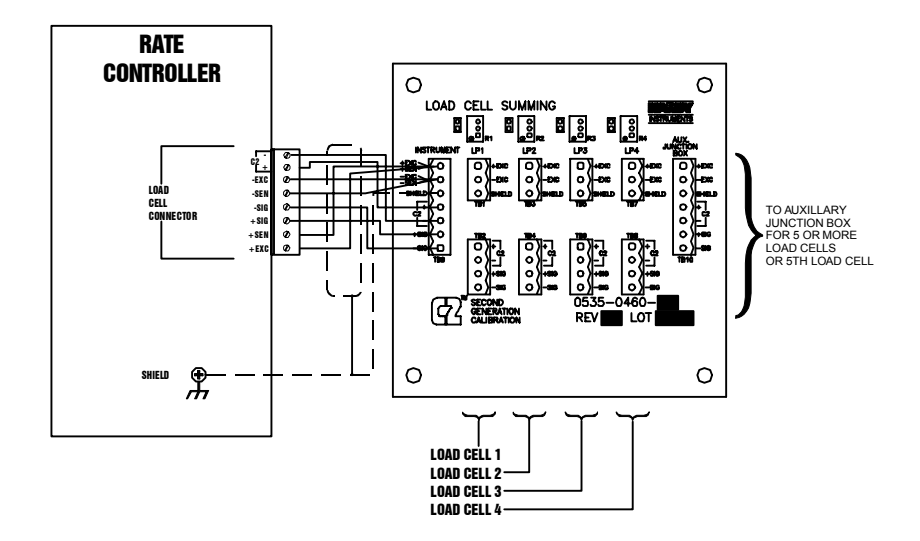

**FIG. 3-30 C2 LOAD CELL WIRING DIAGRAM**

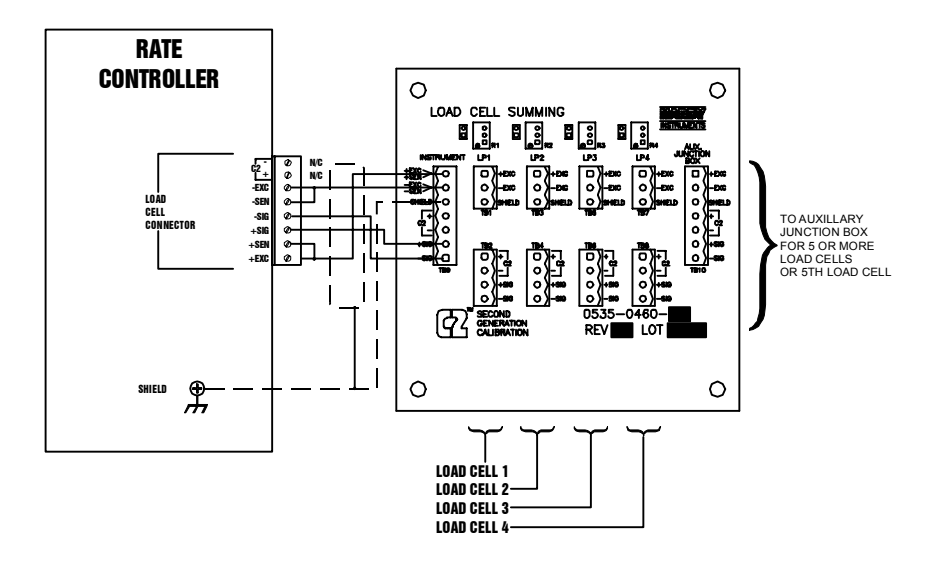

**FIG. 3-31 4 CONDUCTOR LOAD CELL WIRING DIAGRAM (NON C2 LOAD CELLS)**

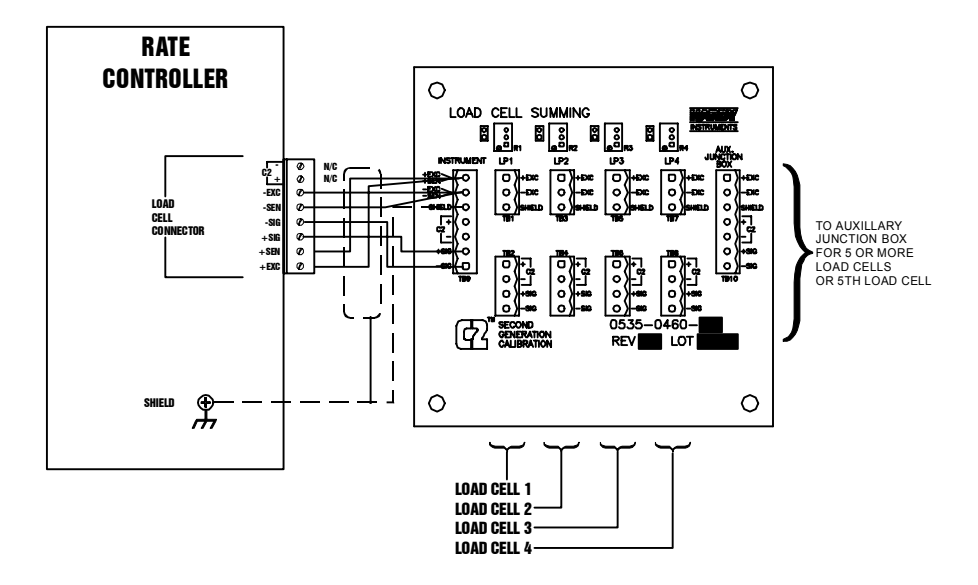

#### **FIG. 3-32 6 CONDUCTOR LOAD CELL WIRING DIAGRAM (NON-C2 LOAD CELLS)**

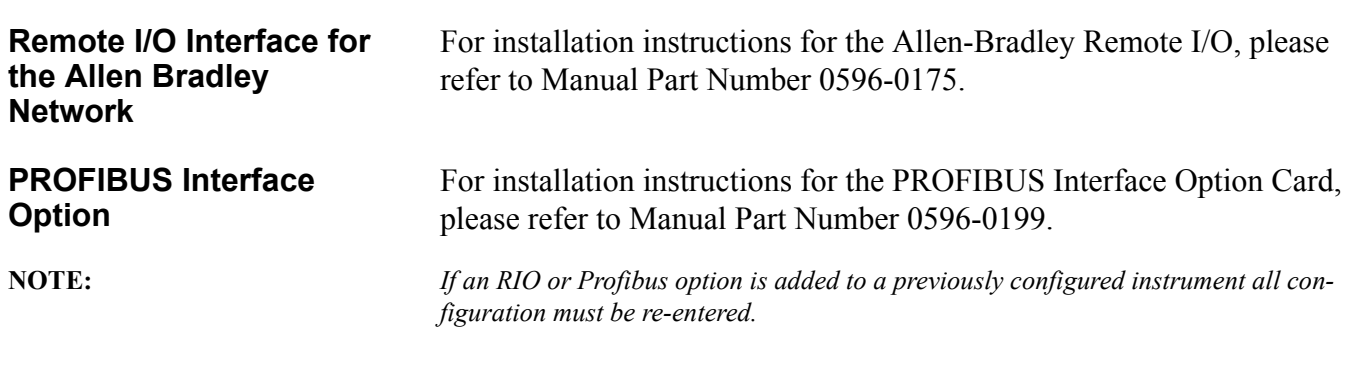

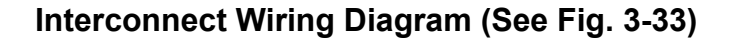

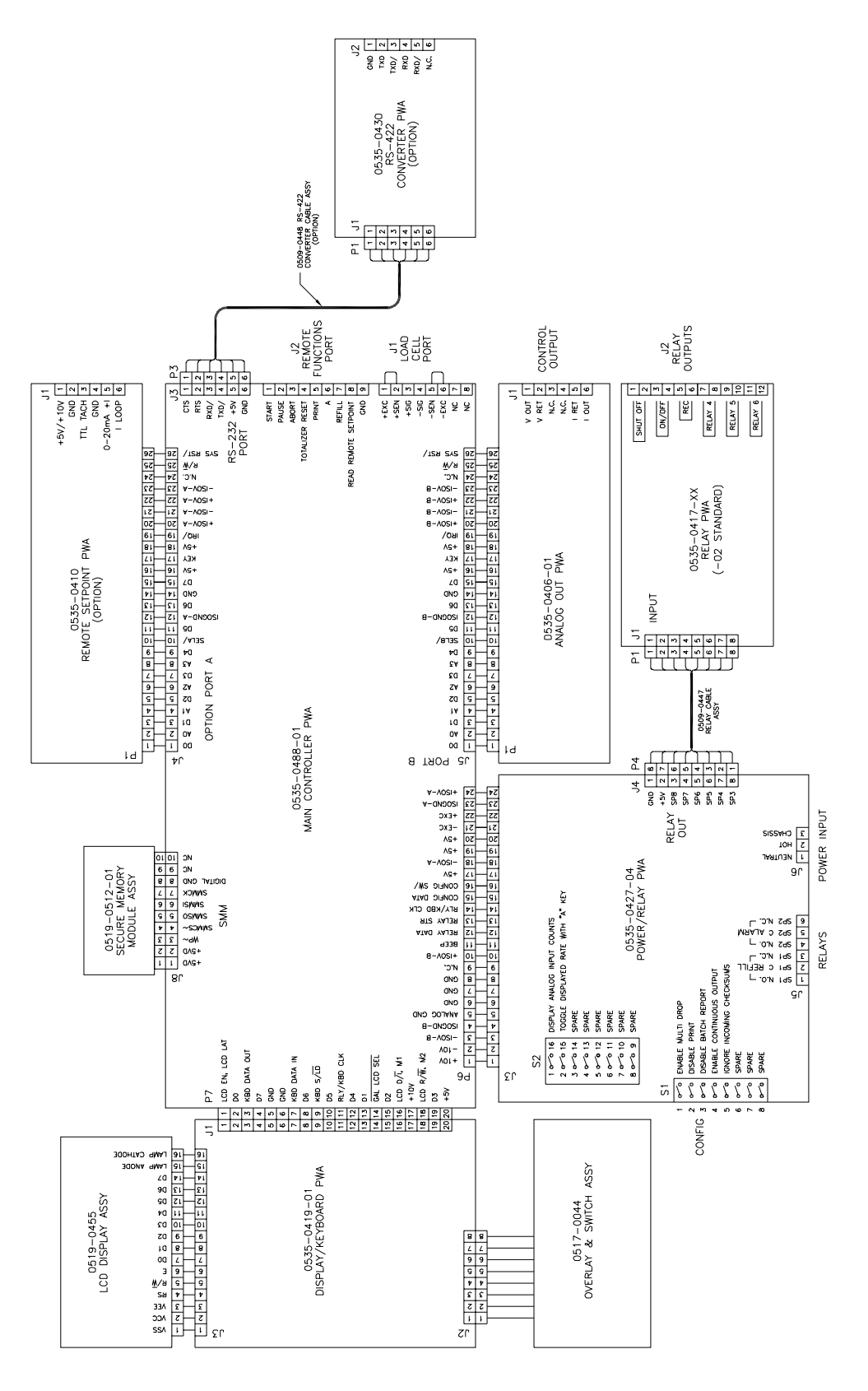

**FIG. 3-33 INTERCONNECT WIRING DIAGRAM**

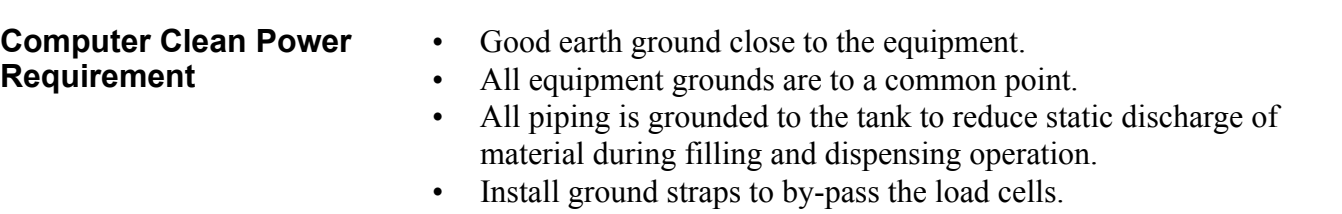

• Install active filters to trap power transients and AC noise. (See Fig. 3-34)

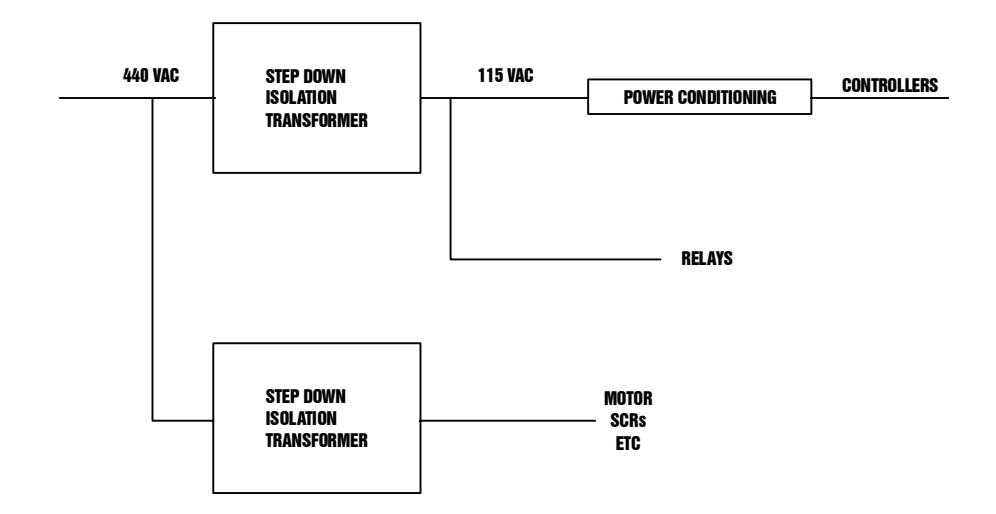

#### **FIG. 3-34 COMPUTER CLEAN POWER DIAGRAM**

- Step 1. When replacing an HI 2160RC<sup>PLUS</sup> controller or adding a controller with the same operating parameters, transferring the Secure Memory Module (SMM) from the existing controller is a fast way to calibrate and setup a new instrument. The user should make a back up SMM when setting the operating parameters for the original equipment.
- Step 2. Make sure that the module has the notch facing up. (See Fig. 3-35)
- Step 3. Slide the module with the notch up into the module housing.
- Step 4. Press the module in until it stops.
- Step 5. To remove the module pull the module straight out of the housing. (See Fig. 3-36)

#### **Installing the Secure Memory Module**

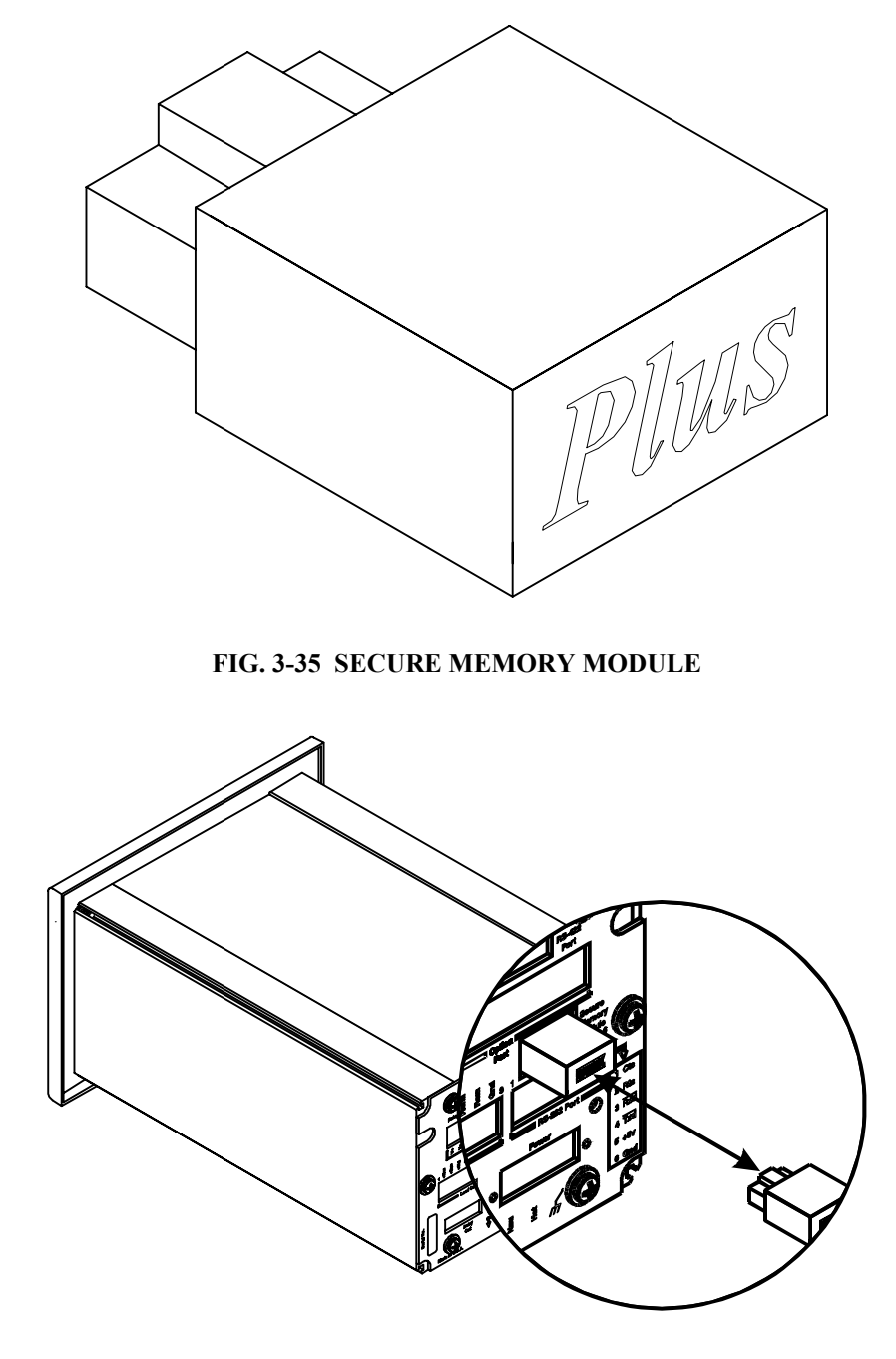

**FIG. 3-36 INSTALLING/REMOVING SECURE MEMORY MODULE**

# **CHAPTER 4 - CONFIGURATION**

**About Chapter 4** Chapter 4 consists of all the procedures for configuring the HI 2160RC<sup>PLUS</sup> rate controller. We recommend that maintenance personnel be familiar with this chapter before configuring the rate controller. Alternative configuration procedures are not recommended.

#### **Output Relay Configuration**

#### **Refill and Alarm Relays**

The Refill and Alarm relays can be wired as Normally Open or Normally Closed contacts. (See Chapter 3 for instructions)

- 
- **Solid State Relays** The Factory default setting for the solid state relays is normally open.
	- For configuration purposes, the solid state relays can be configured as normally open or normally closed. To set the relays as normally open or normally closed change the dip switch position. (See Fig. 4-1)

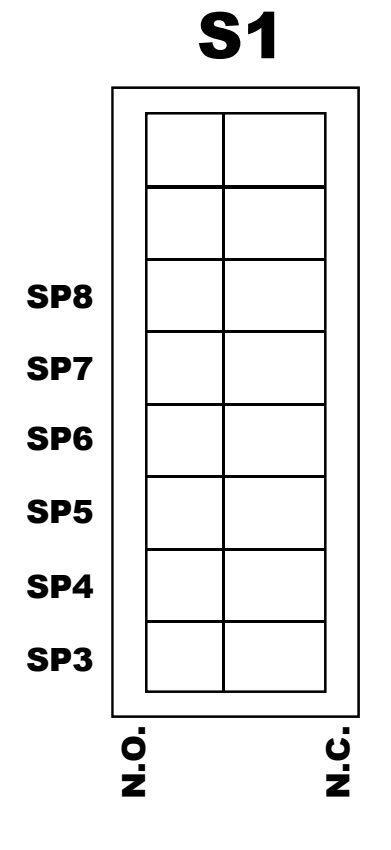

#### **FIG. 4-1 SOLID STATE RELAY DIP SWITCHES (PRT. #0535-0417)**

**Dip Switch Configuration**

- $SP3 = Shutoff$
- $SP4 = On/Off$
- SP5 = Rate of Exception Control (REC)
- SP6 = Batch Complete (Batch Mode only)

**Speed Control Output Card (Prt. #0535-0406)**

- 4.The dip switch is located on the underside of the top panel.
- The control output card transmits the Rate of Change (ROC) current and voltage signals to the motor controller.
- Both the current and voltage outputs are simultaneously available and can be used for different devices. There is a restriction however, one of the outputs must be dedicated to the feeder motor control and must be configured to match the inputs of the motor control.
- Jumper Settings: (See Fig. 4-1)

| <b>JUMPER CONFIGURATION CHART</b> |                |                          |        |  |
|-----------------------------------|----------------|--------------------------|--------|--|
| <b>Current Selection</b>          |                | <b>Voltage Selection</b> |        |  |
| Configuration                     | Jumper         | Configuration            | Jumper |  |
| $0 - 24$ mA                       | W <sub>1</sub> | $0 - 5$ VDC              | WЗ     |  |
| $4 - 24$ mA                       | W2             | $0 - 10$ VDC             | W4     |  |

**TABLE 4-1: CONTROL OUTPUT JUMPER SETTINGS**

• Potentiometers

Voltage Zero - R4 Voltage Span - R16 Current Span - R5 Current Zero - R19

- The potentiometers are calibrated and adjusted at the factory. No further adjustment is necessary.
- Should additional adjustments be desired, contact Hardy Instruments Customer Service Department for adjustment information.
- See Chapter 3 for installation instructions.

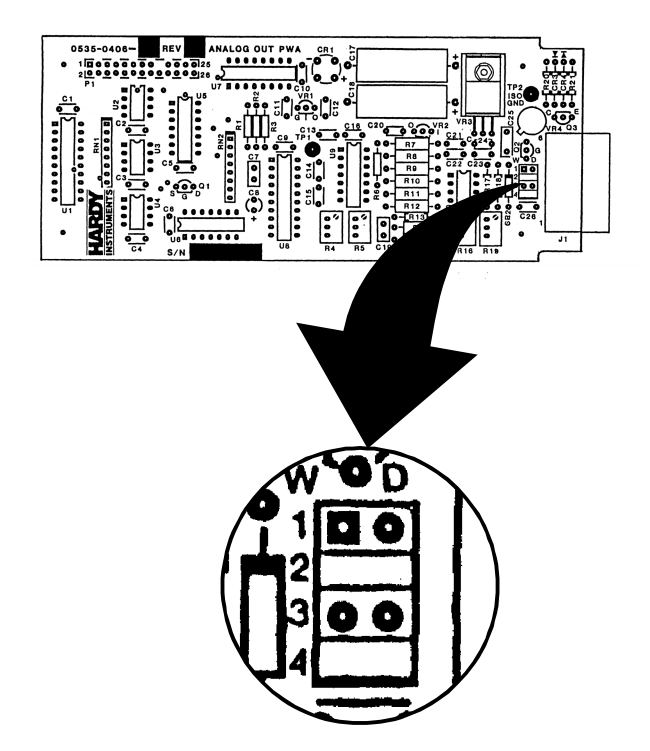

#### **FIG. 4-2 JUMPER SETTINGS FOR CONTROL OUTPUT BOARD**

**NOTE:** *The Control Output Card and the Analog Output Card Option have the same part number. However, they perform a completely different function. The Control Card outputs signals to a motor controller. The Analog Output Card Option can be used as a controller itself, outputting to a display, PLC, Computer etc.* 

**Analog Output Card Option Configuration (Prt.# 0535-0406)**

### **About the Analog Output Card Option**

The analog transmitter outputs to a receiving device (PLC, Computer, or another rate controller). The transmitter outputs Gross, Batch, Rate of Change (ROC), Peak or Total Weight as 0-5V, 0-10V, 0-20mA, or 4- 20mA (via the front panel you can reverse the voltage and current ranges 5-0V, 10-0V, 20mA-0mA, or 20mA-4mA, See the Setup Chapter for procedures). The receiving device must be capable of accepting one of the analog signals. When configuring the Analog Output Card, both the receiver and the HI 2160RC<sup>PLUS</sup> must be in the same mode (e.g. Gross, Batch, Rate of Change (ROC) Peak or Total Weight). The analog card can also span the voltage or milliamp ranges over a portion of the weight data. The outputs are electrically and optically isolated from the main board. The Analog Output Card is adjusted at the factory. The procedures contained in this section are recommended when you need closer weight tolerances.

There are two (2) jumpers and four potentiometers located on the Analog Output Card. One jumper selects the current output range, and the other selects the voltage output range. (See Table 4-2 for configuration

information. (See Fig. 4-6 for jumper locations) Both outputs are available simultaneously. The four potentiometers are used to adjust the Zero and Span for both the current and voltage outputs. (See Fig. 4-6 for their locations.)

**THAT YOU USE PROPER ELECTROSTATIC DISCHARGE PROCEDURES** 

#### **CAUTION WHEN OPENING THE BACK OF THE HI 2160RC PLUS, MAKE SURE**

#### **Setting the Jumpers**

Jumpers in the HI

Setting The

2160PLUS

Step 1. Disconnect the power cord.

**TO PREVENT DAMAGE TO THE INSTRUMENT.**

- Step 2. Use a phillips screw driver and remove the two (2) pan head machine screws that fasten the rear panel to the extrusion. (See Fig. 4-3)
- Step 3. Gently pull out the rear panel with the top and bottom panel and printed circuit boards attached.
- Step 4. Remove the two (2) pan head machine screws that attach the top panel to the rear panel. (See Fig. 4-4)
- Step 5. On the Analog Output Card, set the jumper that matches the system's feedback voltage or current configuration. (See Table 4-2)
- Step 6. Attach the top panel to the rear panel by replacing the two (2) pan head screws.
- Step 7. Gently slide the rear panel back into the extrusion.
- Step 8. Replace the pan head machine screws that attach the rear panel to the extrusion.
- Step 9. Connect the power cord.

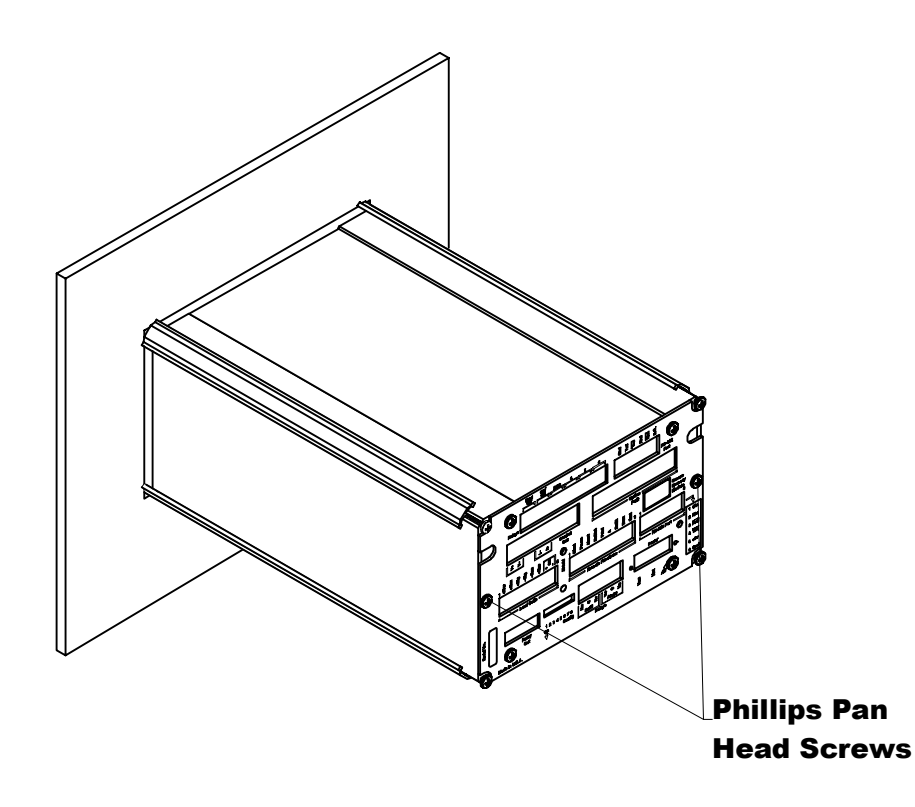

#### **FIG. 4-3 REMOVAL OF REAR PANEL**

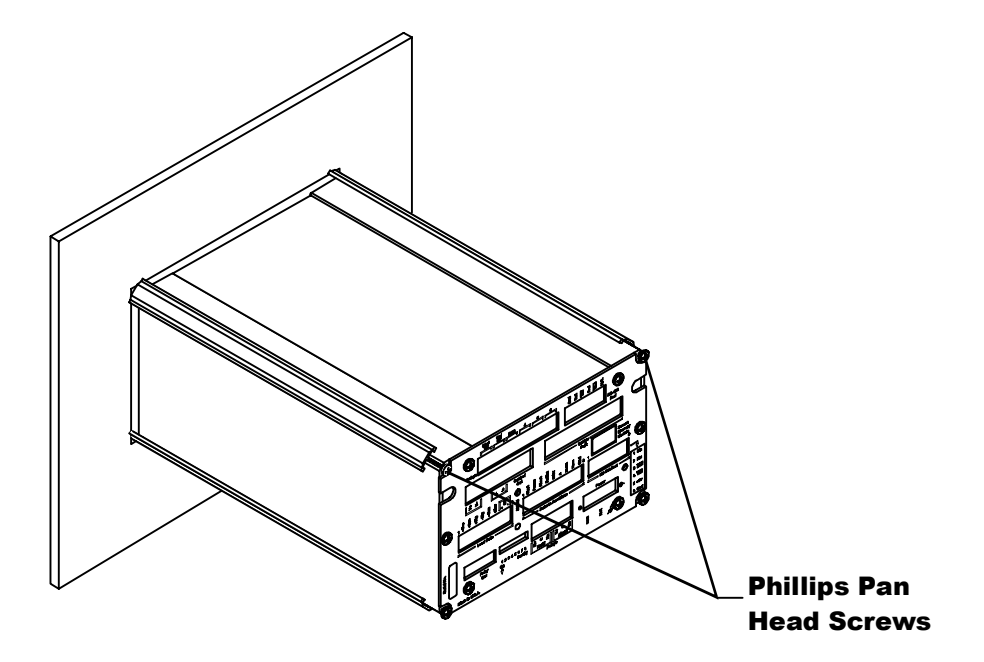

#### **FIG. 4-4 REMOVAL OF TOP PANEL**

- Step 1. a.Disconnect the power cord.
- Step 2. Use a phillips screw driver and remove the four (4) pan head machine screws that fasten the rear panel to the extrusion. (See Fig. 4-5)
- Step 3. Gently pull out the rear panel with the printed circuit boards attached.
- Step 4. On the Analog Output Card, set the jumper that matches the system's feedback voltage or current configuration. (See Table 4-2)
- Step 5. Gently slide the rear panel back into the extrusion.
- Step 6. Replace the pan head machine screws that attach the rear panel to the extrusion.
- Step 7. Connect the power cord.

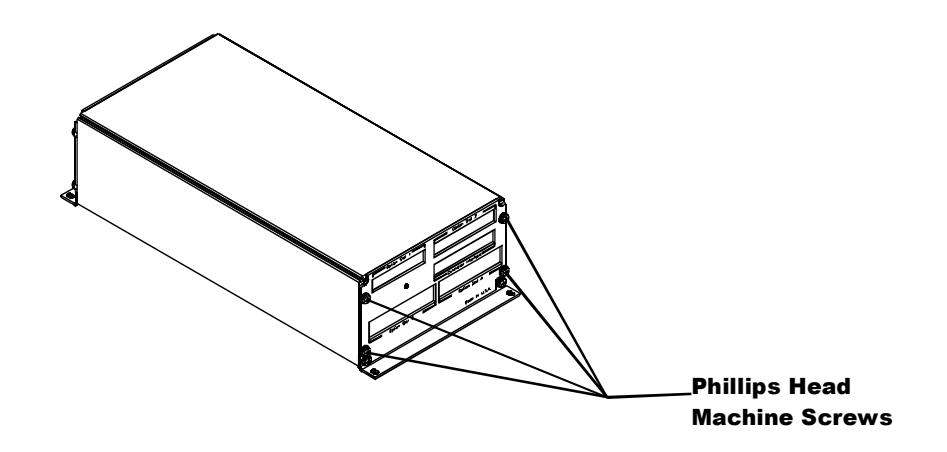

**FIG. 4-5 REMOVING REAR PANEL IN QUAD EXPANDER BOX**

Setting the Jumpers in the Optional Quad Expander Box

### Jumper Configuration Chart

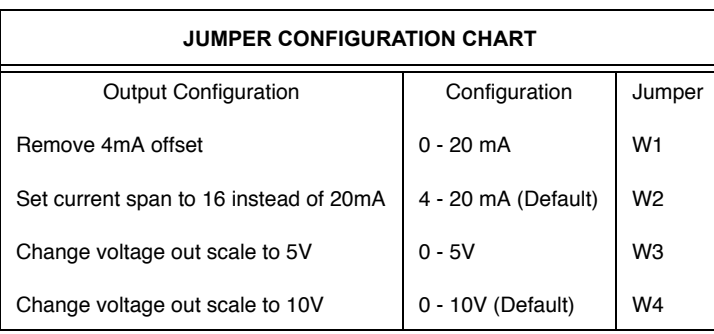

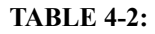

**Connector Pins for Current and Voltage Output**

- The connector pins number from 1-6, left to right when facing the rear panel of the HI 2160RCPLUS. (See Fig. 4-6) The connector pins number 1-6 right to left if installed in option slots 3 or 4, when facing the rear panel of the Quad Expander Box. (See Fig. 4-5)
- Pins 1&2 are used for Voltage output. (See Fig. 4-6)
- Pins 5&6 are used for Current output. (See Fig. 4-6)
- Both current and voltage outputs are available simultaneously. They must be configured with both the HI 2160RCPLUS and the receiving device in the same mode (for example: HI 2160RC<sup>PLUS</sup> -Gross Mode) when configuring the PLC it should also be labeled Gross Mode.

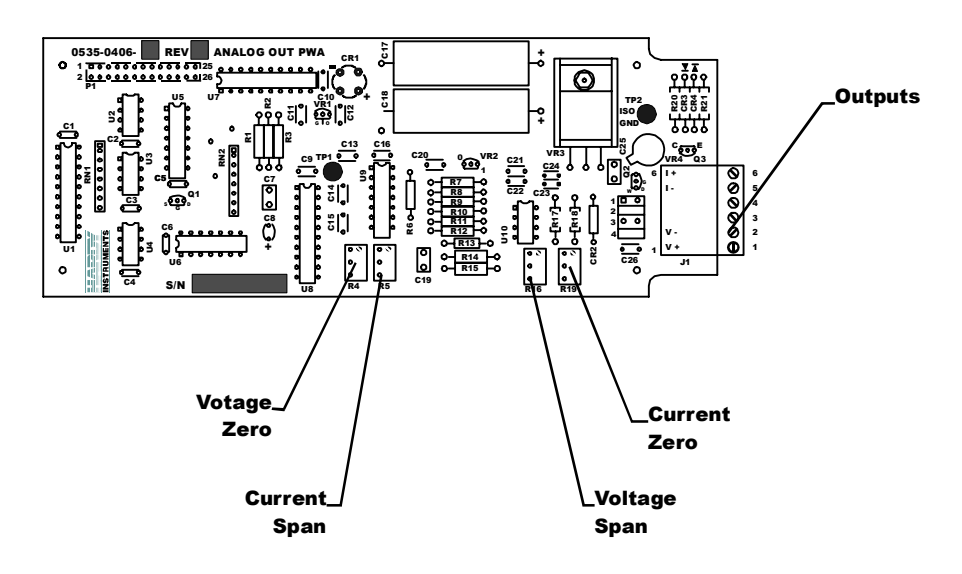

#### **FIG. 4-6 ANALOG OUTPUT OPTION CARD**

**NOTE:** *To fine tune the zero and span, contact you local representative or Hardy Instruments, Customer Service.*

**Remote Function Inputs** • The remote function inputs are at 5TTL levels. These levels are pulled to digital ground to activate the corresponding function. (See Fig. 4-7) The contact must be made for at least 100 milliseconds in order for the switch to function. Wiring the remote function creates

a switch, when activated performs the Start, Pause, Abort, Rst Tot (Reset totalizer), Print and Refill functions. A is Alarm Clear.

#### **CAUTION THE START INPUT OVERRIDES THE FRONT PANEL STOP KEY.**

- The remote function provides for easily accessed switches for PLC's other than Remote I/O or Profibus and provides an alternative to the keypad on the front panel of the controller. All switch configurations are momentary except for the Remote Set Point Option which must be maintained.
- The Remote Set Point Option enables the HI 2160RC<sup>PLUS</sup> to read the current analog input signal when activated. It is used to download set point values. The Rate Set point remains at the same rate until the Remote pin is grounded again. If the Remote pin is kept shorted to the ground pin, it tracks the analog input signal and constantly updates the Rate Set point value.

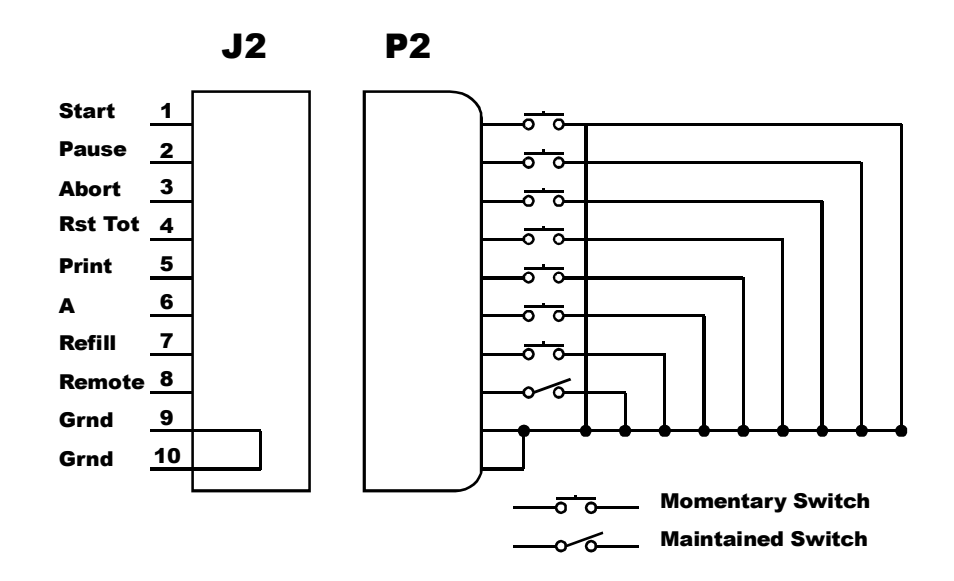

**FIG. 4-7 REMOTE FUNCTION OPTION**

**Remote Set Point Input Option Card Configuration (Prt. #0535-0410)**

> **About Remote Set Point Input Option (Analog In)**

The Remote Set Point Input Option card enables the HI 2160RCPLUS to receive an analog input signal from any device capable of an analog output. The configuration of the Remote Set Point Input Option sets the instrument up to match the analog input signal to the analog output signal of another device. The Set Point Option enables a device to remotely set the Set Rate, Set Point. The HI2160RC<sup>PLUS</sup> is capable of receiving the following analog signals:

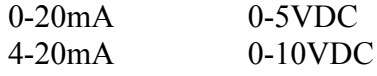

## **Setting the Jumpers**

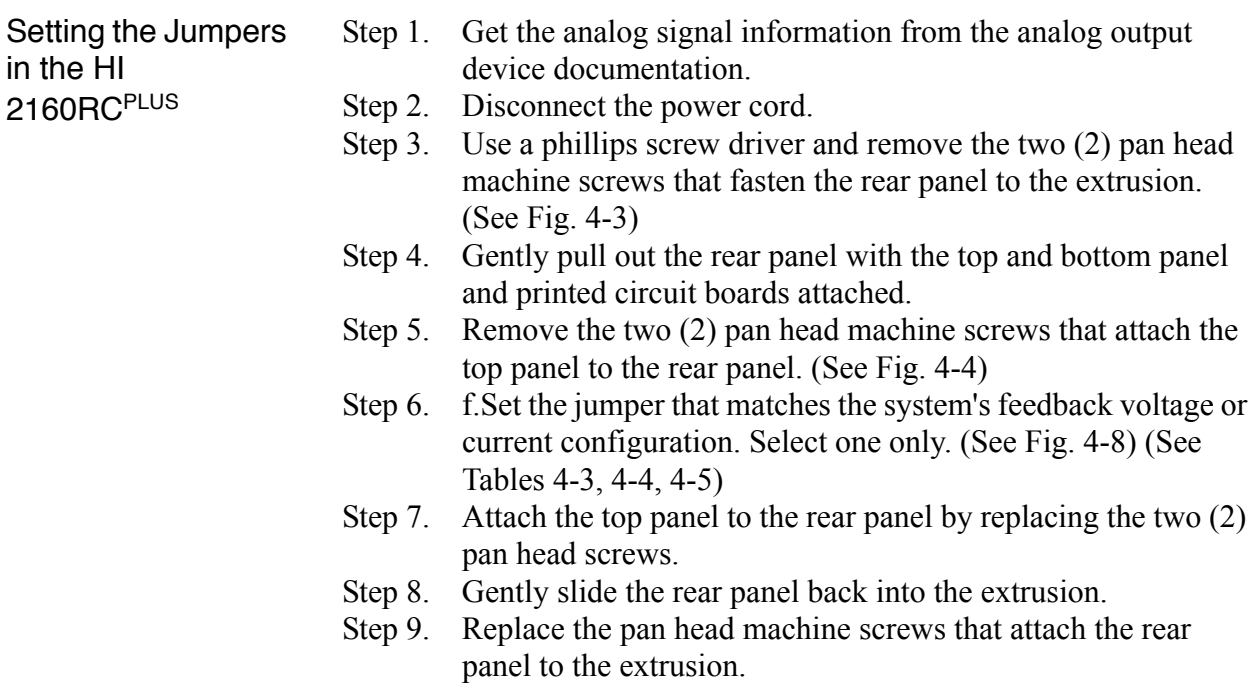

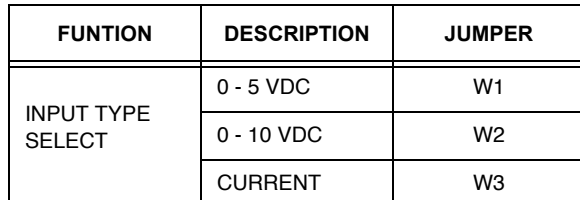

**TABLE 4-3: INPUT SELECTION**

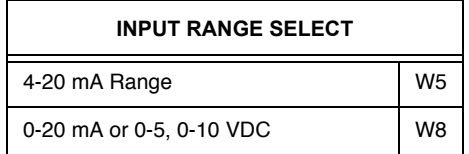

**TABLE 4-4: CURRENT RANGE SELECTION**

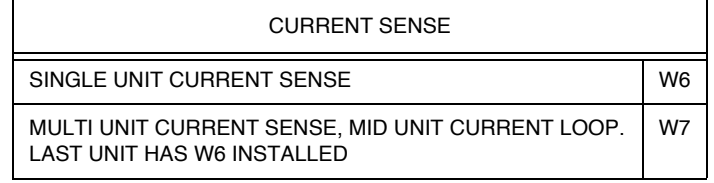

#### **TABLE 4-5: CURRENT SENSE SELECTION**

Setting the Jumpers in the Optional Quad Expander Box

- Step 1. Get the analog signal information from the analog output device documentation.
- Step 2. Disconnect the power cord.
- Step 3. Use a phillips screw driver and remove the four (4) pan head machine screws that fasten the rear panel to the extrusion. (See Fig. 4-5)
- Step 4. Gently pull out the rear panel with the printed circuit boards attached.
- Step 5. Set the jumper that matches the system's feedback voltage or current configuration. (See Fig. 4-8) (See Tables 4-3, 4-4, 4-5)
- Step 6. Gently slide the rear panel back into the extrusion.
- Step 7. Replace the pan head machine screws that attach the rear panel to the extrusion.

### • The connector pins number from 1-6, left to right when facing the rear panel of the HI 2160RC<sup>PLUS</sup>. (See fig. 3-5) The connector pins number 1-6, right to left if installed in Option slots 3 or 4, when facing the rear panel of the Quad Expander Box. (See Fig. 4-5)

- Pins  $1&2$  are used for Voltage input. (See Fig. 4-9)
- Pins 5&6 are used for Current input. (See Fig. 4-9)
- Only one of analog input signals can be configured and used for Remote Set Point Input.
- The current input is protected by a 31 mA plug in fuse.

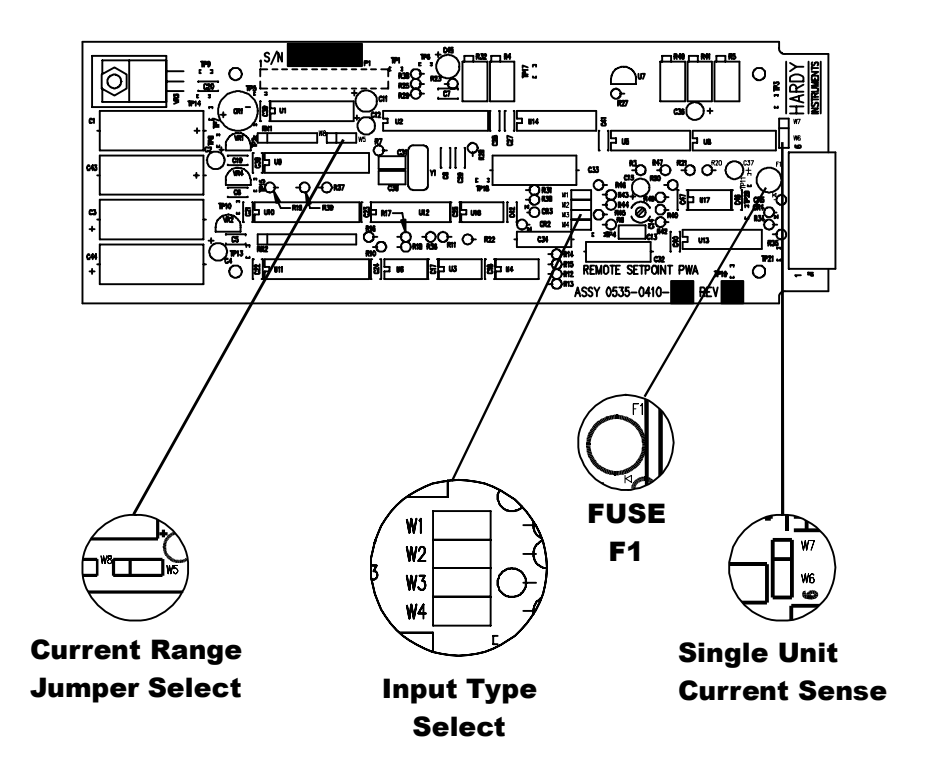

#### **FIG. 4-8 JUMPER SETTINGS FOR ANALOG INPUT PWA AND F1 FUSE**

Connector Pins for Input Voltage and Current Input

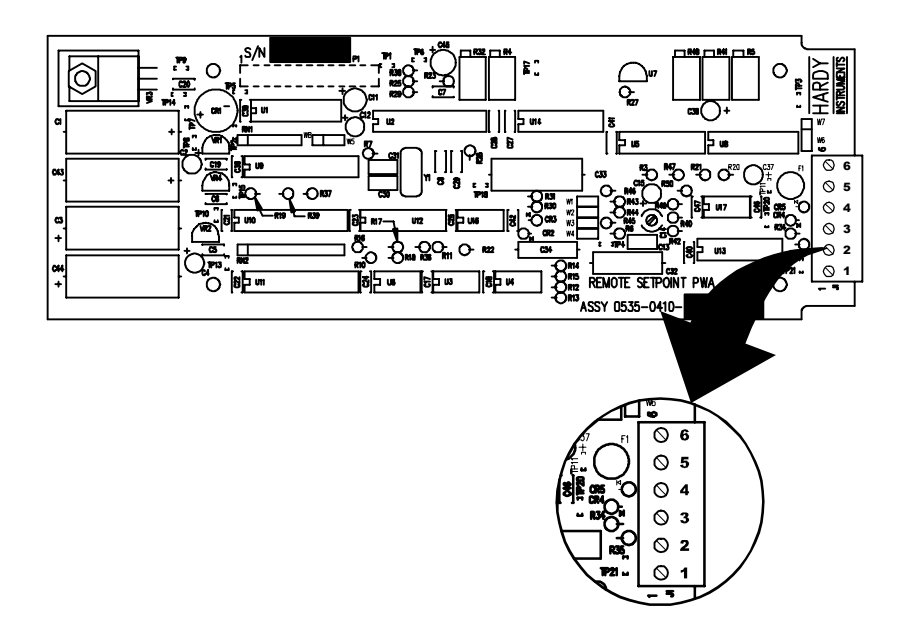

#### **FIG. 4-9 CONNECTOR PINS FOR ANALOG INPUT PWA**

• Momentary Reading of the Analog Input Signal.

- The installer must put a contact or switch between the ground and remote positions on the remote functions connector J2. The switch must momentarily close when you want to read the input level grounding the remote pin. This automatically sets the Rate Set Point.
- Continuous Reading of the Analog Input Signal.
	- In the Remote Functions connector, Install a jumper wire between the ground and the remote. (See Fig. 4-10)

Grounding the Remote Pin to read the Remote Set Point Input

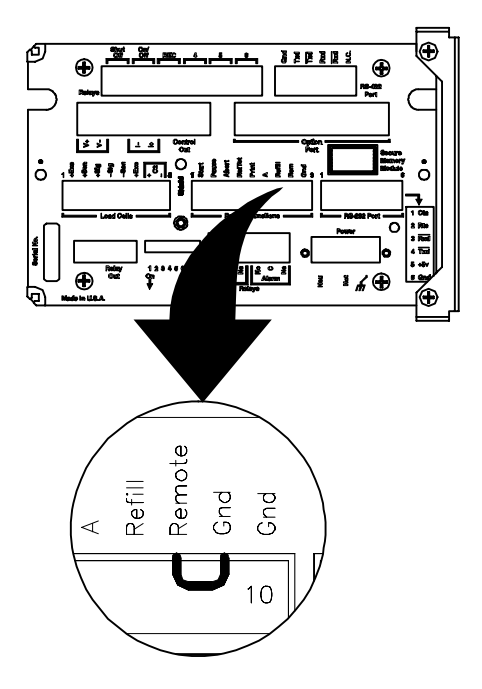

#### **FIG. 4-10 GROUND JUMPER TO READ ANALOG INPUT**

**Remote I/O Interface for the Allen Bradley Network Option (-B2)**

**PROFIBUS Interface Option (-B4)**

**Changing the RS-422 Converter Port Option (- B1)**

> **Setting the Dip Switches (See Fig. 4-11)**

For configuration instructions for the Allen-Bradley Remote I/O, please refer to Manual Part Number 0596-0175.

For configuration instructions for the PROFIBUS Interface Option Card, please refer to Manual Part Number 0596-0199

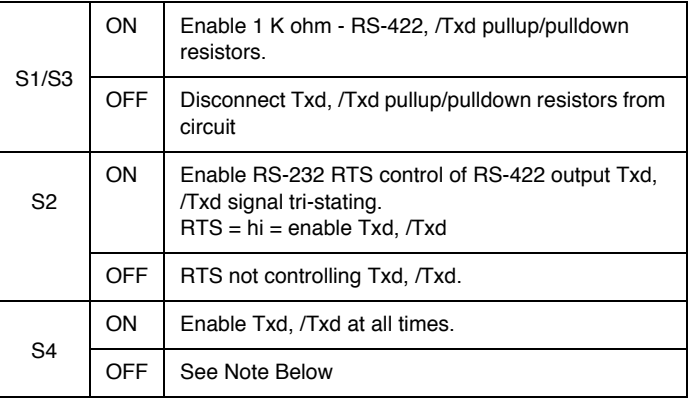

#### **TABLE 4-6: JUMPER SETTINGS FOR RS-422 CONVERTER**

**NOTE:** *Either SW2 or SW4 must be on. Both switches can not be on at the same time.*

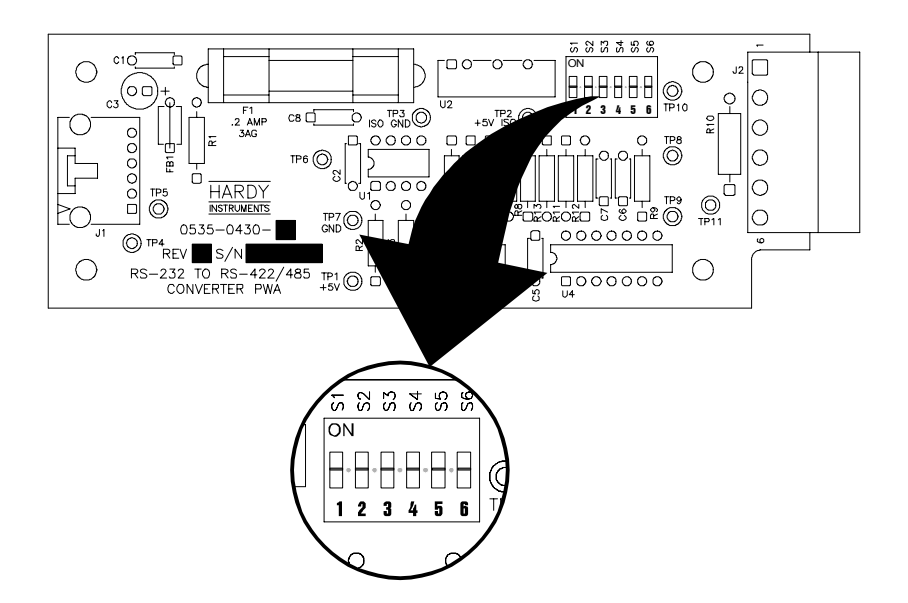

#### **FIG. 4-11 RS-422 CONVERTER DIP SWITCHES**

### **Rear Panel Config. Option Dip Switch Settings**

**Option Configuration Dip Switch (See Fig. 4- 12)**

- The default setting is OFF or in the up position.
- The Configuration Dip Switches enable/disable certain functions as indicated below.
- Assigned functions:
	- Enable Multi-Drop
	- Disable Screen Print from the front panel "Print" button or remote "Print" input.
	- Disable Batch Report Print at end of batch.
	- Enable Continuous Scale Weight Output to the Serial Port.
	- Ignore Incoming Checksums.
	- OFF = 1 second; ON =  $1/20$  second transmission.
	- OFF = Gross Weight;  $ON =$  Counts
	- Not used.

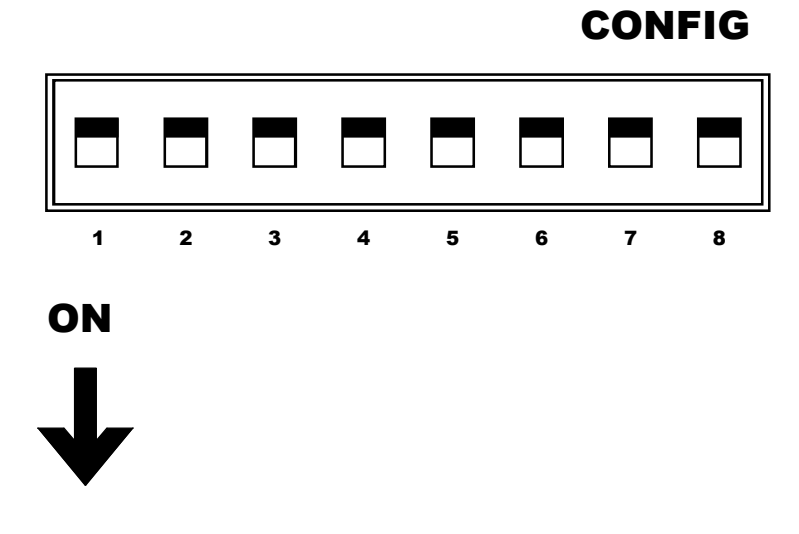

**FIG. 4-12 CONFIG. DIP SWITCHES REAR PANEL**

### **Power Up Process**

**NOTE:** *Complete these procedures after ALL the wiring and connections have been installed.*

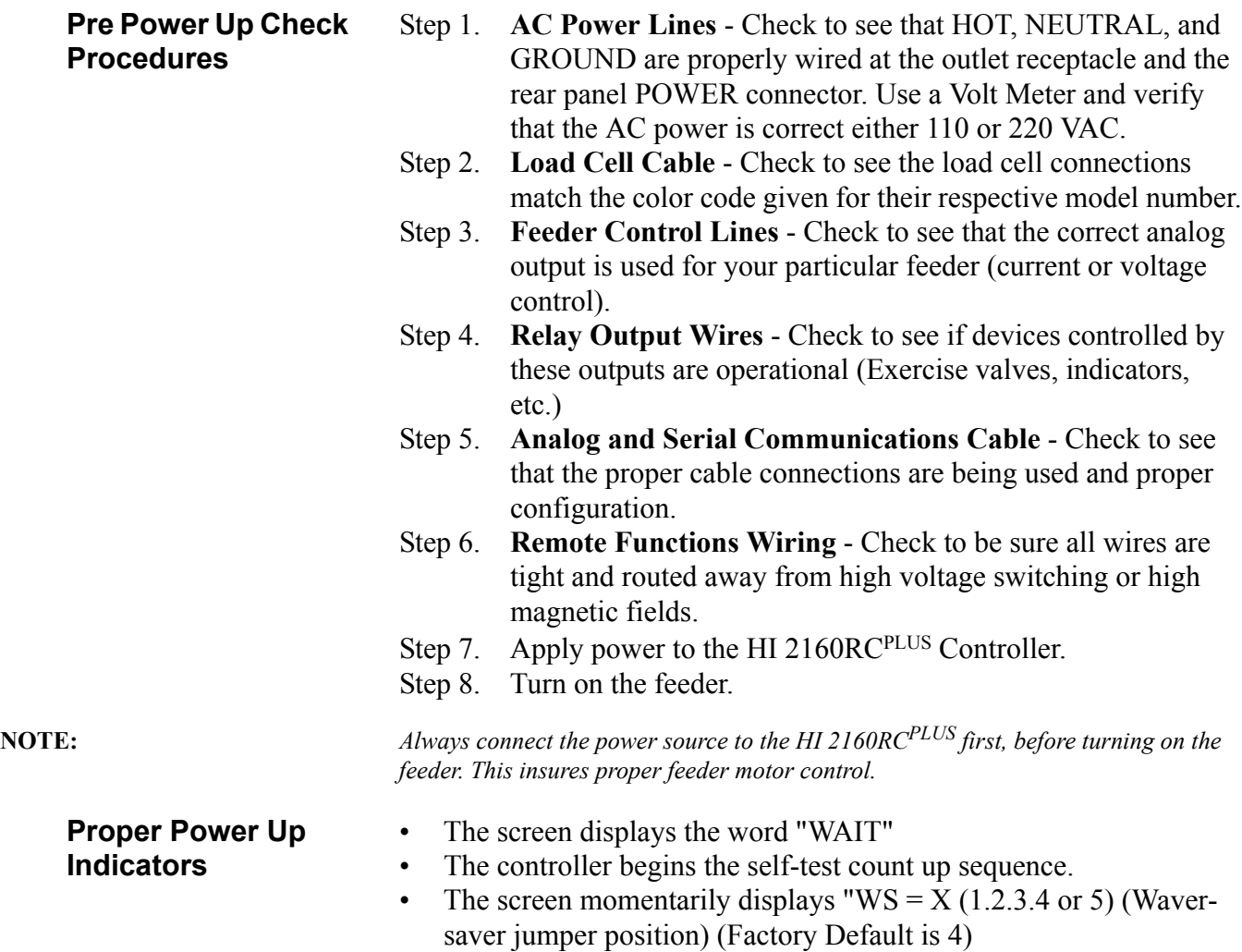

• Finally Operational Display #1, Current Weight appears. (See Fig. 4-13)

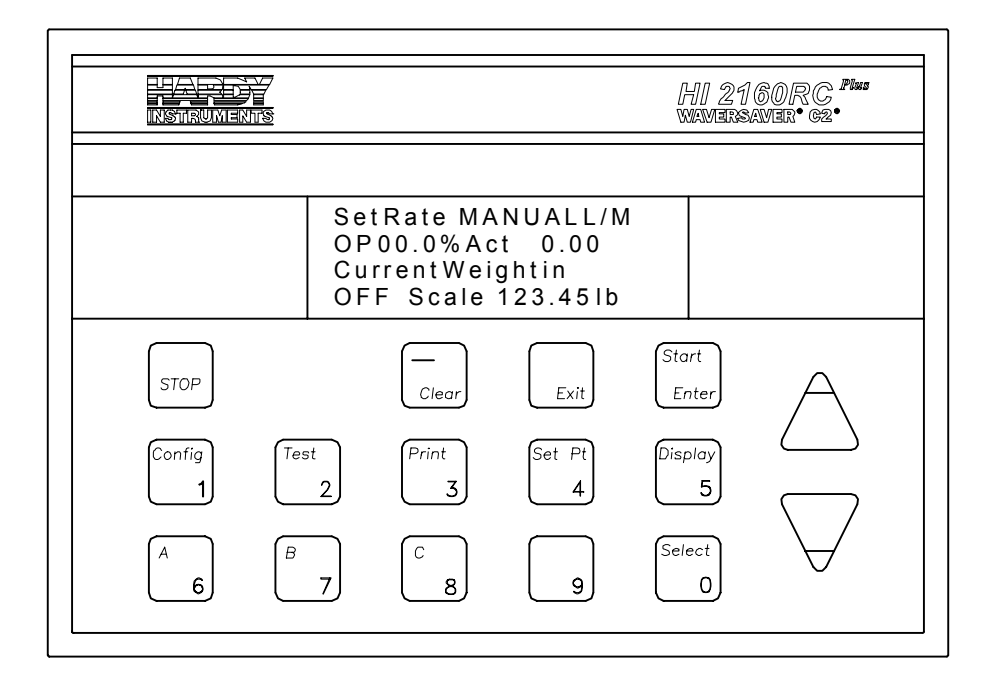

#### **FIG. 4-13 OPERATIONAL DISPLAY #1 CURRENT WEIGHT**

### **WAVERSAVER®**

**NOTE:** *WAVERSAVER® is a registered Trademark of Hardy Instruments, Inc.*

**Effects of Vibration on a Scale** • Plants have a lot of machinery operating around the clock. In this environment, machinery generates a considerable amount of vibration of varying frequencies. Weigh process electrical equipment is no exception. Vibration is transmitted by the load sensor(s) as voltage to the controller. The result is inexact weight readings. • WAVERSAVER is a combination of hardware and firmware which effectively eliminates the effects of vibration (voltage). WAVER-SAVER rejects the effects of vibration (.025 Hz and above) and extracts the true weight signal. WAVERSAVER performs these functions at high speed and can be adjusted to reject signals above 7.5 with virtually instantaneous response.

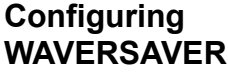

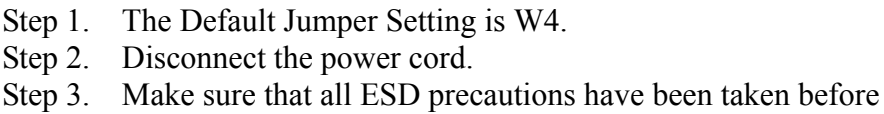

- working on the controller. Step 4. Use a phillips screw driver and remove the two (2) pan head machine screws that fasten the rear panel to the extrusion. (See Fig. 4-14)
- Step 5. Gently pull out the rear panel with the top and bottom panel and printed circuit boards attached.

Step 6. Remove the two (2) pan head machine screws that attach the top panel to the rear panel. (See Fig. 4-15)

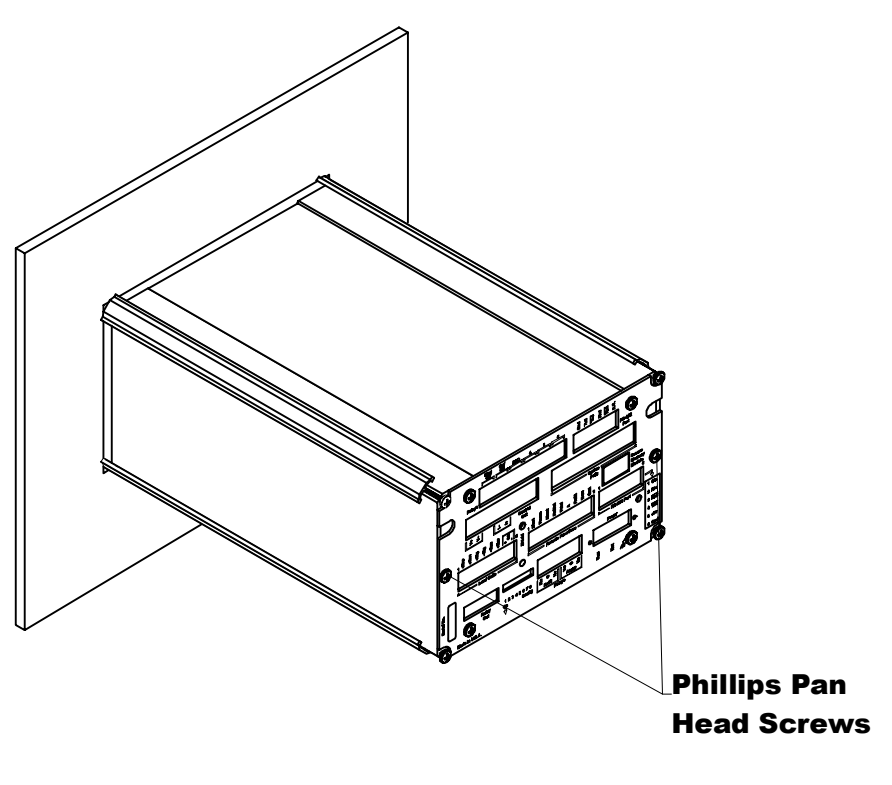

**FIG. 4-14 REMOVAL OF REAR PANEL**

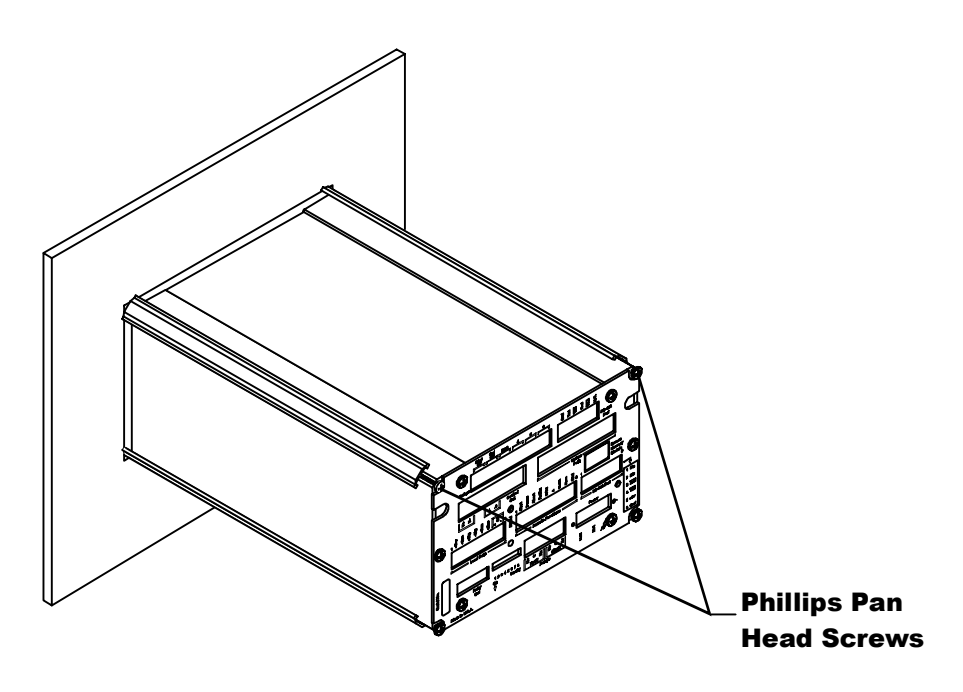

**FIG. 4-15 REMOVAL OF TOP PANEL**

Step 7. Secure the printed circuit card with one hand and gently pull the jumper off. (See Fig. 4-16)

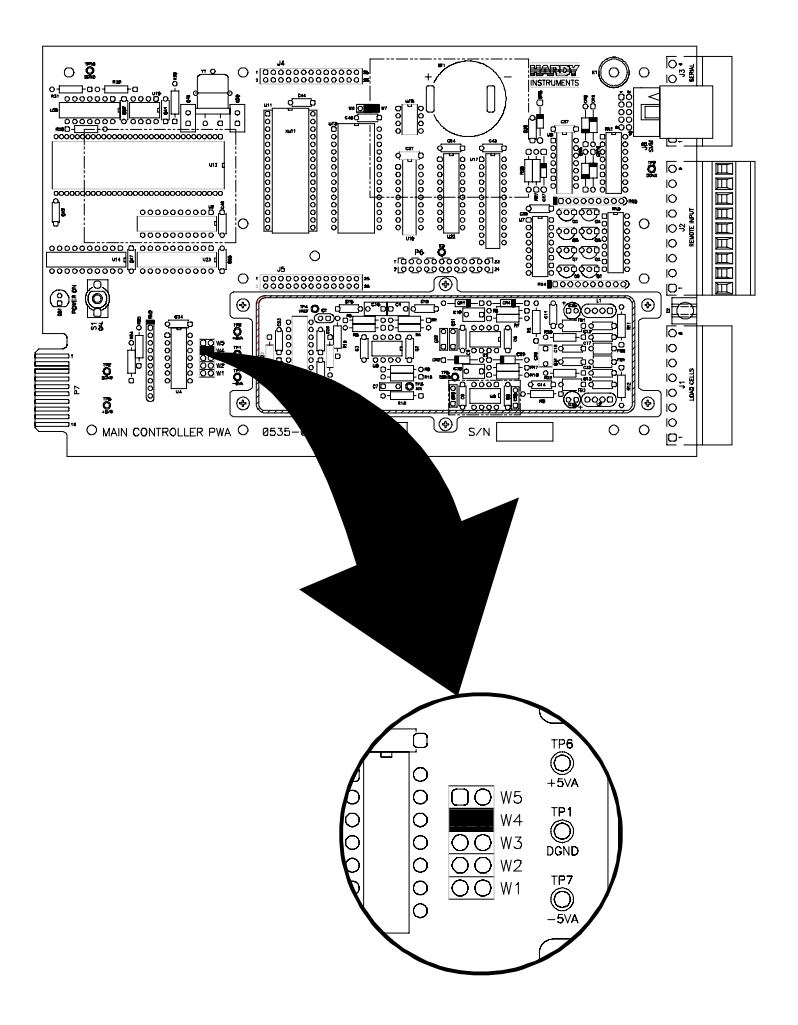

**FIG. 4-16 SETTING WAVERSAVER JUMPERS**

- Step 8. Install the jumper at the required position. (See Table 4-6)
- Step 9. Attach the top panel to the rear panel by replacing the two (2) pan head screws.
- Step 10. Gently slide the rear panel back into the extrusion.
- Step 11. Replace the pan head machine screws that attach the rear panel to the extrusion.
- Step 12. Connect the power cord.
- Step 13. Run the system. Check to see if the weight readings are stable.
- Step 14. If the weight readings are not stable and/or the response time is not what you want, repeat steps 2-13, this time putting the jumper in another position.
- Step 15. W1 provides the fastest response time but eliminates less vibration. W5 provides the slowest response time but eliminates the most vibration.
- Step 16. If the weight readings are stable and the response time is where you want it, the configuration is complete.

**NOTE:** *Re-calibration is not necessary after moving jumpers W1 through W5.*

**Some Things to Remember When Changing the Jumper Settings**

- The number of averages selected in the Tuning/Control menu adds to the read time.
	- For example: With the jumper set in the W4 position and the number of averages set at 20, the final weight reading would not be reached until 2 seconds (1 second for the WAVERSAVER and 1 second for 20 averages at 20 updates per second).
- See Table 4-7 when changing jumpers for the setting best suited for your application requirements.

| <b>JUMPER</b>  | <b>MINIMUM</b><br><b>FREQUENCY</b> | <b>APPROXIMATE RESPONSE TIME</b>                                                                                                    |
|----------------|------------------------------------|----------------------------------------------------------------------------------------------------|
| W1             | $7.5$ Hz                           | Least vibration immunity. Fastest time to<br>reach the final weight reading (approximately<br>20mS).                                     |
| W <sub>2</sub> | $3.5$ Hz                           | 100 mS to reach the final weight reading.                                                                                                |
| W <sub>3</sub> | $1.0$ Hz                           | 500 mS to reach the final weight reading.                                                                                                |
| W4             | $0.5$ Hz                           | Default setting from the factory. Very good<br>vibration immunity requiring approximately 1<br>second to reach the final weight reading. |
| W <sub>5</sub> | $0.25$ Hz                          | Best vibration immunity requiring approxi-<br>mately 2 seconds to reach the final weight<br>reading.                                     |

**TABLE 4-7: JUMPER SETTINGS AND RESPONSE TIME**

# **CHAPTER 5 - CALIBRATION**

**About Chapter 5** All information contained in Chapter 5 pertains to the Calibration of the HI 2160RCPLUS Rate Controller. We recommend that the processes and procedures contained in this section be followed to insure that the Rate Controller is properly calibrated. The controller can be calibrated one of two ways. C2 Calibration is a calibration using a reference point and does not require calibrated test weights. Hard CAL requires the scale to be calibrated utilizing both ZERO and SPAN, a two point calibration using calibrated test weights. In addition a RATE calibration is performed to calibrate the feeder to the material being fed. Other calibration methods are not recommended. All calibration processes must be completed before setting up the controller. The weight calibration must be done before the rate calibration. All maintenance personnel and users should be familiar with the calibration information before operating the system.

#### **Pre-Calibration Procedures**

### **Mechanical Check Procedures**

Checking the Load Cell Installation

- Step 1. Check to determine if the load cells have been installed properly.
- Step 2. Refer to your load cell O&M manual for proper installation instructions.
- Step 3. On some single and double ended shear beam load cells there is an arrow that indicates the direction of the applied load. If the arrow is pointing in the wrong direction, change the position of the load cell so that it is mounted in the direction of the applied load.

Check for Binding on the Load Cell

#### **CAUTION BINDING ON A VESSEL OR LOAD CELL DOES NOT ALLOW THE LOAD CELL FREE VERTICAL MOVEMENT AND MAY PREVENT THE INSTRU-MENT FROM RETURNING TO THE ORIGINAL ZERO REFERENCE POINT.**

- A load cell must be mounted in such a way that 100% of the load (Vessel w/Contents) is vertically passed through a load cell. (See Fig. 5-1)
- Check to see that nothing is binding the load cell. This means that the platform scale or feeder is mounted so that 100% of the load is vertically passed through a load cell. Check to see that nothing is located underneath the load cell that blocks any vertical downward movement.

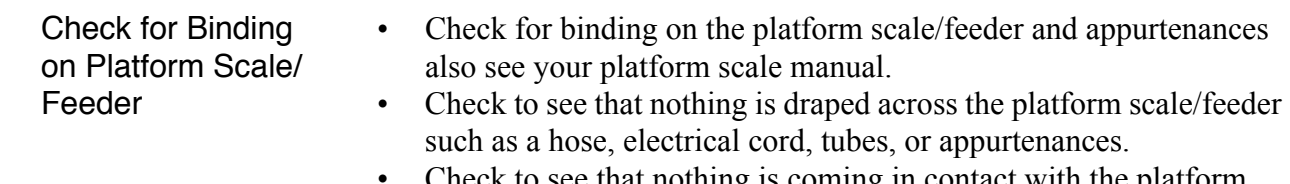

• Check to see that nothing is coming in contact with the platform scale/feeder other than service wires and piping that have been properly mounted with flexible connectors.

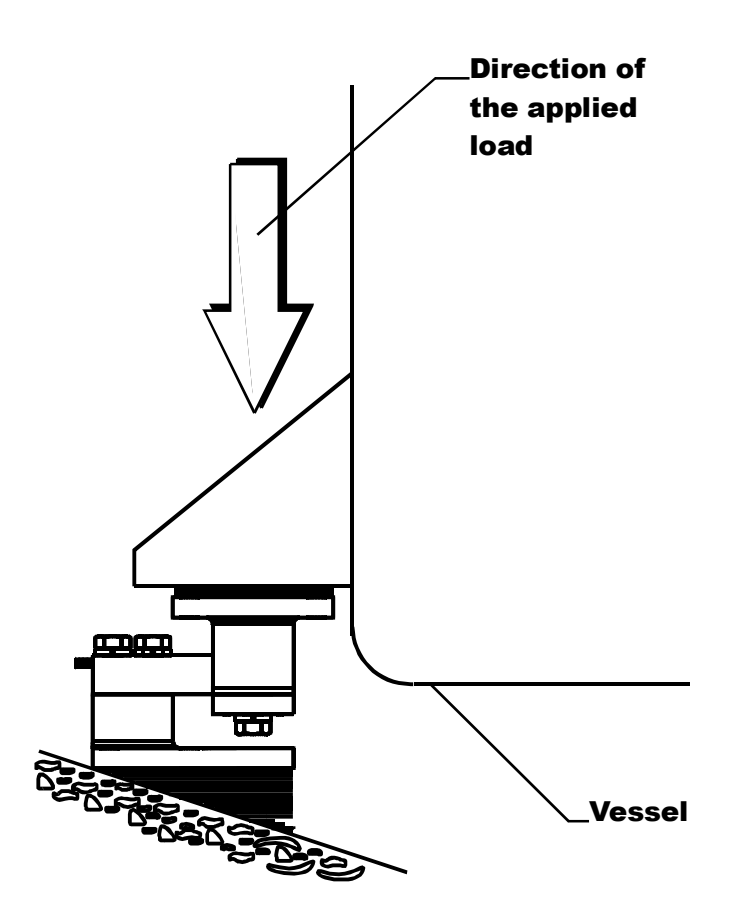

#### **FIG. 5-1 PROPERLY INSTALLED LOAD CELL W/NO BINDING**

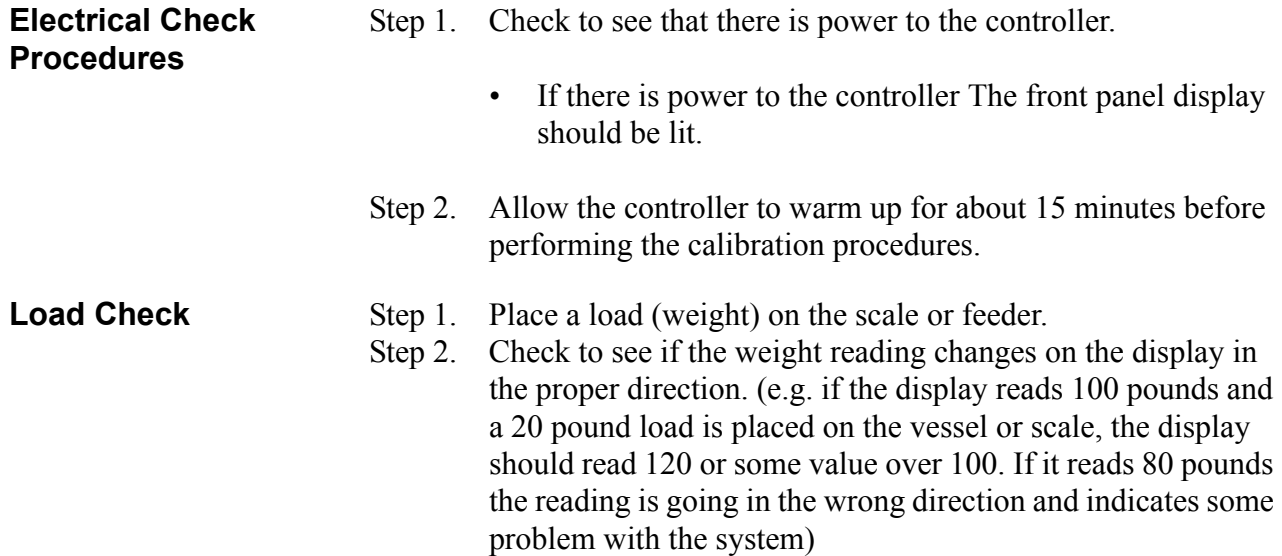

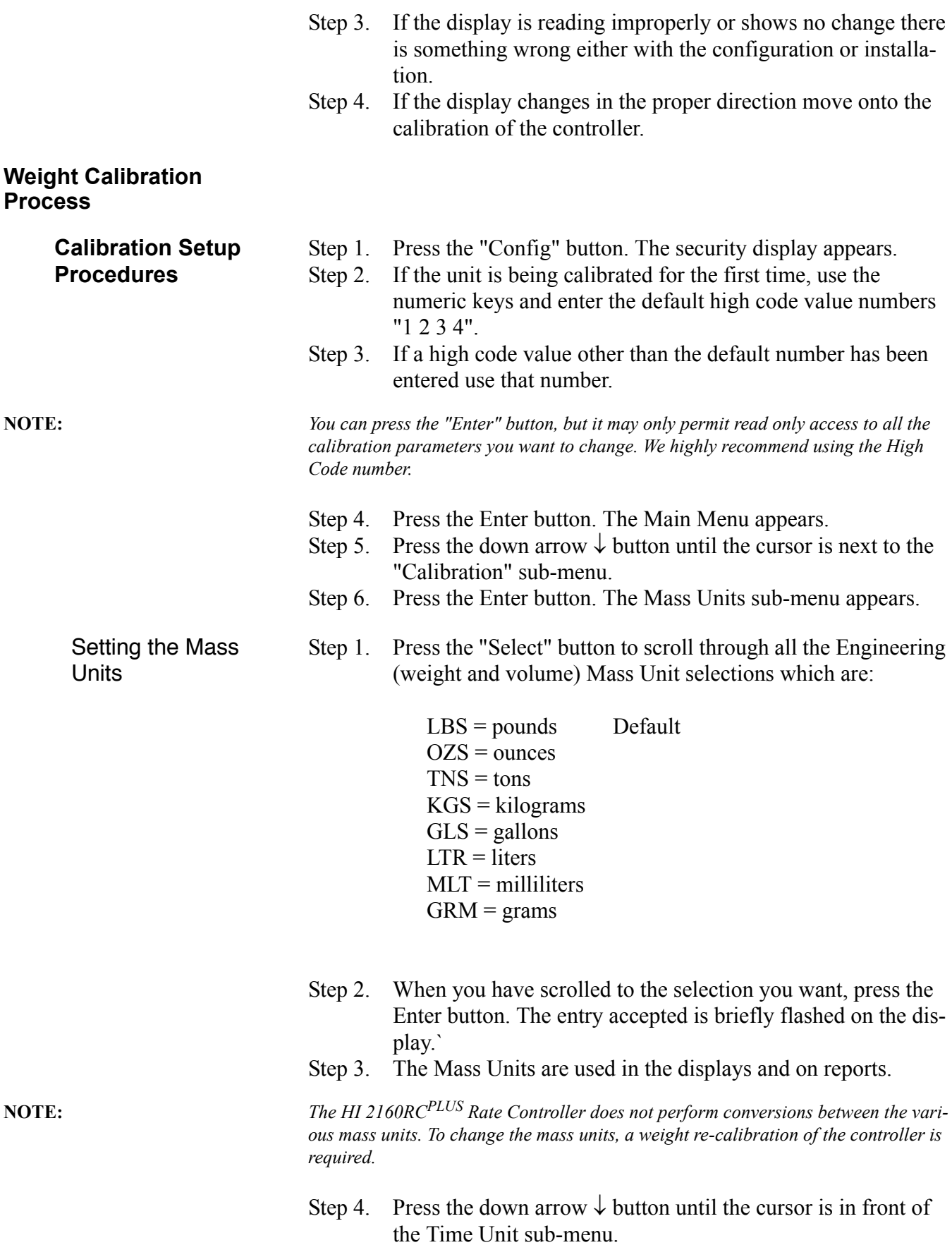

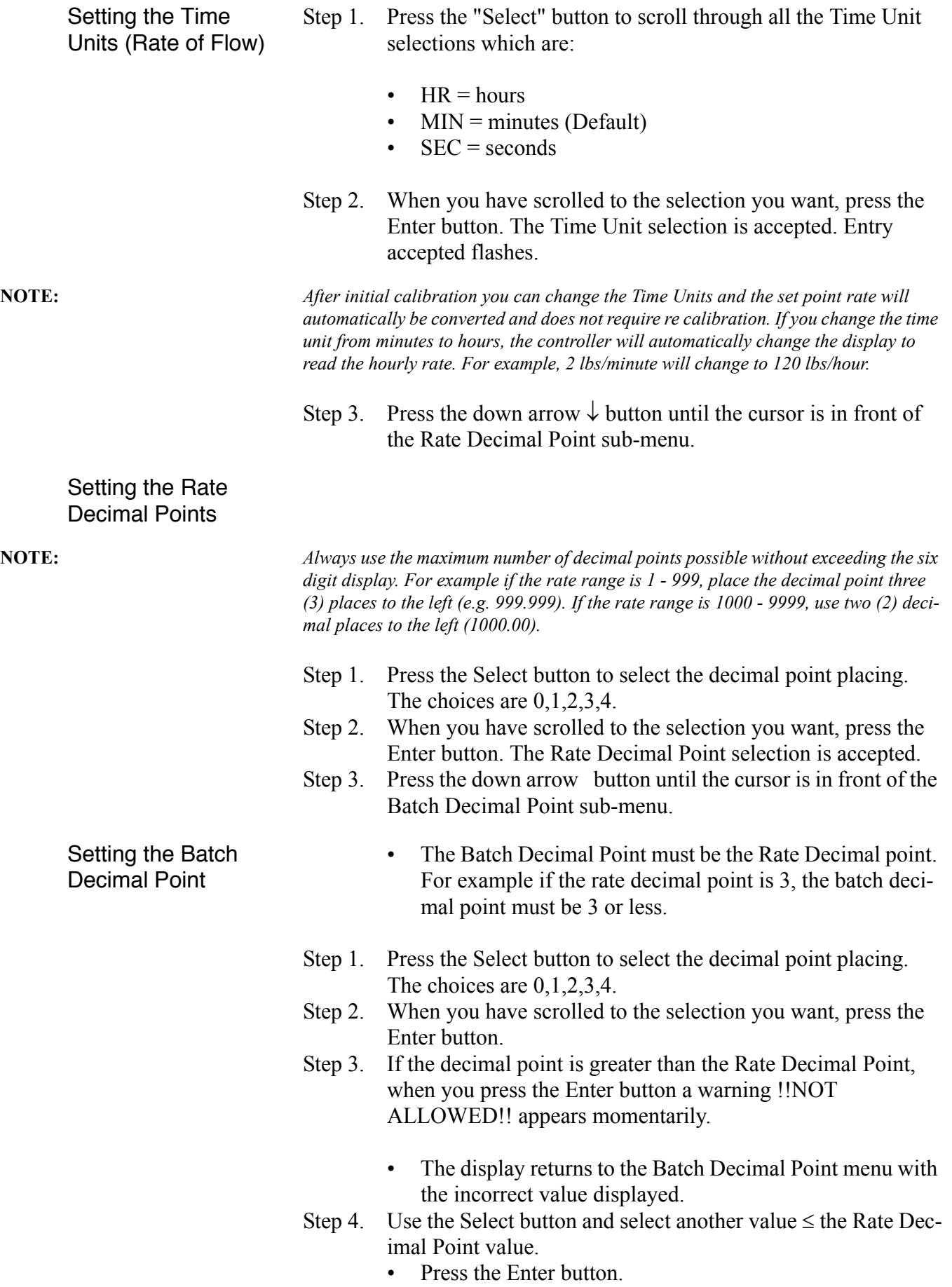

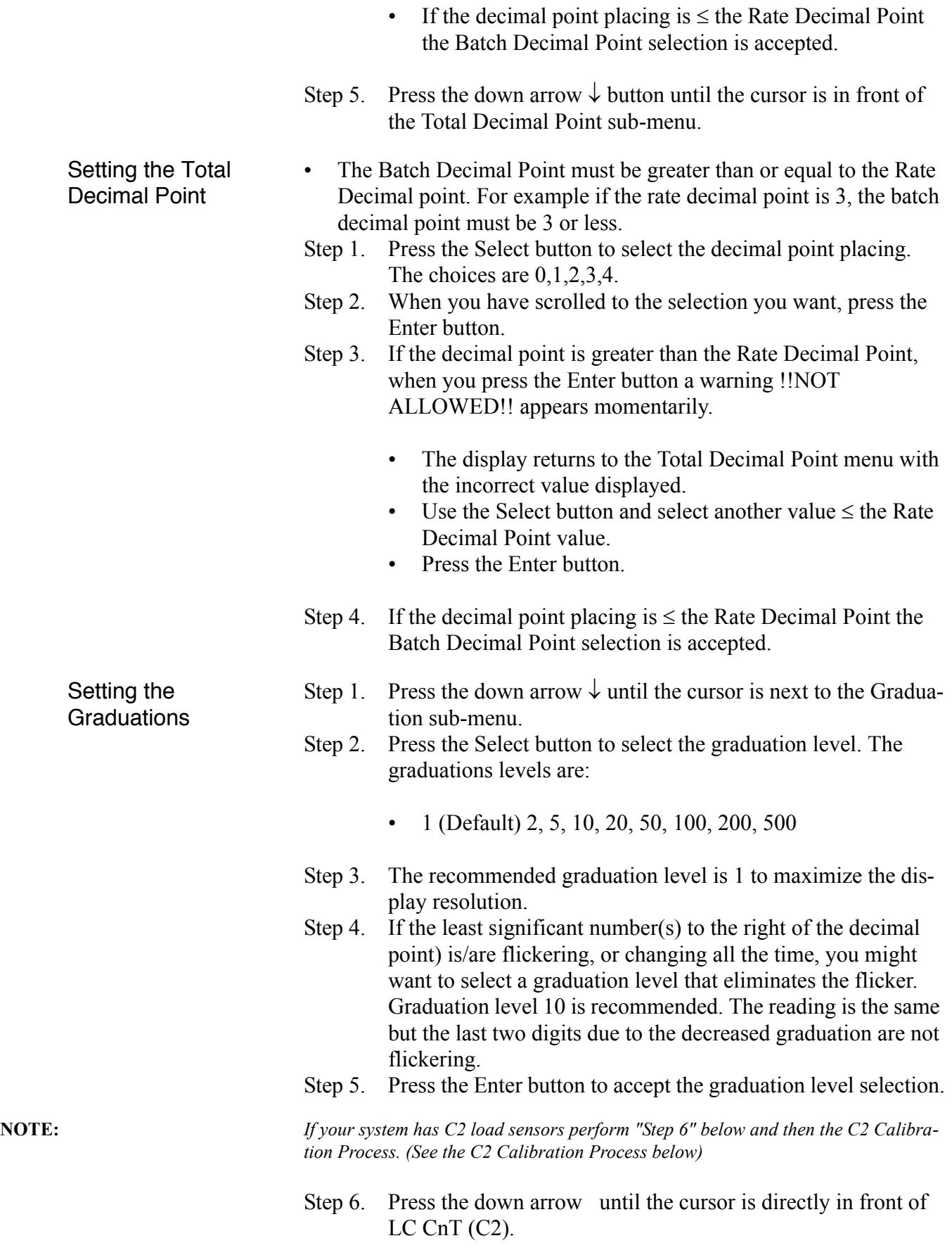
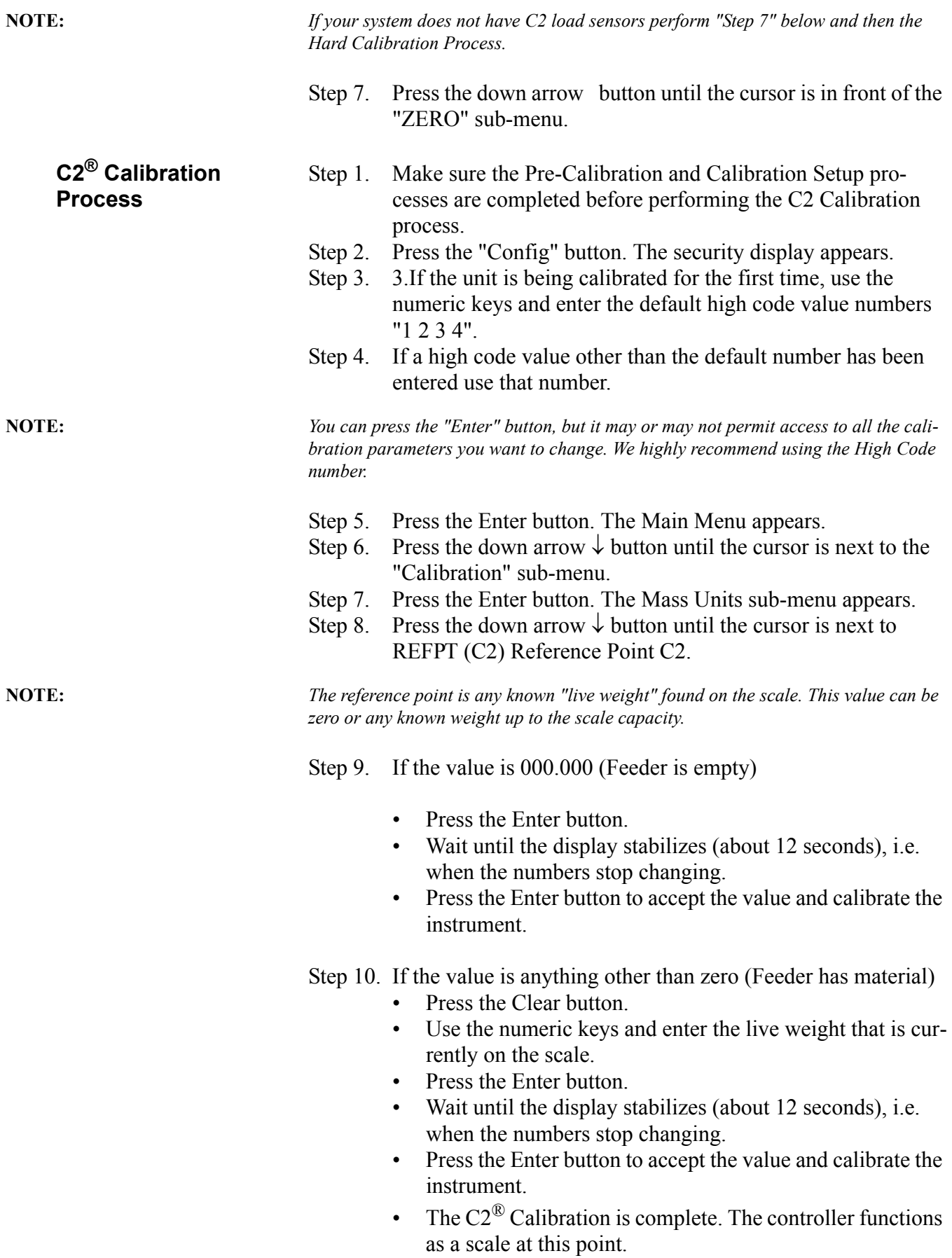

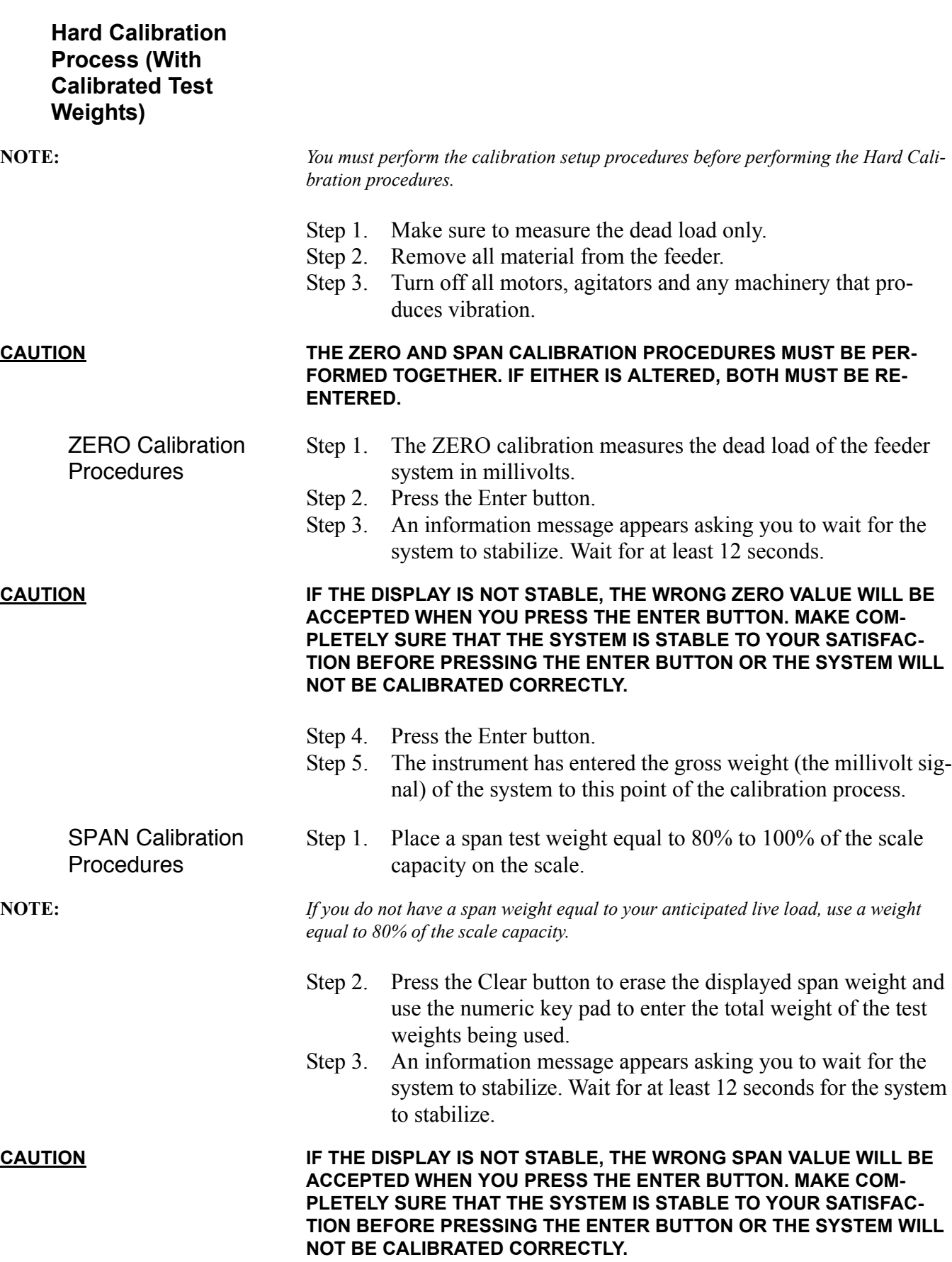

Step 4. Press the Enter button.

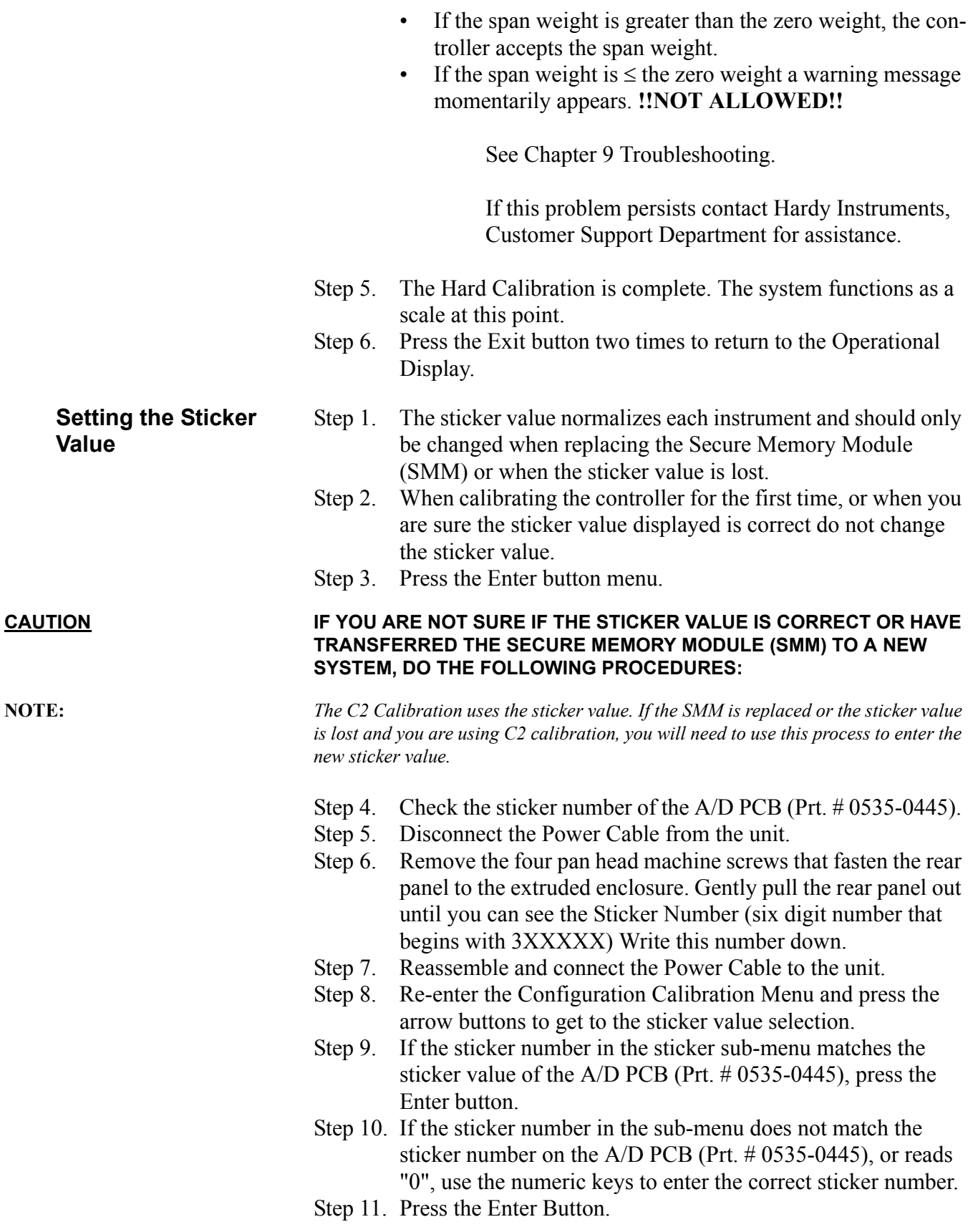

## **Rate Calibration Process**

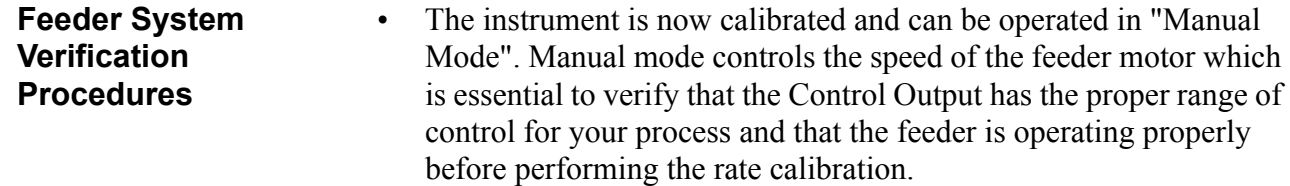

- Step 1. Press the 'Set Pt/4" button. The security message appears.
- Step 2. Press the Enter button. The Set Point Menu appears with the cursor next to the Rate sub-menu.
- Step 3. Setting the Rate
	- Press the "Select" button to scroll through all the rate selections which are:

Manual Mass Units/Time Units (e.g. 5.00 LB/M) Remote (Remote Input Option Only)

- Select Manual. Press the Enter button.
- Press the down arrow  $\downarrow$  to select the Amount sub-menu.
- Step 4. Setting the Amount
	- Press the "Select" button to scroll through all the rate selections which are:

**Continuous** 000.000 Mass Unit (LB, KG, GL, etc.)

- Select Continuous. Press the Enter button.
- Press the Exit button. The operational display appears. (See Fig. 5-2)
- If the operational display does not appear (See Fig. 5-2), press the "Display" button until it does appear.
- Step 5. Verify that the feeder is loaded.
- Step 6. Verify that there is a container to hold the displaced material from the feeder.
- Step 7. Turn on the feeder.
- Step 8. Turn on the agitators if equipped.

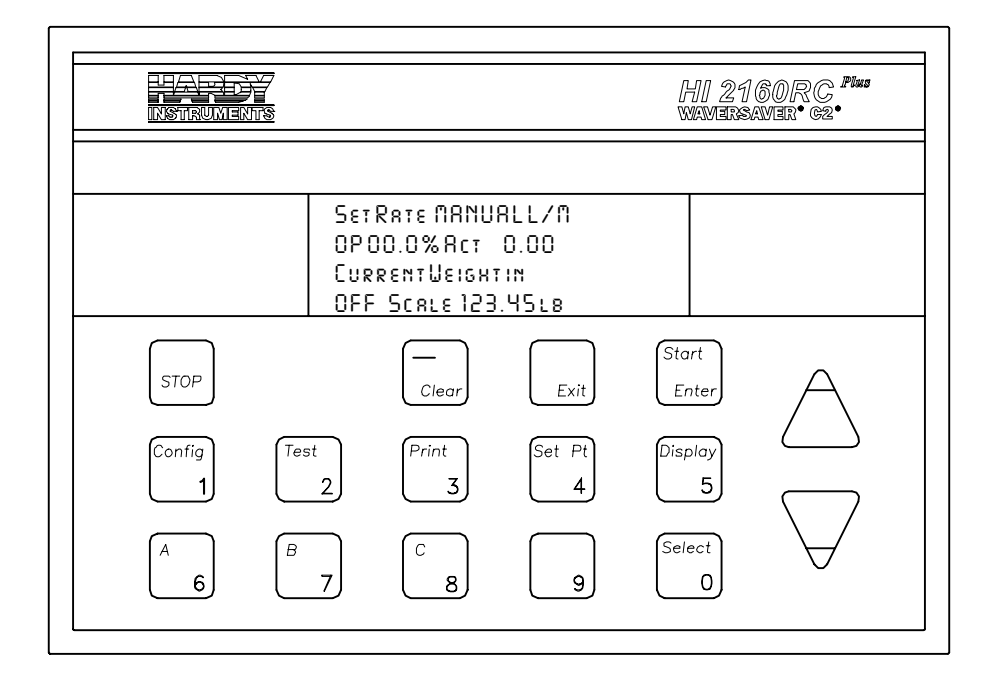

## **FIG. 5-2 OPERATIONAL DISPLAY/NOT RUNNING**

## **CAUTION MAKING THE FOLLOWING ADJUSTMENT WILL ACTIVATE THE FEEDER.**

- Step 9. Press the "Start/Enter" button.
- Step 10. If you are operating the unit for the first time after powering up, or if a security code number is in use, the instrument will prompt you for a security code number.
	- If a security code number has been assigned to the controller, use the numeric keys to enter the security code. Press the Enter button.
	- If a security code number has not been assigned, press the Enter button.
- Step 11. The unit is operational and at the lower left corner of the screen you will see that the status is "ON". (See Fig. 5-3)
- Step 12. Adjusting the OP% (Operating Percentage) output signal percentage
	- Initially the OP% reads 00.0% with the digit to the right of the decimal point (the least significant digit) is flashing. The flashing means that the value can be changed.
	- Press the up arrow ↑. The flashing number changes from 0 to 1. (See Fig. 5-4)

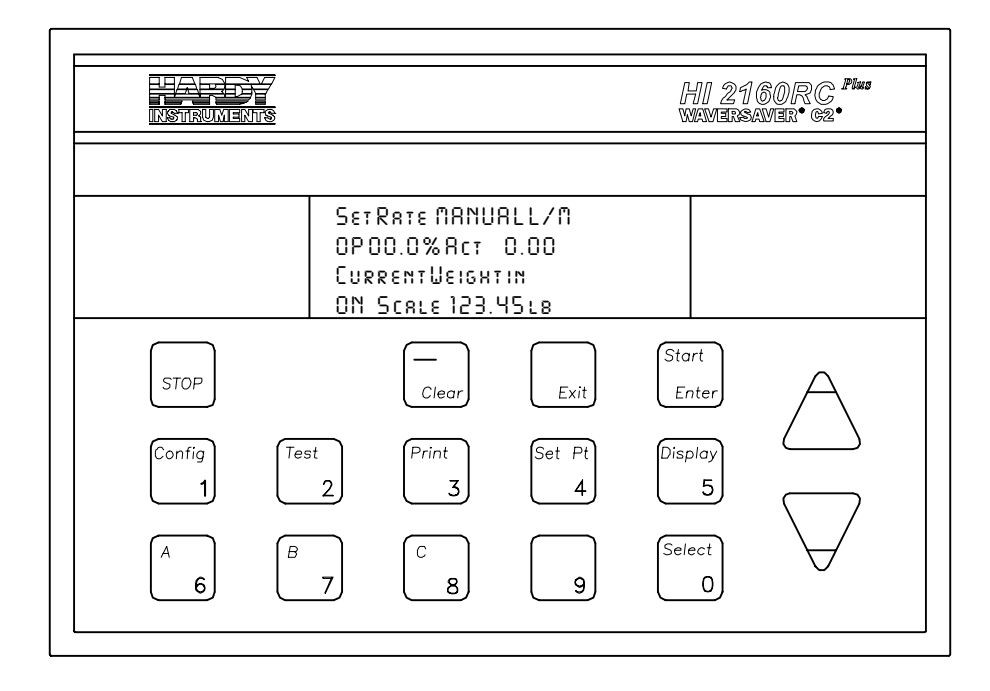

**FIG. 5-3 OPERATIONAL DISPLAY RUNNING**

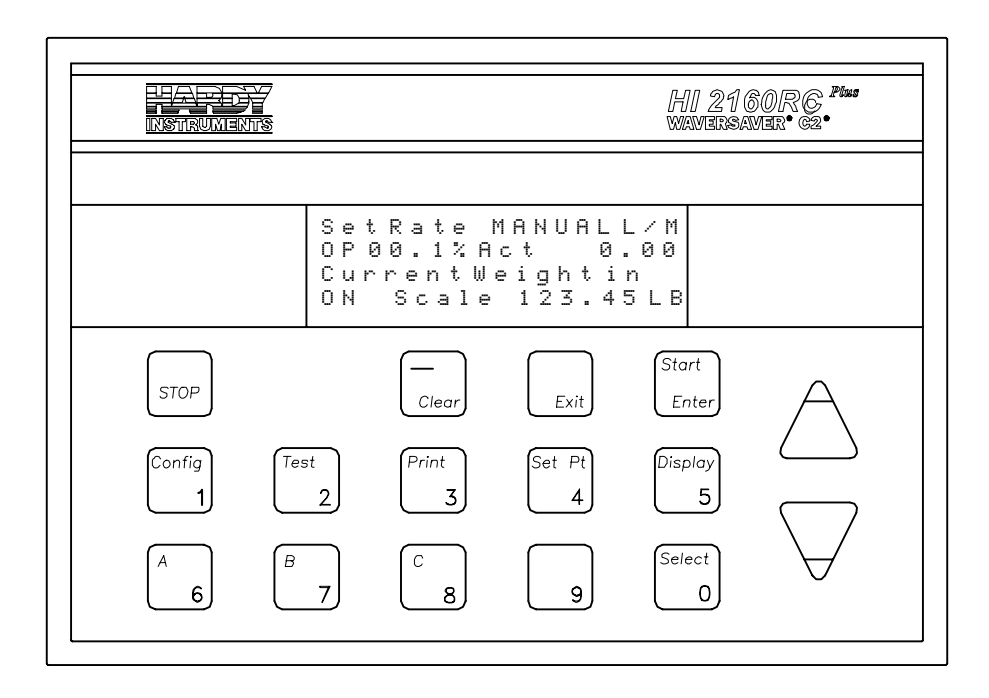

### **FIG. 5-4 OUTPUT SIGNAL IN 00.1% INCREMENTS**

• Increasing/Decreasing the OP output signal by increments of .1%.

Press the up arrow  $\uparrow$  to increase the output signal percentage (driver RPM) in increments of 00.1% and down arrow  $\downarrow$  to decrease the output signal percentage (driver RPM) in increments of 00.1%.

• Increase/Decrease the OP output signal by increments of  $1\%$ 

> Press the Select/0 button. The number to the left of the decimal point begins flashing.

Press the up arrow  $\uparrow$  to increase the output signal percentage (driver RPM) in increments of 01.0% and down arrow  $\downarrow$  to decrease the output signal percentage (driver RPM) in increments of 01.0%.

• Increase/Decrease the OP output signal by increments of 10%. (See Fig. 5-5)

> Press the Select/0 button. The number to the left of the decimal point begins flashing.

Press the up arrow  $\uparrow$  to increase the output signal percentage (driver RPM) in increments of 10.0% and down arrow  $\downarrow$  to decrease the output signal percentage (driver RPM) in increments of 10.0%.

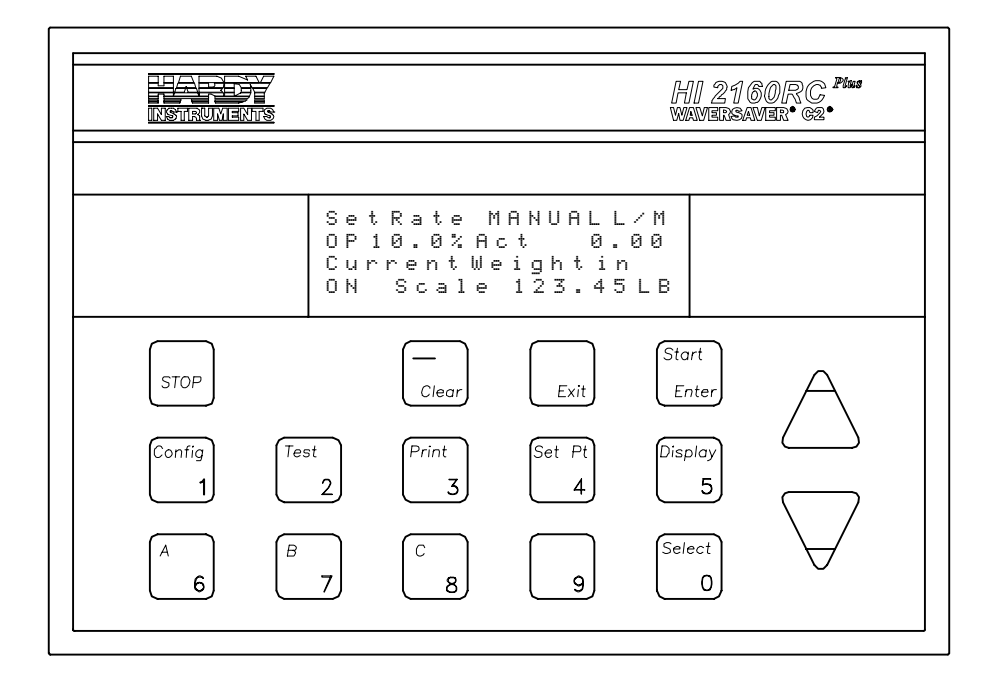

#### **FIG. 5-5 OUTPUT SIGNAL IN 10% INCREMENTS**

- Step 13. Set the Operating Percentage for 10% increments.
- Step 14. Press the up arrow  $\hat{\tau}$  few times and down a few times to see if the feeder is increasing and decreasing the material feed rate.
- Step 15. To pause the feeder press the Stop button.
- Step 16. At the lower left corner of the screen you will see that the status is "HLD". (See Fig. 5-6)

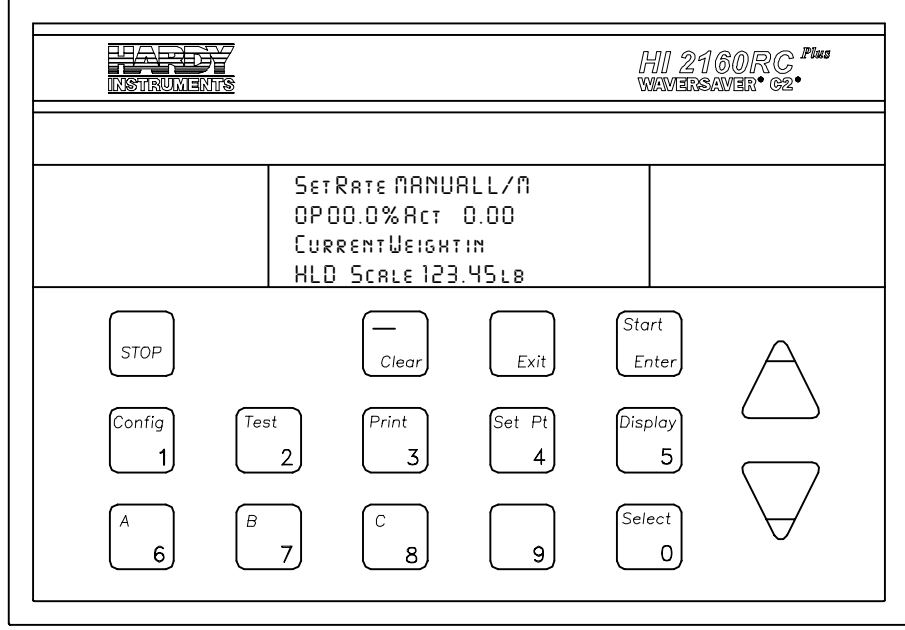

## **FIG. 5-6 OPERATIONAL DISPLAY UNIT PAUSED**

- Step 17. To Stop the feeder press the Stop button again and the status changes to OFF. (See Fig. 5-7)
- Step 18. If the feeder system is not responding correctly check the system to see if there are problems with the installation.
- Step 19. If the feeder system is responding correctly, go on to the Rate Calibration procedures.

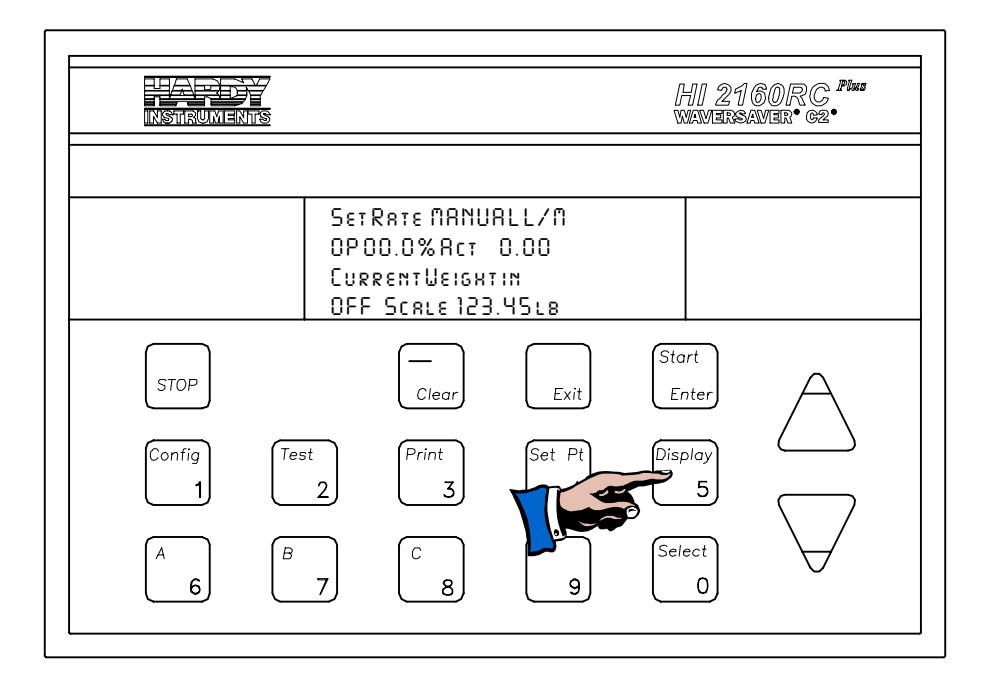

**FIG. 5-7 OPERATIONAL DISPLAY OFF**

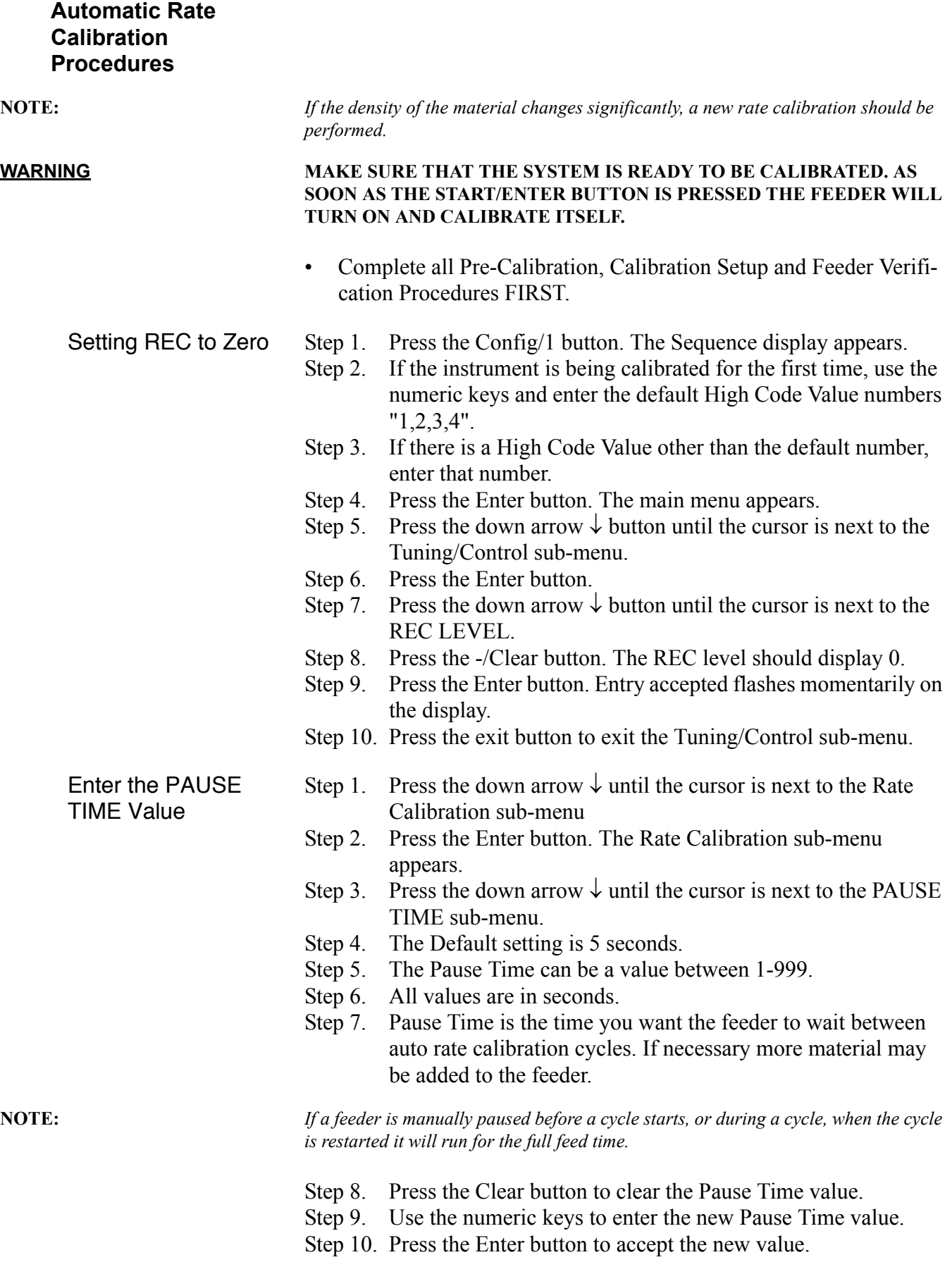

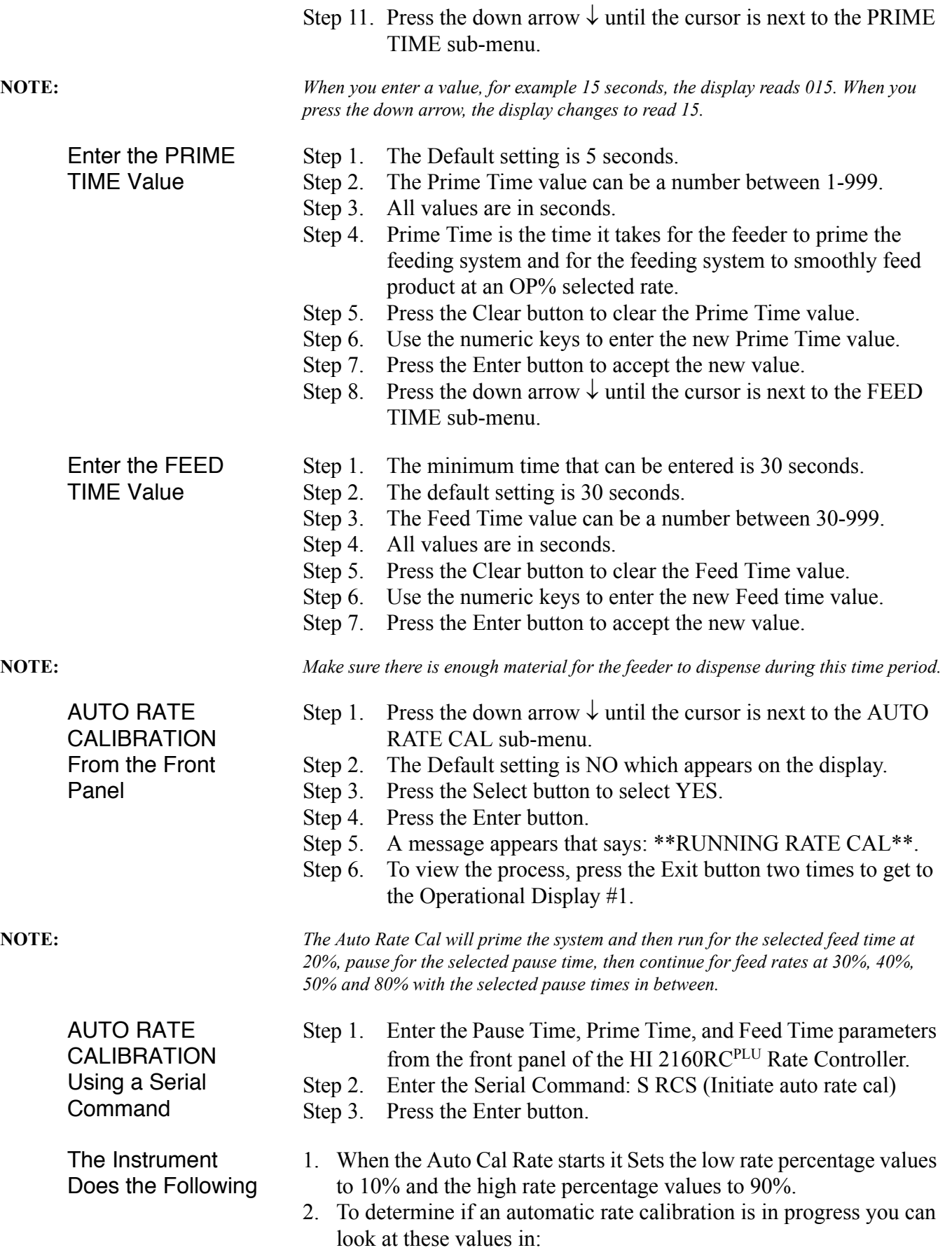

- Front Panel of the controller. (See Fig. 5-8)
- Look at these values over the Serial Port.
- Look at these values over the Allen Bradley Remote I/O.
- Runs for the pre set Prime Time.
- Runs at OP 20% for the pre set Feed Time.
- Pauses for the pre set Pause Time.
- Runs at OP 30% for the pre set Feed Time.
- Pauses for the pre set Pause Time.
- Runs at OP 40% for the pre set Feed Time.
- Pauses for the pre set Pause Time.
- Runs at OP 50% for the pre set Feed Time.
- Pauses for the pre set Pause Time.
- Runs at OP 80% for the pre set Feed Time.
- The unit stops. An OFF should appear in the lower left corner of Operational Display #1, Current Weight.
- Automatically calculates the Rate values.
- If the auto rate calibration fails, the low% reads 20% and high% reads 80% and can be viewed in the Configuration, Rate Calibration Screen from the:

Front Panel of the controller. (See Fig. 5-8)

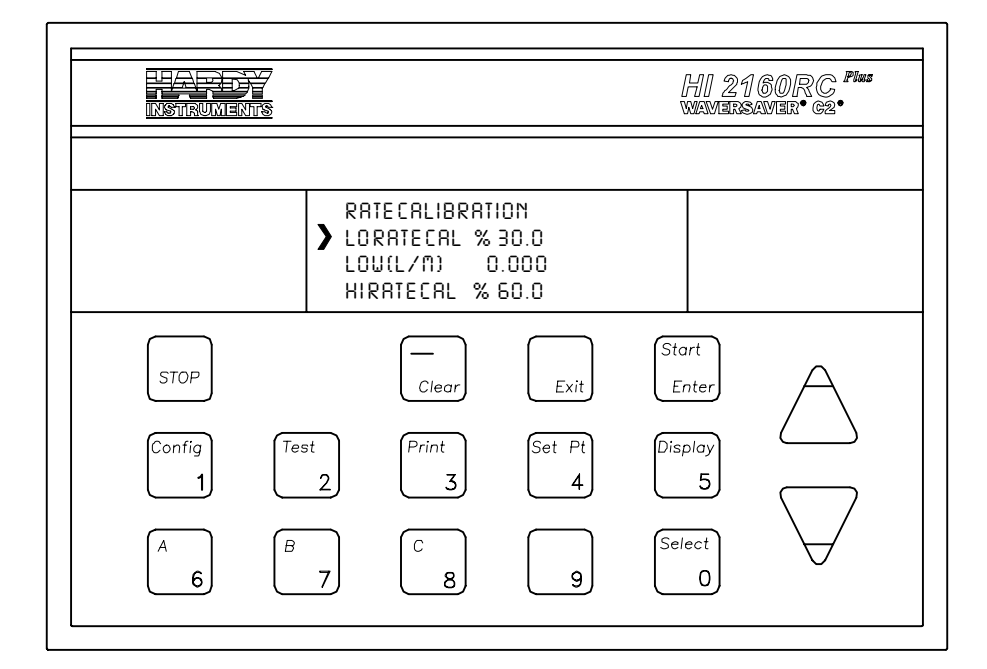

### **FIG. 5-8 AUTO RATE CALIBRATION PASSED**

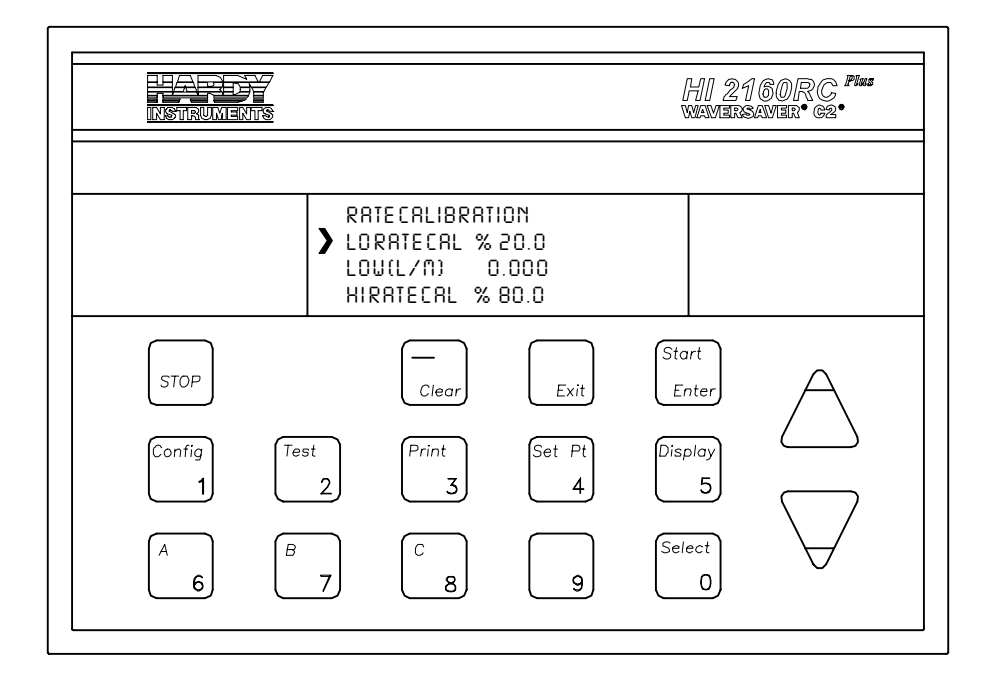

**FIG. 5-9 AUTO RATE CALIBRATION FAILED**

- 3. If the auto rate calibration passes, the low% reads 30% and high% reads 60% and can be viewed in the Configuration, Rate Calibration Screen from the:
	- Front Panel of the controller.
- 4. If any one of the points reads zero (0), rate calibration fails. Do the following:
	- Reset the Time Base (See Chapter 6 for instructions). Double the Time Base value and repeat the Auto Rate Calibration process.
	- If any one of the points reads zero (0) again, the rate calibration fails. Contact your local dealer or Hardy Instruments, Customer Support for further instructions.
	- To view a percent of deviation from the calibrated norm at each of the five calibrated percentages. Press the Test button, scroll to the SELF TEST, press the Enter button and scroll down until the " $OP@$ " data is viewable.
- 5. Set the REC to a working value. (See Setting REC to Zero above for instructions)
- 6. The Automatic Rate Calibration is complete.

## **Manual Rate Calibration Procedures**

**NOTE:** *If the density of the material changes significantly, a new rate calibration should be performed.*

- Step 1. Complete the Feeder Verification Procedures.
- Step 2. Set the Rate Exception Control (REC LEVEL) to 0.0
	- a. Press the "Config" button.
	- b. Enter the security code number.
	- c. Press the Enter button.
	- d. Press the down arrow  $\downarrow$  until the cursor is next to the Tuning Control sub-menu.
	- e. Press the Enter button.
	- f. Press the down arrow  $\downarrow$  until the cursor is next to the REC LEVEL sub-menu.
		- If the REC LEVEL is not 0.0.

Press the Clear button. Enter 0.0. Press the Enter button.

- If the REC LEVEL reads 0.0.
- Press the Exit button to return to the Main Menu.
- Press the Exit button to return to the Operational Display.
- Step 3. Setting the Totalizer to Zero if you do not have a scale available to weigh the samples.
	- In the Operational Display #1, (See Fig. 5-10) press the Clear button.
	- Enter the security code number. A "Clear Total NO" message appears.
	- Press the Select button to select YES.
	- Press the Enter button to Zero the Totalizer. The Operational Display automatically appears.
	- Press the Display button until the Scale Display appears. (See Fig. 5-11)
	- You can now use the HI  $2160^{PLUS}$  as a scale to weigh the material dispensed by the feeder into the container.

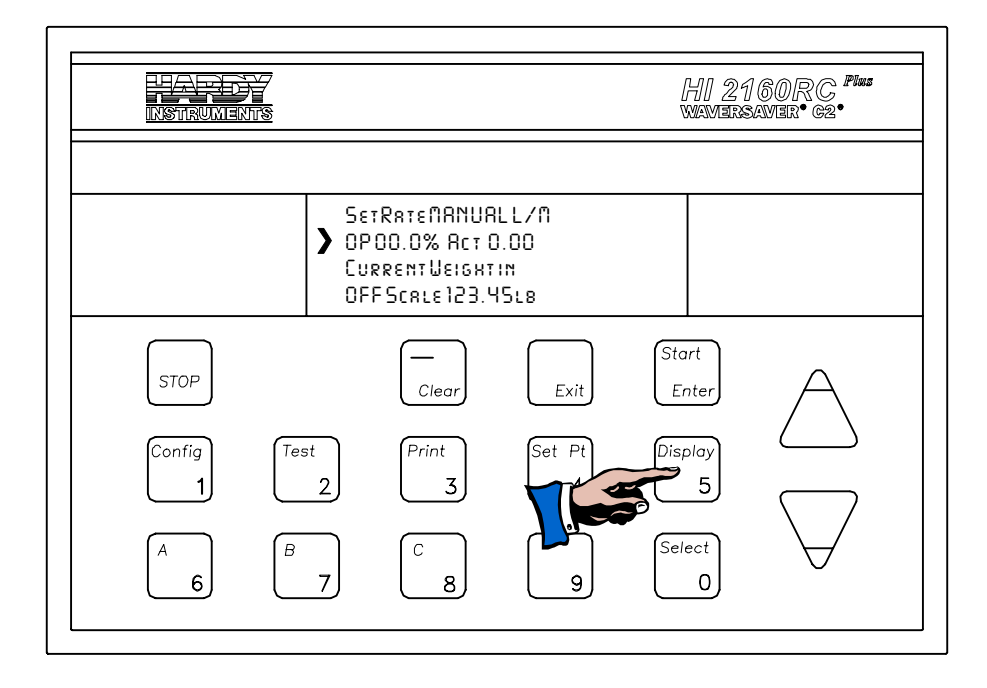

## **FIG. 5-10 OPERATIONAL DISPLAY #1 CURRENT WEIGHT**

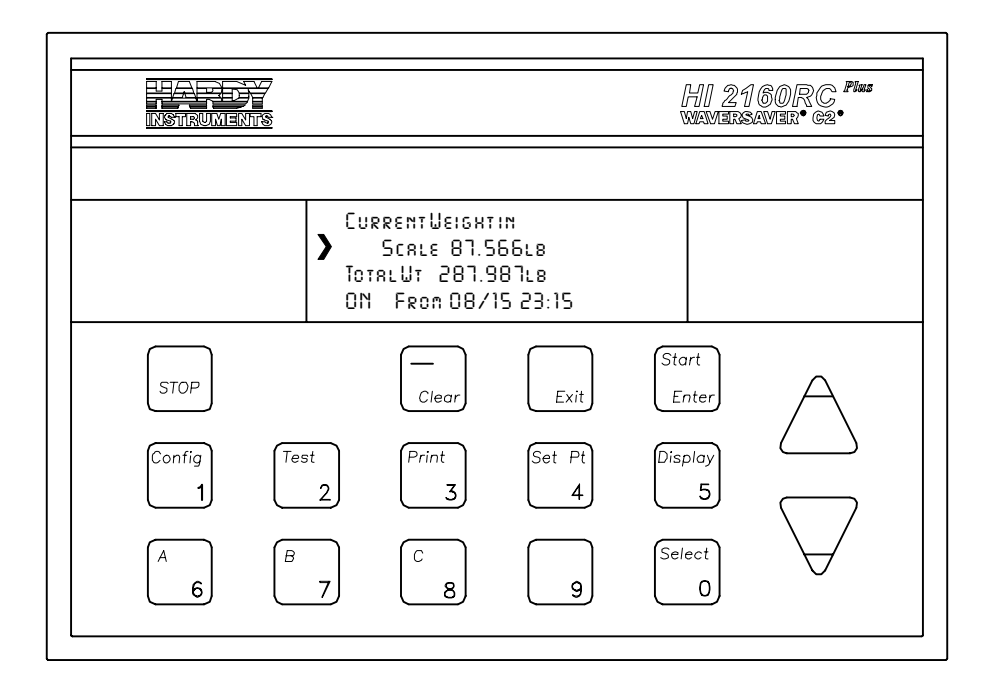

## **FIG. 5-11 SCALE DISPLAY**

Step 4. If you have a scale.

- Check the scale with a known weight to see if it is accurate.
- Weigh the container(s) that will catch the sample from the feeder.

• Write down the weight of the container(s) for reference when taking samples.

## Gathering Rate Calibration Data Method #1

**Materials** Required

- Rate Calibration Data Gathering Form. (Appendix A)
- One minute timer or stop watch.
- Container to catch the material that is dispensed in one minute from the feeder.
- Step 1. Set the Operational Percentage (OP%) to 20.0% or a percentage below the expected operational range. (See Feeder Verification Procedures, Paragraph 5.3.1, sub paragraph 12 d for instructions)
- Step 2. Press the Start button. Allow the feeder to run until there is a smooth even flow of material.
- Step 3. Empty the container you are using to catch the material.
- Step 4. Performing the LOW RATE data sampling.
	- Clear Totalizer to Zero.
	- Set the Operational Percentage  $OP\%$  to a percentage point below the expected operational range. For Example: 30-40% anticipated operating range (OP%). Set the OP% for the low rate samples at 20% which is your LOW RATE CAL% on the form. (See Feeder Verification Procedures, Paragraph 5.3.1, sub paragraph 12 e for instructions)
	- Simultaneously press the start and the timer at the same time. This procedure can be done with one person, but is best done with two people, one operating the controller and the other timing the sample run.
	- Allow the feeder to run for exactly one (1) minute.
	- Stop the feeder by pressing the Stop button on the controller.
	- Check the weight by weighing the sample on the scale or if you don't have a scale checking the total weight on the Scale Display. (See Fig. 5-11)
	- Write the OP%, Weight, and date in LOW RATE CAL% Reading # 1.
	- Repeat this procedure for Readings #2, and #3. This will insure a higher degree of accuracy.

Step 5. Performing the HIGH RATE data sampling.

- Clear Totalizer to Zero.
- Set the Operational Percentage  $OP\%$  to a percentage point above the expected operational range. For Example:

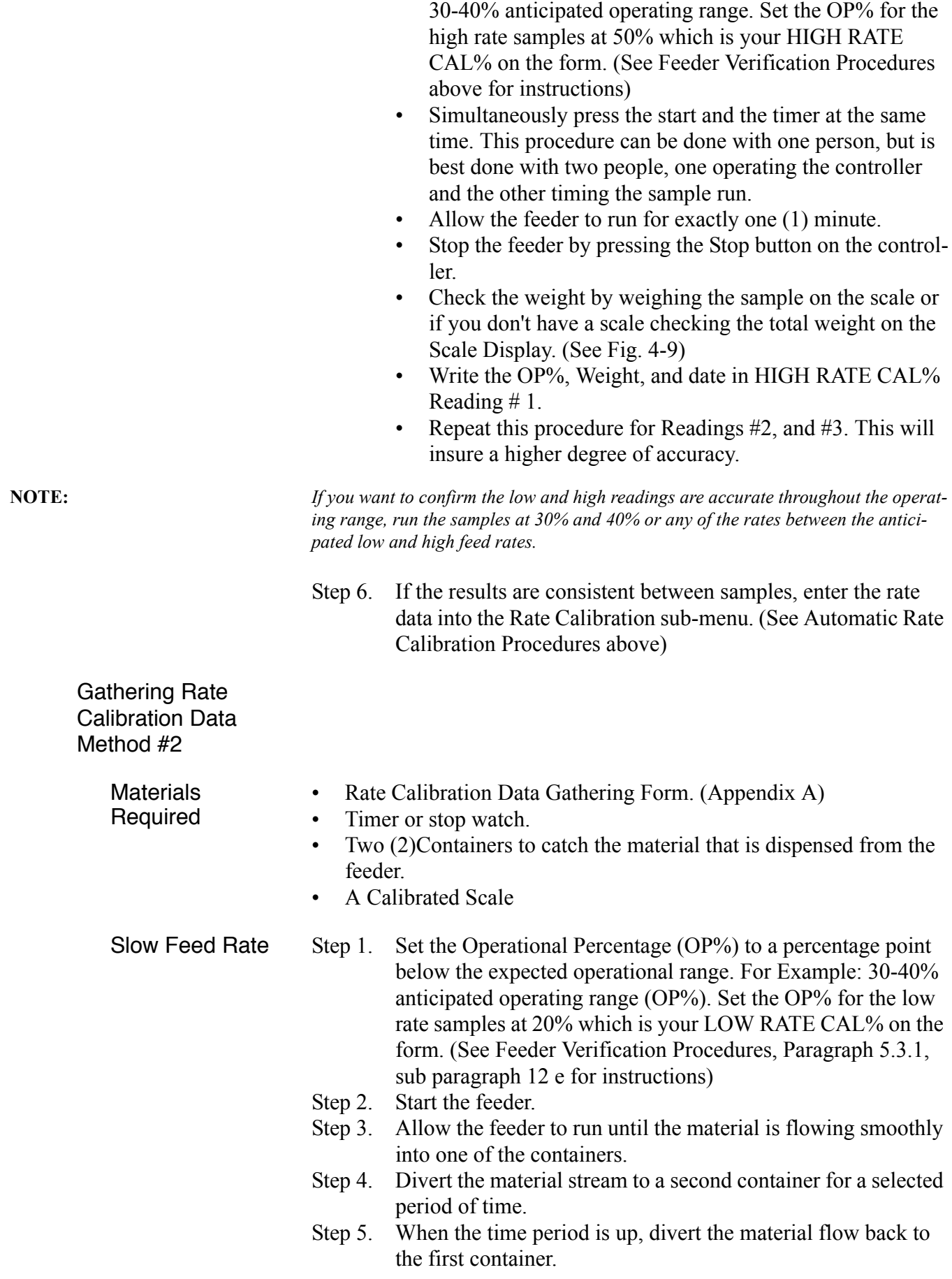

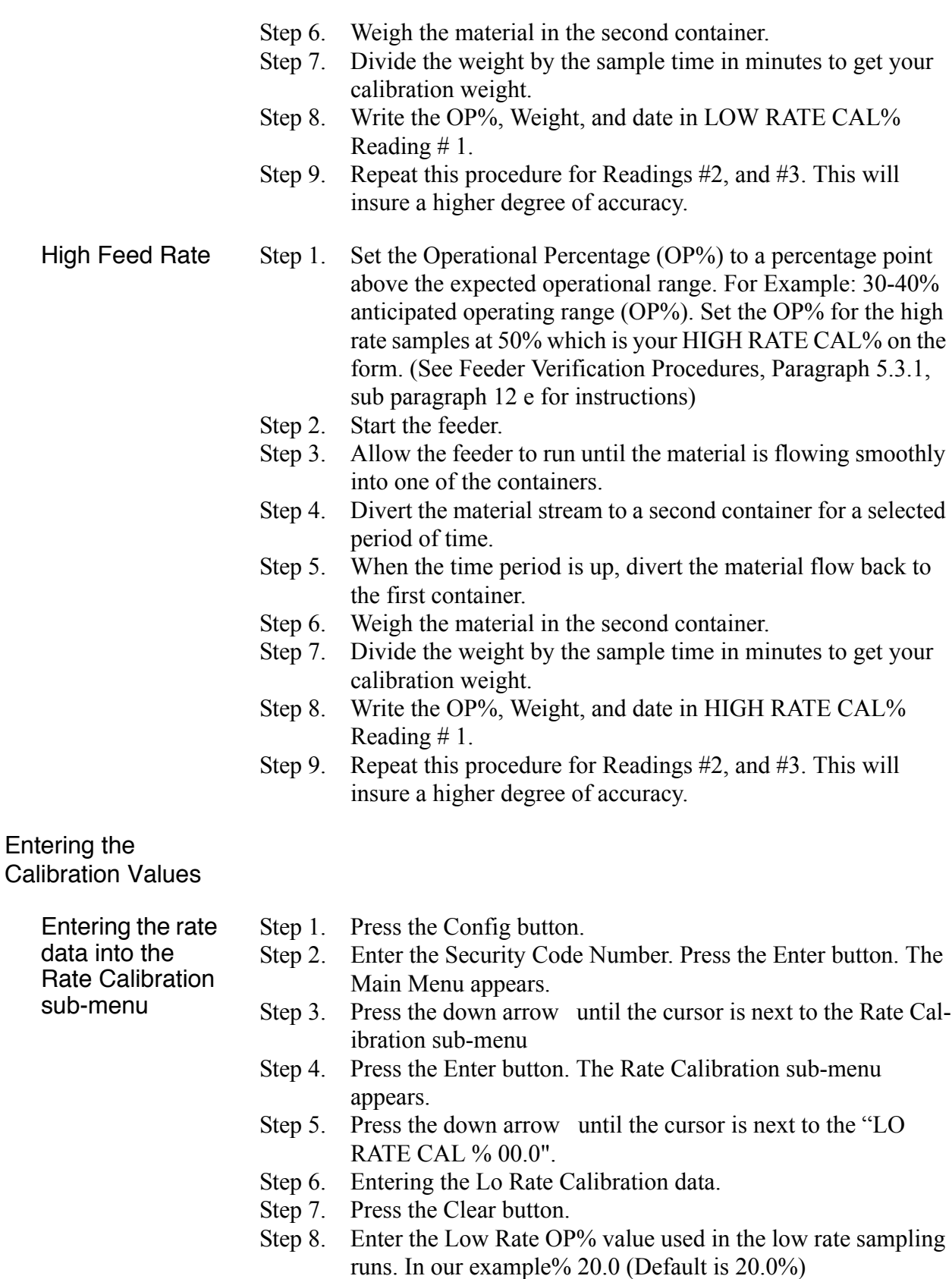

- Step 9. Press the Enter button to accept the value.
- Step 10. Press the down arrow  $\downarrow$  until the cursor is next to the "LOW"  $(L/M)$ "
- Step 11. Press the Clear button.
- Step 12. Enter the weight value taken during the timed (one minute) low rate sampling runs. For example 2.000 Lbs/Minute. (Default is .300 lbs/Minute)
- Step 13. Press the Enter button to accept the value.

## **CAUTION IF THE CONTROLLER DOES NOT ACCEPT THE VALUE YOU HAVE ENTERED FOR THE LOW RATE. SET THE HIGH RATE FIRST AND COME BACK TO SET THE LOW RATE.**

Step 14. Press the down arrow  $\downarrow$  until the cursor is next to the "HI Rate" CAL% 00.0".

Entering the High Rate Calibration Data

- Step 1. Press the Clear button.
- Step 2. Enter the High Rate OP% value used in the high rate sampling runs. In our example% 50.0. The Default is% 80.0)
- Step 3. Press the Enter button to accept the value.
- Step 4. Press the down arrow until the cursor is next to the "HIGH  $(L/M)$ "
- Step 5. Press the Clear button.
- Step 6. Enter the weight value taken during the timed (one minute) high rate sampling runs. For example 6.000 Lbs/Minute. (The Default setting for High Rate L/M is 1.7)
- Step 7. Press the Enter button to accept the value.
- Step 8. Press the Exit button two times to return to the Operational Display.

The Manual Rate Calibration is **Complete** 

# **CHAPTER 6 - SETUP**

**About Chapter 6** All information contained in Chapter 6 pertains to the Firmware Setup of the HI 2160RCPLUS Rate Controller. We recommend that the processes and procedures contained in this section be followed to insure the Rate Controller is properly setup. All setup processes must be completed before operating the Rate Controller. All maintenance personnel and users should be familiar with the setup information before operating the controller.

## **Display Menu Trees**

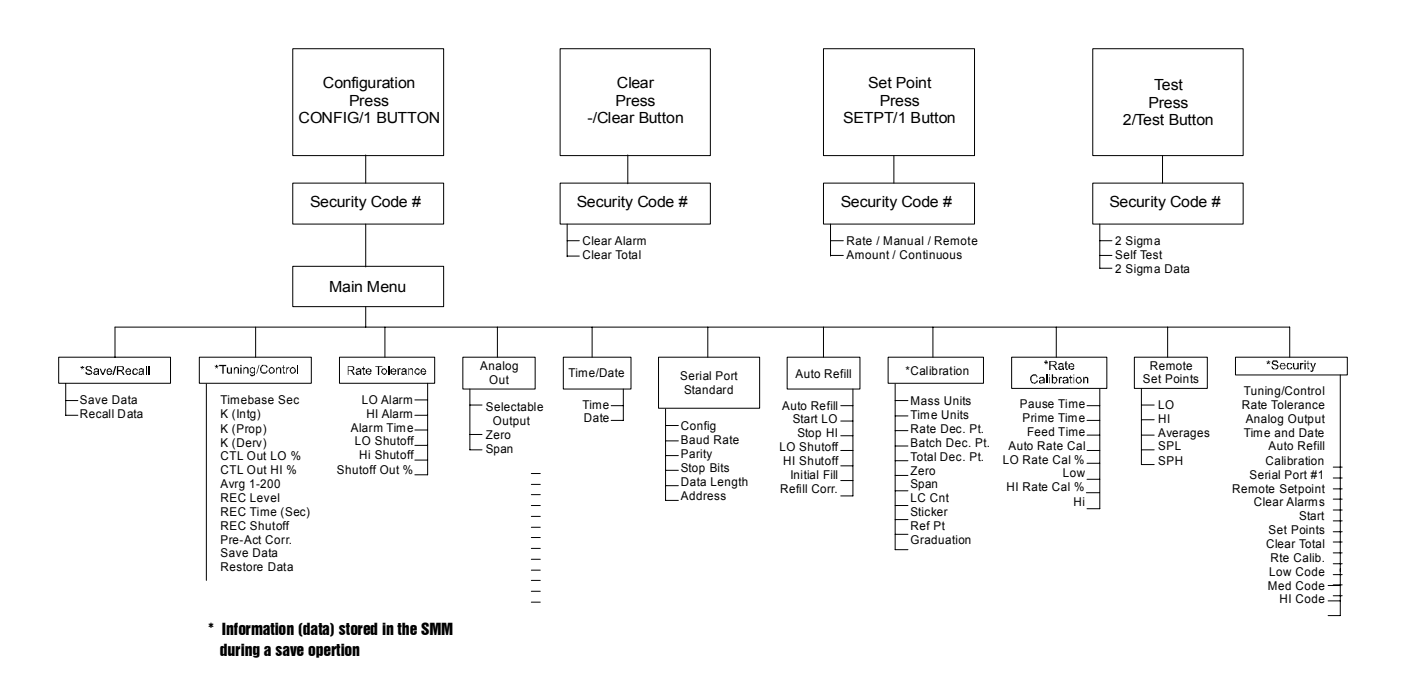

Display Menu Flow Chart with Standard Serial Port

## Display Menu Flow Chart with Allen Bradley Remote I/O Option

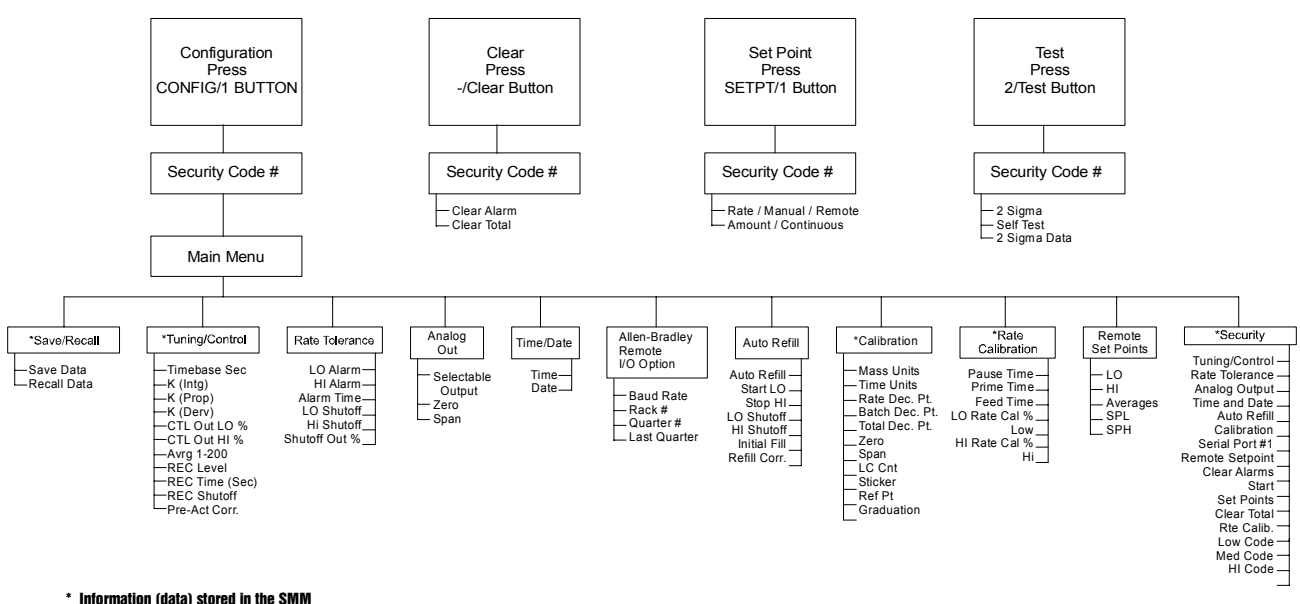

during a save operation

Display Menu Flow Chart with PROFIBUS Interface Option

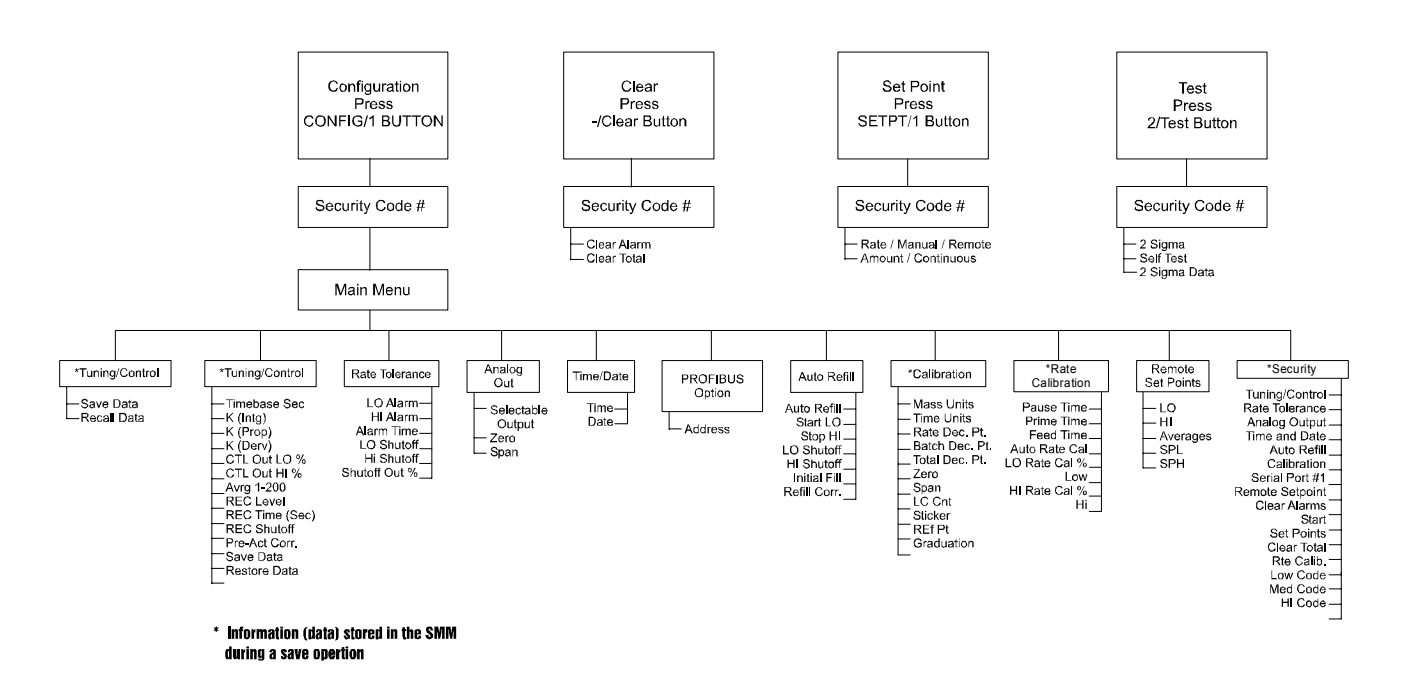

- **Front Panel Display** The Front Panel Display is a backlit liquid crystal display consisting of four lines with 20 characters per line.
	- Various displays can be selected by pressing the Display/5 button. See Chapter 8 for detailed descriptions of the displays.
	- In the Configuration, Test and Set Point menu displays, a cursor is used to select the menu items.

## **Function/Numeric Buttons**

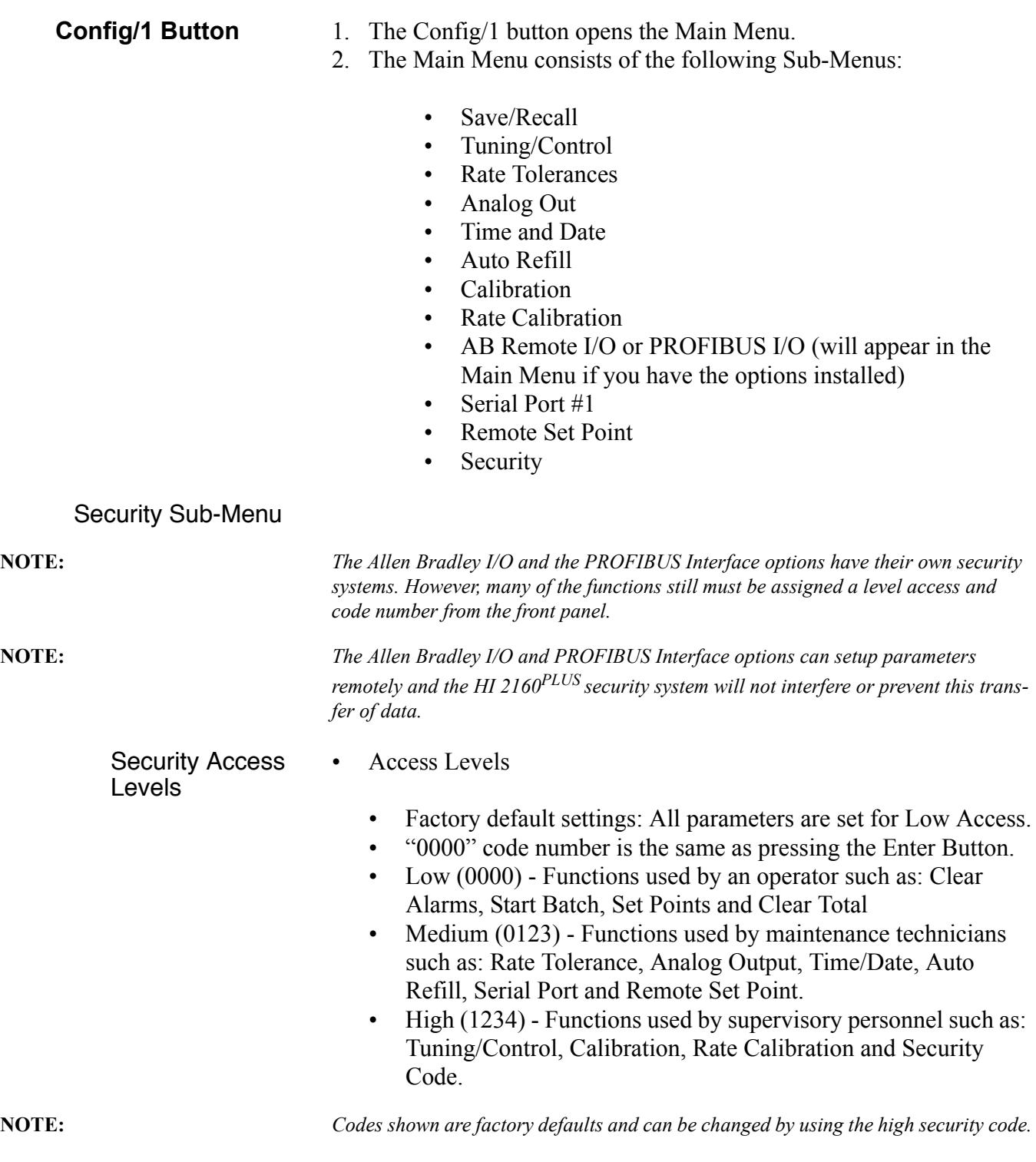

Step 1. Press the Config/1 button. (See Fig. 6-1)

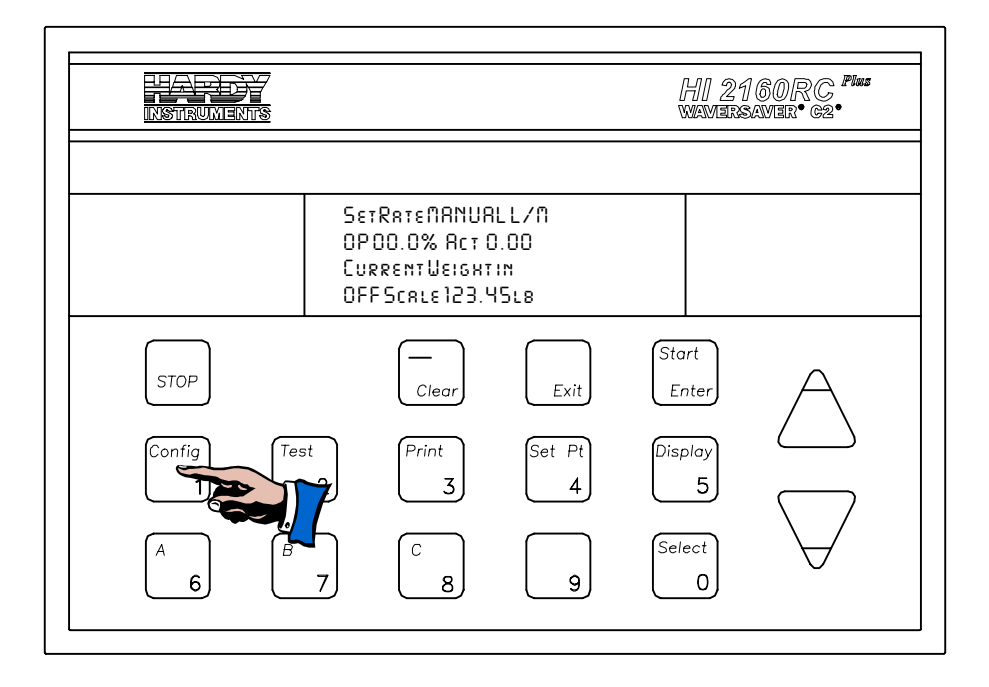

## **FIG. 6-1 PRESS CONFIG/1 BUTTON TO GET TO THE MAIN MENU**

Step 2. Enter the HI access security code number (1234). (See Fig. 6- 2)

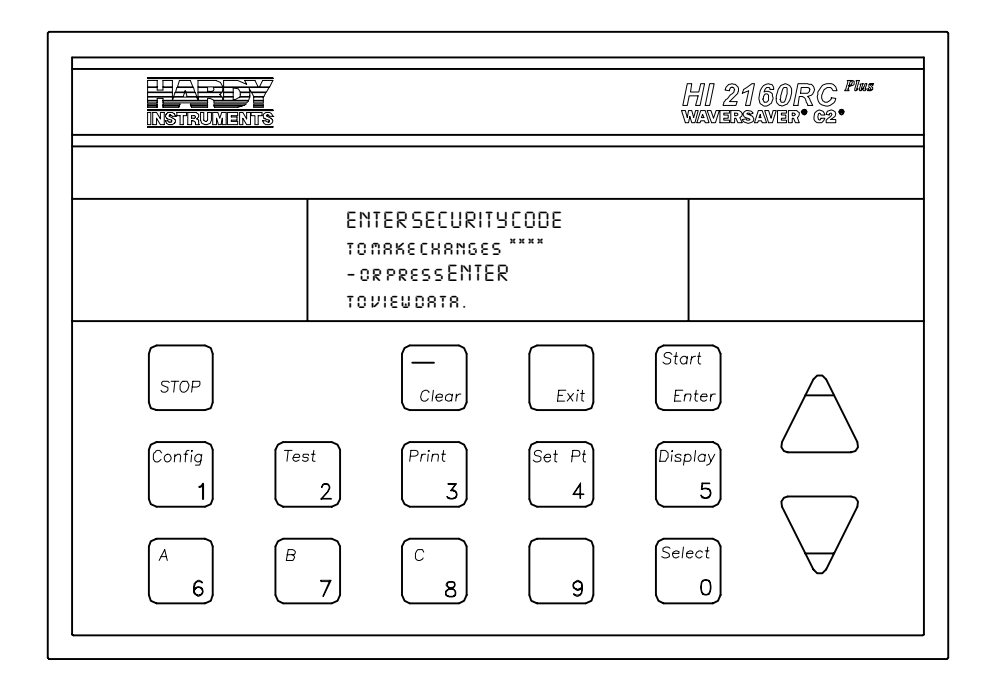

**FIG. 6-2 SECURITY CODE ENTRY DISPLAY**

Step 3. Press the Enter button. The Main Menu appears. (See Fig. 6- 3)

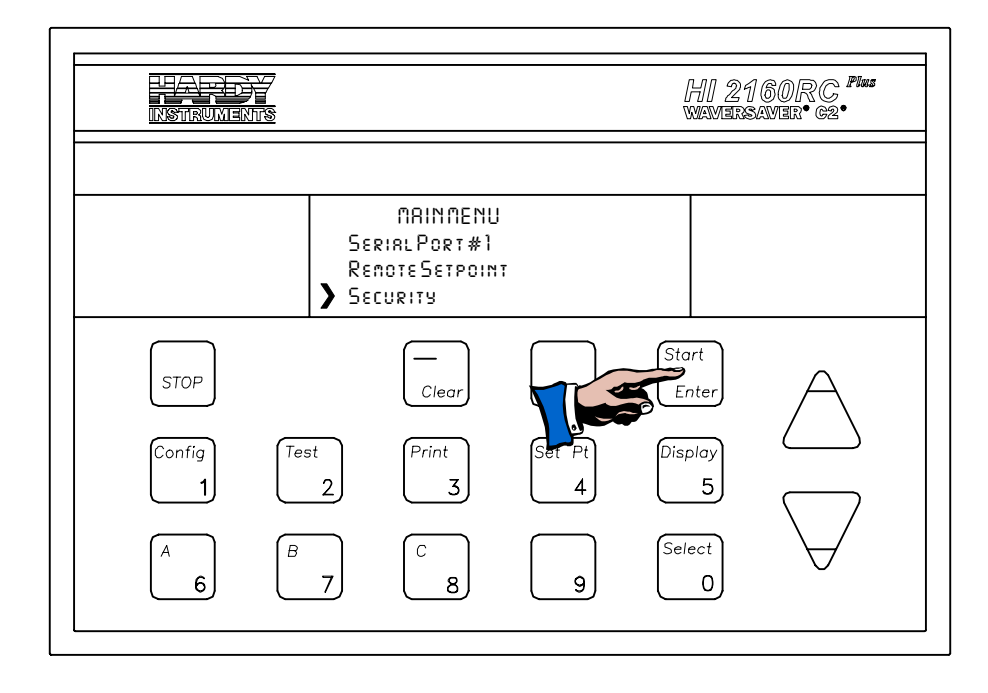

**FIG. 6-3 SELECTING SECURITY SUB-MENU**

- Step 4. Use the down arrow  $\downarrow$  to select the Security Sub-Menu.
- Step 5. Press the Enter button. The Security Menu appears. (See Fig. 6-4)

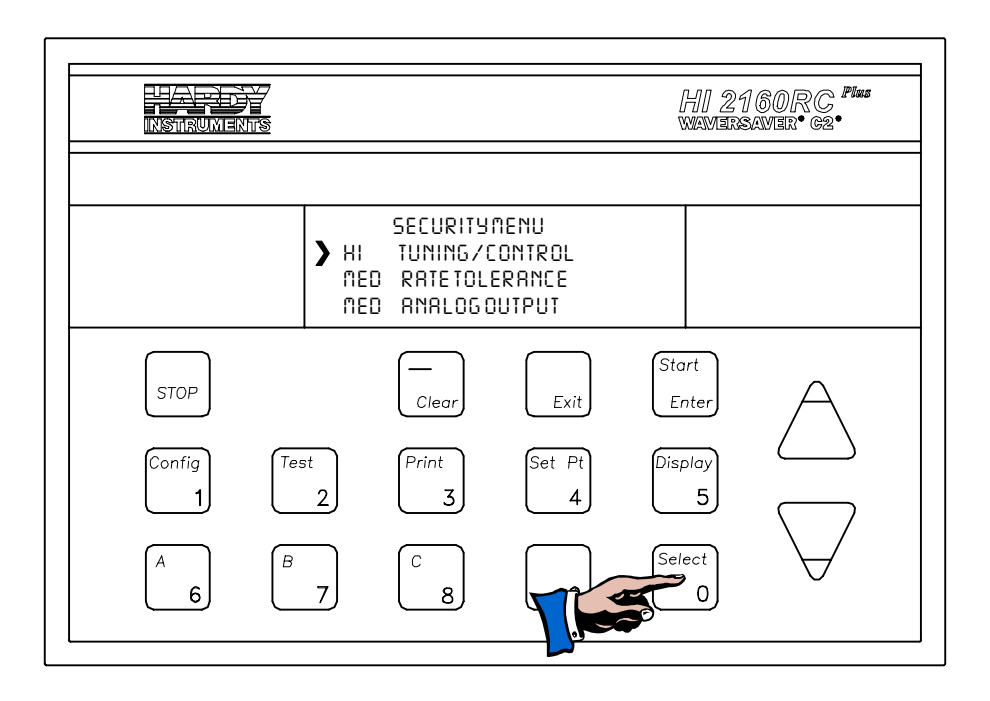

## **FIG. 6-4 SECURITY MENU, SELECTING ACCESS LEVELS**

Setting the Security Access Levels

• You must enter the HI access security code number that is currently in the controller, in order to change the access levels.

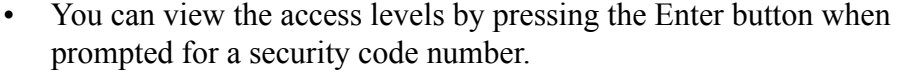

- Step 1. Use the up and down arrows ↑↓ to move the cursor to the parameter you want to change.
- Step 2. With the cursor in front of the first parameter "Tuning/Control", press the Select button until the level (LO, MED, HI) you want appears in the display.

**NOTE:** *When viewing the access codes only, the Select button does not operate.*

- Step 3. Press the Enter button to accept the level selection.
	- Here is a recommended access level selection:

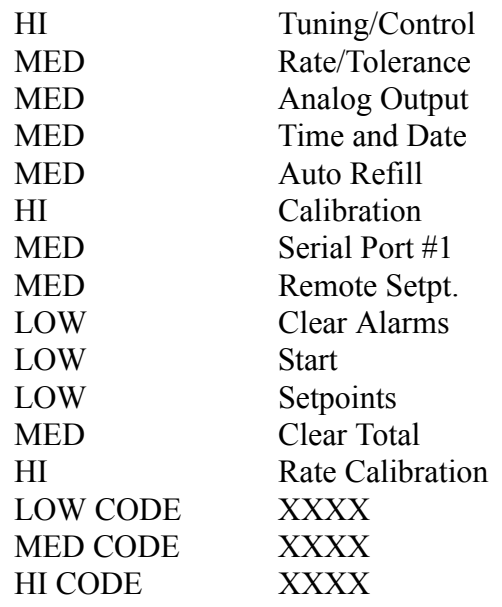

Setting the Security Code Numbers

- You must know the HI access security code number that is currently in the controller in order to change the code numbers.
- Step 1. Use the down arrow  $\downarrow$  to select the LO, MED or HI. (See Fig. 6-5)
- Step 2. Press the Clear button to clear the previous entry or defaults.

Step 3. Use the numeric keys to enter the new security code number.

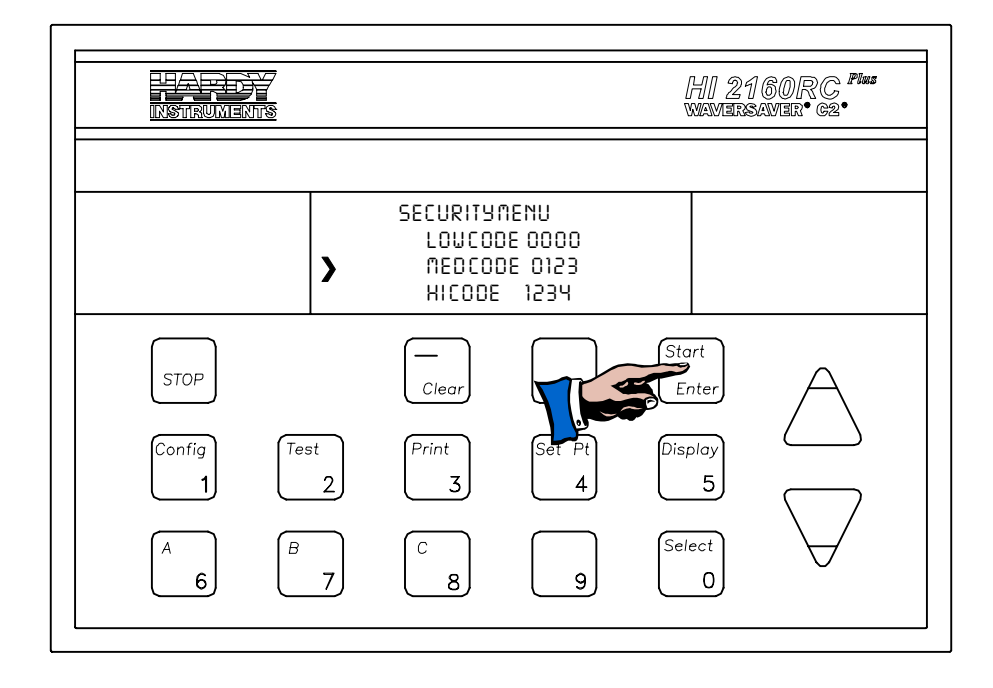

## **FIG. 6-5 SECURITY MENU, ENTERING LEVEL VALUES**

**NOTE:** *It is highly recommended that the HI access security code numbers be written down and placed in a secure location in the event the numbers are lost, or users forget the code numbers.*

Step 4. Press the Enter button to accept the new code numbers.

- Step 5. Some recommendations for number selections:
	- Don't use two number together (e.g. 55, 77, 22, 11)
	- Don't use number in sequence (e.g. 3456, 4567)
	- Don't use telephone numbers, social security numbers, or drivers license numbers which can be easily deciphered.

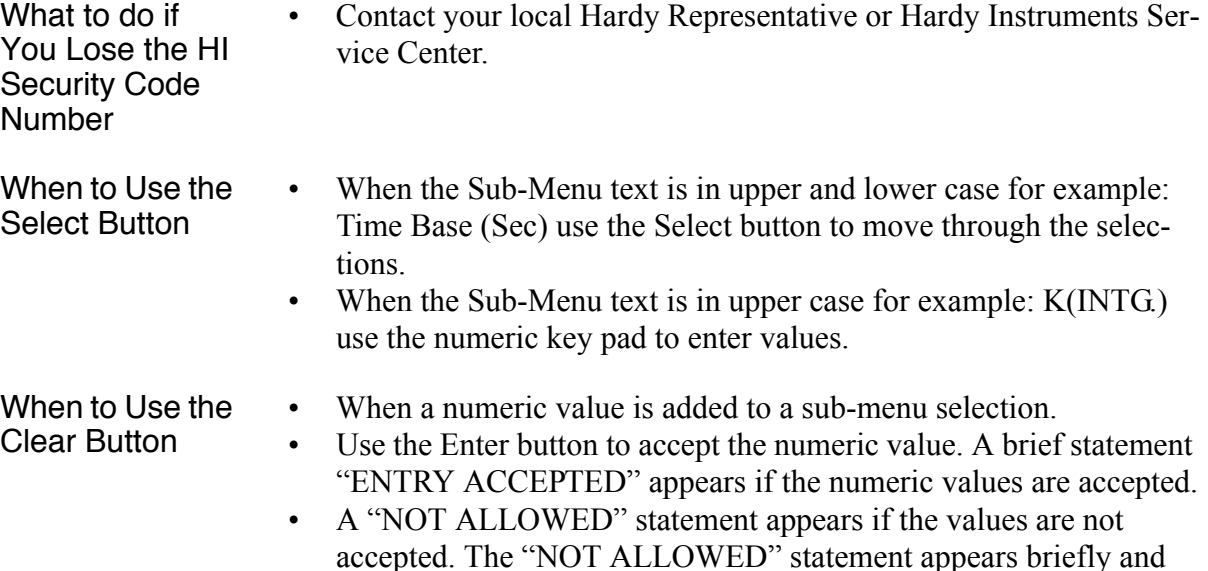

then the Sub-Menu display appears again waiting for the user to correct the problem by adjusting the values. How to Exit a Sub-Menu Without Changing the Values Step 1. Press the Exit button. You can exit the Sub-Menu without changing a thing. An example: You wanted to enter 547 and you entered 457. Simply press the Exit button to exit without entering the wrong value. Step 2. If you set a new parameter value and want to move to another parameter without changing the old value. Press the up  $\uparrow$  or down  $\downarrow$  arrow. The original value is restored. • An example: You are changing the MED Access Code number but really wanted to change the LOW Access Code number. Use the up  $\uparrow$  arrow to leave the MED Access parameter without changing the value. Tuning and Control Sub-Menu This Sub-Menu allows the user to view the factory default parameters and constant values used by the HI 2160RC<sup>PLUS</sup> for optimal control flow rates. The Sub-Menu also allows the user to change the default settings and calculate new constants if the user believes the settings do not create optimal flow rates for their particular process. The Default Settings are: Time Base (Sec.) 4  $K$  (INTG) K(PROP) \* K (DERV) \* CTL OUT LO<sup>%</sup> 0 CTL OUT HI% 100 AVRG 1 REC.LEVEL 2.0 REC TIME (Sec.) 30 REC SHUTOFF NO Pre-Act Corr. 32 Save Data NO Restore Data NO

**NOTE:** *\* These parameters are determined by performing a Rate Calibration.*

• The factory set Tuning/Control default parameters, when used in conjunction with the  $K(p)$ ,  $K(i)$ ,  $K(d)$  values computed by the HI 2160RCPLUS, work correctly with a vast majority of feeders and ingredients currently on the market. In most cases there is no need to change any values in the Tuning/Control Sub-Menu. In the event that the Tuning/Control factory default parameters are not optimal

for particular process conditions, go through the manual Tuning/ Control process described below.

#### **CAUTION CHANGING THE CONSTANTS AND THE TUNING/CONTROL PARAME-TERS MAY IMPROVE OR DEGRADE PERFORMANCE.**

- Tuning/Control (Sec) Parameter **Definitions** • TIME BASE (Sec) - The time base is the length of time in seconds between two weight readings that are subtracted to determine the flow rate.
	- DERIVED LOSS OF WEIGHT SLOPE (Interpreted as GAIN-IN-WEIGHT) graph. (See Fig. 6-7)
		- This graph shows the "worst-case" slope derived from weight readings taken at the beginning and end of the Timebase Period. The first reading was taken at a low spike while the second reading was taken on a high spike. As a result, the HI 2160RC<sup>PLUS</sup> interprets this information as "GAIN-IN-WEIGHT" data instead of 'LOSS-IN-WEIGHT" data. On the Action display an  $\leftrightarrow$  graphic appears. (See Fig. 6-6) The arrow appears only when trying to run the feeder at low feed rates, where the weight variations exceed the amount of weight lost within the TIMEBASE period.

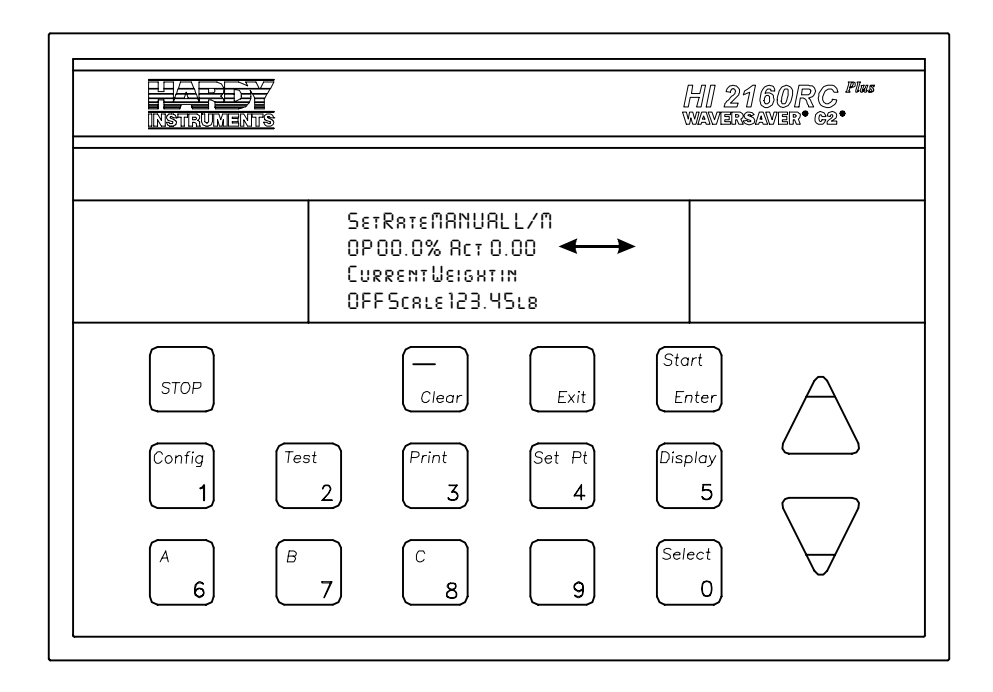

**FIG. 6-6 ACT BLANK TIMEBASE ERROR**

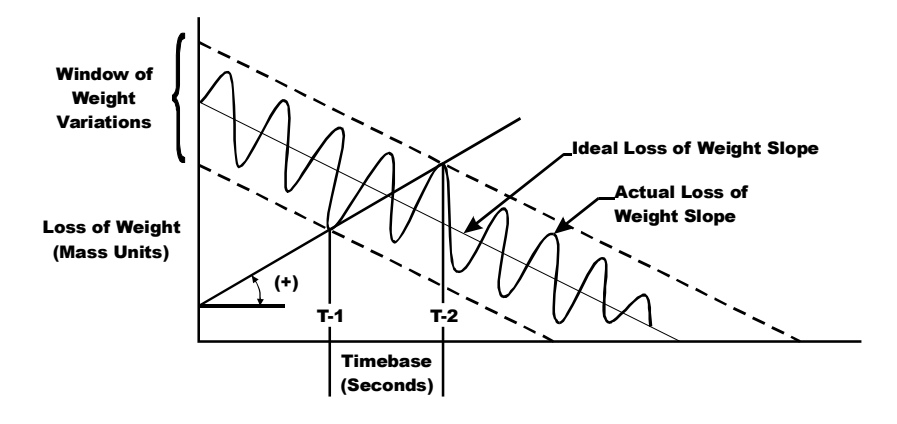

**FIG. 6-7 DERIVED LOSS OF WEIGHT SLOPE (INTERPRETED AS GAIN-IN-WEIGHT)**

• Derived Loss of Weight Slope (Interpreted as NO-CHANGE-IN-WEIGHT) graph. (See Fig. 6-8)

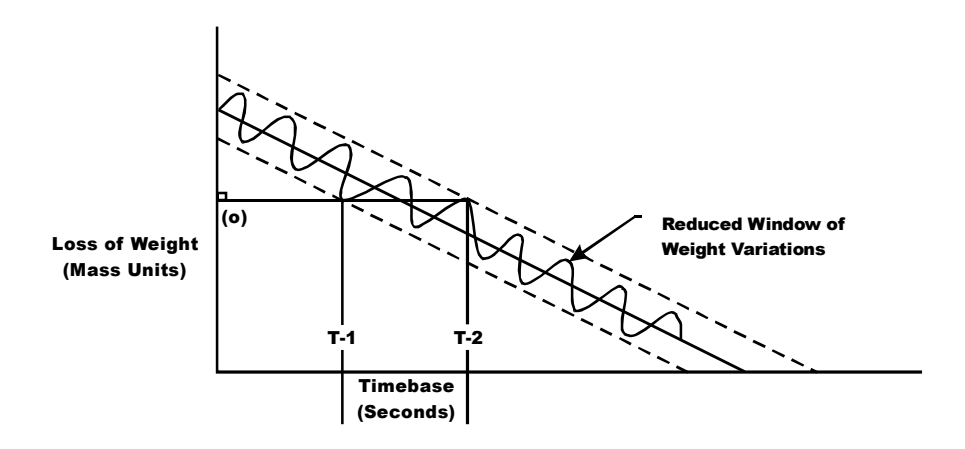

### **FIG. 6-8 DERIVED LOSS OF WEIGHT SLOPE (INTERPRETED AS NO CHANGE-IN-WEIGHT)**

- By INCREASING the AVERAGES in the Tuning/Control Menu, you effectively reduce the "Window of Weight Variations" which effects the Derived Slope of the weight readings taken at the beginning and end of the TIME-BASE period. This may improve the performance of the controller, but in some cases may not be enough to obtain adequate control at very low feed rates.
- Derived Loss of Weight Slope (Interpreted as LOSS-IN-WEIGHT) graph. (See Fig. 6-9)

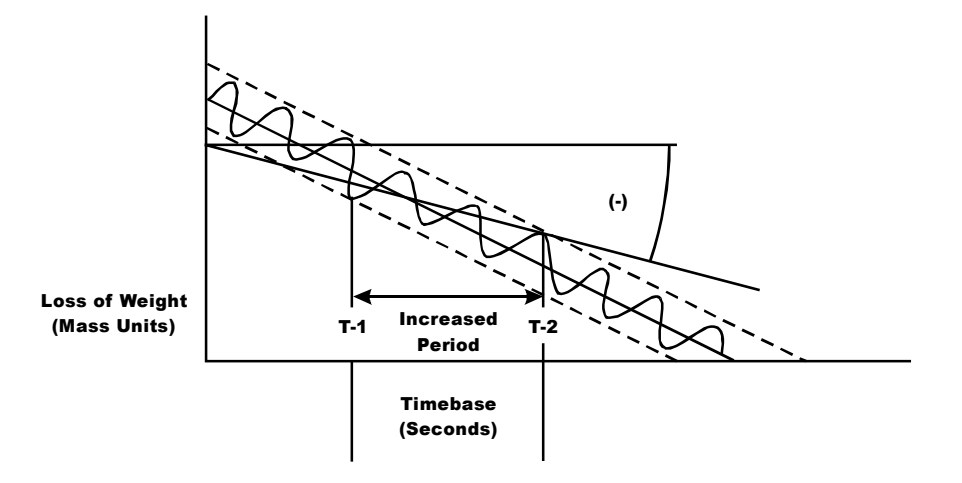

## **FIG. 6-9 DERIVED LOSS OF WEIGHT SLOPE (INTERPRETED AS LOSS-IN-WEIGHT**

- By INCREASING the TIMEBASE in the Tuning/Control Menu, you increase the time between weight readings. This allows more material to be dispensed during the TIMEBASE period. As a result, the HI 2160RCPLUS interprets this as valid LOSS-IN-WEIGHT information. This should eliminate the  $\leftrightarrow$  ACT blank from being displayed when running at lower feed rates. Once the  $\leftrightarrow$  ACT blank is eliminated, the HI 2160RC<sup>PLUS</sup> can accurately control at all feed rates.
- Kk(INTG), (PROP), (DERV) The control constants which are used to control the feeder to maintain the required feed rate. These values are determined either by performing a Rate Calibration or by the use of mathematical formulas.
- CTL, OUT LO (%) control output Low sets the lower limit of the analog output to the feeder's speed control circuits, for minimum feeder speed.
- CTL OUT HI (%) Control output High sets the upper limit or the analog output to the feeder speed control circuits, for maximum feeder speed.
- AVRG (1-200) Averages represent the number of samples taken to obtain a stable weight reading. For fastest response, use the smallest number that results in stable rate readings.
- REC LEVEL Rate Exception Control is used to determine the percentage of error allowed before the HI 2160RC<sup>PLUS</sup> jumps from closed loop control to the REC operation mode. Lower values yield a higher sensitivity.
	- Use a moderate REC value to avoid frequent inadvertent jumps to the REC mode.

• From the Front Panel Display check the OP% values while running a batch from the feeder. Calculate REC as follows:

REC Level = (High OP% - Low OP%) x .01  $\div$  2

- REC TIME (Seconds) Rate Exception Control Time used to determine the time the HI 2160RC<sup>PLUS</sup> must remain in the REC mode to initiate an alarm condition, energizing the alarm relay.
- REC Shutoff Rate Exception Control Shutoff. If "yes" is chosen, the feeder stops if the controller stays in the REC mode for the amount of time chosen in REC TIME. If "no" is chosen, the feeder will continue to run in the REC mode with the alarm relay energized.
- Pre-Act Corr. The Pre-Act Correction compensates for in flight material when the feeder shuts off in batch operations.
- Save Data Stores Configuration, Calibration and Setup parameters in the Secure Memory Module (SMM).
- Restore Data Restores data from the Secure Memory Module (SMM) to the controller's conventional memory.
- If you feel that the automatically calculated control constants can be improved, enter your own control constants in the way you would enter a numerical value in any Sub-Menu. The Manual Tuning Control is a step-by-step process to arrive at the control constants for your specific application. The values calculated automatically by the instruments provides optimum values for almost all applications. Because there are any number of variations from one application to the next there are a few applications when the HI 2160RCPLUS will not provide optimum values to control your process. Be sure that new control constants are needed before Manual tuning process. Once you determine the new constants, write them down in a secure location because they will be replaced automatically the next time a rate calibration takes place.
- Manual tuning control is a process used to calculate the three constants:  $K(p)$ ,  $K(i)$ ,  $K(d)$  which is a two step process:

**NOTE:** *The tuning process is basically trial and error. There are only two values you need to adjust: Timebase and Averaging. To insure the changes are going in the right direction, change one parameter at a time and make incremental changes only. For example when changing the Timebase Parameter, change it from 4 to 5, check performance (Increase Timebase if the expected rate is above 100 mass units/time unit). If the performance improves, go from 5 to 6, 6 to 7, and so on until the performance begins to degrade. At the level where performance begins to degrade, step back one level for optimal performance level setting. Conversely when changing the Timebase Parameter, change from 5 to 4, check performance. If the performance improves, go from 4 to 3, 3 to 2, and so on until the performance begins to degrade. At the level where performance begins to degrade, step back one level for optimal performance level setting. If performance improves move onto the next parameter. Do the same process for changing Averages. (Increase Averages if the weight varies 1% of full scale).*

Manual (Calculating Parameters) Tuning Control Process

Setting Up the Controller for Manual Tuning

- Step 1. Press the Config button. The Security Message displays.
- Step 2. Enter the HI security code number.
- Step 3. Press the Enter button. The TUNING/CONTROL MENU appears with the cursor to the left of Timebase (sec). (See Fig. 6-10)

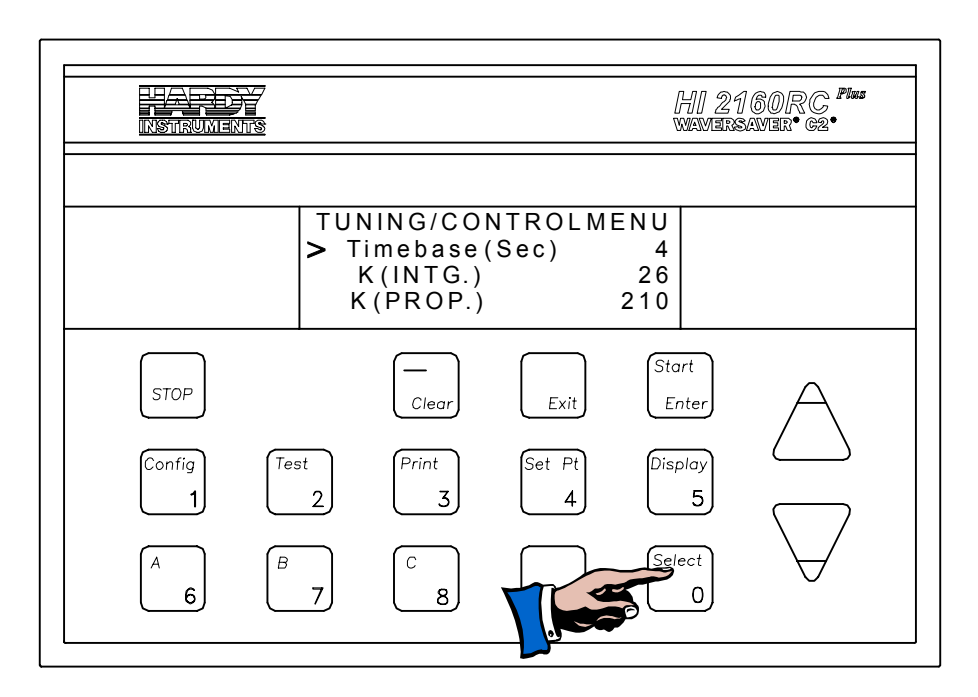

**FIG. 6-10 ENTERING TIMEBASE PARAMETER**

- Step 4. The default setting for Timebase is 4 seconds. Press the Select button until a new value appears. (1 min, 120 max)
- Step 5. Press the Enter button to accept the new value setting.
- Step 6. Press the down arrow  $\downarrow$  until the cursor is next to the AVRG. Sub-Menu. (See Fig. 6-11)

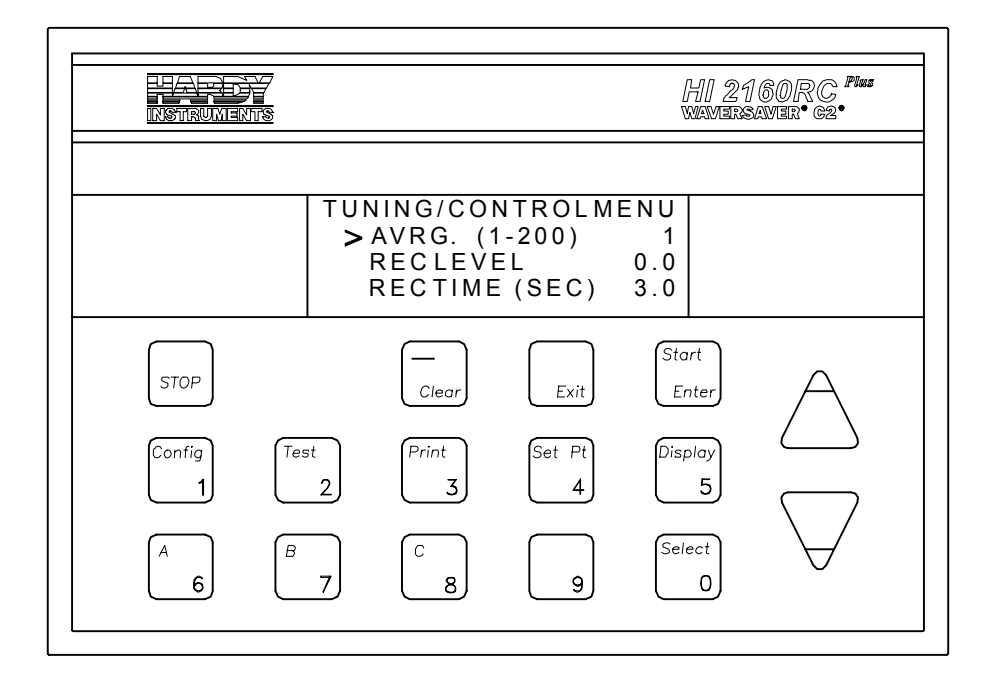

### **FIG. 6-11 SETTING THE AVRG AND REC LEVELS**

Step 7. Press the Clear button to clear the AVRG. value.

**NOTE:** *When you enter a value that is less than three digits, a zero appears before the digit entered (e.g. 002, 014). When you press the down arrow button to move to the next Sub-Menu the zero(s) disappear (e.g. 2, 14).*

- Step 8. Press the Enter button to accept the new value.
- Step 9. Press the down arrow  $\downarrow$  until the cursor appears to the left of the REC LEVEL Sub-Menu.
- Step 10. Press the Clear button to clear the REC LEVEL value.
- Step 11. Use the numeric keys to enter 0.0. Entering 0.0 prevents alarms during the data gathering procedures.
- Step 12. Press the Enter button to accept the 0.0 value.
- Step 13. Press Exit twice to get to the Operations Display.
- Step 14. Press the Set Pt button. The security message displays.
- Step 15. Enter the HI security code number.
- Step 16. Press the Enter button. The Set Point Sub-Menu appears.
- Step 17. With the cursor next to RATE, press the Select button until MANUAL appears.
- Step 18. Press the Enter button to accept the MANUAL selection.
- Step 19. With the cursor next to AMOUNT, press the Select button until CONTINUOUS appears.
- Step 20. Press the Enter button to accept the CONTINUOUS selection.
- Step 21. The controller is now in the MANUAL operating mode.
- Step 22. Press the Exit button to return to the Operations Display.

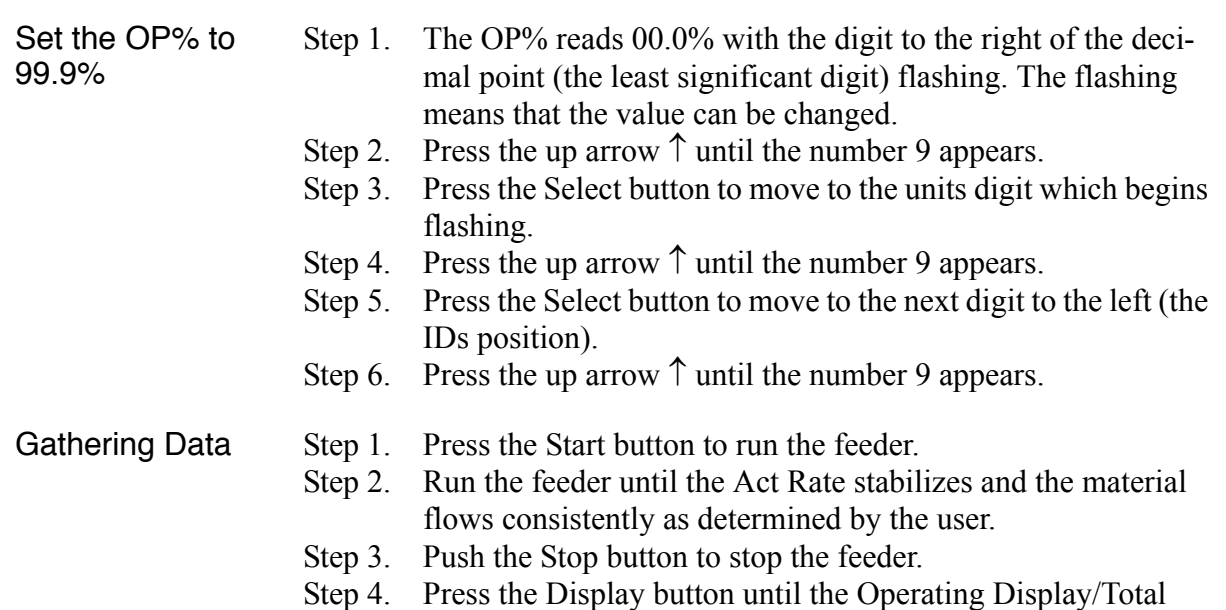

Weight appears. (See Fig. 6-12)

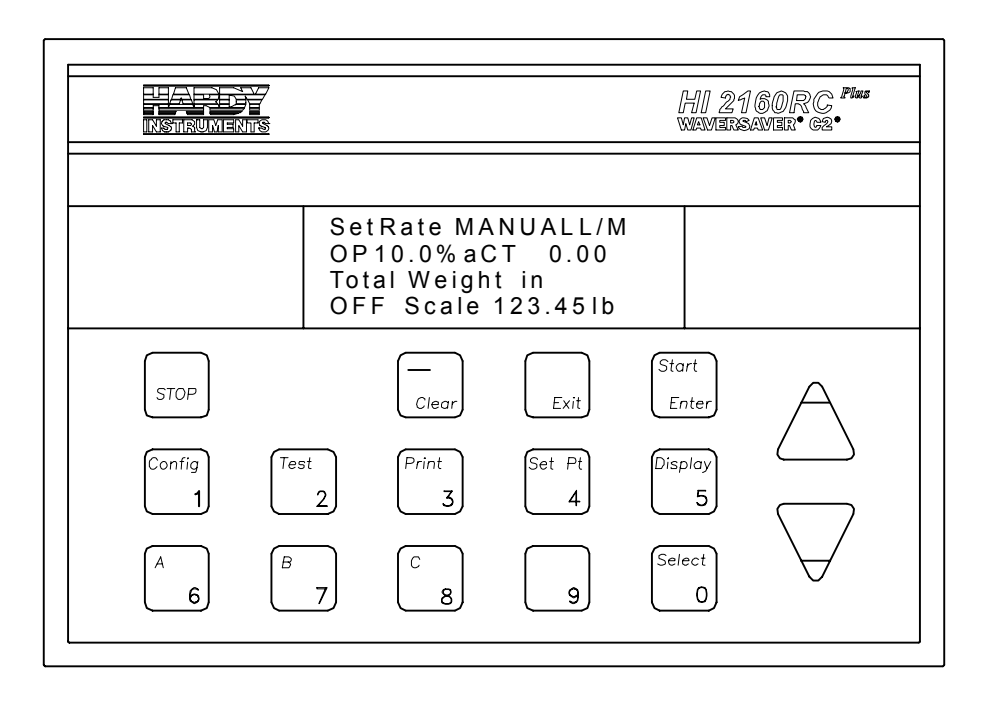

#### **FIG. 6-12 OPERATING DISPLAY TOTAL WEIGHT**

- Step 5. Press the Clear button to clear the total weight. The security message appears.
- Step 6. Enter the HI level security code number.
- Step 7. Press the Enter button.
- Step 8. A "Clear Total No" message appears.
- Step 9. Press the Select button to select Yes.
- Step 10. Press the Enter button to clear the total.
- Step 11. Get a one minute timer or stop watch to measure the material dispensed in one minute.

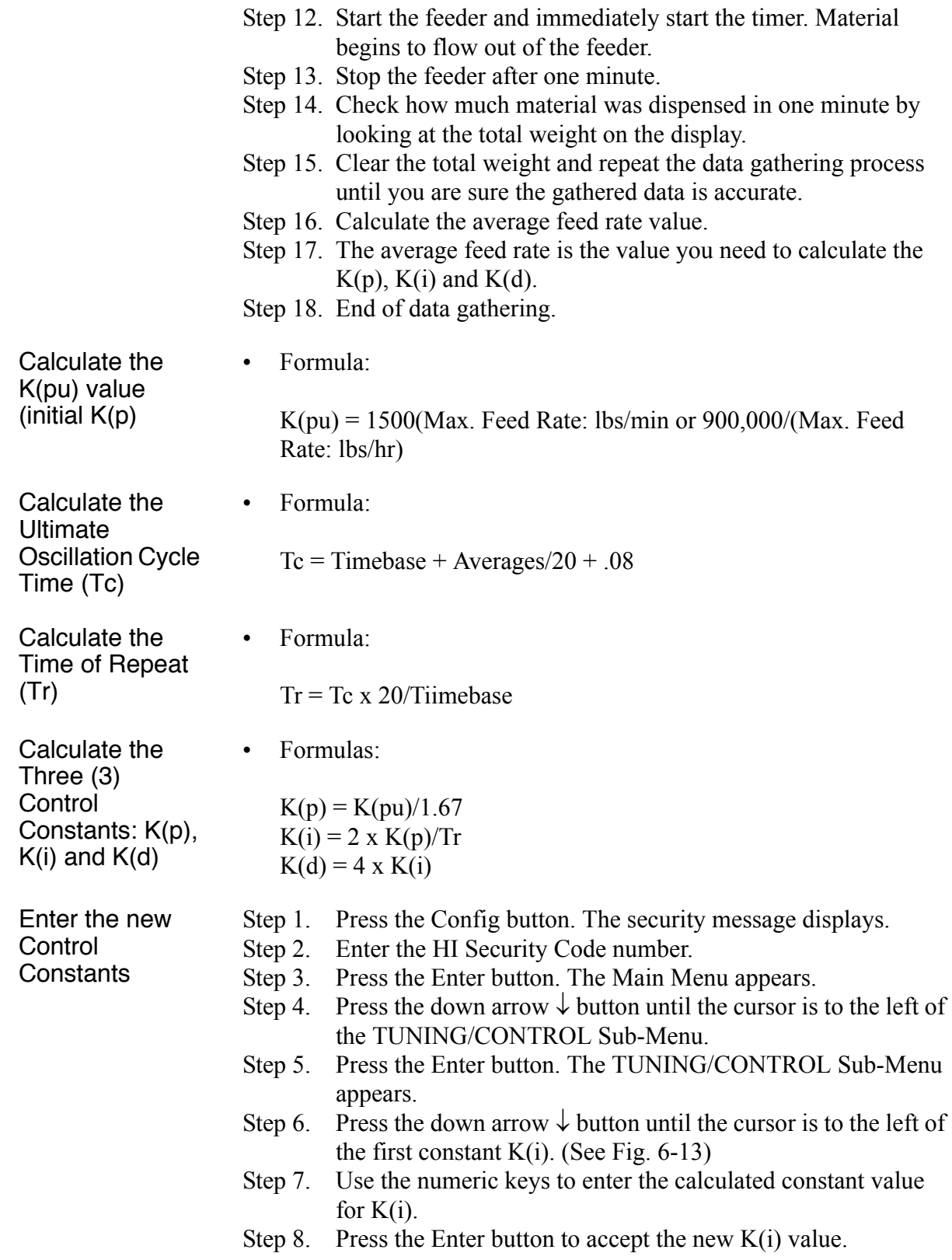

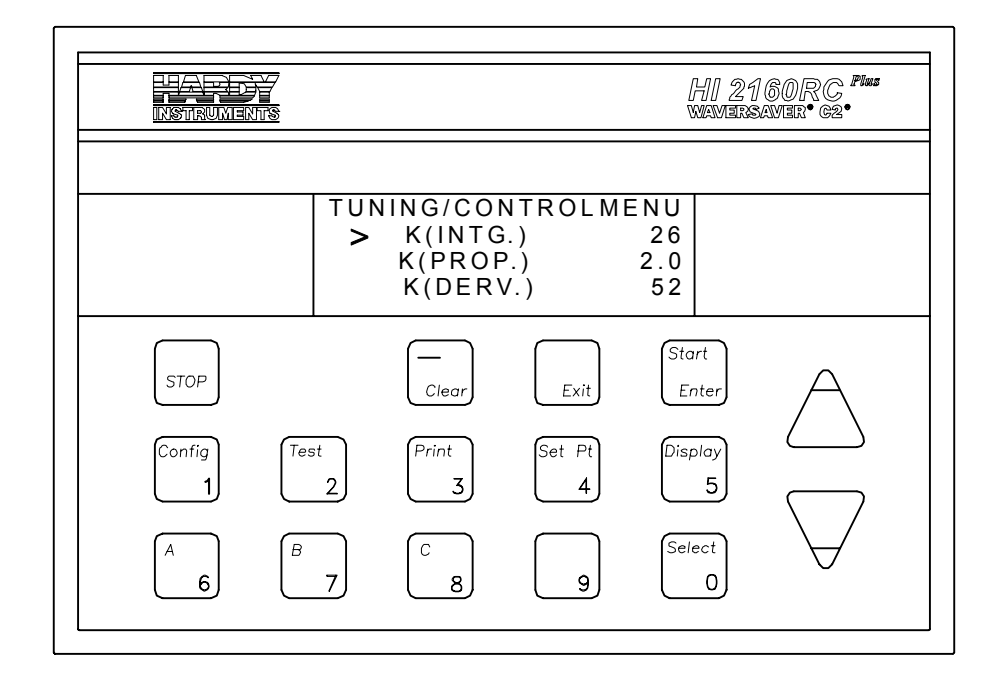

## **FIG. 6-13 ENTERING CALCULATED CONSTANT VALUES**

- Step 9. Press the Clear button to set the value to 0.
- Step 10. Press the down arrow  $\downarrow$  button to go to the next constant K(p). Clear the old value and enter the  $K(p)$  calculated value.
- Step 11. Press the Enter button to accept the new  $K(p)$  value.
- Step 12. Press the down arrow  $\downarrow$  button to go to the next constant K(d). Clear the old value and enter the  $K(d)$  calculated value.
- Step 13. Press the Enter button to accept the new  $K(d)$  value.
- Step 14. Press the down arrow  $\downarrow$  button until the cursor is to the left of the REC LEVEL Sub-Menu.
- Step 15. Initially change the REC LEVEl to 2.0.
- Step 16. Press the Enter button to accept the REC setting.
- Step 17. Press the Exit button twice to get to the operational display.
- Manual Tuning Control Process (Cont'd)
	- Step 1. Make sure the feeder is on. Step 2. Press the Set Pt button.
		- Step 3. Enter the Security code number.
		- Step 4. Press the Enter button. The Set Point Menu appears with the cursor to the left of the RATE Sub-Menu.
		- Step 5. If the Rate display shows "MANUAL" or "REMOTE", press the Select button to select the Value display.
		- Step 6. Press the Clear button to clear the values.
		- Step 7. Use the numeric keys to enter the new flow rate.

**NOTE:** *Enter a flow rate that will be used in the application.*

- Step 8. Press the Enter button to accept the new rate.
- Step 9. Press the Exit button to return to the operating display.
Step 10. Press the Start button. You will notice that the Rate Exception Control (REC) momentarily appears in the lower left corner of the display. (See Fig. 6-14)

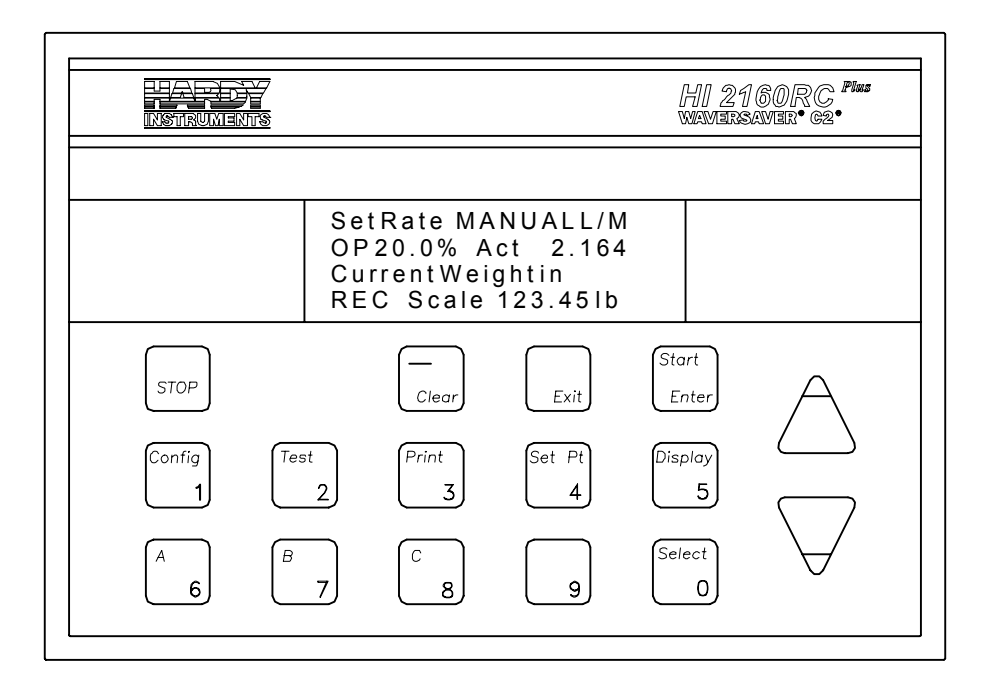

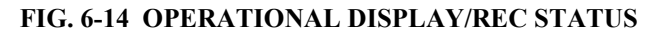

- Step 11. If the REC does not go away, stop the feeder and increase the REC LEVEL value.
	- Restart the feeder.
	- Continue this process until the REC goes away and ON appears.
- Step 12. If the REC disappears, begin to monitor the display to see if the REC appears again. If REC appears more than once in 30 seconds without external disturbances, stop the feeder and increase the REC LEVEL.
- Step 13. Continue this process until the REC displays only once in 30 seconds, or doesn't display at all.
- Step 14. Monitor the OP% values for excessive drifts,  $\pm 10\%$ .
- Step 15. If the feeder appears to drift excessively, try reducing all constant values by half until adequate control is achieved.
- Step 16. If adequate control cannot be achieved by using the procedures in Manual Tuning, contact your local Hardy representative or the Hardy Instruments Service Center for assistance.

**NOTE:** *It is recommended that the supervisor assign a HI Level Security Code number to the Rate Calibration Menu to prevent accidentally recalculating the control constants.*

Step 17. If the feeder does not drift and manual tuning achieves the desired feeder performance, record the following controller parameters for future reference:

- **Averages**
- Timebase
- $K(p)$
- $K(i)$
- $K(d)$
- REC LEVEL

Step 18. Enter the recorded controller parameters in the Tuning and Control Menu.

- Rate Tolerance Sub-Menu • The Rate Tolerance Sub-Menu allows the user to set the Rate Tolerance Alarm parameters.
	- The default settings are:

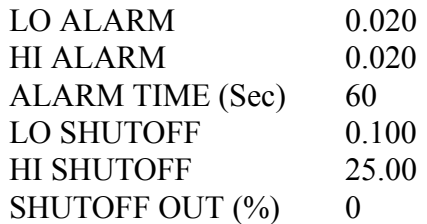

HI and LO alarm values are entered as positive  $(+)$  and negative  $(-)$ deviations from the setpoint flow rate. This allows you to simply change the desired setpoint rate and the alarm tolerance bands follow the new setpoint automatically. The Alarm levels notify you of unacceptable rates of flow.

Setting the LO ALARM **Tolerance** 

**NOTE:** *The LO Alarm value must be* ≤ *the Lowest Set Point Value.*

- Step 1. Press the down arrow  $\downarrow$  button until the cursor is to the left of the LO ALARM Sub-Menu. (See Fig. 6-15)
	- The LO ALARM is a tolerance parameter that is set below the set point rate.
- Step 2. Press the Clear button to clear the value.
- Step 3. Use the numeric keys to enter the tolerance for the lowest set point in the process. (For example: If you have a low set point of 3 lbs/min, and want a LO ALARM at 2.5 lbs/min, set the LO ALARM value to 0.50.
- Step 4. Press the Enter button to accept the new values.

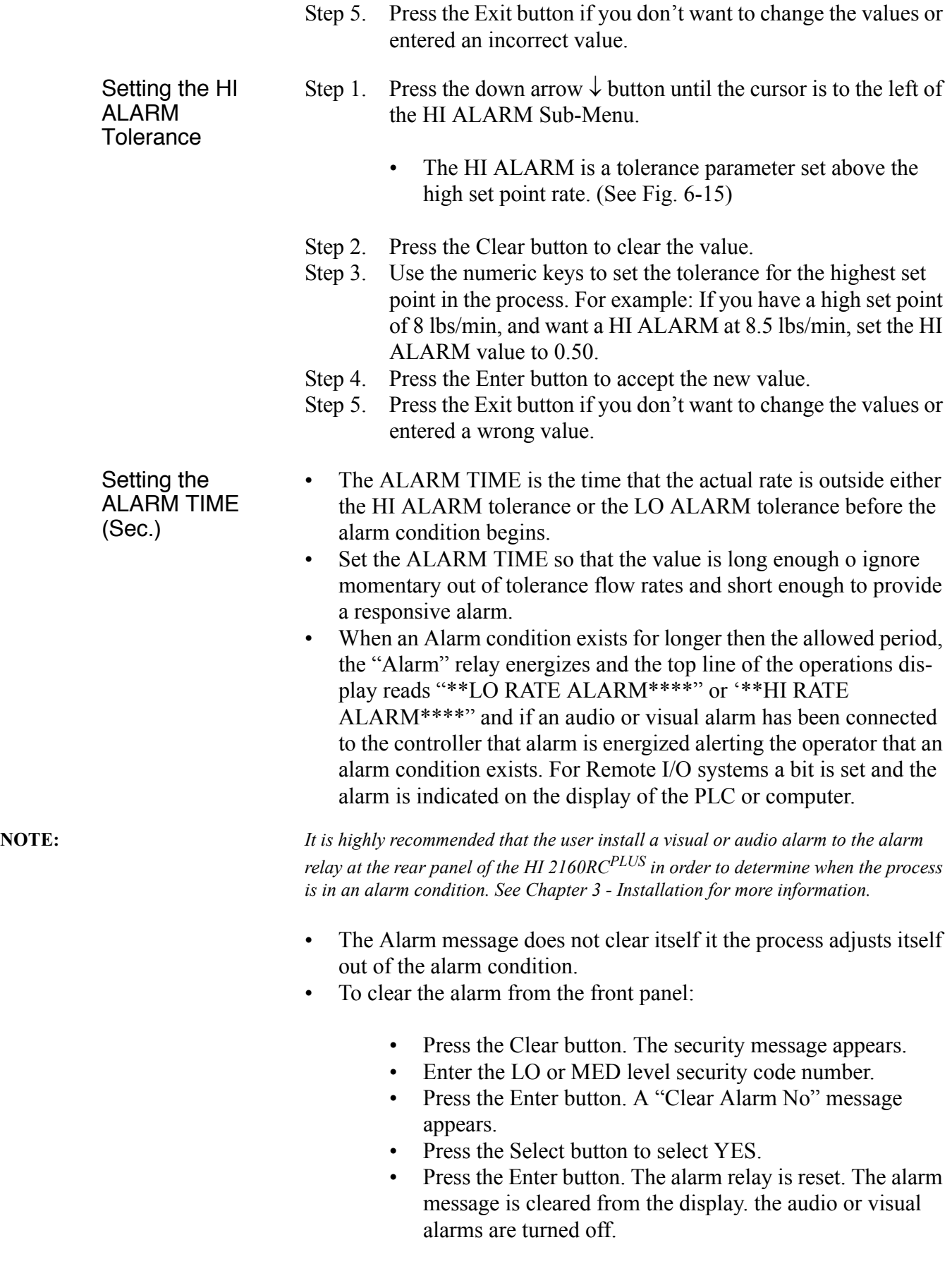

• To clear the alarm using a remote I/O.

- Use the serial "Clear" message.
- To clear the alarm from the Remote Functions Connector.
	- Momentarily ground the "A" pin on the Remote Functions connector located on the rear panel. (See Fig. 6-15)

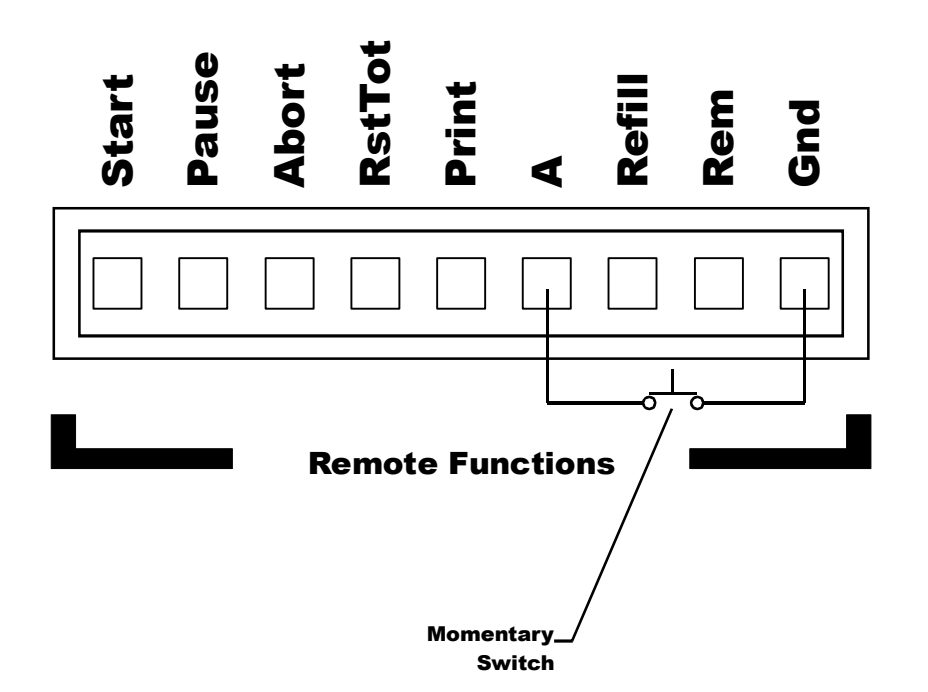

**FIG. 6-15 GROUNDING THE "A" PIN TO CLEAR ALARM**

Setting the HI and LO Shutoff

- HI and LO shutoff values are entered as absolute rates of flow so that critical limitations of the process remain firm and fixed.
- Shutoff levels are utilized to stop a potentially dangerous or expensive error.
- Step 1. Press the down arrow  $\downarrow$  button until the cursor is to the left of the LO SHUTOFF Sub-Menu. (See Fig. 6-16)

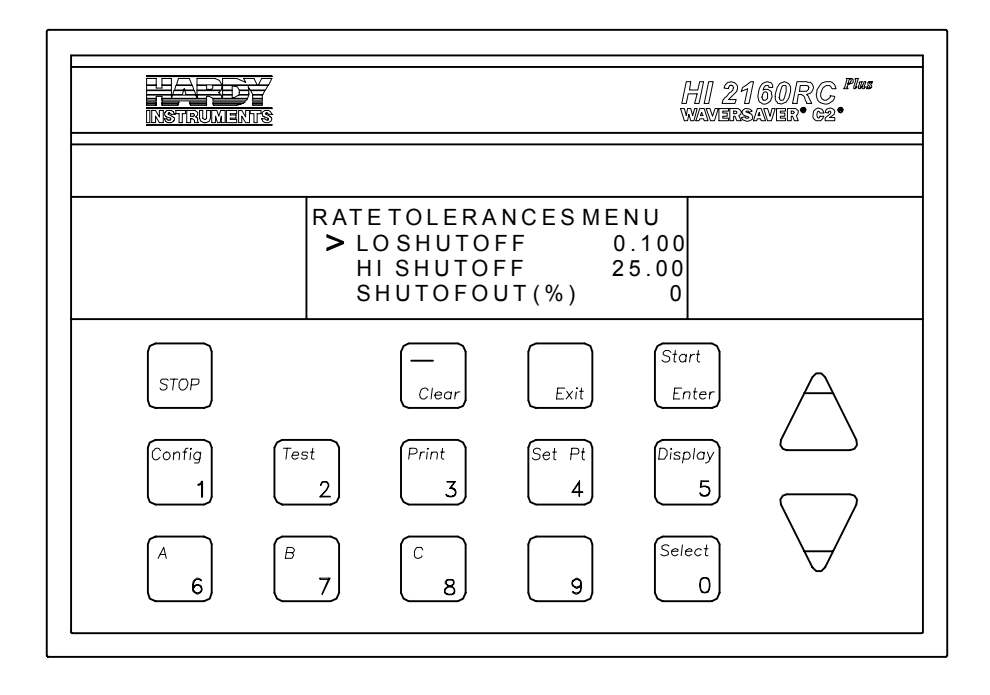

#### **FIG. 6-16 RATE TOLERANCES MENU/SHUTOFF SETTINGS**

- Step 2. Press the Clear button to clear the entry.
- Step 3. Use the numeric keys to enter the actual Shutoff low flow rate value.
- Step 4. Press the Enter button to accept the new value.
- Step 5. Press the down arrow  $\downarrow$  button until the cursor is to the left of the HI SHUTOFF Sub-Menu.
- Step 6. Press the Clear button to clear the entry.
- Step 7. Use the numeric keys to enter the actual Shutoff high flow rate value.

Setting the Shutoff Out Percentage

- If the process must continue to operate at a some percentage at all times, set the Shutoff Out percentage to that value. The HI 2160RCPLUS automatically goes into the manual mode and the control output goes to the output percent (OP%) value entered.
- If a process does not have to operate at a certain percentage at all times use the default percentage of 0%.
- When a shutoff condition exists:
	- The "Shutoff" relay is energized and a \*\*LO SHUTOFF ALARM\*\* or \*\*HI SHUTOFF ALARM\*\* message appears at the top of the display.
	- The controller goes to manual mode and the control output changes to the output value entered in the Shutoff Out Percentage. For example the Shutoff Out Percentage is set at 25%. In a shutoff alarm condition the controller automatically reverts to a constant 25% control output signal.

• If the default setting was selected (i.e.  $0\%$ ), in a shutoff alarm condition the controller goes to 0% of span output signal which de-energizes the ON/OFF relay and shuts off the feeder.

**NOTE:** *The controller shuts of the feeder only, it does not close valves or de-activate other machinery.*

- Step 1. Press the down arrow  $\downarrow$  until the cursor is to the left of the SHUTOFF OUT (%) Sub-Menu.
- Step 2. To accept the default of 0%, press the Enter button to accept the default percentage.
- Step 3. Press the Clear button to clear the entry.
- Step 4. Use the numeric keys to enter the Shutoff Out percentage.
- Step 5. Press the Enter button to accept the new value.

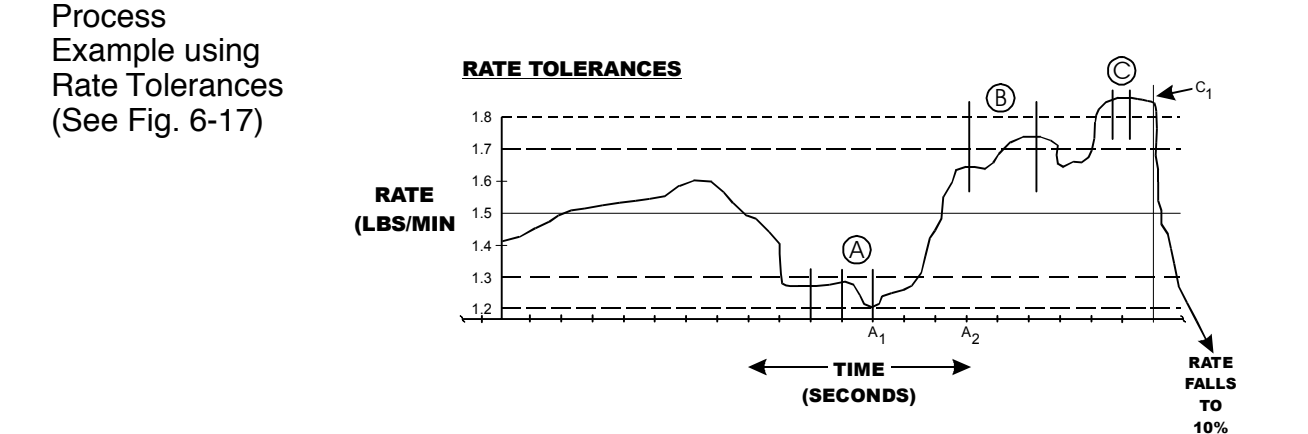

#### **FIG. 6-17 PROCESS GRAPH USING RATE TOLERANCES**

- Set Point Rate: 1.5
- Rate Tolerance Settings:
	- LO ALARM 2
	- HI ALARM .2
	- ALM TIME (SEC) 3
	- LO SHUTOFF 1.2
	- HI SHUTOFF 1.8
	- SHUTOFF OUT% 10%
- Condition A:
	- The rate went below the "LO ALARM' level for more than 3 seconds.
	- The alarm output became active at point  $A_1$  and stayed active until cleared by the operator at point  $A_2$ .
- Condition B:

- The rate went above the "HI ALARM" level but did not exceed 3 seconds.
- The alarm output was not activated.
- Condition C:
	- The rate went above the HI SHUTOFF level for over three (3) seconds which meets a shutdown condition effective at point  $C_1$ .
	- The control output drops to 10% and into the manual mode.

# Auto Refill Sub-Menu

# About the Auto Refill Sub-Menu

Auto refill is a function that energizes the Auto Refill Relay when a user selectable LO (Start) weight condition occurs in the feeder. This function assures that the feeder will not run out of material during the dispensing process. When the relay is energized it can turn on an audio or visual alarm indicating a refill condition exists and the operator needs to replenish the feeder. The energized relay can also actuate a solenoid which in turn can open a valve or start a driver to automatically load more material into the feeder. The refill relay remains energized until the feeder receives enough material and meets the user selectable HI (Stop) weight condition at which time the relay is deenergized. (See Fig. 6-18)

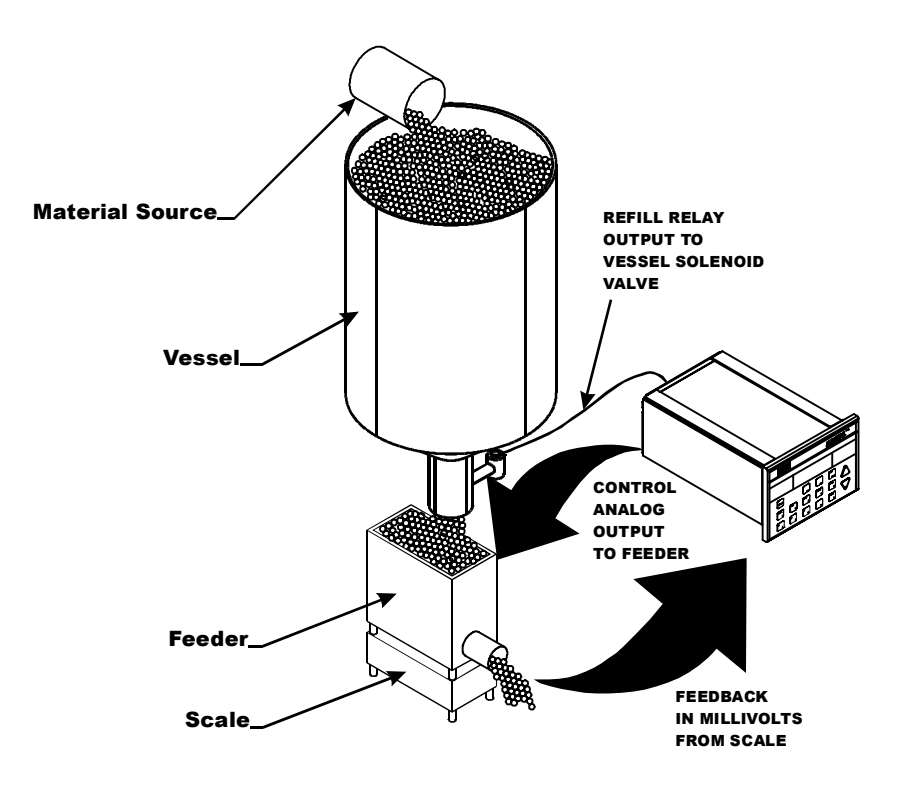

**FIG. 6-18 AUTO REFILL OUTPUT RELAY**

• The default settings are:

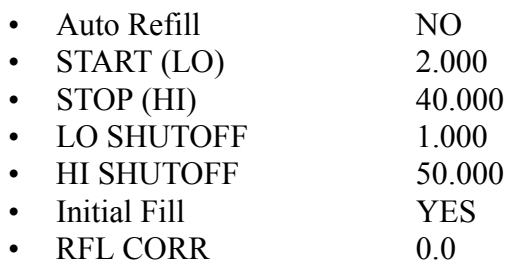

Selecting the Auto Refill **Function** 

**NOTE:** *The Rate Exception Control must be turned on when enabling the automatic refill.*

- Step 1. Press the Config button and enter the Main Menu.
- Step 2. Press the down arrow  $\downarrow$  button until the cursor is to the left of the AUTO REFILL Sub-Menu.
- Step 3. Press the Enter button. The AUTO REFILL Menu appears. (See Fig. 6-19)

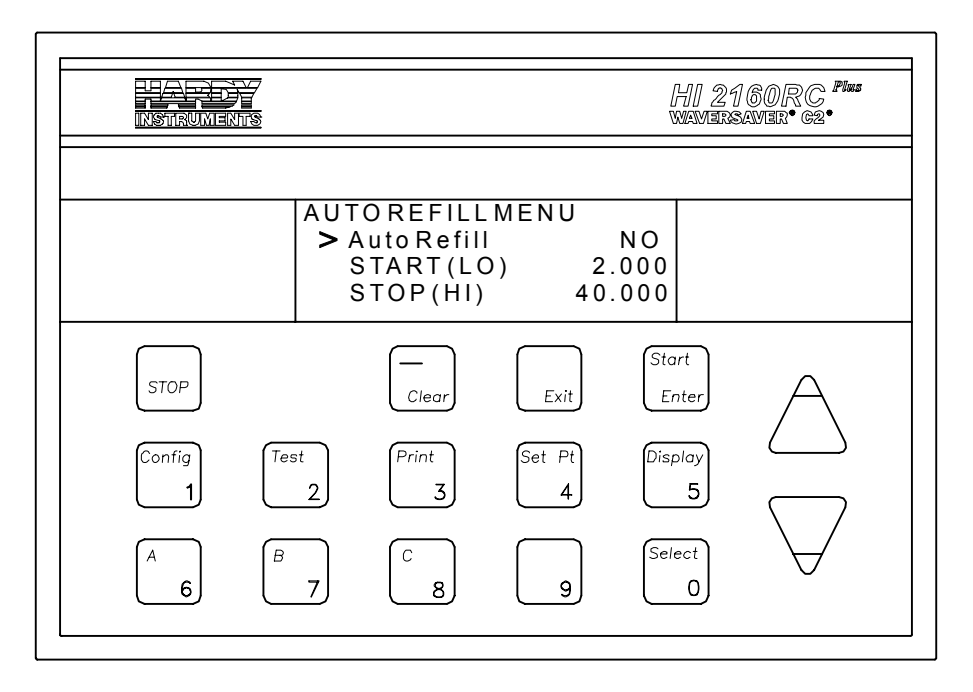

#### **FIG. 6-19 AUTO REFILL MENU/START AND STOP SETTINGS**

- Step 4. Press the down arrow  $\downarrow$  button until the cursor is to the left of the AUTO REFILL Sub-Menu.
- Step 5. Press the Select button to select YES.
- Step 6. Press the Enter button to accept the selection.

**NOTE:** *When setting the START limit, make sure that the limit is adequate to allow the operator or the system plenty of time to begin filling the feeder before the feeder runs out of material. Conversely, when setting the STOP limit, make sure that the limit is ade-* *quate to allow the system plenty of time to stop filling the feeder before the feeder hopper overflows.*

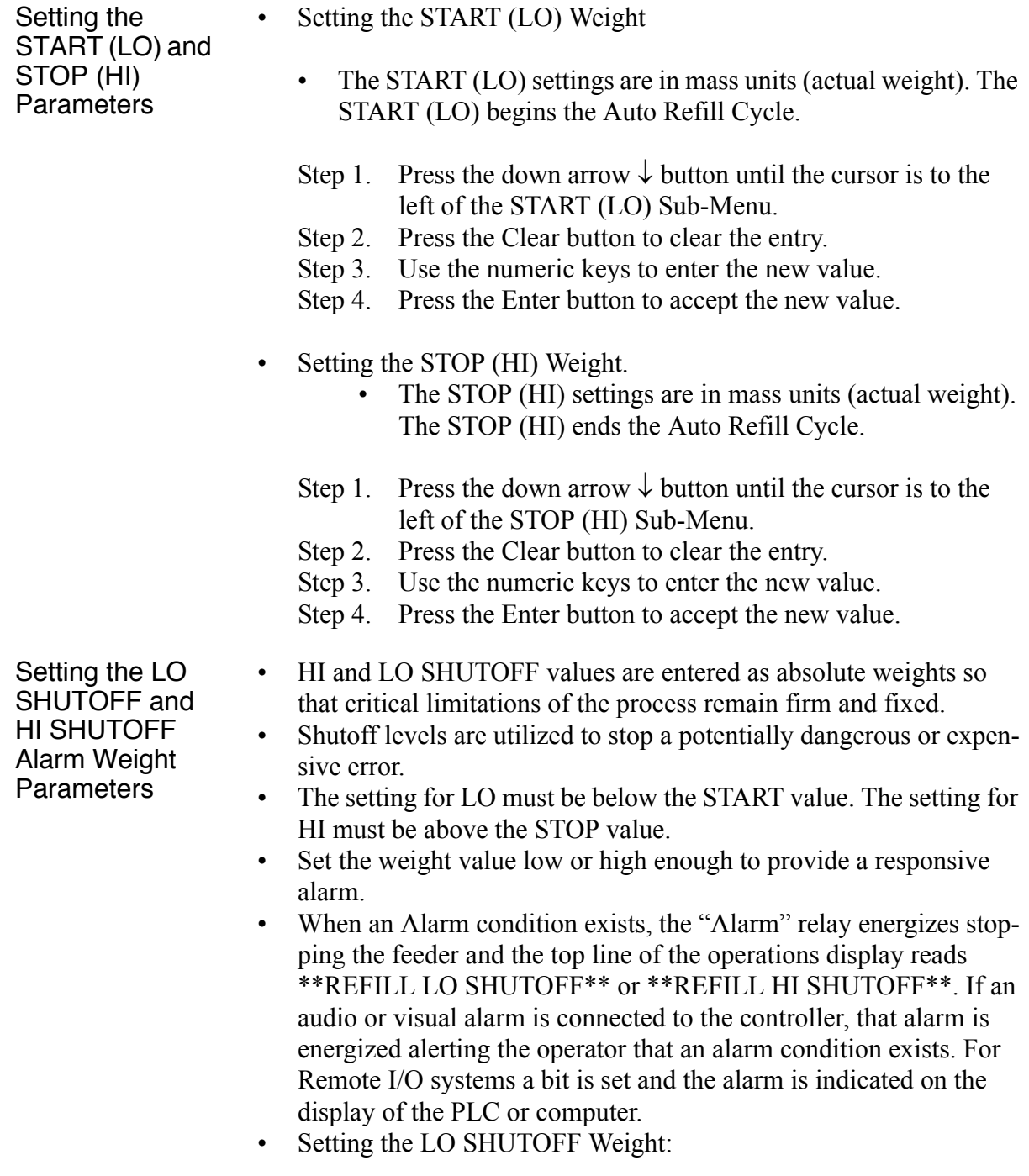

Step 1. Press the down arrow  $\downarrow$  button until the cursor is to the left of the LO SHUTOFF Sub-Menu. (See Fig. 6-20)

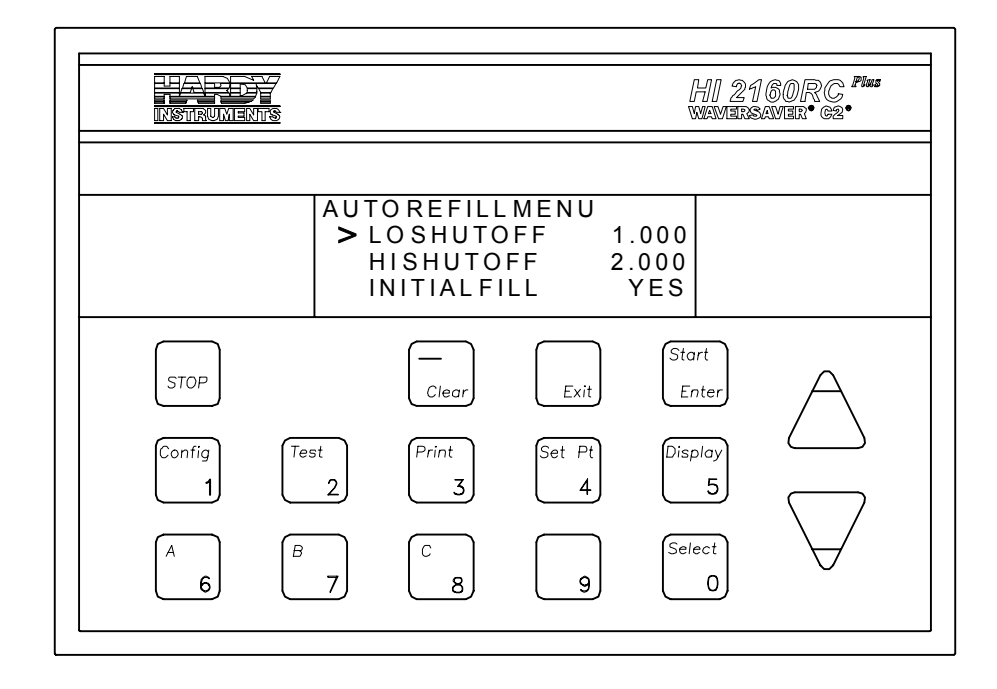

### **FIG. 6-20 AUTO REFILL MENU/LO SHUTOFF SETTINGS**

- Step 2. Press the Clear button to clear the entry.
- Step 3. Use the numeric keys to enter a new weight value.
- Step 4. Press the Enter button to accept the new value.
- Step 5. If the values are not accepted a message appears "NOT APPROVED". The value entered is above the START (LO) value. Clear the entry and enter a value that is lower. Press the Enter button to accept the corrected value.
- Setting the HI SHUTOFF Weight:
	- Step 1. Press the down arrow  $\downarrow$  button until the cursor is to the left of the HI SHUTOFF Sub-Menu. (See Fig. 6-21)

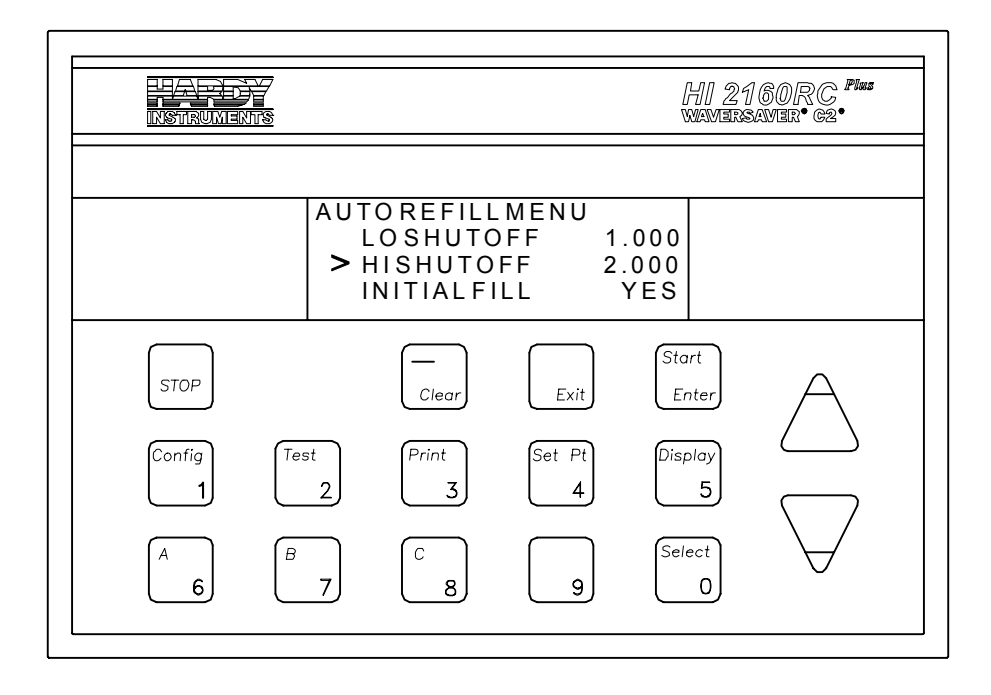

#### **FIG. 6-21 AUTO REFILL MENU/HI SHUTOFF SETTINGS**

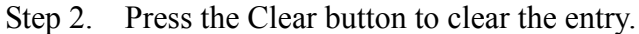

- Step 3. Use the numeric keys to enter a new weight value.
- Step 4. Press the Enter button to accept the new value.
- Step 5. If the values are not accepted a message appears "NOT APPROVED". The value entered is below the STOP (HI) value. Clear the entry and enter a value that is higher. Press the Enter button to accept the corrected value.

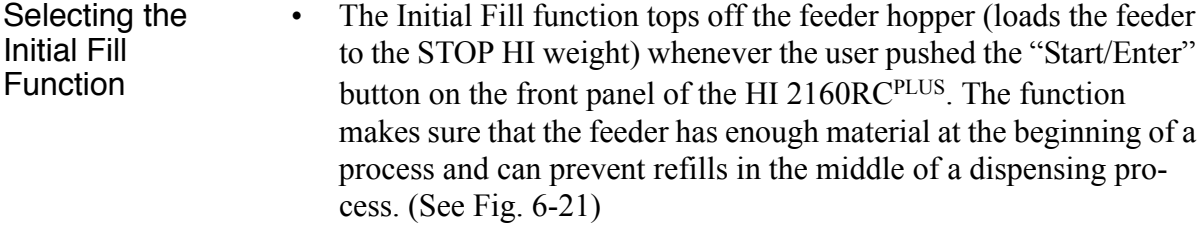

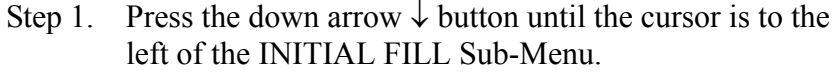

- Step 2. Press the Select button to select YES.
- Step 3. Press the Enter button to accept the selection.

**NOTE:** *The Initial Fill can be disabled to speed up batch processes. Just press the Select button until the NO appears and press the Enter button to disable the function.*

> About the Refill **Correction** Factor • Forces related to material entering the feeder during a refill can sometimes effect the flow rate of the material being dispensed by the feeder. The Refill Correction Factor can be used to offset this effect.

• A correction factor is often not necessary but if needed must be determined by trial and error. A negative value (percentage of up to -10%) will decrease the flow rate, and a positive value (percentage up to  $+$ 

10%) will increase the flow rate.

- Setting the Refill Correction Factor to decrease to decrease flow rate:
	- Step 1. Press the down arrow  $\downarrow$  until the cursor is next to RFL CORR. (See Fig. 6-22) The percentage range is -10% to  $+10\%$ .
	- Step 2. Press the -/Clear button one time for negative sign to appear before the percentage value. Press the -Clear button two times for a positive sign to appear before the percentage value.
	- Step 3. Use the numeric keys to enter the percentage value.

**NOTE:** *Disregard the decimal point. An entry of .1 is 1%, 1.0 IS 10% AND SO ON.*

Step 4. Press the Enter button to accept the value.

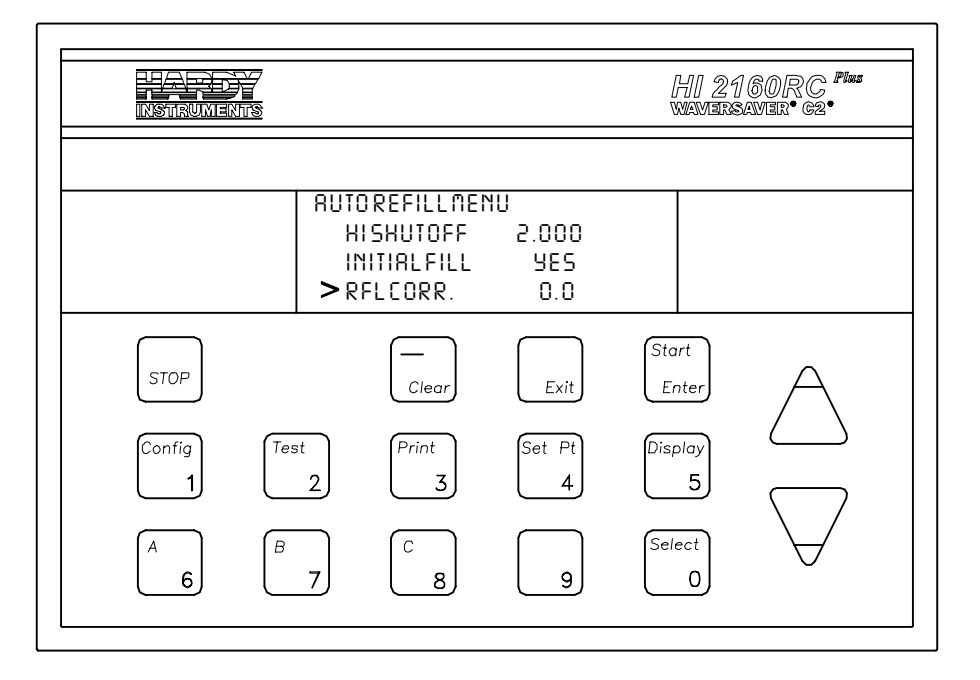

#### **FIG. 6-22 AUTO REFILL MENU/SETTING THE REFILL CORRECTION FACTOR**

- Force Refill This function allows the user to refill the feeder hopper to the "STOP (HI)" level at any time.
	- To force a refill, momentarily short the Remote Functions REfill Pin to ground. (See Fig. 6-23)
	- During the refill a \*\*FORCE REFILL\*\* message appears on the display and returns to the previous display when the refill is complete.

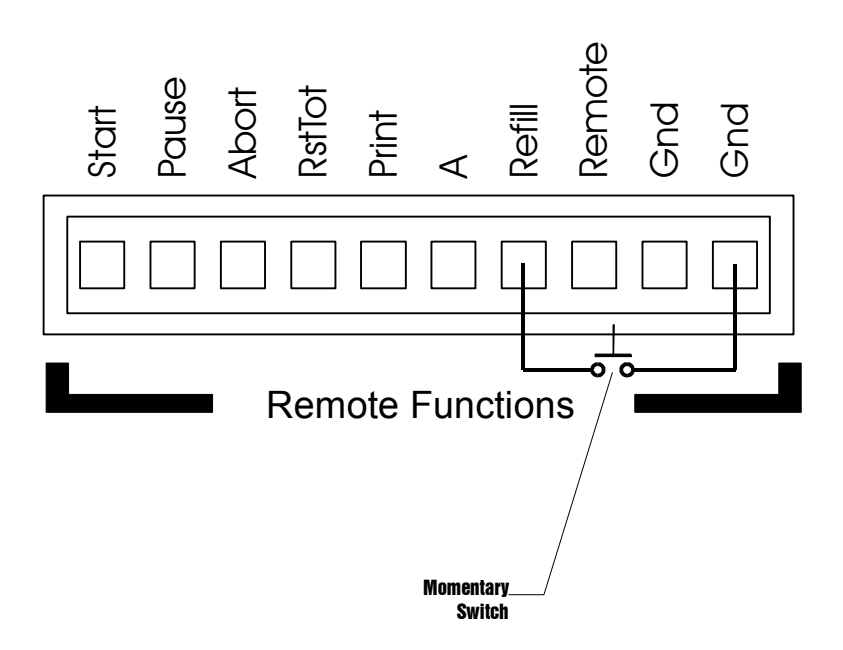

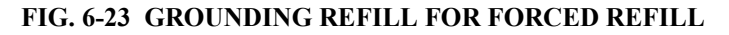

Time and Date Sub-Menu

- Setting the Time Set the time according to the 24 hour clock format. (1:00 AM is 01:00, 2:00 AM is 02:00 etc., 1:00 PM is 13:00, 2:00 is 14:00 etc.)
	- Step 1. Press the down arrow  $\downarrow$  button until the cursor is to the left of the Time and Date Sub-Menu. (See Fig. 6-24)

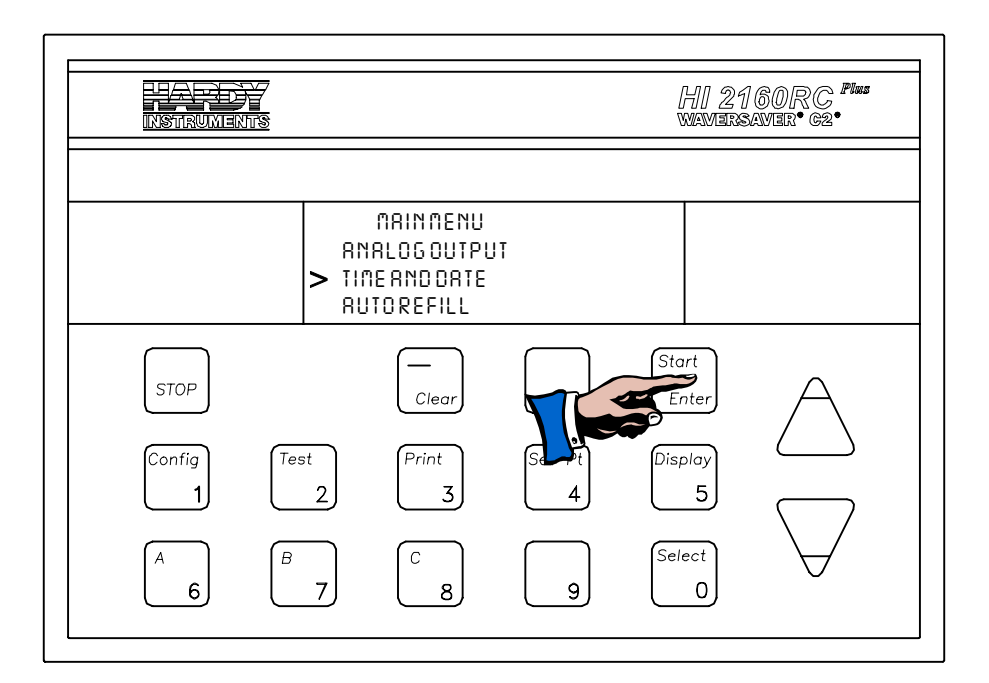

#### **FIG. 6-24 MAIN MENU/SETTING TIME AND DATE**

Step 2. Press the Enter button. The Time and Date Menu appears with the cursor to the left of the Time Setting. (See Fig. 6-25)

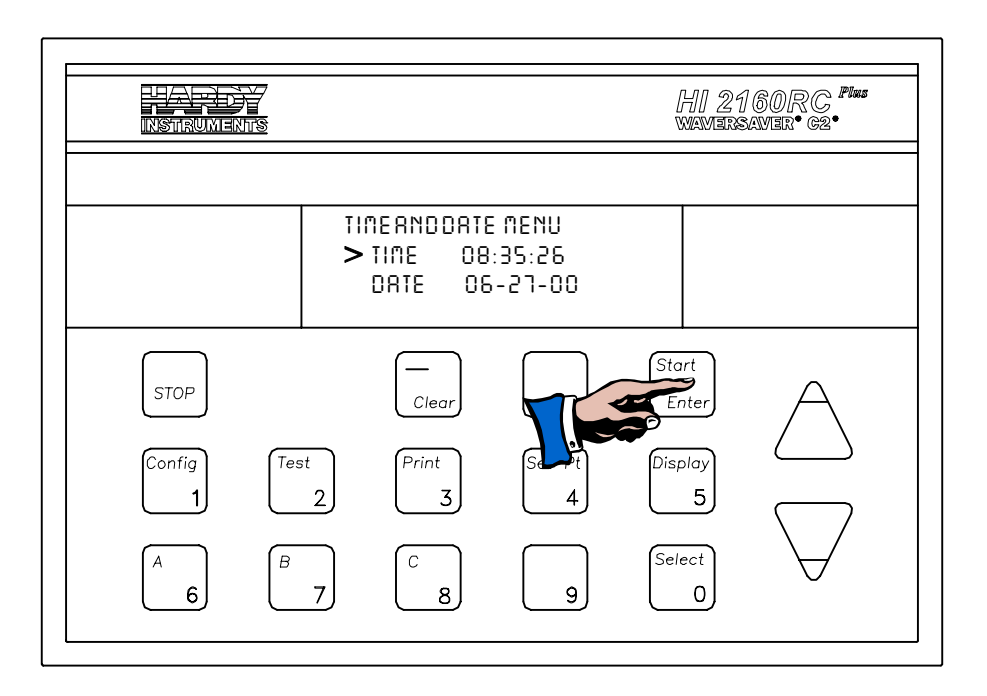

### **FIG. 6-25 TIME AND DATE MENU/SETTING TIME AND DATE**

- Step 3. Press the Clear button to clear the time entry.
- Step 4. The Time setting is: hh/mm/ss
- Step 5. Use the numeric keys to enter the time.
- Step 6. Press the Enter button to accept the time setting.

# Setting the Date Step 1. Press the down arrow  $\downarrow$  button until the cursor is to the left of the Date Setting.

- Step 2. Press the Clear button to clear the date entry.
- Step 3. The Date setting is: mm/dd/yy
- Step 4. Use the numeric keys to enter the date.
- Step 5. Press the Enter button to accept the date setting.

Serial Communications/ Serial Port #1 Sub-Menu (For RS-232C Specifications See Chapter 2)

- This Sub-Menu allows the user to setup the serial port as a Printer Port or a Bi-Directional Port. The Serial port is an RS-232C and can be fitted with an optional RS-422 converter. The RS-422 is recommended for long distance bi-directional communication (greater than 50 feet). For jumper setting information see Chapter 4.
- The Default Settings are:

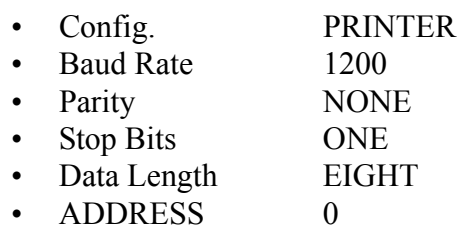

Step 1. Press the down arrow  $\downarrow$  button until the cursor is to the left of the Serial Port #1 Sub-Menu. (See Fig. 6-26)

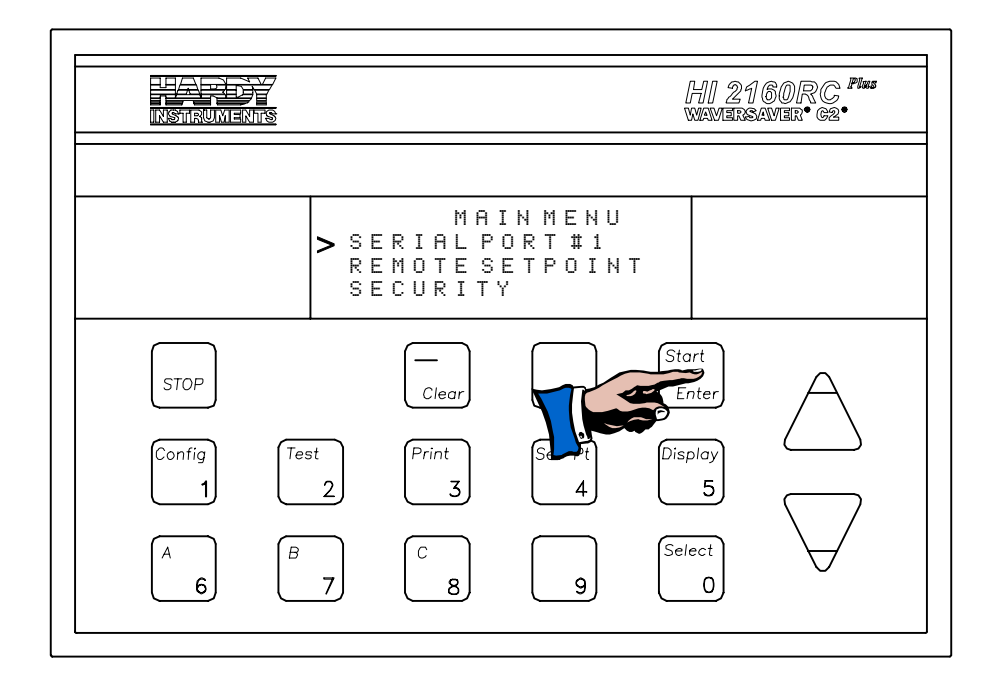

# **FIG. 6-26 MAIN MENU/SELECTING SERIAL PORT #1**

Step 2. Press the Enter button. The Serial Port #1 Sub-Menu appears with the cursor to the left of the Config. (See 6-27)

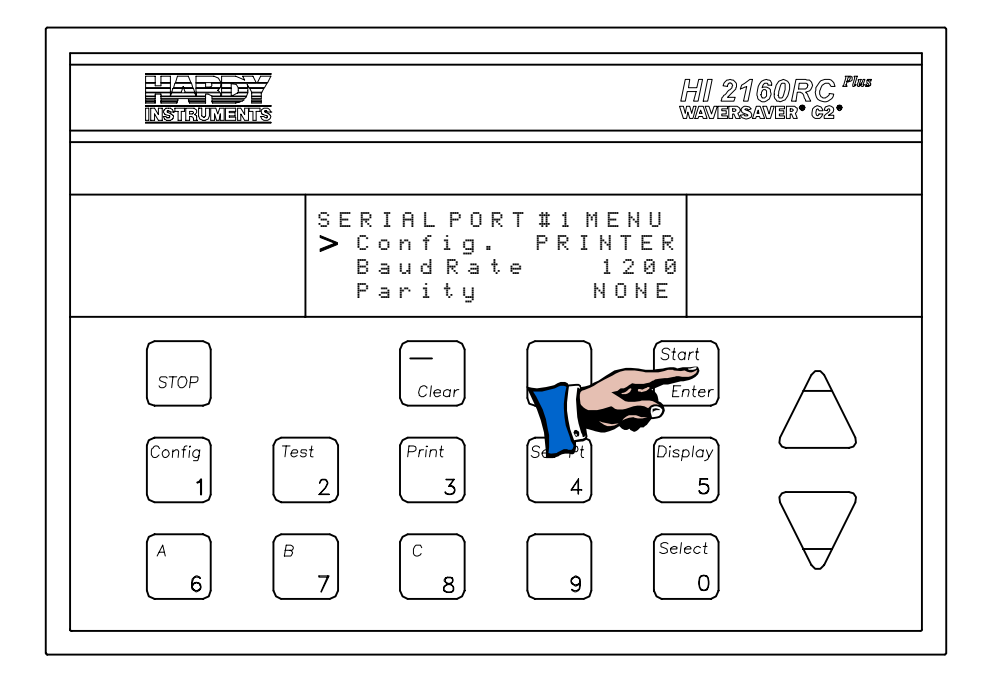

**FIG. 6-27 SERIAL PORT #1 CONFIGURATION**

Step 3. Press the Select button to toggle between Printer and Bi-Directional (BI-DIR) communication.

# Step 4. Printer Setup

- If the default settings match the printer's requirements, the printer is set and ready to go. Simply press the Print button to print any of the operational displays.
- The controller prints only operational displays. (See Fig. 6-28)

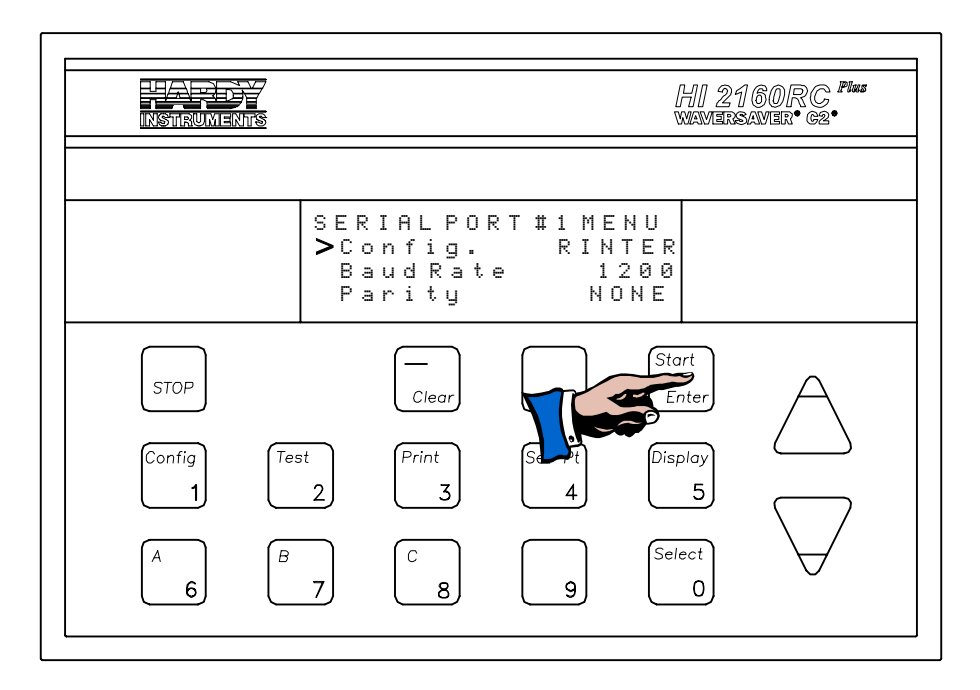

**FIG. 6-28 SERIAL PORT #1 CONFIGURATION**

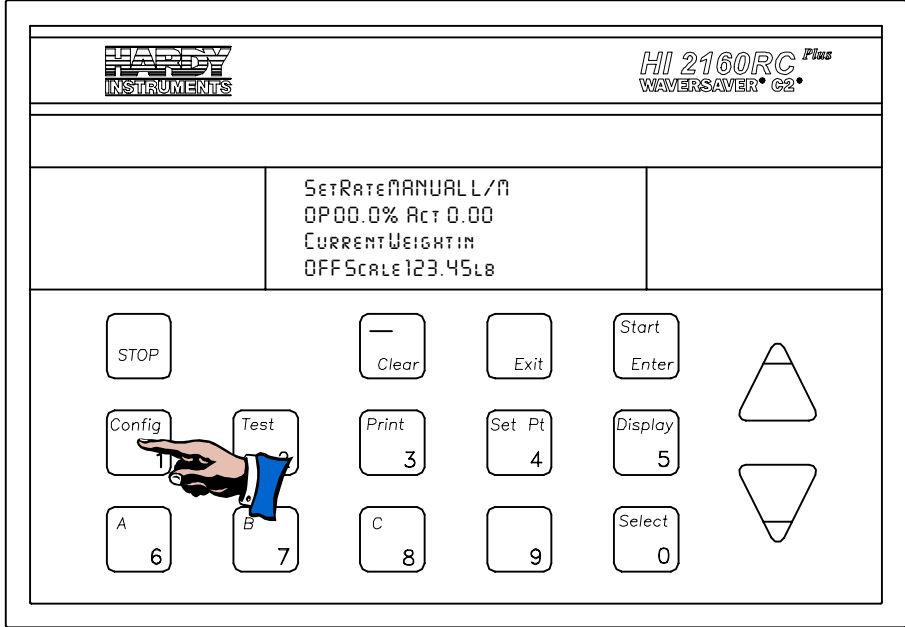

**FIG. 6-29 OPERATIONAL MENU**

- Step 5. If the default settings (See Default Settings above) do not match the printer's requirements do the following:
	- Press the down arrow  $\downarrow$  button until the cursor is to the left of the Baud Rate Sub-Menu.
	- Press the Select button to select one of the following Baud Rate settings:

600, 1200 (Default), 2400, 4800, 9600, 19200

- Press the Enter button to accept the new Baud Rate setting.
- Press the down arrow  $\downarrow$  button until the cursor is to the left of the Parity Sub-Menu.
- Press the Select button to select one of the following Parity settings:

NONE EVEN ODD

- Press the Enter button to accept the new Parity setting.
- Press the down arrow  $\downarrow$  until the cursor is to the left of the Stop Bits Sub-Menu.
- Press the Select button to select one of the following Stop Bit settings:

**ONE** TWO

- Press the Enter button to accept the new Stop Bit setting.
- Press the down arrow  $\downarrow$  button until the cursor is to the left of the Data Length Sub-Menu.
- Press the Select button to select one of the following Data Length settings:

EIGHT SEVEN

- Press the Enter button to accept the new Data Length setting.
- Press the Exit button to return to the operational display.

Disabling the Front Panel Print Button

- On the Rear Panel there is a Config. connector with 8 dip switches.
- The default for the Config. dip switches is up or OFF.
- Switch the #2 dip switch from OFF (up) to ON (down). (See Fig. 6- 30)
- This also disables the remote functions print input.

**NOTE:** *If the Allen Bradley RIO or the PROFIBUS option is installed in the HI 2160RCPLUS the printer will still work from the front panel. The Bi-directional function is disabled.*

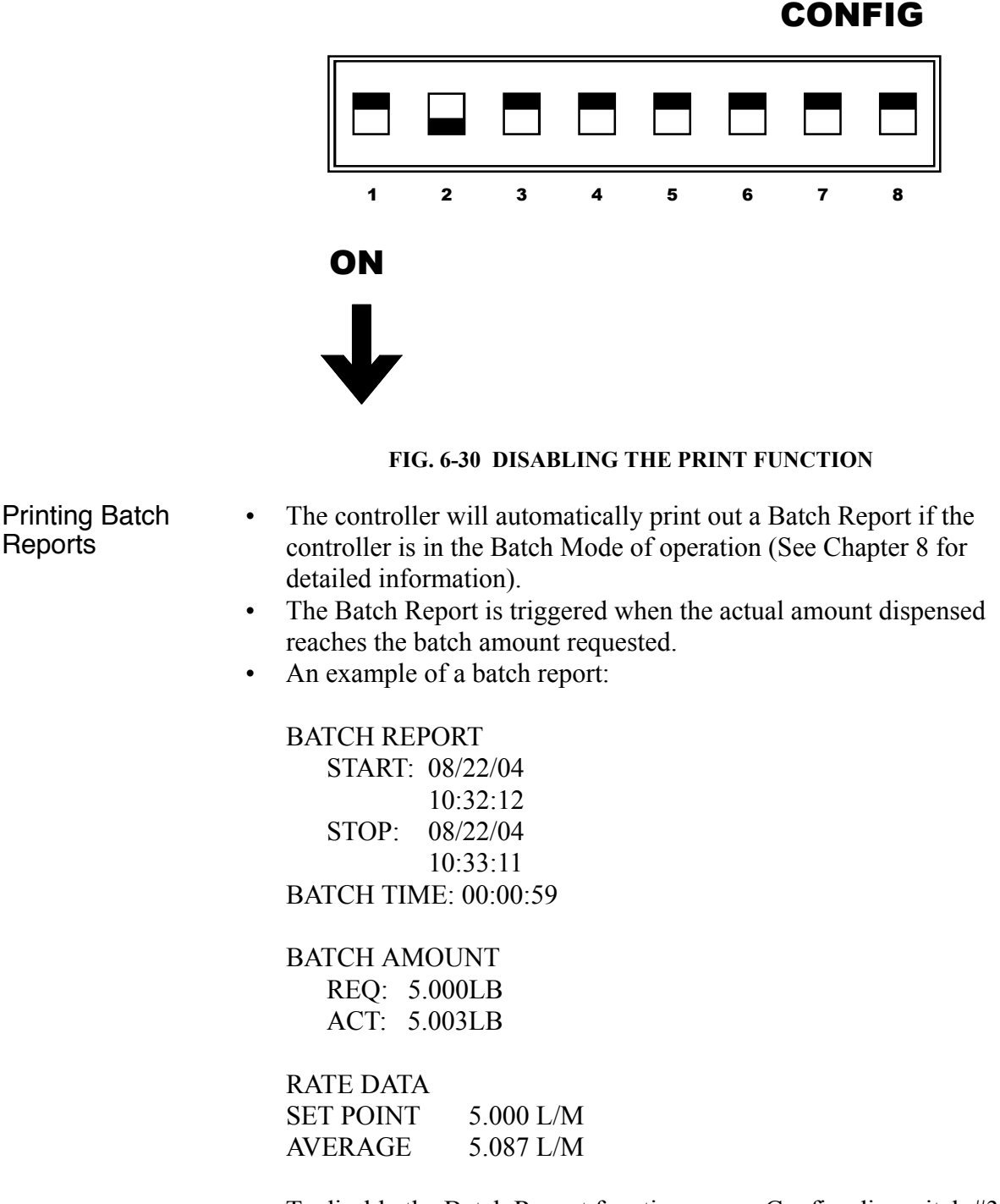

• To disable the Batch Report function, move Config. dip switch  $#3$ to the ON position. (See Fig. 6-31)

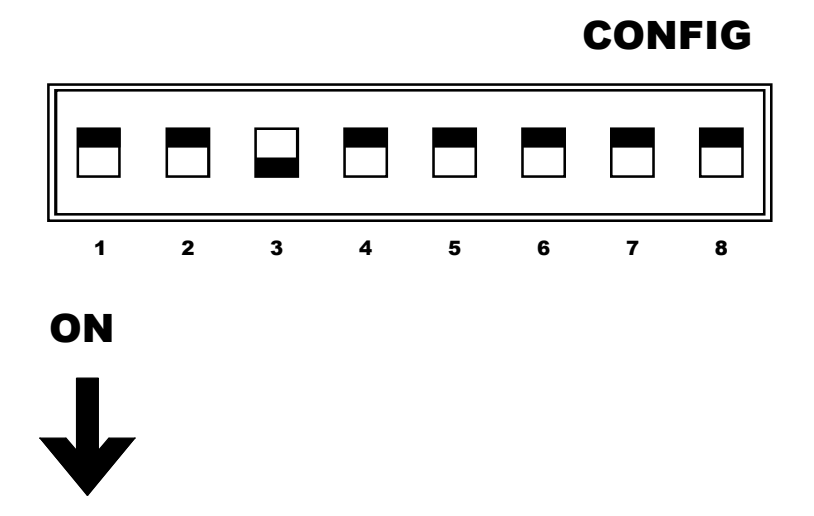

#### **FIG. 6-31 CONFIG DIP SWITCH #3/DISABLING BATCH REPORT PRINTING FUNCTION**

Bi-Directional Port Setup

- Step 1. Press the down arrow  $\downarrow$  button until the cursor is to the left of the Serial Port #1 Sub-Menu. (See Fig. 6-26)
- Step 2. Press the Enter button. The Serial Port #1 Sub-Menu appears with the cursor to the left of the Config. (See Fig. 6-27)
- Step 3. Press the Select button to select the bi-directional setting (BI-DIR)
- Step 4. Press the Enter button to accept the BI-DIR port setting.
- Step 5. To setup the Bi-Directional Port:
	- Press the down arrow  $\downarrow$  button until the cursor is to the left of the Baud Rate Sub-Menu.
	- Press the Select button to select one of the following Baud Rate settings:

600, 1200 (Default), 2400, 4800, 9600, 19200

- Press the Enter button to accept the new Baud Rate setting.
- Press the down arrow ↓ button until the cursor is to the left of the Parity Sub-Menu.
- Press the Select button to select one of the following Parity settings:

NONE EVEN ODD

- Press the Enter button to accept the new Parity setting.
- Press the down arrow  $\downarrow$  button until the cursor is to the left of the Stop Bits Sub-Menu.

• Press the Select button to select one of the following Stop Bit Settings:

**ONE** TWO

- Press the Enter button to accept the new Stop Bit setting.
- Press the down arrow  $\downarrow$  button until the cursor is to the left of the Data Length Sub-Menu.
- Press the Select button to select one of the following Data Length settings:

EIGHT SEVEN

- Press the Enter button to accept the new Data Length setting.
- Press the down arrow  $\downarrow$  button until the cursor is to the left of the ADDRESS Sub-Menu.
- Use the numeric keys to enter an address from 0 99.
- Press the Enter button to accept the new address setting.
- Press the Exit button to return to the operational display.

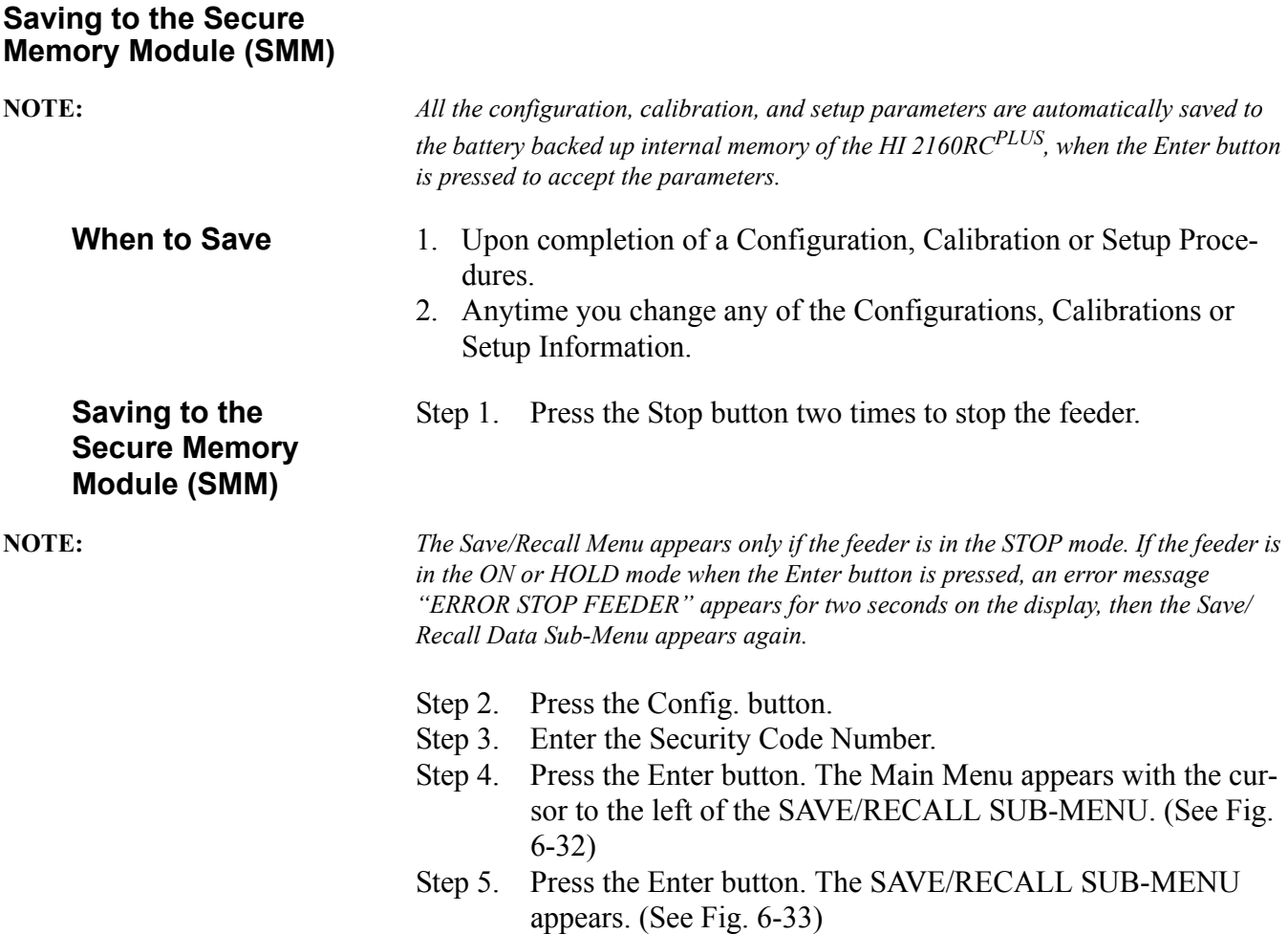

Step 6. Press the down arrow  $\downarrow$  button until the cursor is to the left of the Save Data Sub-Menu. (See Fig. 6-33)

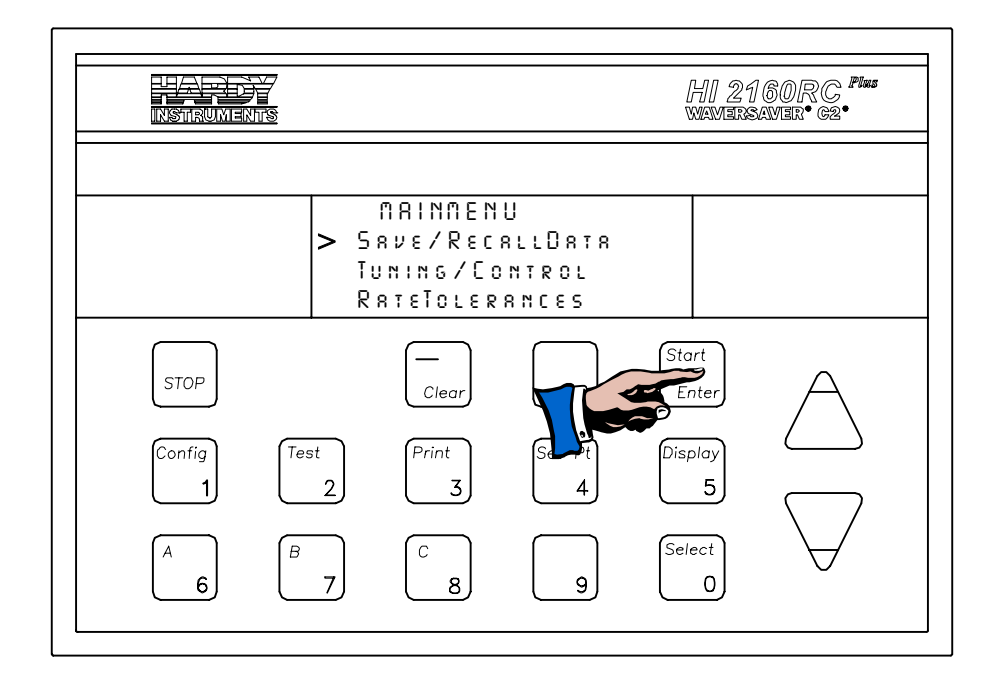

### **FIG. 6-32 SAVING TO SECURE MEMORY MODULE**

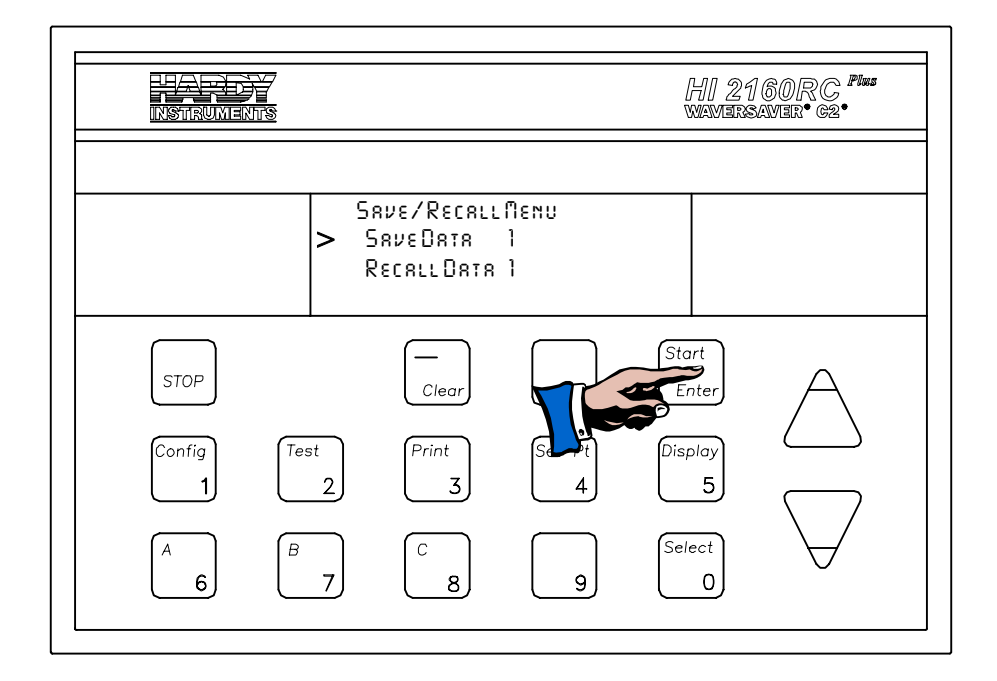

**FIG. 6-33 SAVE/RECALL MENU**

Step 7. Press the 0/Select button to select the number for the current data set. (Default is 1)

- You can save from 1-12 data sets in the SMM. By giving each data set a number you can recall the data set for the process you want to use again.
- It is a good idea to write down the number and process for each data set saved.

Step 8. Press the Enter button.

If this data set already has data, a message appears "OVERWRITE DATA NO". In the event that you press the Enter button with "NO" selected a "NOT SAVED" error message appears.

#### **CAUTION WITH THE PROFIBUS COMMUNICATION CARD INSTALLED THE "OVERWRITTEN DATA NO" MESSAGE DOES NOT APPEAR. WHEN PRESSING THE ENTER BUTTON THE PREVIOUSLY SAVED DATA WILL BE OVERWRITTEN.**

- Step 9. Press the 0/Select button until "YES" appears. The 0/Select button toggles between NO and YES.
- Step 10. Press the Enter button to save the data. A message appears "SAVING . . . .WAIT" then the message changes to SUC-CESSFUL, then ENTRY ACCEPTED for 1 second when the display returns to SAVE DATA 1.
- Step 11. Press the Exit button to return to the Main Menu.
- Step 12. Press the Exit button to return to the Operating Display.

#### **Data Saved in the Secure Memory Module**

- All data in the Tuning/Control Menu
- All data in the Rate Tolerances Menu
- All data in the Auto Refill Menu
- All data in the Calibration Menu
- All data in the Rate Calibration Menu
- All data in the Set Point Menu
- All data in the Test Menu

**NOTE:** *All other data is NOT saved in the Secure Memory Module (SMM).*

**Restoring Data Saved in the Secure Memory Module**

> **Data Recall Procedures**

- Step 1. Press the Stop button two times to stop the feeder.
- Step 2. Press the Config. button.
- Step 3. Enter the Security Code Number.
- Step 4. Press the Enter button. The Main Menu appears with the cursor to the left of the SAVE/RECALL SUB-MENU.
- Step 5. Use the down arrow  $\downarrow$  button until the cursor is to the left of the Recall Data Sub-Menu. (See Fig. 6-34)

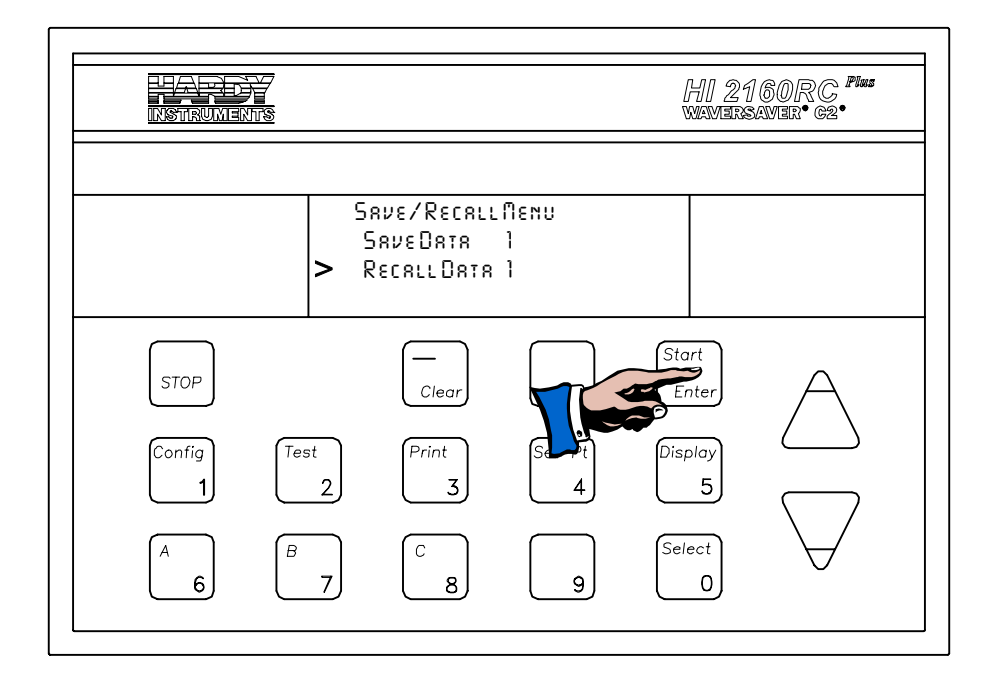

**FIG. 6-34 RECALL SUB-MENU**

- Step 6. Press on the Select button to select the number of the data set you want to recall. (Default is 1) You can recall from 1-12 data sets stored in the SMM. Refer to your written list of data sets to determine which data set you want to recall.
- Step 7. Press the Enter button. A message appears "RESTORING... ." then the SAVE/RECALL menu reappears.
- Step 8. Press the Exit button to return to the Main Menu.
- Step 9. Press the Exit button to return to the Operating Display.
	- Parameters Restored are:

All data in the Tuning/Control Menu All data in the Rate Tolerances Menu All data in the Auto Refill Menu All data in the Calibration Menu All data in the Rate Calibration Menu All data in the Set Point Menu

- All data in the Test Menu
- Step 10. For information on installing the Secure Memory Module, See Chapter 3, Installing the Secure Memory Module.

**Setting the Control Out LO% and Control Out HI%**

> **Setting the Control Out LO%**

• The Default Setting is 0%.

In almost every application there is no requirement to change the default setting. However, in cases where flow does not actually occur until the output signal reaches a certain percentage of the operating span, or when equipment damage might occur when rates are set below the Control Out LO%, it is recommended the Control Out LO% be set. The Control Out LO% is a low operating limit where lower settings are not allowed. (See Fig. 6-35)

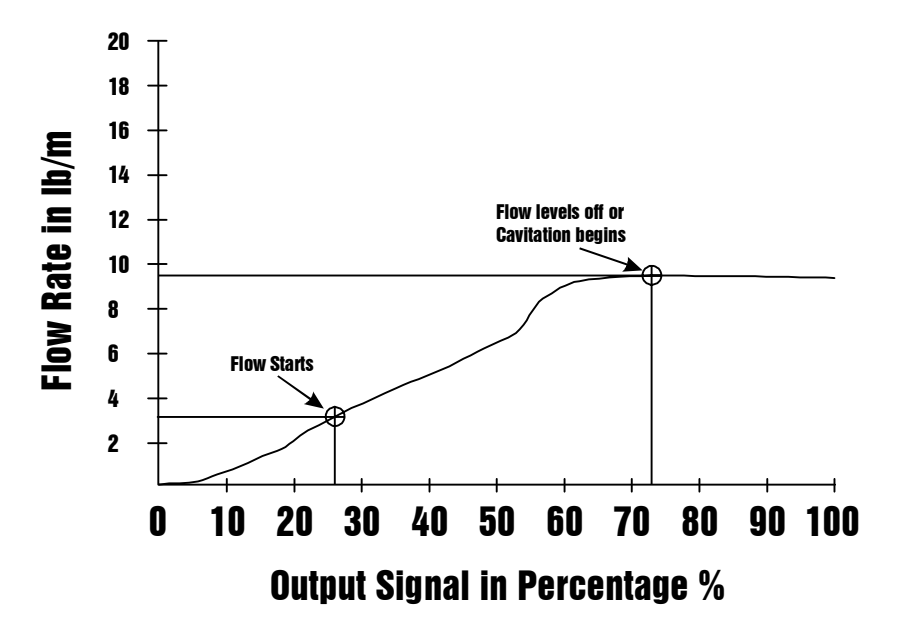

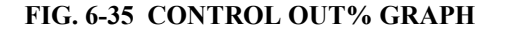

- Step 1. To establish what the Control Out LO% setting should be, a graph indicating the flow rate and output percentage (OP%) must be prepared. This graph shows the operating characteristics of a particular application.
- Step 2. Click on the Set Pt. Button.
- Step 3. Enter the Security Code Number.
- Step 4. Press the Enter button. The Set Point Menu appears.
- Step 5. Press the Select button to set the Rate to Manual.
- Step 6. Press the Select button to set the Amount to Continuous.
- Step 7. Press the Exit button to return to the Operating Display.
- Step 8. Set the OP% for the application to either,  $.1\%$ ,  $1\%$  or  $10\%$ . (See Chapter 5)
- Step 9. Press the Start button to start the feeder.
- Step 10. Press the up arrow ↑ button to increase the speed of the feeder motor.
- Step 11. Watch the feeder to see when actual dispensing first occurs and not down the OP%. In Fig. 6-35 graph above, the actual flow starts at about 26% of output span and the rate is about 3.6 lbs/m.
- Step 12. Run the feeder completely through the operating range plotting the rates at 10%, 20%, 30% etc. More will be said about setting the Control Out HI% settings.
- Step 13. Stop the feeder.
- Step 14. Press on the Config. button. The security prompt appears.
- Step 15. Enter the Security Code Number and press the Enter button. The Main Menu appears.
- Step 16. Press the down arrow  $\downarrow$  button until the cursor is to the left of the Tuning/Control Menu.
- Step 17. Press the Enter button. The Tuning/Control Menu appears.
- Step 18. Press the down arrow  $\downarrow$  button until the cursor is to the left of the Control Out LO% Sub-Menu. (See Fig. 6-36)

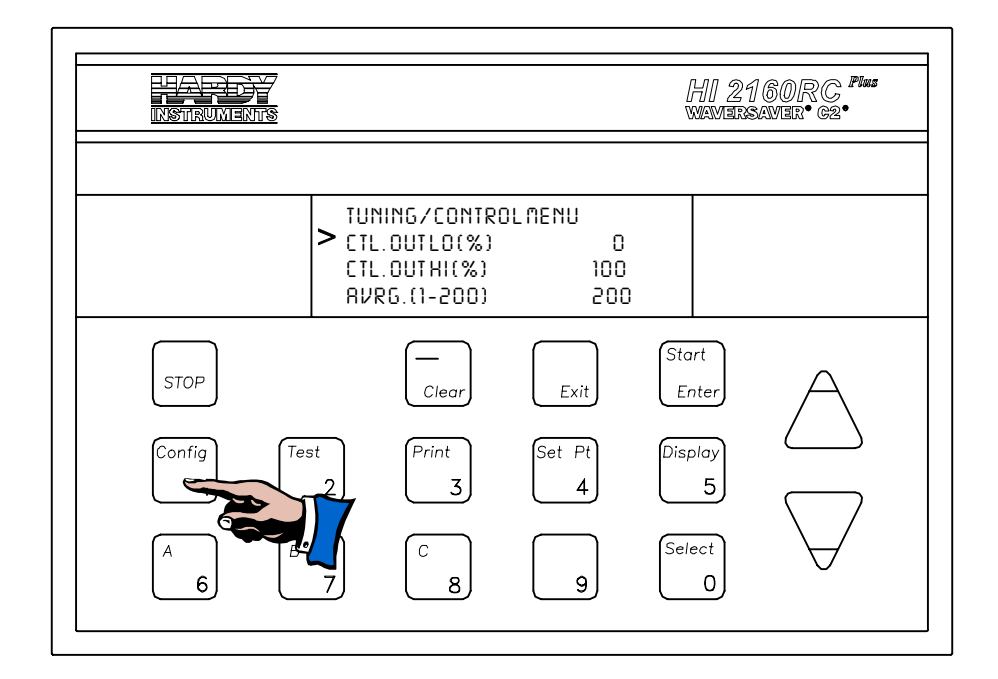

**FIG. 6-36 TUNING/CONTROL MENU/SETTING CONTROL OUT LO PERCENTAGE**

- Step 19. Press the clear button to clear the value.
- Step 20. Use the numeric keys to enter the new percentage, in our example we entered the value 26. (See Fig. 6-37)

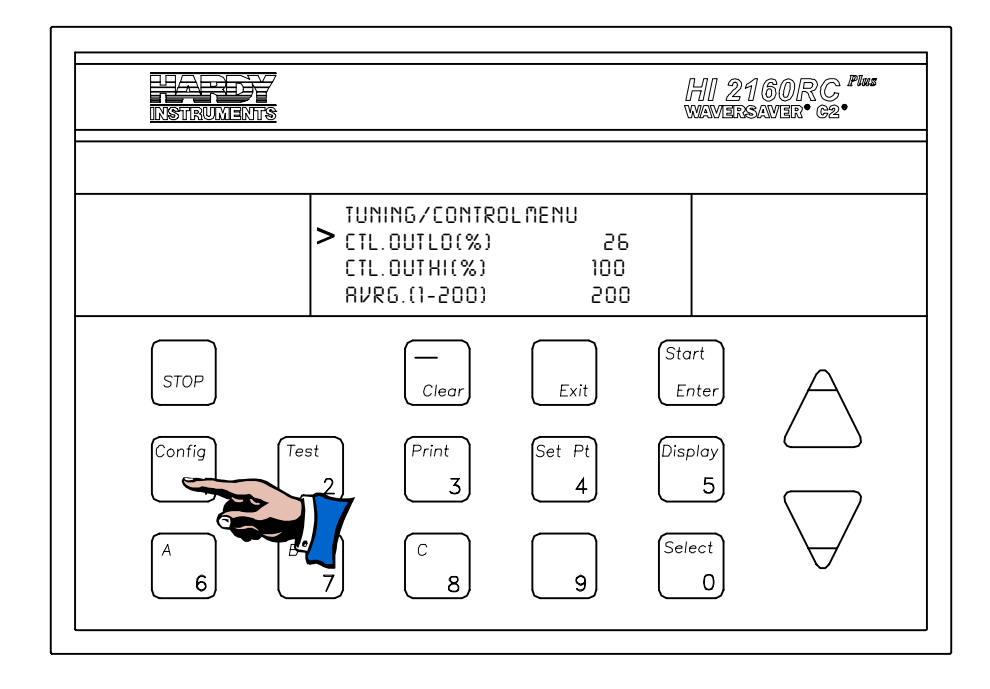

# **FIG. 6-37 TUNING/CONTROL MENU/ SETTING CONTROL OUT LO PERCENTAGE TO 26**

- Step 21. Press the Enter button to accept the new value.
- Step 22. The operator cannot set a flow rate lower than the 26% of full span which equates to 3.6 lbs/m in our example. If a flow rate is entered lower than 3.6 lbs/m an error statement appears "SETTING TOO LOW".
- Step 23. Press the down arrow  $\downarrow$  button until the cursor is to the left of the Control Out HI% Sub-Menu. (See Fig. 6-38)

### **Setting Control Out HI%**

- The Default Setting is 100%.
- In almost every application there is no requirement to change the default setting. However, in cases where flow levels off when the output signal reaches a certain percentage of the operating span, or when equipment damage might occur (e.g. cavitation in pumps) when rates are set above the Control Out HI%, it is recommended the Control Out HI% be set. The Control Out HI% is a high operating limit where higher settings are not allowed.
- Step 1. To establish what the Control Out HI% setting should be, a graph indicating the flow rate and output percentage (OP%) must be prepared. This graph shows the operating characteristics of a particular application.
- Step 2. Click on the Set Pt. button.
- Step 3. Enter the Security Code Number.
- Step 4. Press the Enter button. The Set Point menu appears.
- Step 5. Set Rate to Manual.

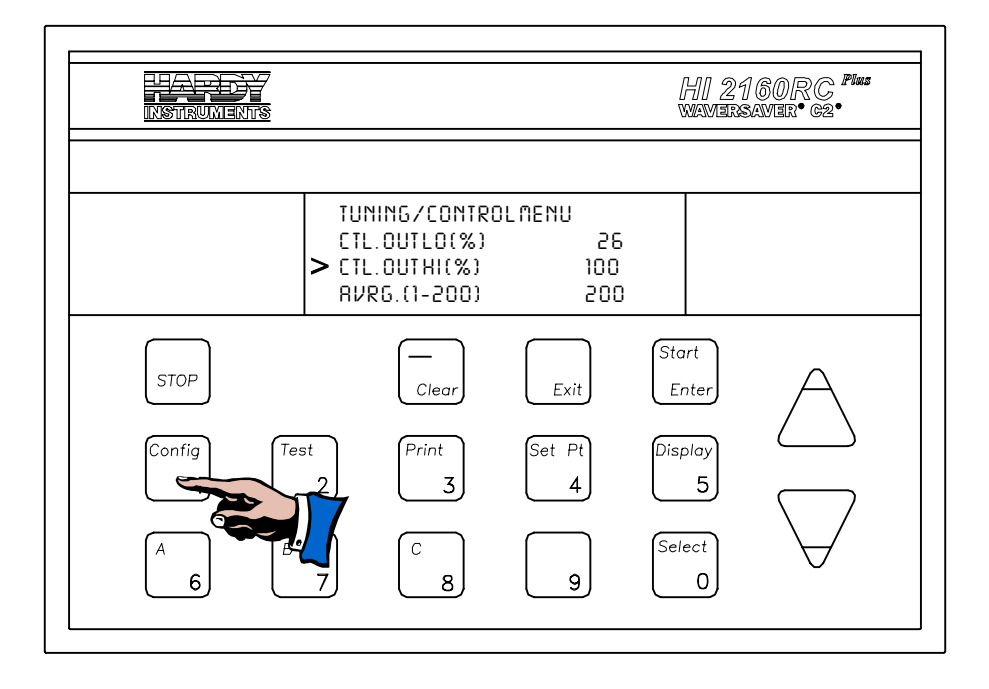

#### **FIG. 6-38 TUNING/CONTROL MENU/SETTING CONTROL OUT HI PERCENTAGES**

- Step 6. Set the Amount to Continuous.
- Step 7. Press the Exit button to return to the Operating Display.
- Step 8. Set the OP% for the application to either .1%, 1% or 10% (See Chapter 5)
- Step 9. Press the Start button to start the feeder.
- Step 10. Press the up arrow  $\uparrow$  to increase the speed of the feeder motor.
- Step 11. Watch the feeder to see when flow rate starts to level off or when cavitation first occurs and not down the OP%. In Fig. 6- 35 the graph above the flow starts to level off at about 74% of output span and the rate is about 11.6 lbs/m.
- Step 12. Stop the feeder.
- Step 13. Press on the Config. button. The security prompt appears.
- Step 14. Enter the Security Code Number and press the Enter button. The Main Menu appears.
- Step 15. Press the down arrow  $\downarrow$  button until the cursor is to the left of the Tuning/Control Menu.
- Step 16. Press the Enter button. The Tuning/Control Menu appears.
- Step 17. Press the down arrow  $\downarrow$  button until the cursor is to the left of the Control Out HI% Sub-Menu. (See Fig. 6-38)
- Step 18. Press the Clear button to clear the value.
- Step 19. Use the numeric keys to enter the new percentage In our example (See Fig. 6-39) we entered 74.

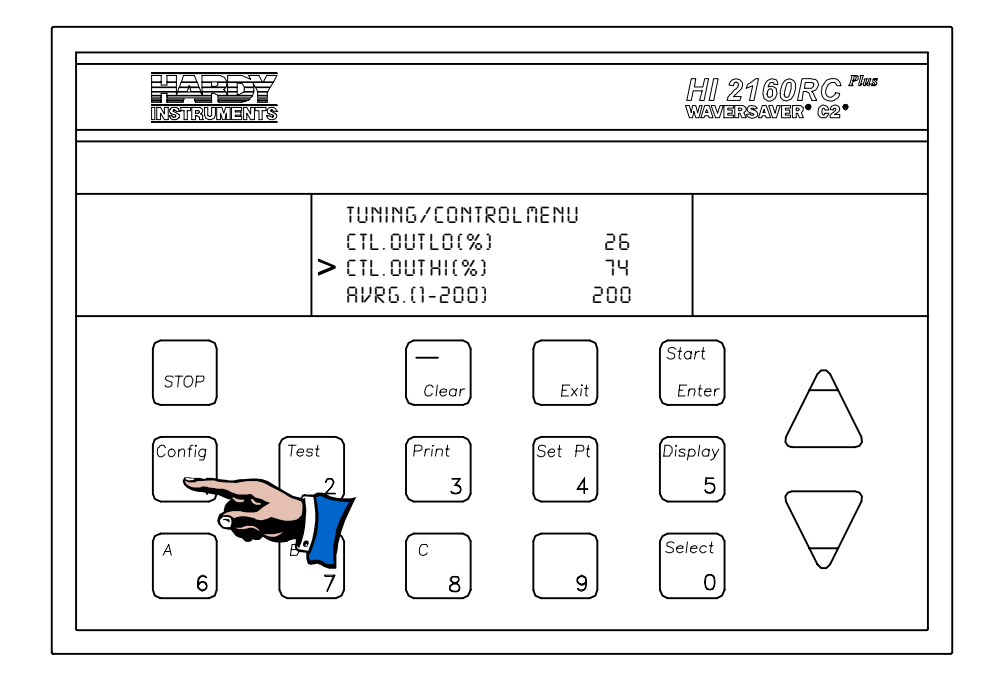

## **FIG. 6-39 TUNING/CONTROL MENU/SETTING CONTROL OUT HI PERCENTAGE/74**

- Step 20. Press the Enter button to accept the new value.
- Step 21. The operator cannot set a flow rate higher than 74% of full span which equates to 11.6 lbs/m in our example. If a flow rate is entered higher than 11.6 lbs/m an error statement appears "SETTING TOO HIGH".
- Step 22. Press the Exit button to return to the Main Menu.
- Step 23. Press the Exit button to return to the Operating Display.

# • The Analog Output Option contains user-scaled calibration data used to transmit information to a PLC, recorder, remote display, or similar devices accepting analog input signals.

Step 1. From the Main Menu press the down arrow  $\downarrow$  button until the cursor is to the left of the Analog Output Sub-Menu. (See Fig. 6-40)

# **Setting Up the Analog Output Option**

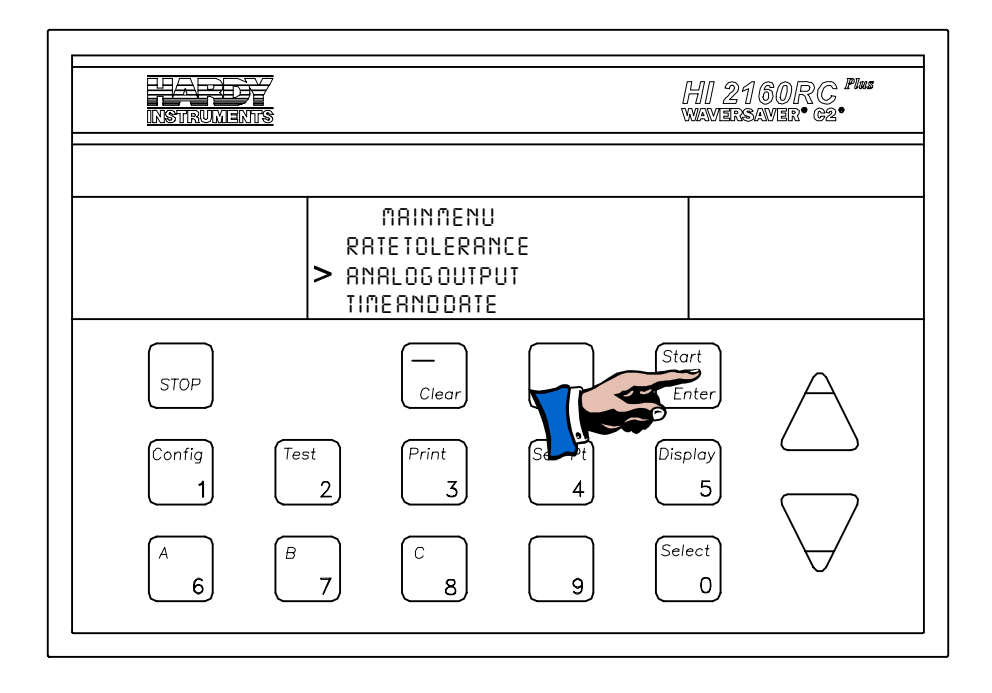

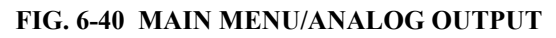

Step 2. Press the Enter button. The Analog Output Menu appears with the cursor to the left of Analog Output - Main. (See Fig. 6-41)

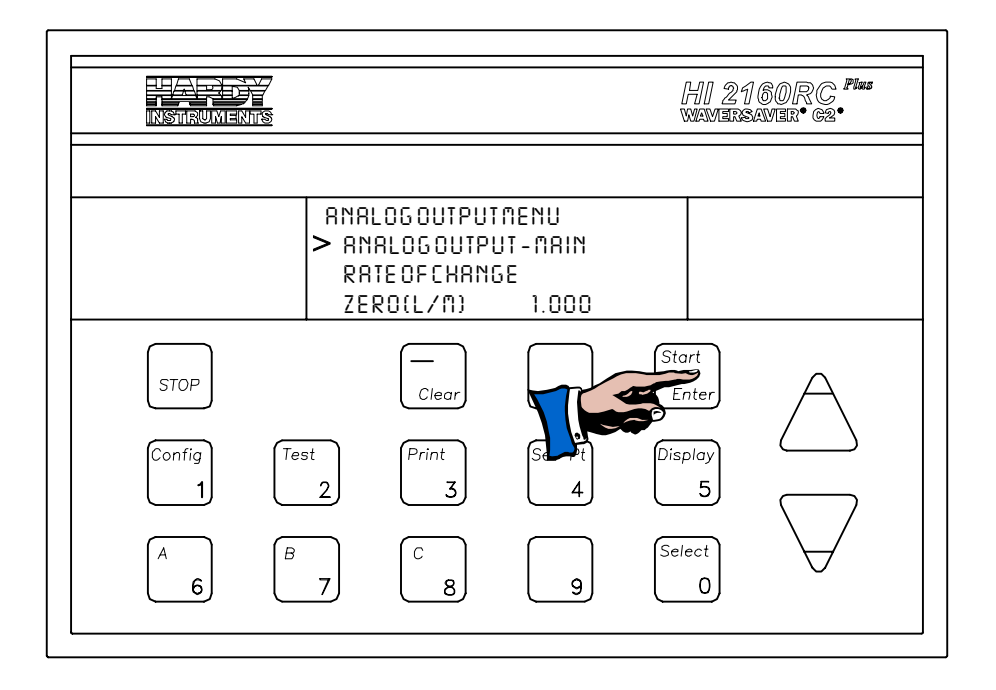

**FIG. 6-41 ANALOG OUTPUT MENU**

**Analog Output Main** Step 1. The Main indicates where the analog output option card is located. In our example it is located on the Main Board in the

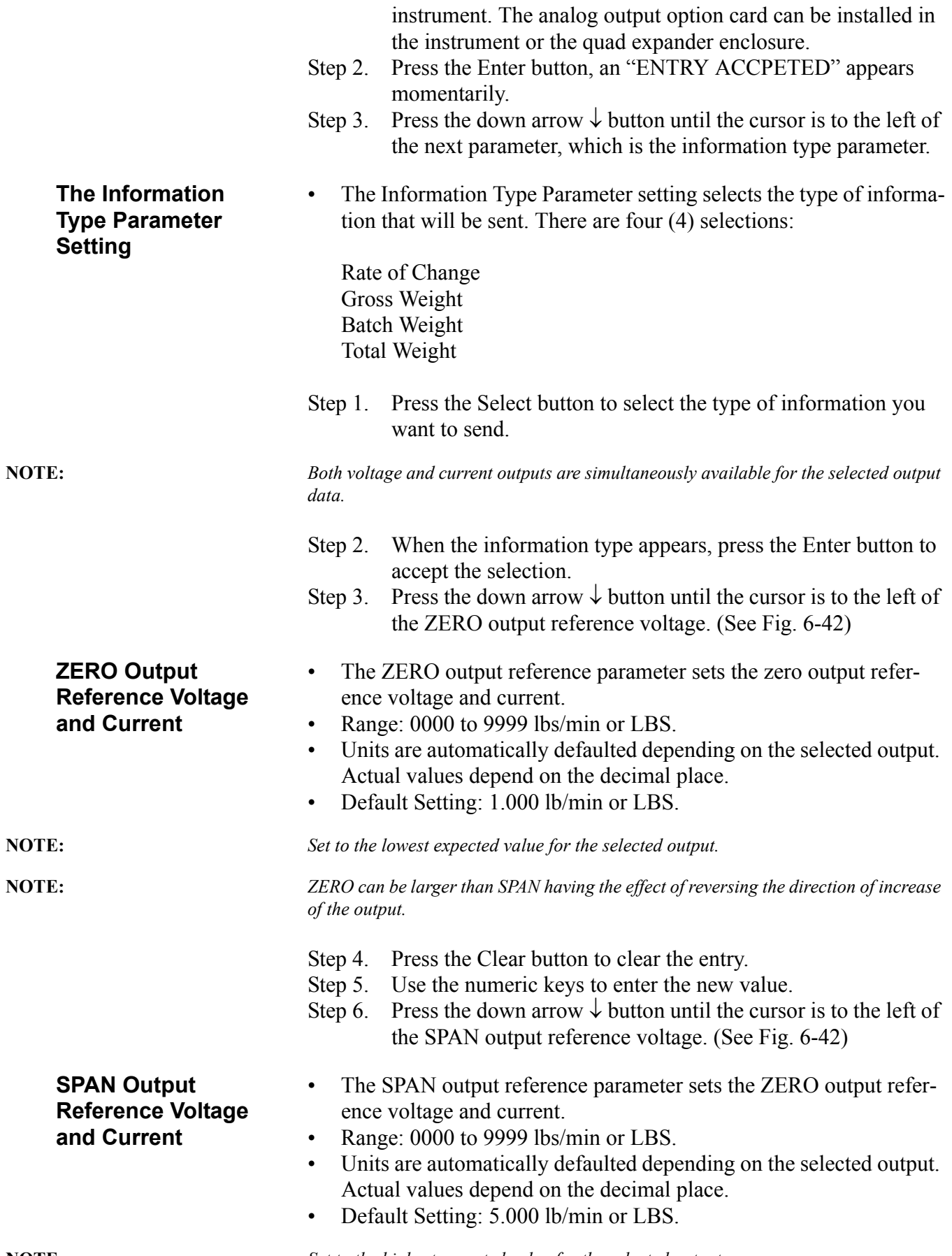

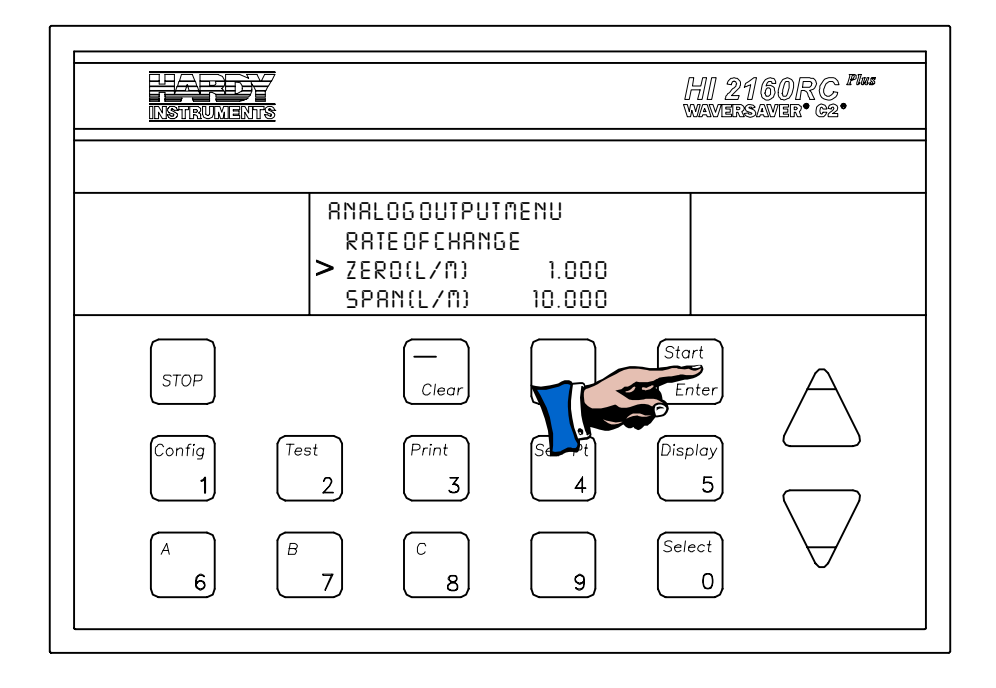

#### **FIG. 6-42 ANALOG OUTPUT MENU/ZERO AND SPAN VOLTAGE SETTING**

- Step 7. Press the Clear button to clear the entry.
- Step 8. Use the numeric keys to enter the new value.
- Step 9. Press the Enter button to accept the new value.
- Step 10. If the SPAN value is equal to the ZERO value an error prompt appears. Change the SPAN value so that ZERO and SPAN are not equal.
- Step 11. Press the Enter button to accept the new setting.
- Step 12. Press the Exit button until you reach the Operational Display.

# **CHAPTER 7 - SERIAL COMMUNICATIONS**

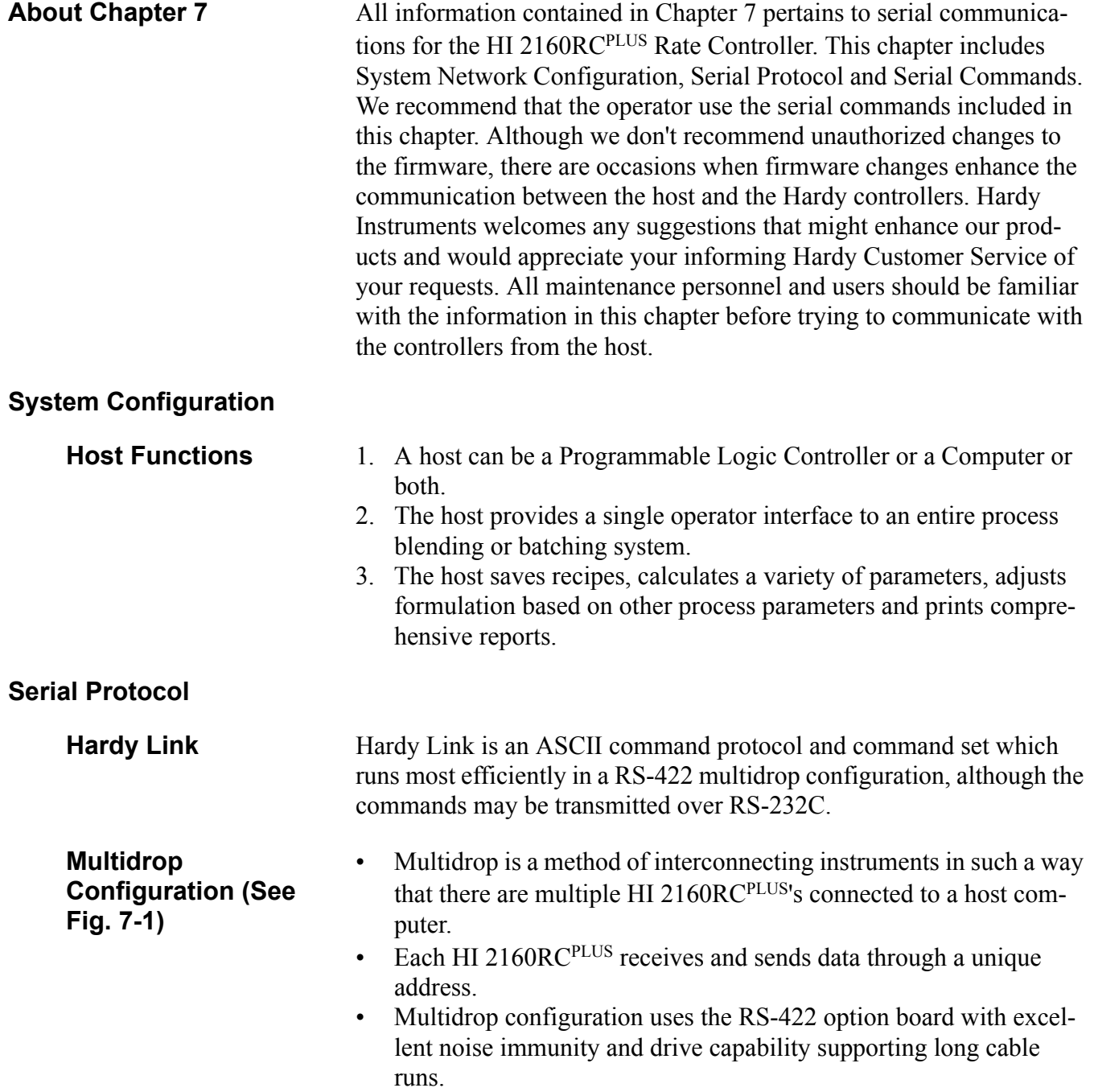

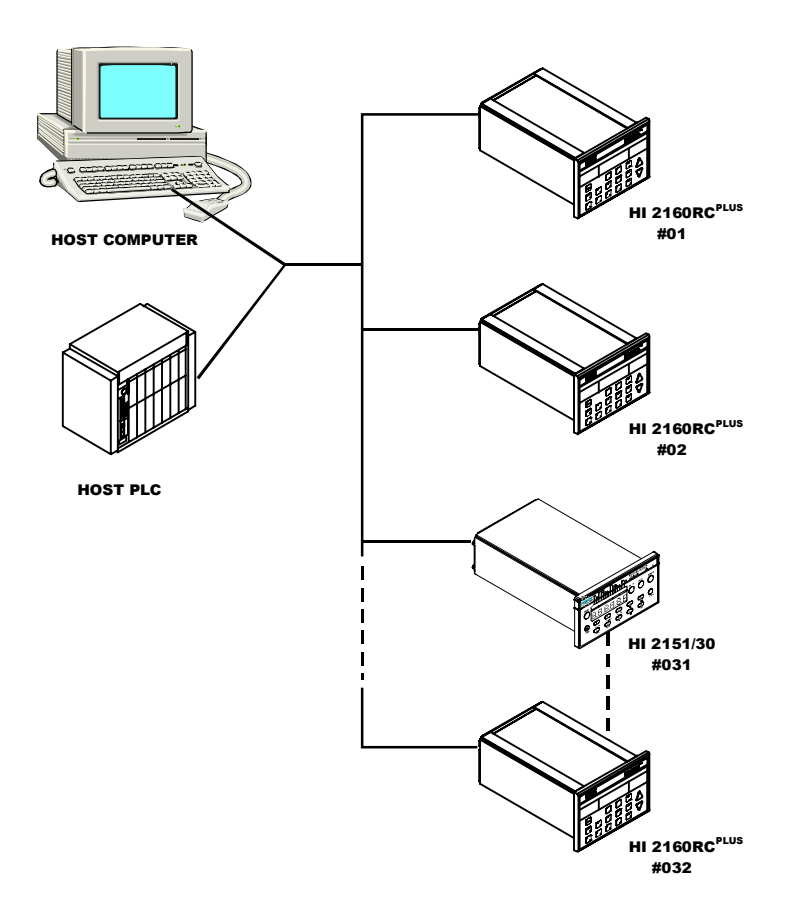

#### **FIG. 7-1 MULTIDROP CONFIGURATION WITH HOST AND CONTROLLERS**

**NOTE:** *The 2100 Series batch, rate and weight controllers are intelligent front ends to a distributed system, therefore, network speed is normally is not critical.*

- **Serial Commands** Serial commands are transmitted to the instrument in ASCII format. Each command has a single letter corresponding to the command.
	- The instrument accepts command strings up to 40 characters (the 40th character will internally default to a carriage return).

# **Serial Command Lists**

1. Set Commands (S)

| <b>COMMAND</b> | SUB-<br><b>CMD</b> | <b>DATA</b><br><b>FORMAT</b> | <b>DESCRIPTION OF COMMAND</b>                                                |
|----------------|--------------------|------------------------------|------------------------------------------------------------------------------|
| S              | AH                 | <b>XXXXXX</b>                | Set Auto Refill HI Shutoff (up to 6 digits; include decimal point if used).  |
| S              | AI                 | Y OR N                       | Set Initial Fill (Y for ON; N for OFF).                                      |
| S              | AL                 | <b>XXXXXX</b>                | Set Auto Refill LO Shutoff (up to 6 digits; include decimal point if used.)  |
| S              | AP                 | <b>XXXXXX</b>                | Set Auto Refill Stop Level (up to 6 digits; include decimal point if used.)  |
| S              | AR.                | <b>XXXXXX</b>                | Set Auto Refill Start Level (up to 6 digits; include decimal point if used.) |

**TABLE 7-1: S (SET) COMMANDS LISTED ALPHABETICALLY WITHIN SUB-COMMAND**

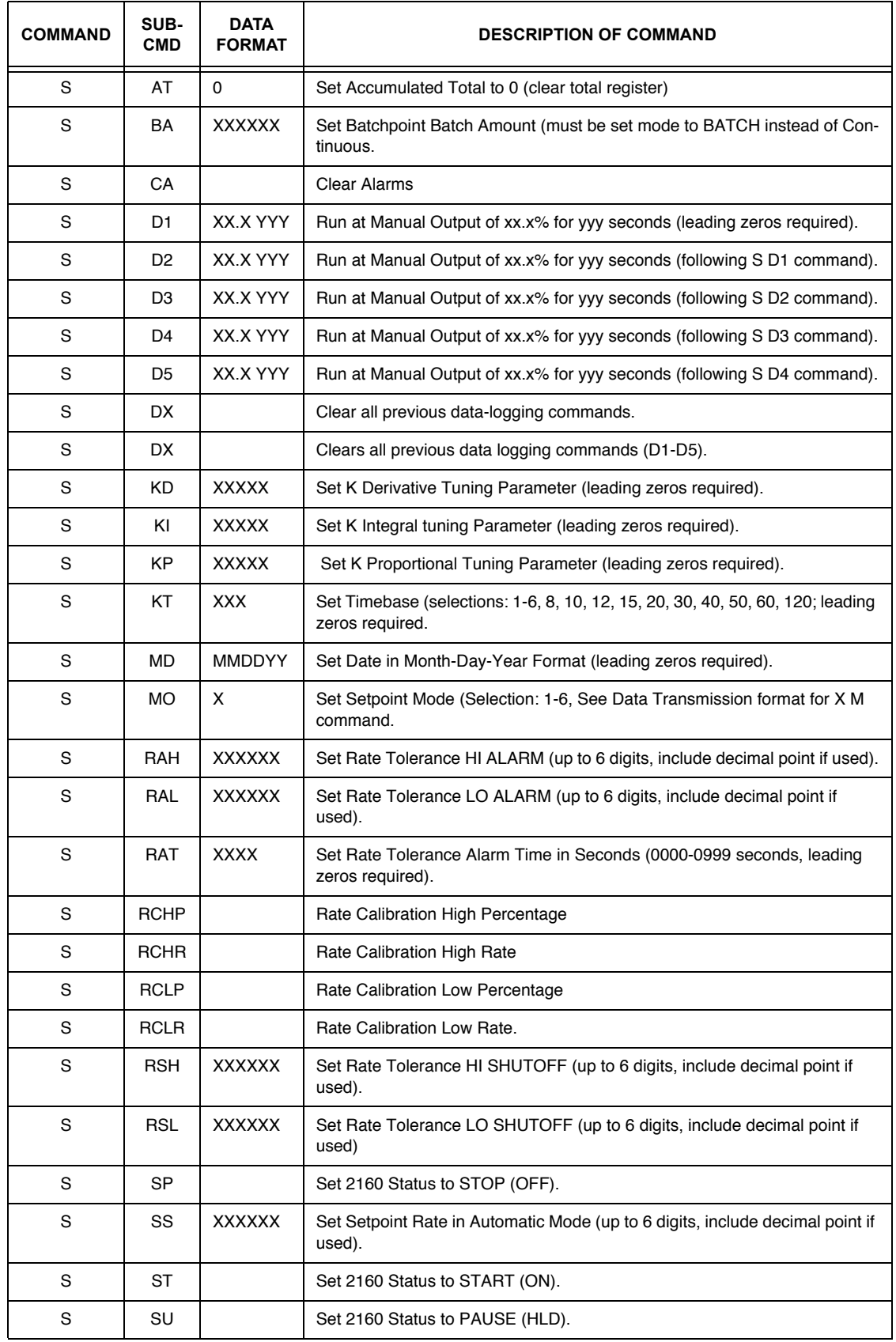

**TABLE 7-1: S (SET) COMMANDS LISTED ALPHABETICALLY WITHIN SUB-COMMAND**

2. Request Commands (Xmit) for data from the controller.

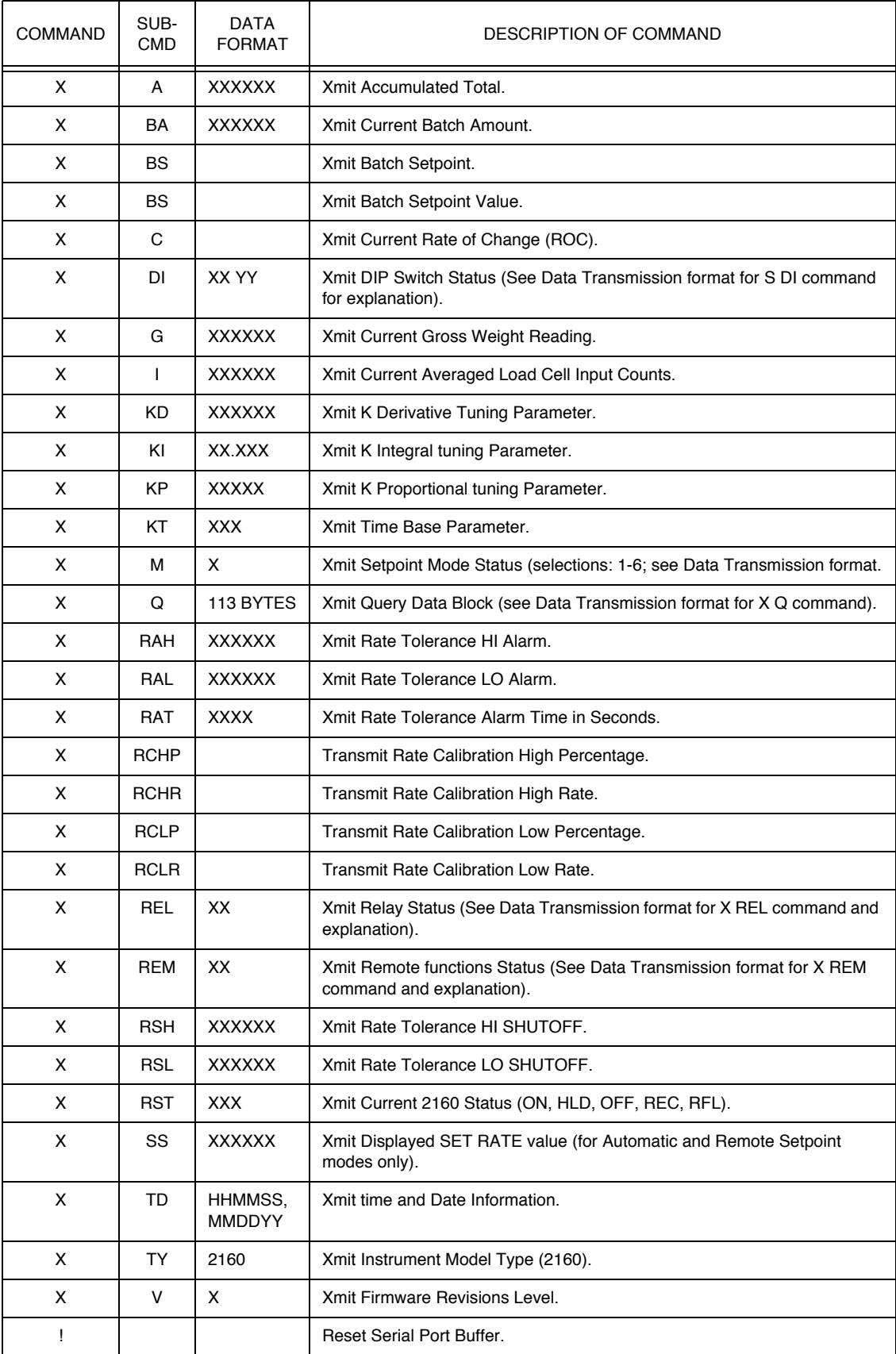

# **Data Transmission Format**

1. Mnemonics for outgoing command format.

**NOTE:** *Some of the mnemonics are optional.*

| <b>MNEMONIC</b> | <b>MEANING</b>  | NUMBER OF ASCII BYTES |
|-----------------|-----------------|-----------------------|
| <b>CMD</b>      | Command         |                       |
| SUB-CMD         | Sub-Command     | 1 to $3$              |
| DATA-n          | Data Byte n     | 1 to $6$              |
| <b>MODE</b>     | Mode            |                       |
| СR              | Carriage Return |                       |

**TABLE 7-2: OUTGOING COMMAND FORMAT**

a. Serial commands are transmitted from the host to the controller (in ASCII bytes) in the format used in the example below:

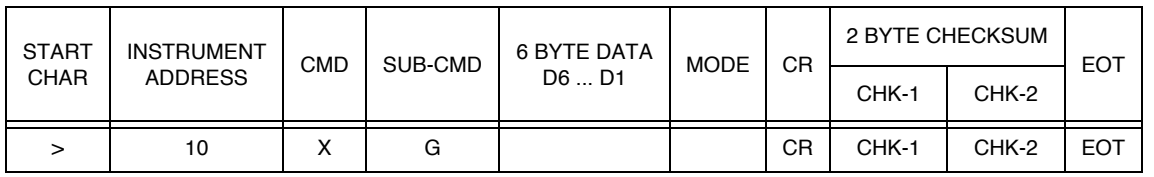

**NOTE:** *The example uses decimal and mnemonic abbreviation format for clarity; however, the actual data would be in ASCII format.*

> b. There is one space (20 hex) required between each type of data following the INSTRUMENT ADDRESS. The outgoing command represented in hex format would be:

# 3E313020582047200D364404

• This Represents:

•

3E 31 30 20 58 20 47 20 0D 36 44 04 -For- > 1 0 X G CR 6 D EOT

- The checksum is computed by totaling the bytes in the command stream starting with the INSTRUMENT ADDRESS through (and including) the CR and then subtract 256 from the total until the remainder is less than 256 (to achieve a one byte maximum).
- The result is then represented as two ASCII bytes and appended to the command, followed by an EOT (04)
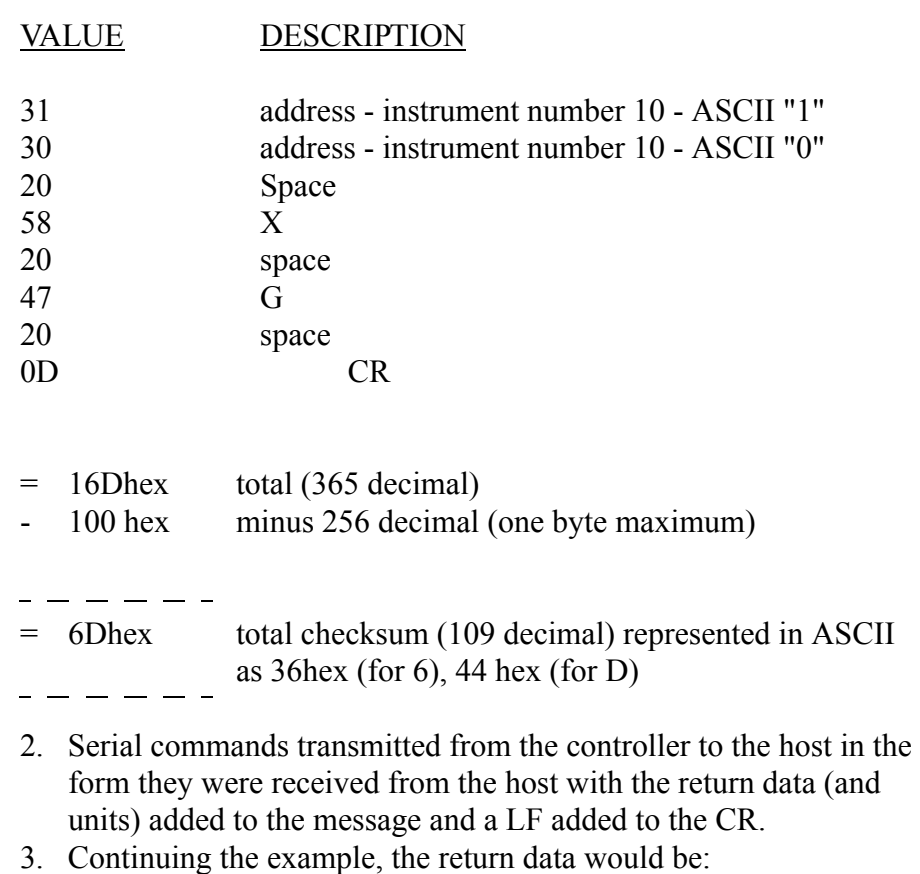

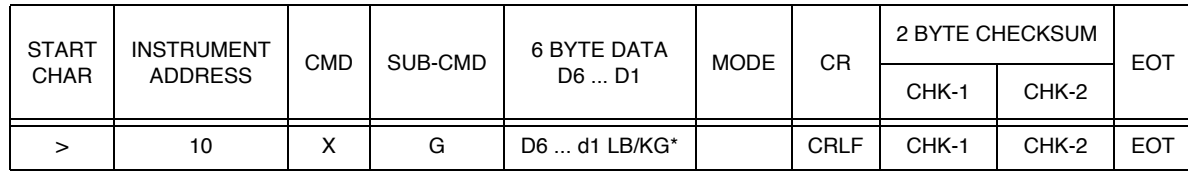

**NOTE:** *"LB" or "KG" follow data.*

- a. Data Formats
	- 1) Weight/Rate Data Format
		- a) Weights are transmitted according to the following rules:
			- Positive Numbers:

Maximum of 6 numbers + decimal point.

• Negative Numbers:\*\*

Maximum of 5 numeric + minus sign + decimal point.

2) Examples of transmitted weights:

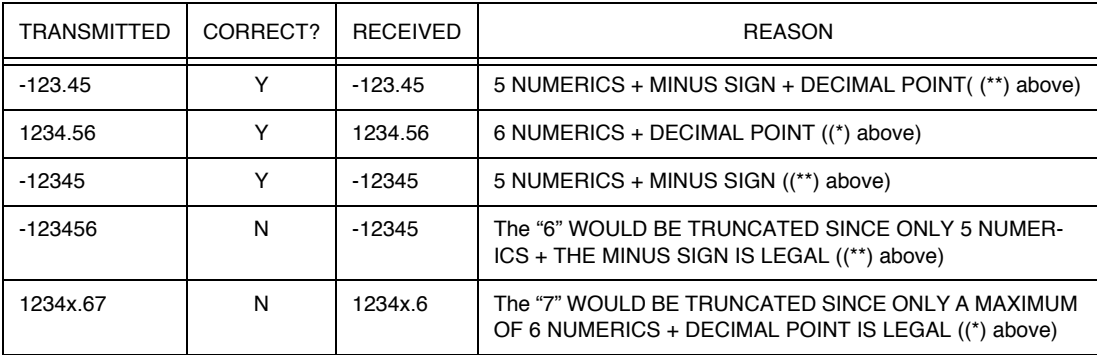

3) When return data is not valid for the command, an "A" is returned by the instrument. For example:

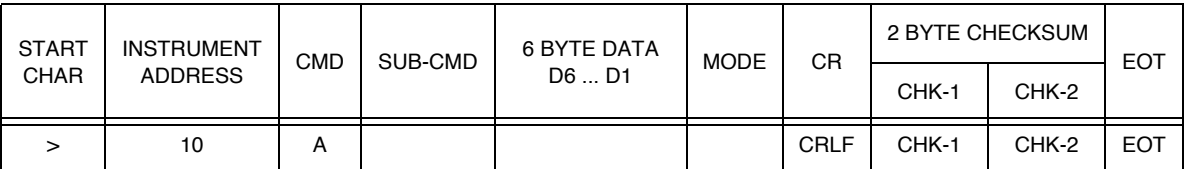

## **Command Sets**

- X (Xmit) Command Xmit is issued with a sub command. Only one sub command per command is allowed.
	- Transmit data specified in SUB-CMD as follows:

SUB-CMD MEANING

REL Relay (This command transmits relay status)

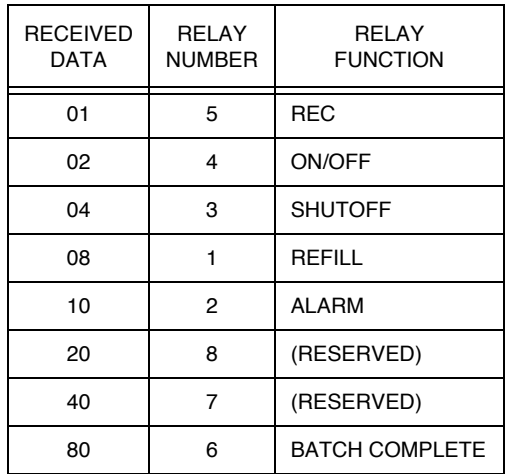

#### SUB-CMD MEANING

REM Remote Function Status

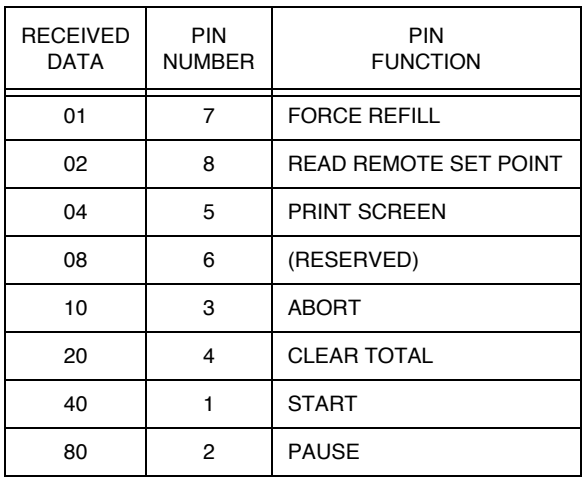

SUB-CMD MEANING

DIP Switch Status

• Data is returned in the format X\_DI\_XX\_YY, where XX are the External DIP switches and  $\overline{YY}$  are the Internal DIP switches.

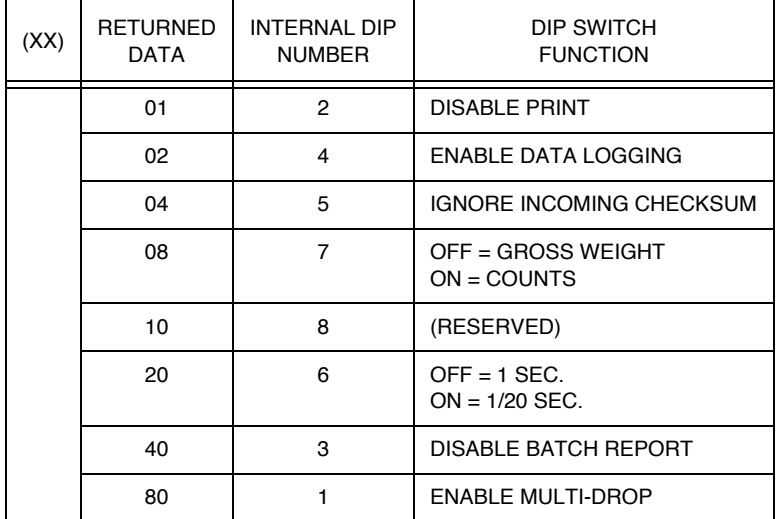

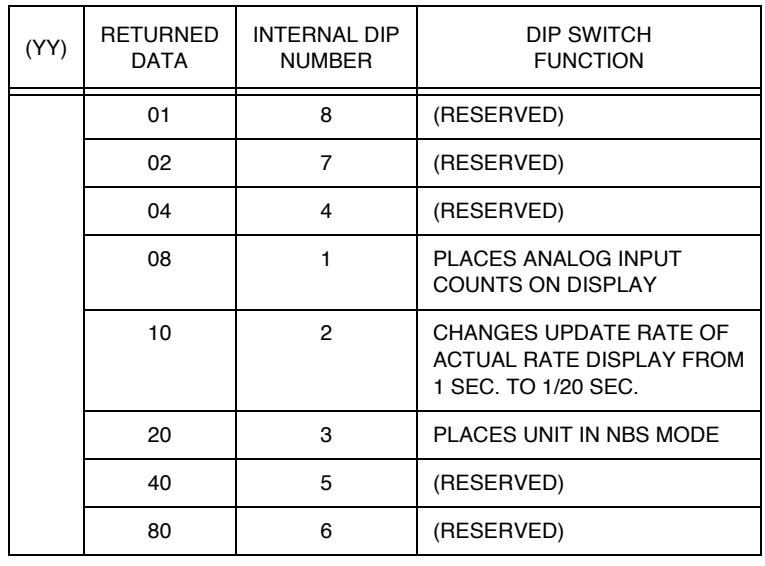

SUB-CMD MEANING

M Set point menu display currently selected

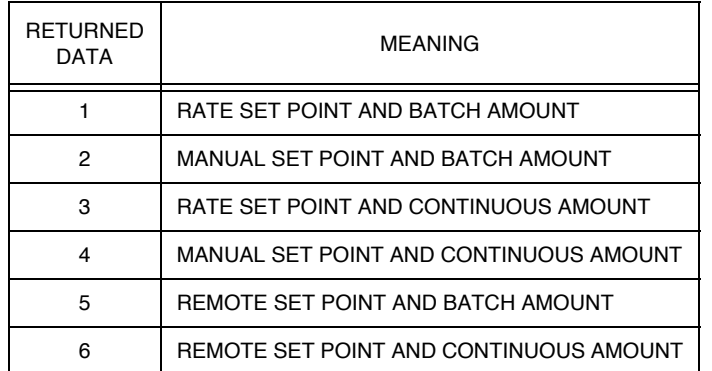

## SUB-CMD MEANING

Q The query command obtains a block of information. For example:

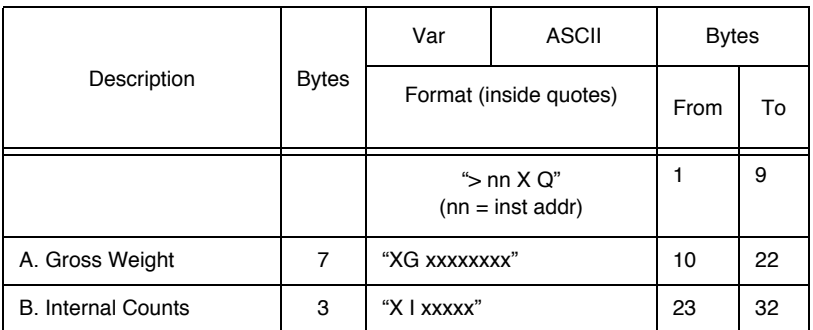

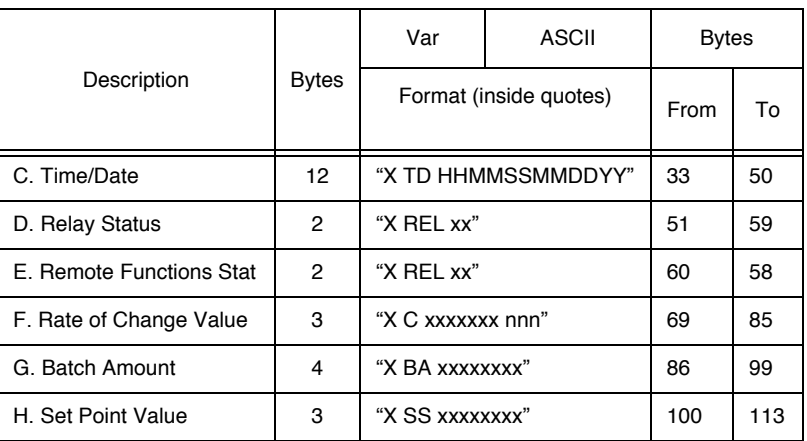

XG 103.721 XI 492763 XTD 100705081591 X REL 00 S REM 00 XC 0.060 L/S X BA 2.252 X SS 2.00

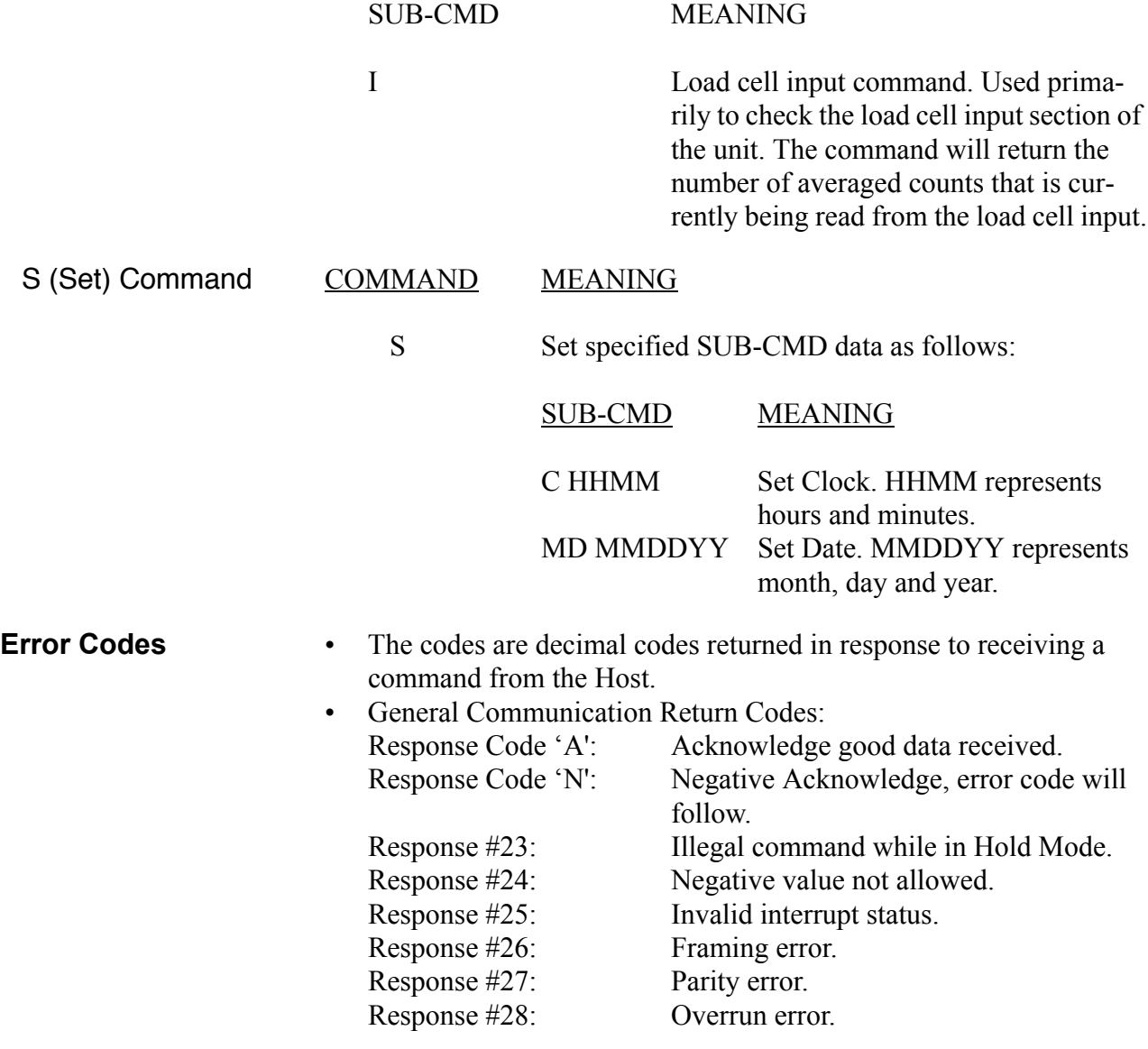

• Specific Response Error Codes

- 1. Tuning and Control
	- Response Code #08: Invalid Time Base
	- Response Code #09:K factor out of range

## 2. Auto Refill

- Response Code #31:Refill low set point out of range
- Response Code #32:Refill high set point out of range.
- Response Code #33:Shutoff low set point out of range.
- Response Code #34:Shutoff high set point out of range.

## 3. Rate Tolerance

- Response Code #40: Rate alarm low set point out of range.
- Response Code #41:Rate alarm high set point out of range.
- Response Code #42:Shutoff low set point out of range.
- Response Code #43:Shutoff high set point out of range.
- Response Code #44:Alarm time out of range.
- 4. Status, Force Functions, Weight and Rate Parameters
	- Response Code #80: Invalid ROC set point.
	- Response Code #81:Invalid set point mode.
	- Response Code #83:Batch amount out of range.
	- Response Code #84:Output percentage value out of range.
- 5. General Communications
	- Response Code #97: Checksum error.
	- Response Code #99: Illegal command.

# **CHAPTER 8 - OPERATION**

**About Chapter 8** All information contained in Chapter 8 pertains to the operation of the HI 2160RC<sup>PLUS</sup>. This section includes instructions for selecting operating displays, ratio control, setting operating parameters and 2 Sigma Testing. We recommend that maintenance personnel and users read and understand this chapter before operating the controller. Make sure that all configuration and setup procedures are completed before operating the controller. Alternatives to the instructions, either explicit or implied, contained in this chapter are not recommended.

## **Operational Displays**

**Selecting** 

**Operational Displays**

> There are three Continuous Rate **Displays**

- Any display can be selected at any time.
- Selecting displays will not effect the currently running process.
- To select a display, press on the Display Button until you reach the desired display.
- Rate & Current Weight Display (Default Display). (See Fig. 8-1)

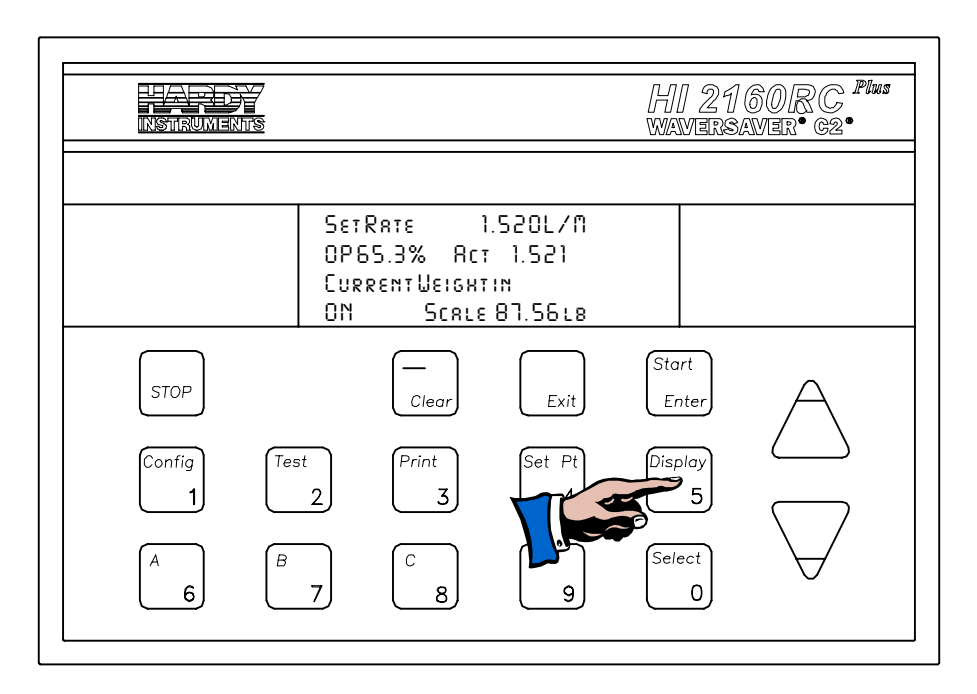

## **FIG. 8-1 RATE & CURRENT WEIGHT DISPLAY (DEFAULT DISPLAY)**

• Rate and Total Weight Display. (See Fig. 8-2)

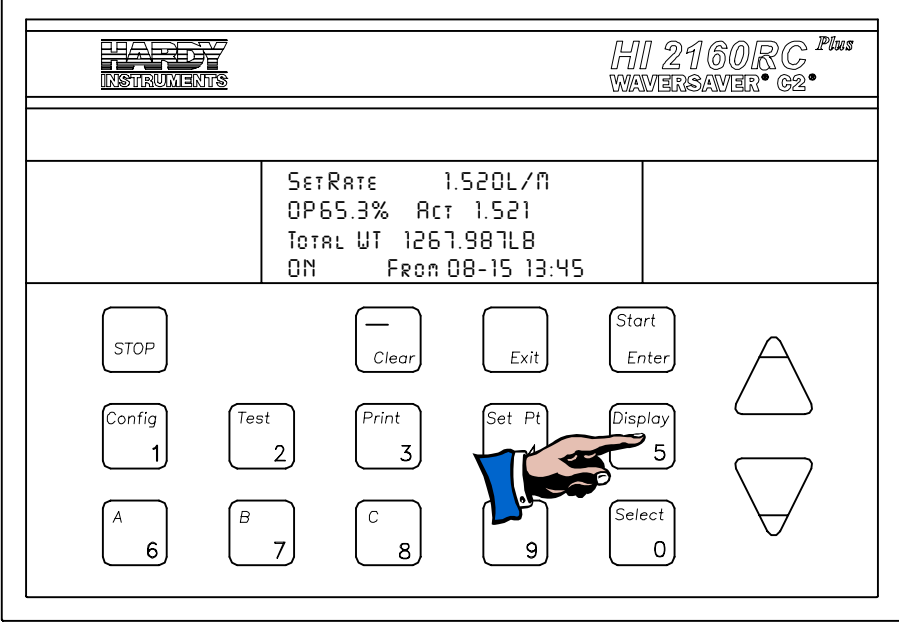

**FIG. 8-2 RATE & TOTAL WEIGHT DISPLAY**

• Current Total Weight Display. (See Fig. 8-3)

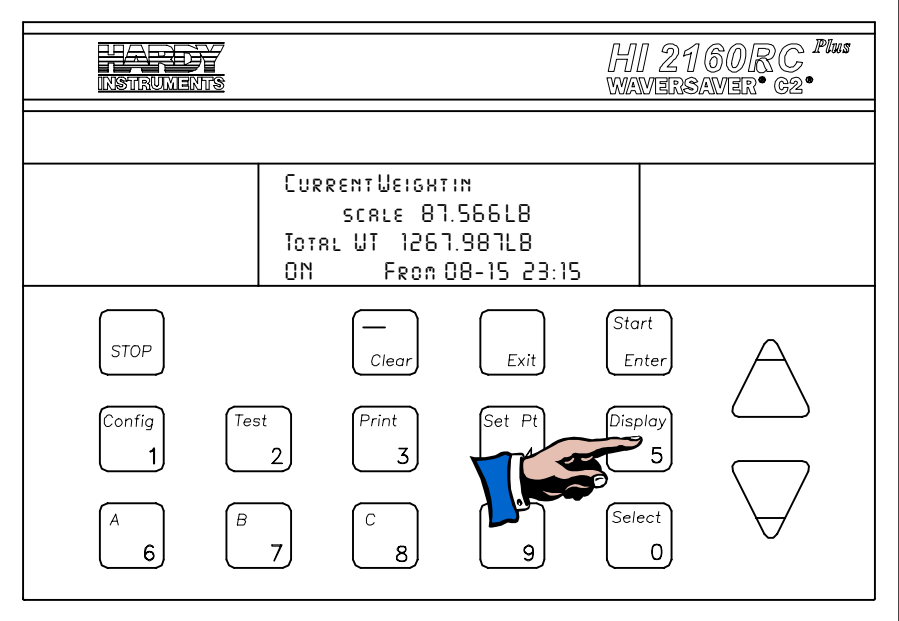

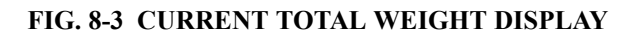

- The displays are divided into two sections. (See Fig. 8-4)
	- Rate Section
	- Weight Section

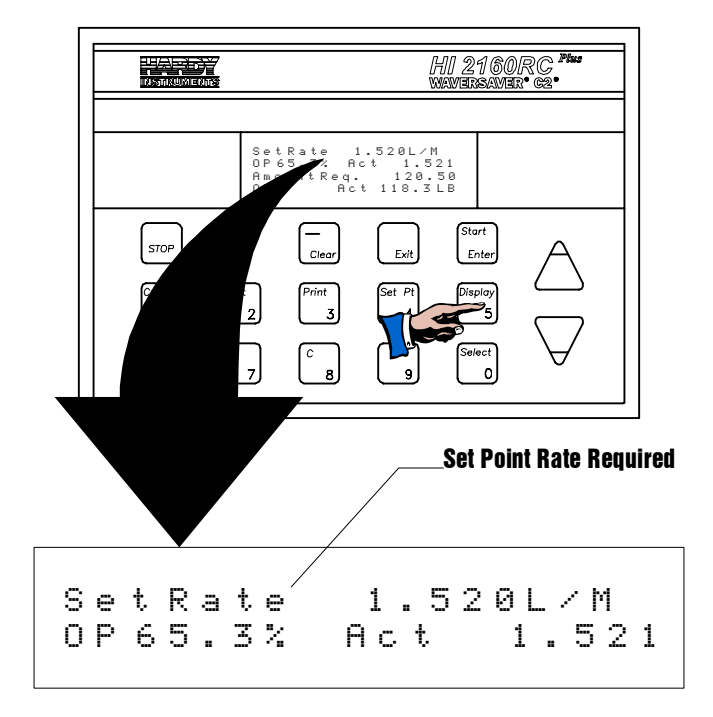

**FIG. 8-4 RATE DISPLAY**

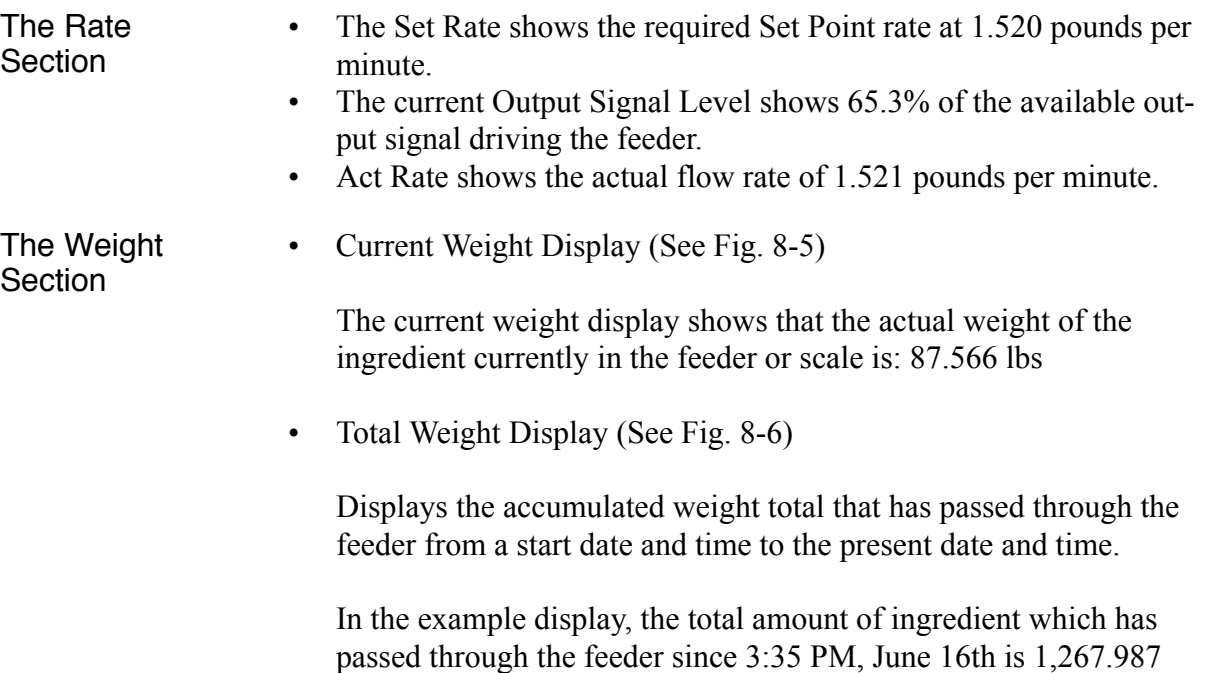

pounds.

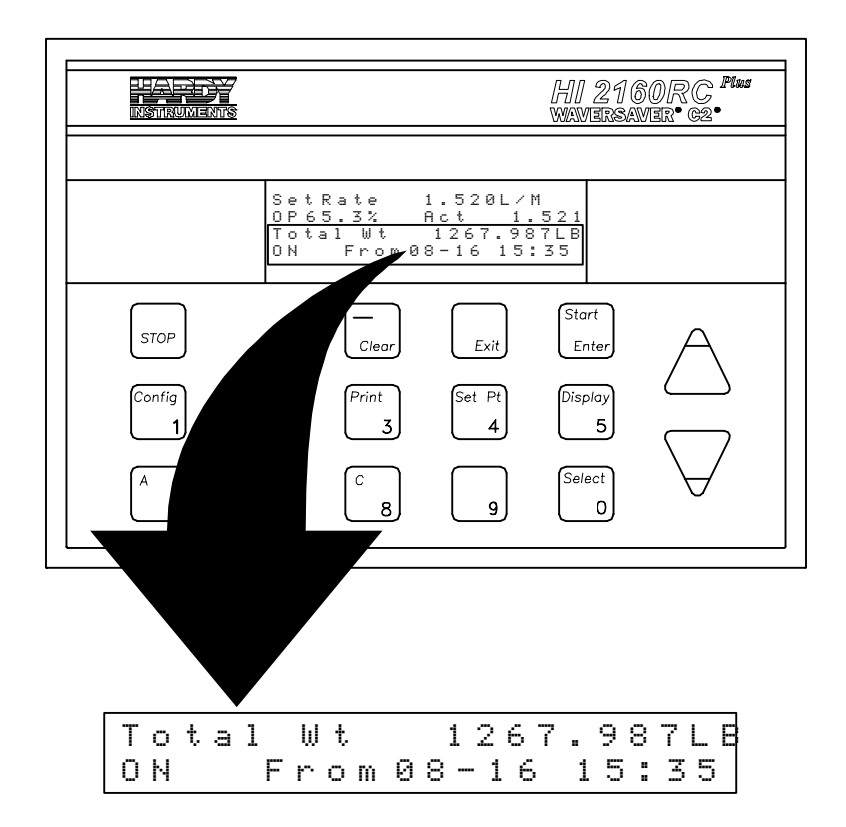

### **FIG. 8-5 TOTAL ACCUMULATED WEIGHT**

**NOTE:** *This display is extremely useful in continuous operations.*

# Current Weight Total Display.

(See Fig. 8-6)

• Displays the Current weight in the feeder or on the scale.

• Displays the Total Accumulated weight that has passed through the feeder since 11:15 PM, August 15th.

**NOTE:** *The continuous displays appear in continuous mode or in batch mode. However, the Batch displays do not appear when the controller is in Continuous mode.*

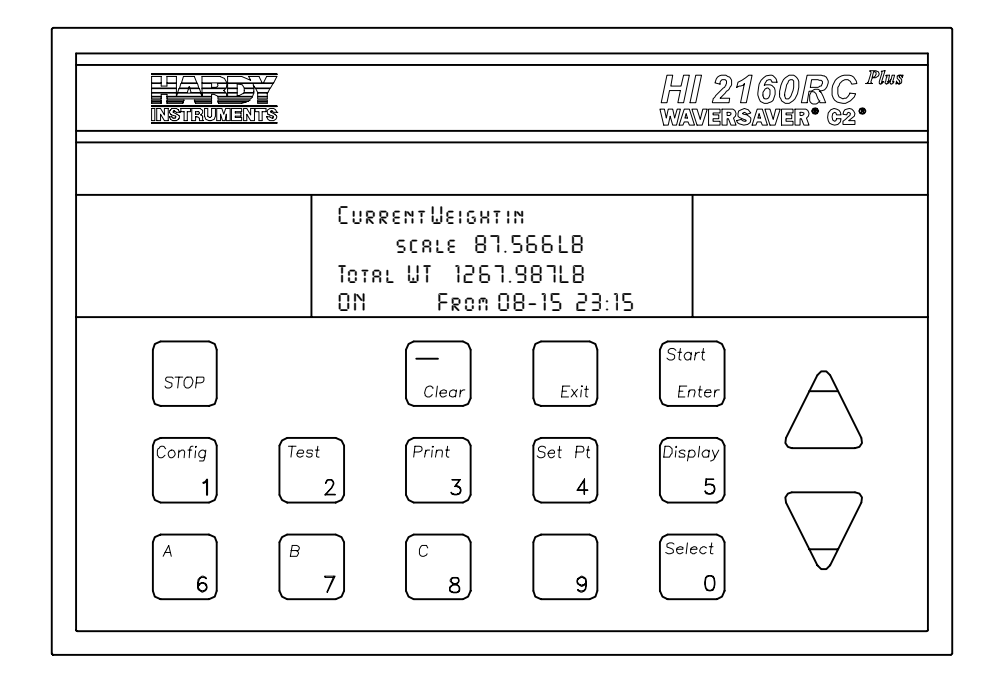

## **FIG. 8-6 CURRENT AND ACCUMULATED TOTAL WEIGHT DISPLAY**

## **Batch Displays**

Selecting Batch Displays

- Step 1. From the Operating Displays press the Set Point button.
- Step 2. Enter the security code number.
- Step 3. Press the Enter button. The Set Point Menu appears. (See Fig. 8-7)

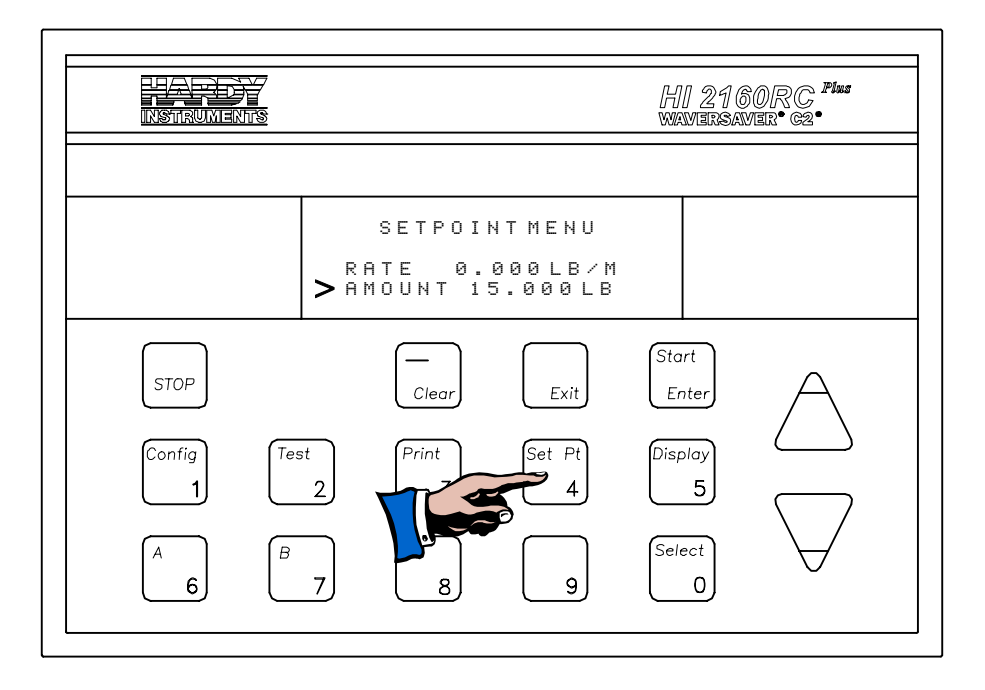

#### **FIG. 8-7 SET POINT MENU/SELECTING BATCH MODE**

- Step 4. Press the down arrow  $\downarrow$  until it is to the left of the Amount sub-menu.
	- If "Continuous" is displayed, press the Select button. A value appears.
	- When a value displays in the amount sub-menu, you are in the Batch Mode of Operation.
	- If a value is displayed, you are already in the Batch mode.
- Step 5. Press the Enter button to accept the value.
- Step 6. Press the Exit button to return to the Operating Display.
- Step 7. To select a display, press on the display button until you reach the desired display.
- Step 8. There are three Batch Rate Displays:
	- Batch Amount and Rate Display. (See Fig. 8-8)

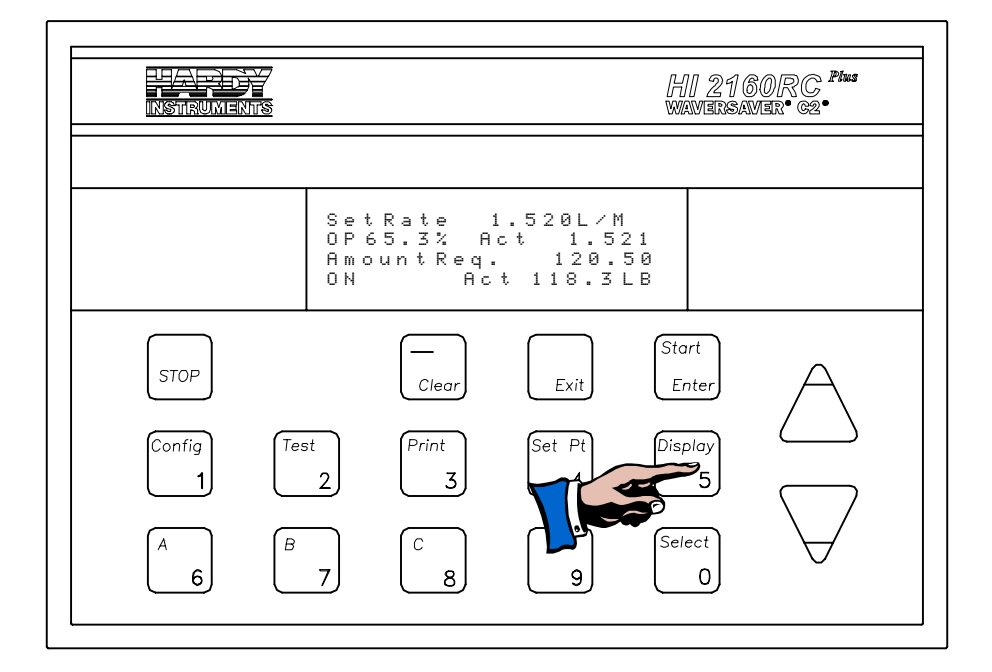

#### **FIG. 8-8 BATCH AMOUNT AND RATE DISPLAY**

- The Batch Amount Display shows the amount of ingredient requested (the set point amount) and the actual amount delivered since the start of the batch.
- Our example display shows 120.50 pounds requested. 118.3 pounds actually delivered.
- The Rate is also displayed.
- Batch Amount Current Weight Display. (See Fig. 8-9)

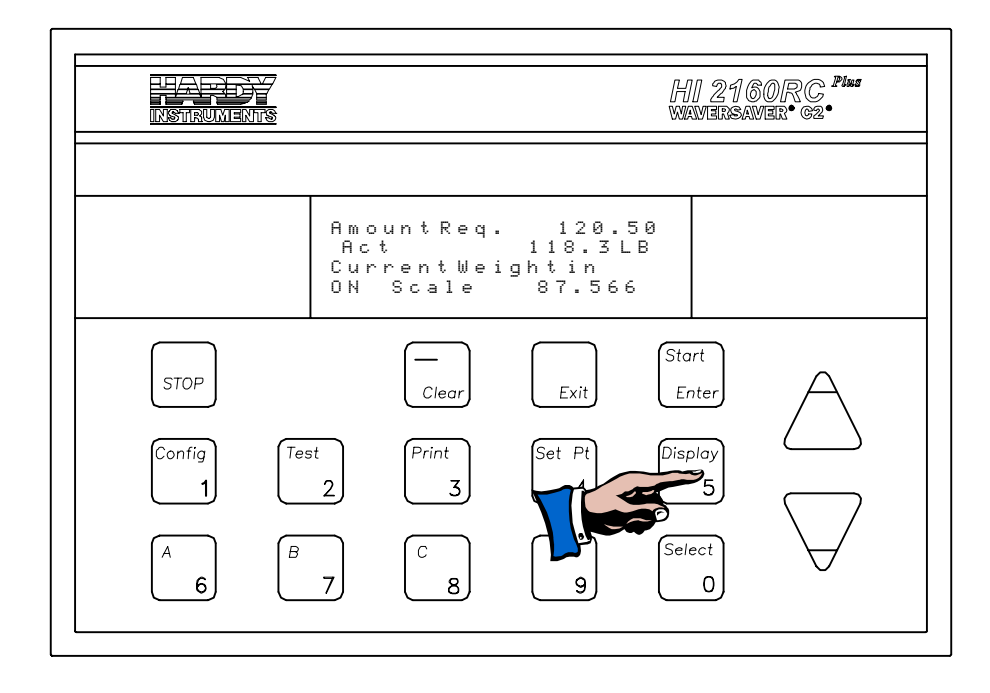

## **FIG. 8-9 BATCH AMOUNT/CURRENT WEIGHT DISPLAY**

- The Batch Amount Display shows the amount of ingredient requested (the set point amount) and the current weight of the ingredient in the feeder.
- Our example display shows 120.50 pounds requested. 118.3 pounds actually delivered. 87.566 pounds of ingredient currently in the feeder.
- Batch Amount and Total Weight Display. (See Fig. 8-10)
	- This display shows the amount of ingredient requested (the set point amount) and the current weight of the ingredient in the feeder.
	- Our example display shows 120.50 pounds requested. 118.3 pounds actually delivered. The Total Accumulated weight that has passed through the feeder since 9:53 AM June 15th.

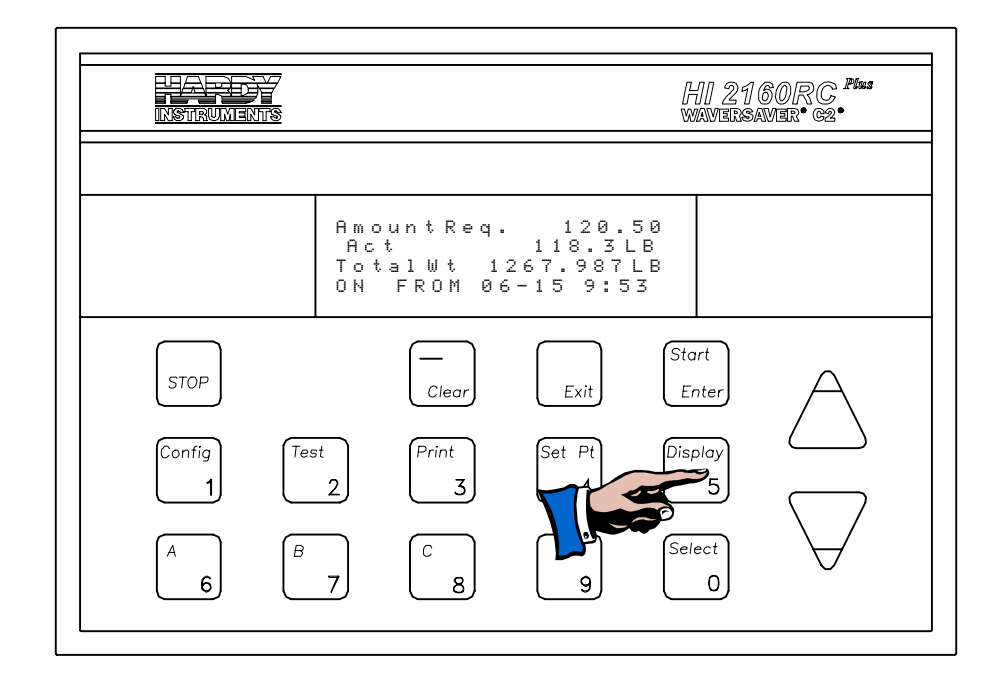

#### **FIG. 8-10 BATCH AMOUNT AND TOTAL WEIGHT DISPLAY**

## **Display Parameters**

**Rate\Current Weight Display Parameters (See Fig. 8-11)**

- 1. **Rate Set Point** is set in the Set point, Host, or Remote Set point Menus.  $L/M$  = pounds per minute (Mass Unit /Time Unit) and can be changed in the Calibration Sub-Menu. (See Chapter 5)
- 2. **Actual Rate** an ingredient is being dispensed.
- 3. **Output Percentage** of the total available motor control output applied to the feeder motor controller.

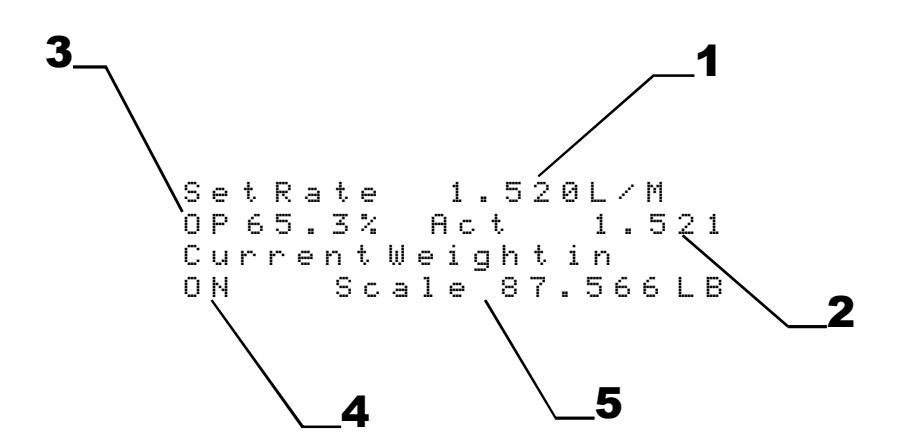

**FIG. 8-11 SET RATE/CURRENT WEIGHT DISPLAY PARAMETERS**

4. **Controller Operating Status** indicates the operating status of the controller.

- ON -Initiated by pushing the START button. Indicates the control output signal is active.
- HLD -Initiated by pushing the STOP button once. Indicates the control output is inactive and pausing.
- OFF Initiated by pushing the STOP button twice. Indicates the control output is inactive.
- REC -Initiated when the controller is active (ON) and in a Rate Exception Control Condition.
- RFL -Displays while the controller is in the Refill Mode.
- ONr -Controller is configured to be controlling to a remotely entered set point.
- 5. Scale displays the weight of the material currently in the feeder.

1. From displays the date and time the Total Register (Totalizer) was cleared. (month, day, hour, minute)

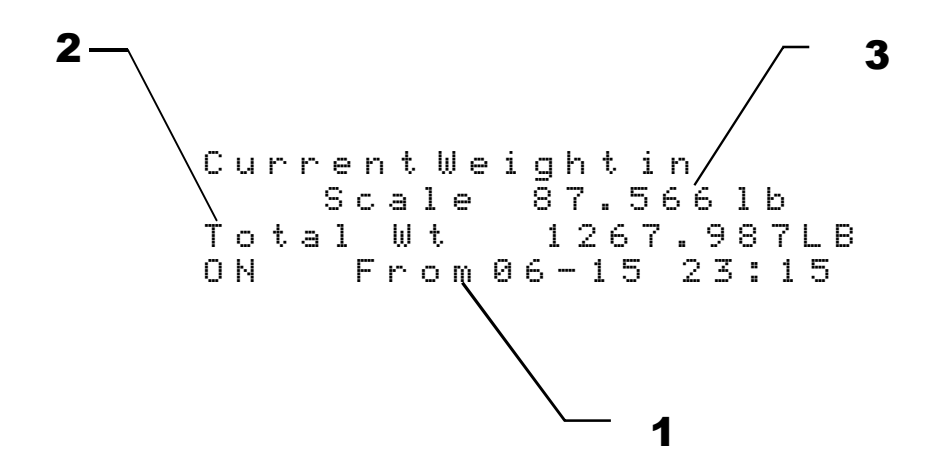

### **FIG. 8-12 CURRENT/TOTAL WEIGHT DISPLAY PARAMETERS**

- Step 1. Press the Clear button. The Security display appears.
- Step 2. Enter the Security Code number.

**Current\Total Weight Display Parameters (See Fig. 8-12)**

> Clearing the Total Register (Totalizer) from the Front Panel (See Fig. 8-13)

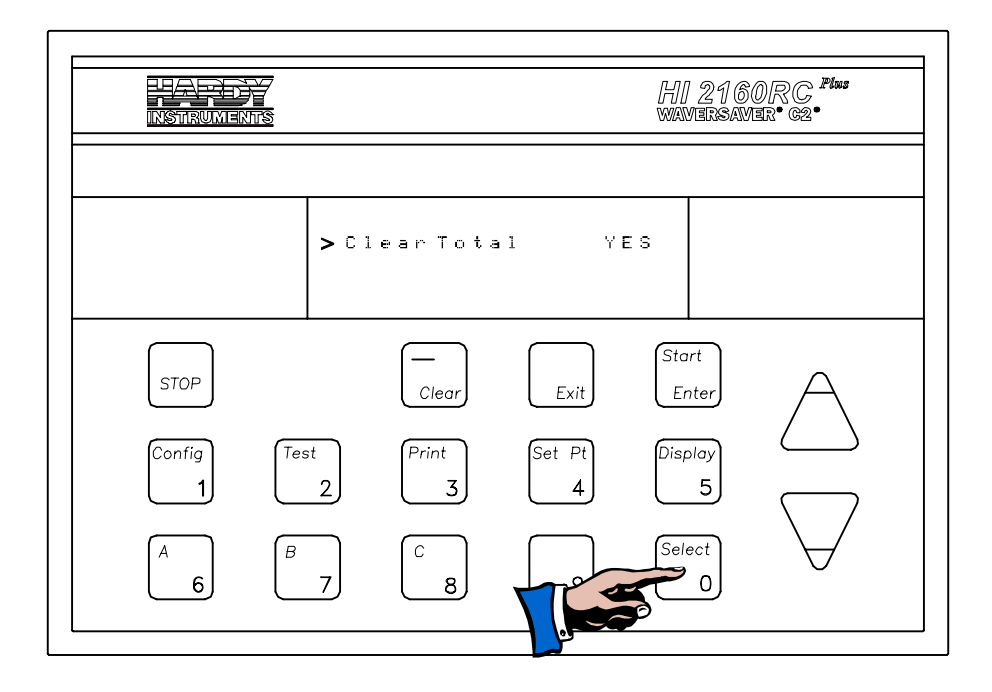

#### **FIG. 8-13 CLEARING THE TOTAL REGISTER FROM THE FRONT PANEL**

- Step 3. Press the Enter button. The Clear Sub-Menu appears.
- Step 4. Press the Select button to select "YES"
- Step 5. Press the Enter button to clear the total register. The display automatically returns to the Operational Display.

Clearing the Total Register from the Rear Panel (See Fig. 8-14)

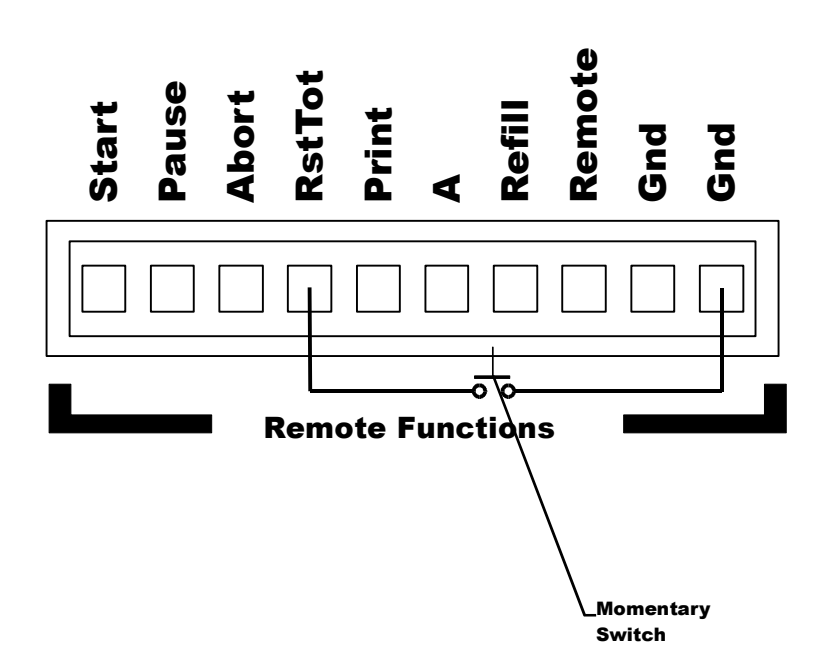

#### **FIG. 8-14 CLEARING TOTAL REGISTER FROM THE REAR PANEL**

Step 6. Momentarily ground the Reset Total ("RstToT") on the Remote functions Connector located on the rear panel.

- 2. Total Wt displays the accumulated total weight that has passed through the feeder since the Total Register was cleared.
- 3. Current Weight in displays the weight of the ingredient currently in the feeder.

## **Setting the Flow Rate**

**NOTE:** *Complete all Configuration, Setup, and Calibration procedures before setting the Flow Rate Modes.*

## **Rate Modes**

Setting the Manual Rate Control Mode (Volumetric Mode)

**NOTE:** *The Manual Control Mode is used when the user wants to control the rate of flow manually from the front panel. The Exception Control (REC LEVEL) is ignored during Manual Control Mode.*

**NOTE:** *The OP% can be adjusted with the unit ON or OFF.*

- Step 1. Press the 'Set Pt/4" button. The security message appears.
- Step 2. Enter the security code number or press the Enter button. The Set Point Menu appears with the cursor next to the Rate submenu.
- Step 3. Setting the Rate
	- Press the "Select" button to scroll through all the rate selections which are:

Manual Remote (Optional) Mass Units/Time Units (e.g. 5.00 LB/M)

- Select "Manual". Press the Enter button.
- Press the down arrow to select the Amount sub-menu.

## Step 4. Setting the Amount

• Press the "Select" button to scroll through all the rate selections which are:

Continuous 000.000 Mass Unit (LB, KG, GL, etc)

- Select Continuous. Press the Enter button.
- Press the Exit button. The operational display appears. (See Fig. 8-15)
- Step 5. Always verify that the feeder is loaded.
- Step 6. Always verify that there is a container to hold the displaced material from the feeder.
- Step 7. Adjusting the OP% (Operating Percentage) output signal percentage.
	- Initially the OP% reads 00.0% with the digit to the right of the decimal point (the least significant digit) flashing. The flashing means that the value can be changed. (See Fig. 8- 15)
	- Press the up arrow ↑. The flashing number changes from 0 to 1. (See Fig. 8-16)

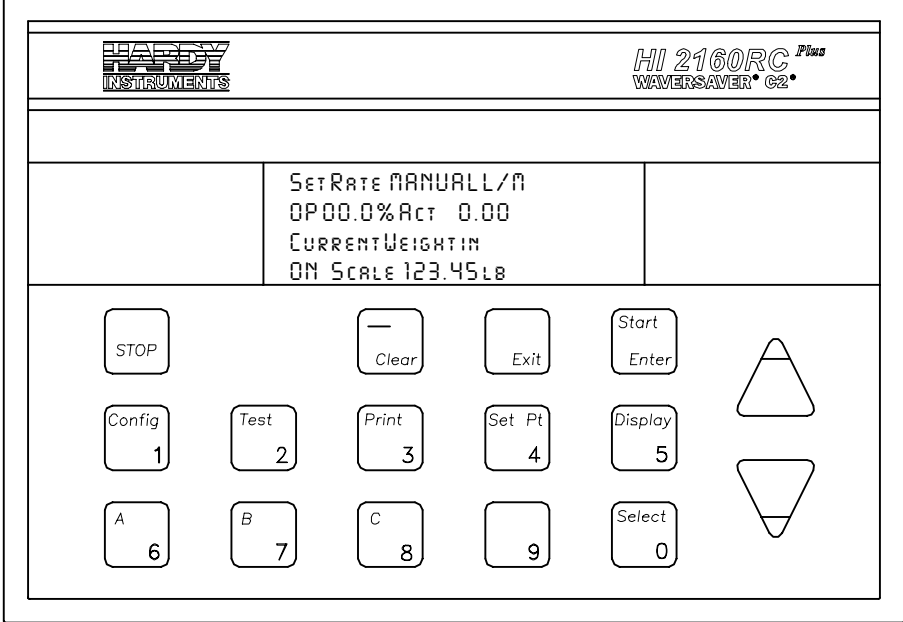

#### **FIG. 8-15 OPERATIONAL DISPLAY RUNNING**

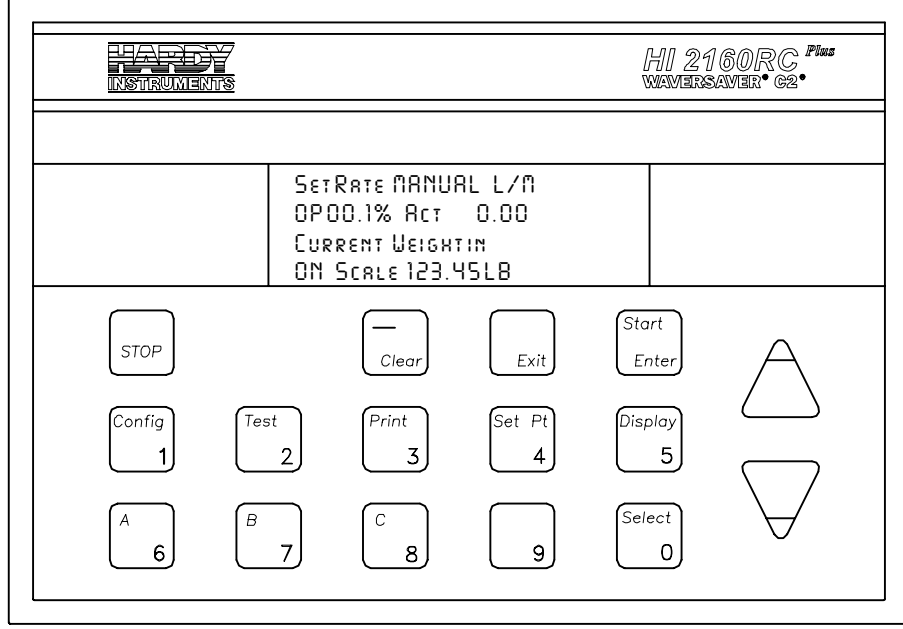

### **FIG. 8-16 OUTPUT SIGNAL IN 00.1% INCREMENTS**

Increasing/ Decreasing the OP% output signal by increments of .1%

- Step 1. Press the up  $\hat{}$  arrow to increase the output signal percentage increased (driver RPM) in increments of 00.1% and down arrow  $\downarrow$  to decrease the output signal percentage (driver RPM) in increments of 00.1%.
- Step 2. Increase/Decrease the OP% output signal by increments of  $1\%$ .
	- Press the Select/0 button. The number to the left of the decimal point begins flashing.
	- Press the up arrow ↑ to increase the output signal percentage increased (driver RPM) in increments of 01.0% and down arrow  $\downarrow$  to decrease the output signal percentage (driver RPM) in increments of 01.0%.
- Step 3. Increase/Decrease the OP% output signal by increments of 10%. (See Fig. 8-17)
	- Press the Select/0 button. The number to the left of the decimal point begins flashing.
	- Press the up arrow  $\uparrow$  to increase the output signal percentage increased (driver RPM) in increments of 10.0% and down arrow  $\downarrow$  to decrease the output signal percentage (driver RPM) in increments of 10.0%.

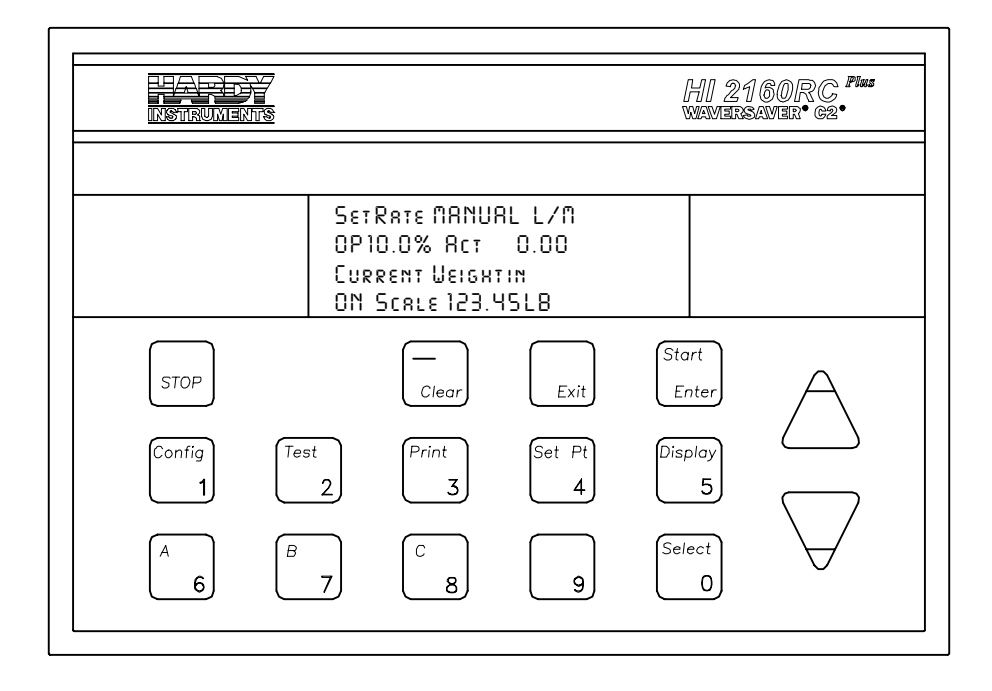

### **FIG. 8-17 OUTPUT SIGNAL IN 10% INCREMENTS**

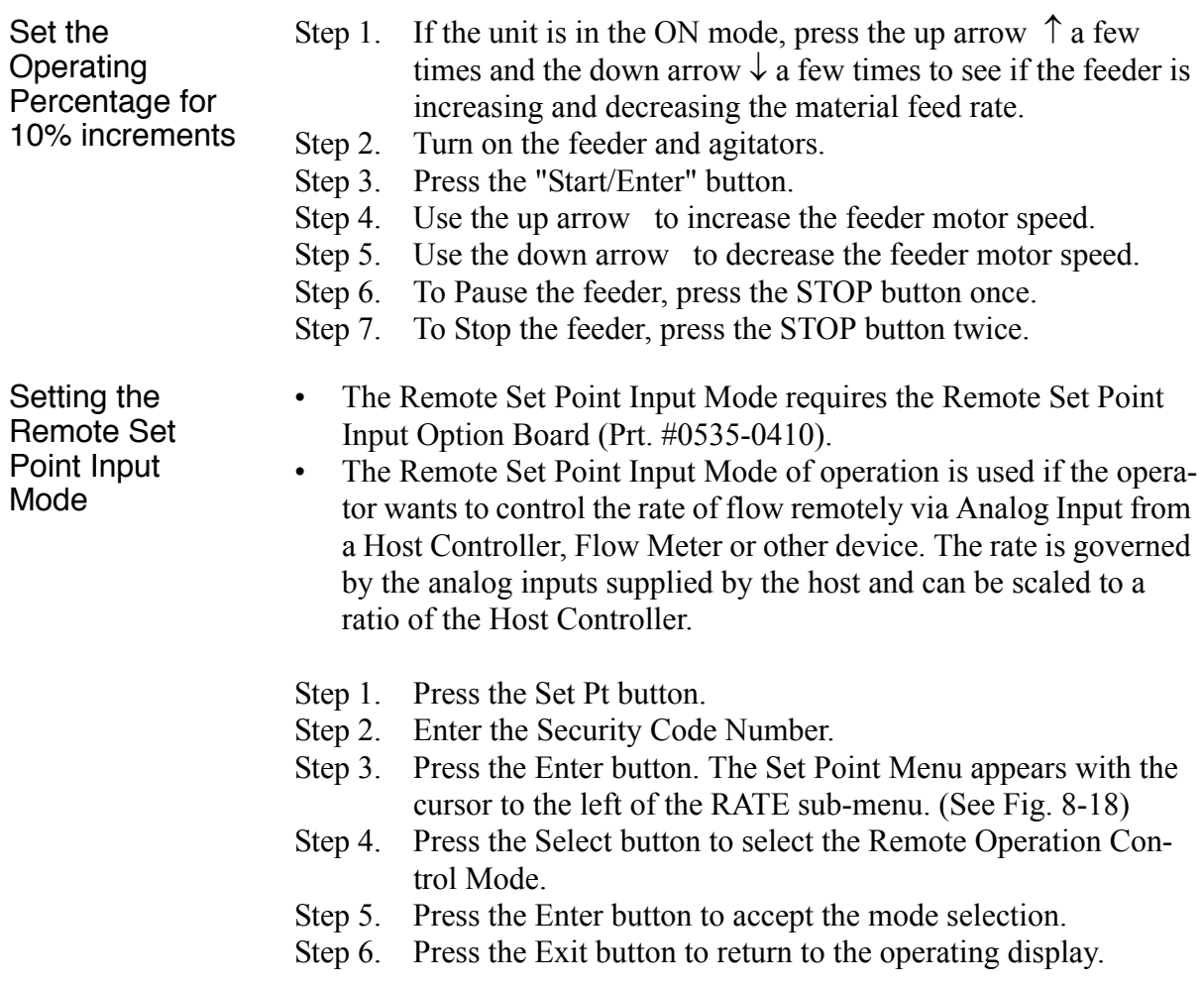

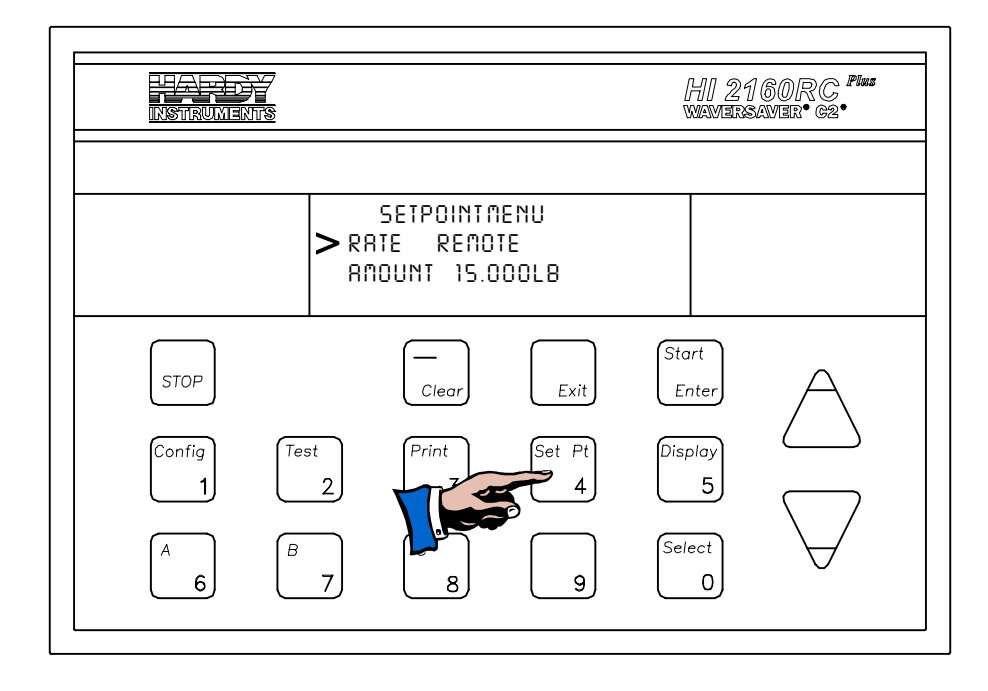

## **FIG. 8-18 SELECTING THE REMOTE MODE OF OPERATION**

- The operator can still select the batch amount or continuous operation from the controller's front panel. The desired Flow Rate is set by the Remote Set Point Input Option Card.
- The operation of the HI 2160RC<sup>PLUS</sup> is controlled by the Host.

• The Automatic Rate Control Mode is used if the operator wants to set a rate of flow to a pre-determined rate.

• The rate is set in mass units/time units. For example LBS/M (pounds per minute), LBS/H (pounds per hour) etc.

Step 1. Press on the Set Pt button.

- Step 2. Enter the security code number.
- Step 3. Press on the Enter button. The Set Point Menu appears with the cursor to the left of the RATE sub-menu. (See Fig. 8-18)
- Step 4. If the Rate display shows "MANUAL" or "REMOTE", press on the Select button to select the Value display. (See Fig. 8- 19)

Setting the Automatic Rate Control Mode (Gravimetric Mode)

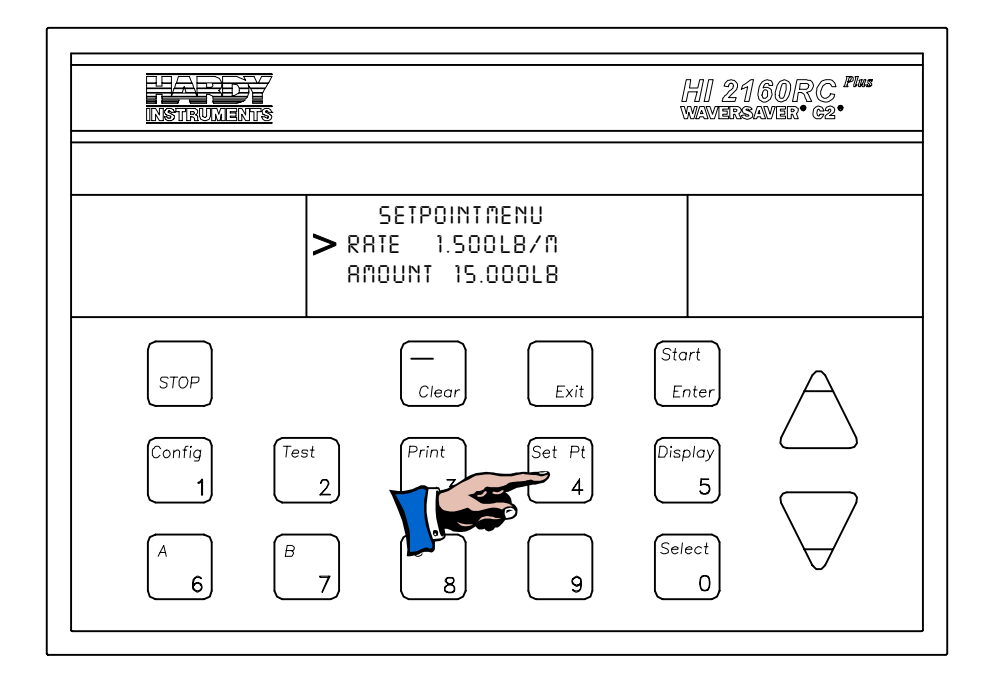

#### **FIG. 8-19 SETPOINT MENU/SELECTING AUTOMATIC MODE**

- Step 5. Press the Clear button to clear the values.
- Step 6. Use the numeric keys to enter the new flow rate.
- Step 7. Press the Enter button to accept the new rate.
- Step 8. Press the Exit button to return to the operating display.

## **Amount Modes**

Setting the Set Point Amount Batch Mode

- The Set Point Amount Batch Mode allows the user to set a predetermined amount of material to be dispensed by the feeder.
- The amount is set in Mass Units/Time Units.
- The Mass Units are express as LB (pounds), OZS (ounces) etc. (See Chapter 5 for instructions on how to set the Mass Units)
- The Time Units are expressed as HR (hours) MIN (minutes) SEC (seconds). (See Chapter 5 for instructions on how to set the Time Units)
- The controller automatically stops the feeder when the target weight (batch) is reached.
- Step 1. f.Press on the Set Pt button.
- Step 2. Enter the security code number.
- Step 3. Press on the Enter button. The Set Point Menu appears.
- Step 4. Press the down arrow  $\downarrow$  until the cursor is to the left of the Amount sub-menu.
- Step 5. If the Amount sub-menu shows "Continuous", (See Fig. 8-20) press the Select button to change to the value display.

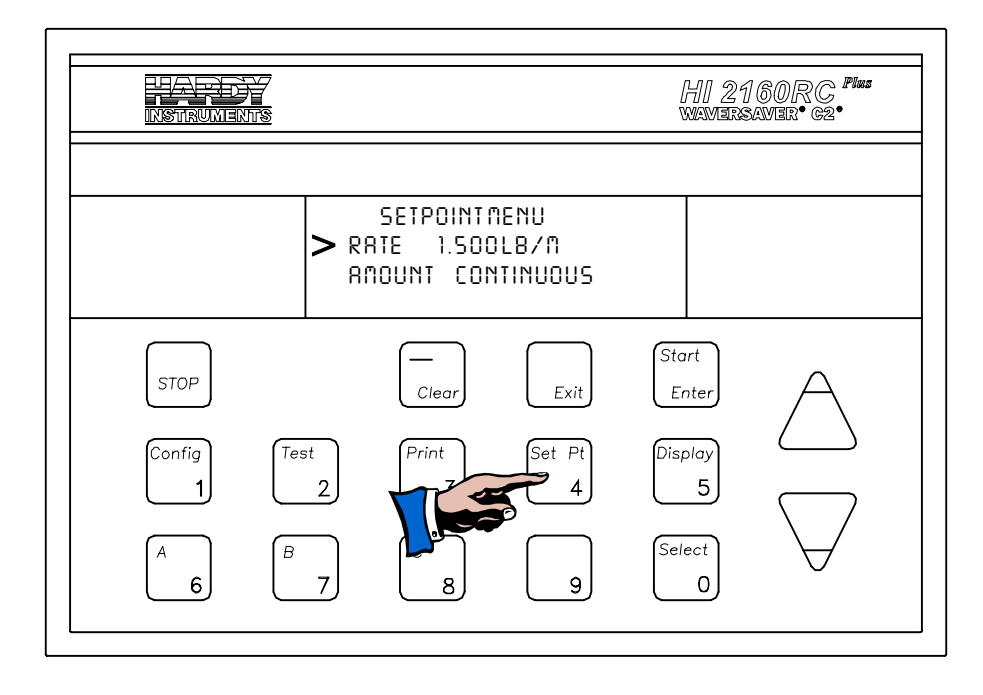

## **FIG. 8-20 SETPOINT MENU/CONTINUOUS AMOUNT MODE**

- Step 6. Press the Clear button to clear the entry.
- Step 7. Use the numerical keys and enter the new amount. In our example display, 15.000LB (pounds).

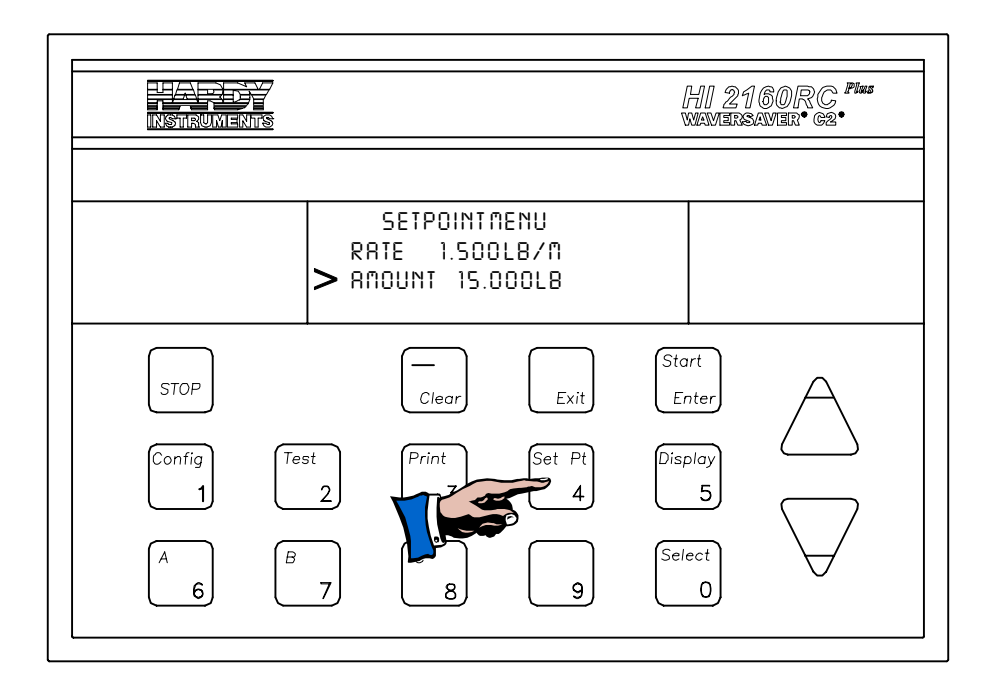

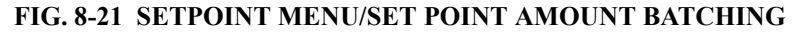

Step 8. Press the Enter button to accept the new amount.

Step 9. Press the Exit button to return to the operating display.

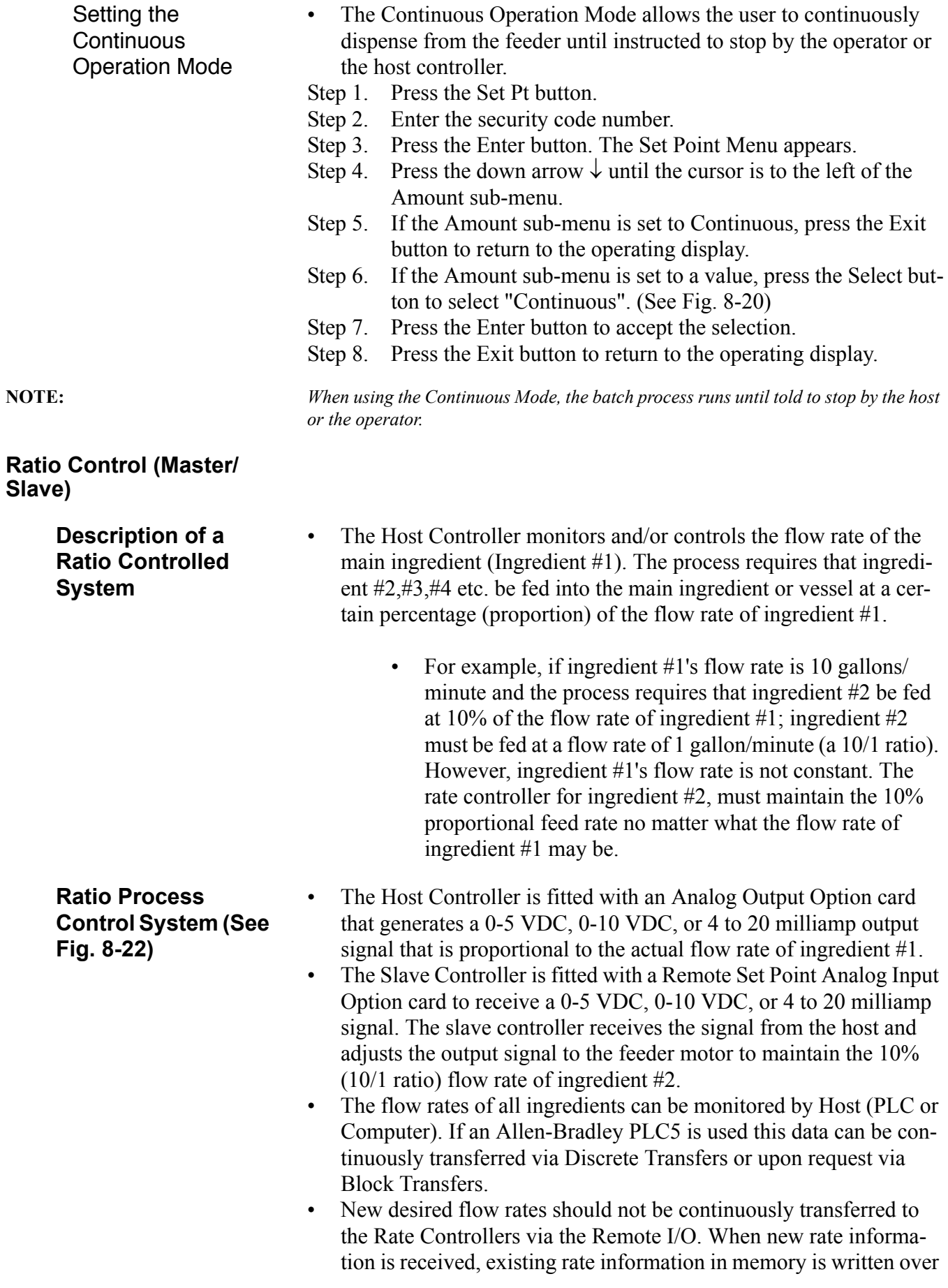

and the instrument will not enter closed loop control for a minimum of two Time base periods plus the averages (20 averages per second). The Timebase is normally set for four seconds.

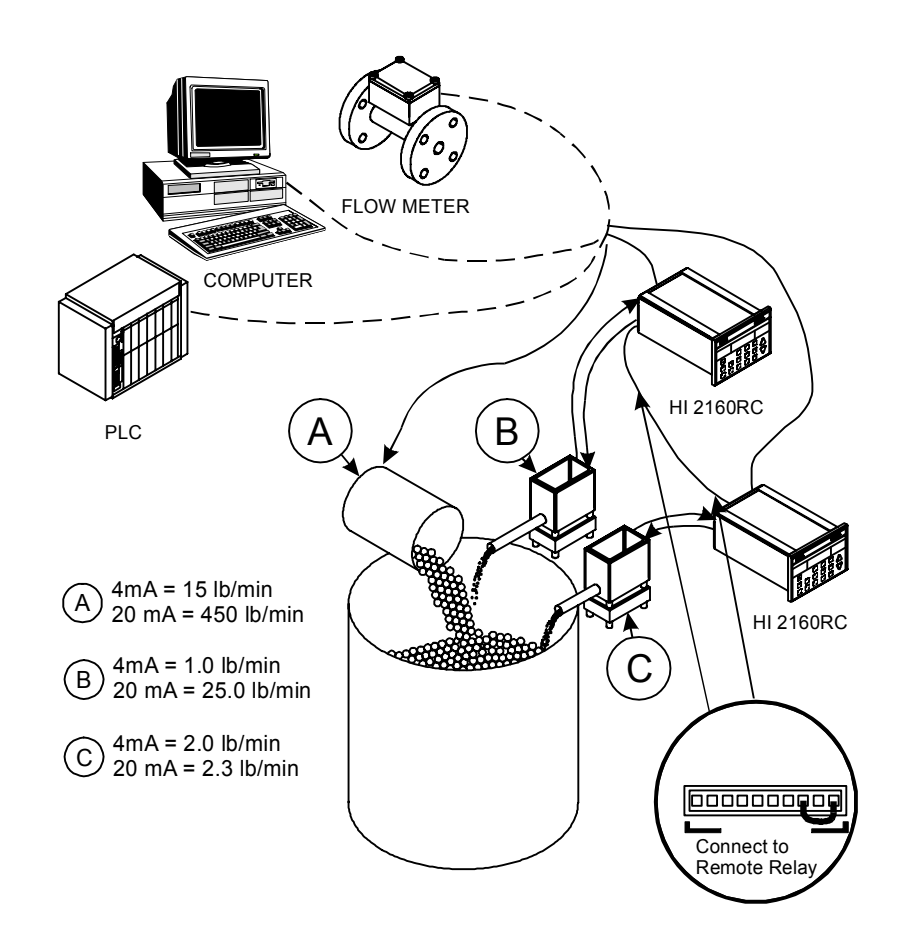

**FIG. 8-22 PROCESS CONTROL SYSTEM/RATIO CONTROL**

- "A" is the Master Ingredient where the actual flow is measured and transmitted. A signal can come from a variety of Host Controllers including a flow meter.
- "B" and "C" are the Slave ingredients which track the flow of "A". The remote set point to "B" and "C", from "A", is setting the desired rate set point.

• The Remote Set Point Input Option enables the user to set a range which is used to receive rate set point values from another unit's analog outputs. The Set Point parameters can be set remotely from the Allen Bradley Remote I/O and PROFIBUS Interface Card but cannot be remotely set via the serial communication.

- Step 1. Place a jumper wire between the Remote Connector and the ground pin on the Remote Functions Connector. (See Fig. 8- 23)
- Step 2. Select the Remote Mode in the Set Point Menu. (See Rate Modes above for instructions)

**Remote Set Points Option for Ratio Control Applications**

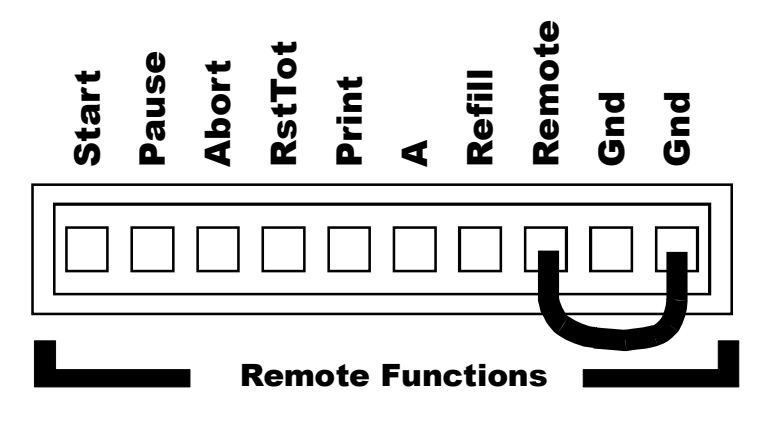

#### **FIG. 8-23 REMOTE SET POINT JUMPER**

**NOTE:** *The Remote Set Points will not work without the jumper installed.*

Step 3. Setting the LO Output Signal Parameter.

- The LO setting is the minimum signal output to be referenced as 0.000 lbs/min (Default Setting). Depending on the output option board purchased the output signal range could be 0-20 milliamps, 4-20 milliamps, 0-5 volts, 0-10 volts. The LO setting corresponds to 0 output.
- Normally the setting is 0.000 mass units/time units but other settings can be used to match process requirements. When using a value other than 0.000, the value must be below (less than) the HI value setting.
- Press the Config button. The Main Menu appears.
- d.Press the down arrow until the cursor is to the left of the Remote Set Point sub-menu.
- Press the Enter button. The Set Point Menu appears with the cursor next to the Percentage parameter. More will be said later about setting percentages. (See Fig. 8-24)
- Press the down arrow until the cursor is to the left of the LO setting sub-menu.
- Press the Clear button to clear the old value.

**NOTE:** *If the old value is Zero, enter a new number. If the old value is not Zero, press the Clear button two times, then enter the new number.*

- Use the numeric keys to enter the new value.
- Press the Enter button to accept the new value.
- Press the down arrow until the cursor is to the left of the HI.

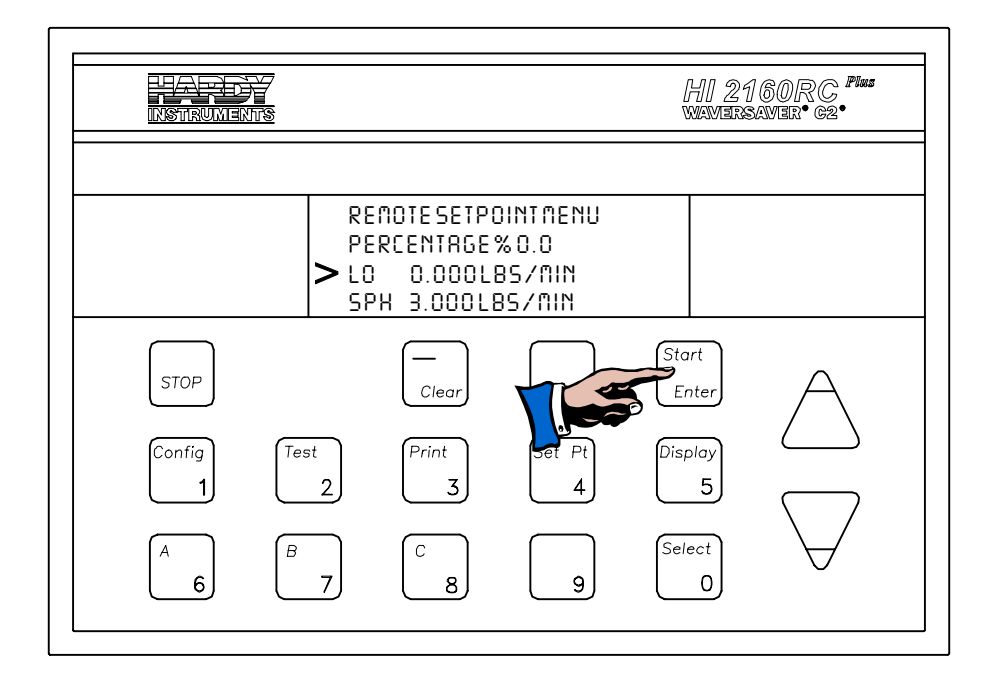

## **FIG. 8-24 SETTING LO AND HI SIGNAL OUTPUT PARAMETERS**

Step 4. Setting the HI Output Signal parameter

- The HI setting is the maximum signal output to be referenced as 3.000 lbs/min (Default Setting). Depending on the output option board purchased the output signal range could be 0-20 milliamps, 4-20 milliamps, 0-5 volts, 0-10 volts. The HI setting corresponds to 20 milliamp or 5 or 10 volts output.
- The Default setting is 3.000 mass units/time units. The value must be higher than the LO value setting.
- Press the down arrow until the cursor is to the left of the HI setting sub-menu.
- Press the Clear button to clear the old value.

**NOTE:** *If the old value is Zero, enter a new number. If the old value is not Zero, press the Clear button two times, then enter the new number.*

- Use the numeric keys to enter the new value.
- Press the Enter button to accept the new value.
- Press the down arrow until the cursor is to the left of the Averages sub-menu.

Step 5. Setting the Averaging parameter (See Fig. 8-25)

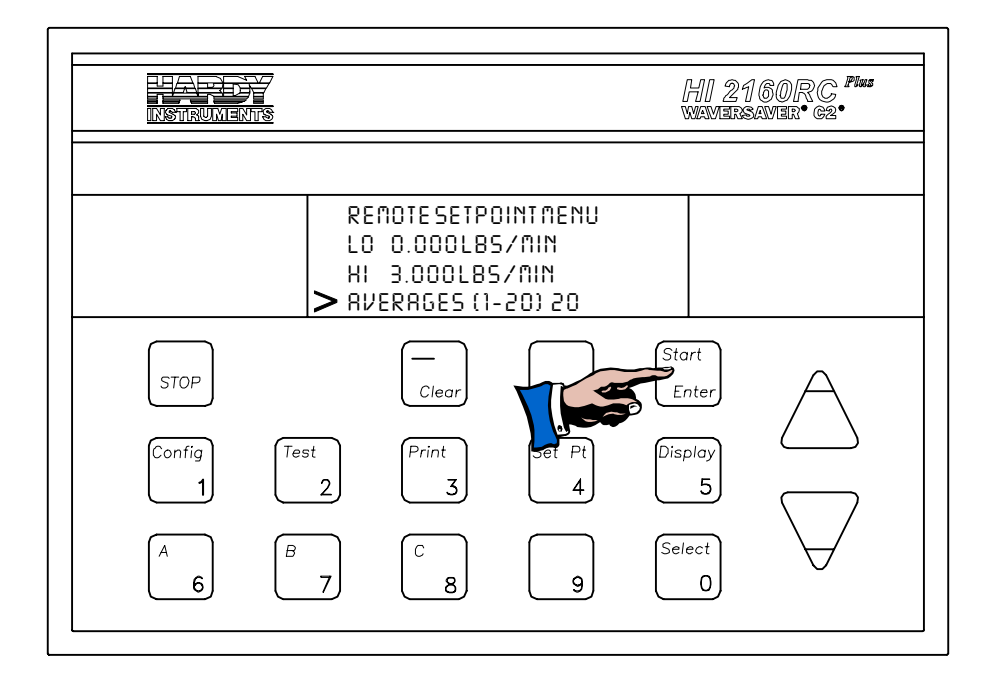

#### **FIG. 8-25 REMOTE SETPOINT MENU/SETTING AVERAGING**

- The averaging parameter is most often set when using any device that outputs an erratic signal (e.g. a flow meter). The averaging function takes a number of input (voltage or amperage) readings and averages the input signal to improve stability. The improvement in stability however, is at the expense of response time. A setting of 1 average takes 50 milliseconds. A setting of 20 averages takes 1 second.
- b.The averaging function is a running average, where the input signals are totaled and the total is divided by the number of set averages (1-20). The Default setting is 20. The instrument reads one new signal plus the last 19 signals and repeats the averaging process again.
- c.For example:

An averaging setting of 20. The instrument reads 20 of the most current input signals (amps or voltages), totals the signals, divides by 20, drops down one, reads one new signal along with 19 of the old readings, totals the signals, divides by 20, drops down one, etc.

- Be careful when setting averaging parameters. Set the smallest value that provides the most stable set point readings.
- Press the Clear button to clear the value.
- Use the numeric keys to set the new value.
- Press the Enter button to accept the new value.

Step 6. Setting a Percentage of the HI Output Signal. (See Fig. 8-24)

The HI 2160RC<sup>PLUS</sup> Percentage Function allows the operator to quickly change the HI Output Signal in order to reduce the flow rate, without changing the HI Output Signal. For Example:

The HI output signal setting is 10.00 LBS/MIN. The process slows down and the feed rate required is only 9 LBS/ MIN. You can set the Set Point Percentage at 90% of the HI output signal and the HI 2160RC PLUS slows the feeder rate to 9 LBS/MIN. If the process requires 5.7 LBS/MIN, set the percentage for 57%, 6.3 LBS/MIN, set the percentage for 63%, etc.

- Press the Config button. The Main Menu appears.
- Press the down arrow  $\downarrow$  until the cursor is to the left of the Remote Set Point sub-menu.
- Press the Enter button. The Set Point Menu appears with the cursor next to the Percentage sub-menu. (See Fig. 8- 25)
- Press the Clear button to clear the value. A setting of 0.00  $= 100\%$  output signal.
- Use the numeric keys to enter the new percentage parameter.
- Press the Enter button to accept the new percentage.

Step 7. Setting the Set Point Low (SPL) parameter. (See Fig. 8-25)

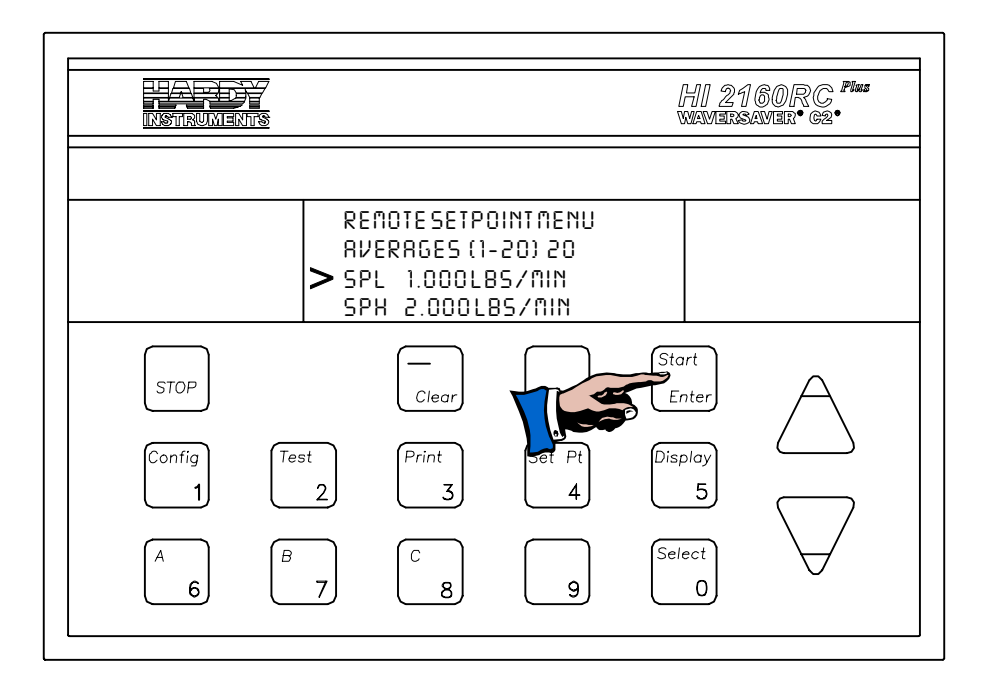

**FIG. 8-26 REMOTE SETPOINT MENU/SETTIN SPL & SPH**

The Set Point Low (SPL) setting is the lowest rate in the process flow rate range that the instrument will operate in gravimetric mode. As you will recall gravimetric mode is when the controller is in closed loop operation, where the controller actually controls the rate of flow.

**NOTE:** *It is important to understand that at start up the feed rate will not be within the feed rate range. The system operates in the (Volumetric) Rate Exception Mode (REC) until the feeder is dispensing at the selected feed rate range at which time rate control begins.* 

• For Example:

An HI 2160RC<sup>PLUS</sup> is controlling the feed rate of a vibration feeder with a feed rate range of 3 - 6 lbs/min. When the vibration feeder first starts, it only dispenses about ½ lb/min. At this operating point the feeder does not need control and is operating in volumetric mode or open loop. Once the feeder starts to dispense material in the range of the set point rates, the controller automatically switches from volumetric mode to gravimetric mode and begins again to control the flow rate.

- Press the Clear button to clear any values.
- Use the numeric keys to enter the new value. Enter any value as long as it is lower than the SPH (Set Point High) value.
- Press the Enter button to accept the new value.
- Press the down arrow  $\downarrow$  until the cursor is to the left of the Set Point High (SPH) sub-menu.

Step 8. Setting the Set Point High (SPH) Parameter. (See Fig. 8-27)

The Set Point High (SPH) setting is the highest rate in the process flow rate range that the instrument will operate in gravimetric mode. As you will recall gravimetric mode is when the controller is in closed loop operation, where the controller actually controls the rate of flow. For Example:

An HI 2160RC PLUS is controlling the feed rate of a vibration feeder with a feed rate range of 3 - 6 lbs/min. From time to time the vibration feeder exceeds 6 lbs/min. At this operating point the feeder is not controlled and is operating in volumetric mode or open loop. Once the feeder starts to dispense material in the range of the set point rates, the controller automatically switches from volumetric mode to gravimetric mode and begins again to control the flow rate.

• Press the Clear button to clear any values.

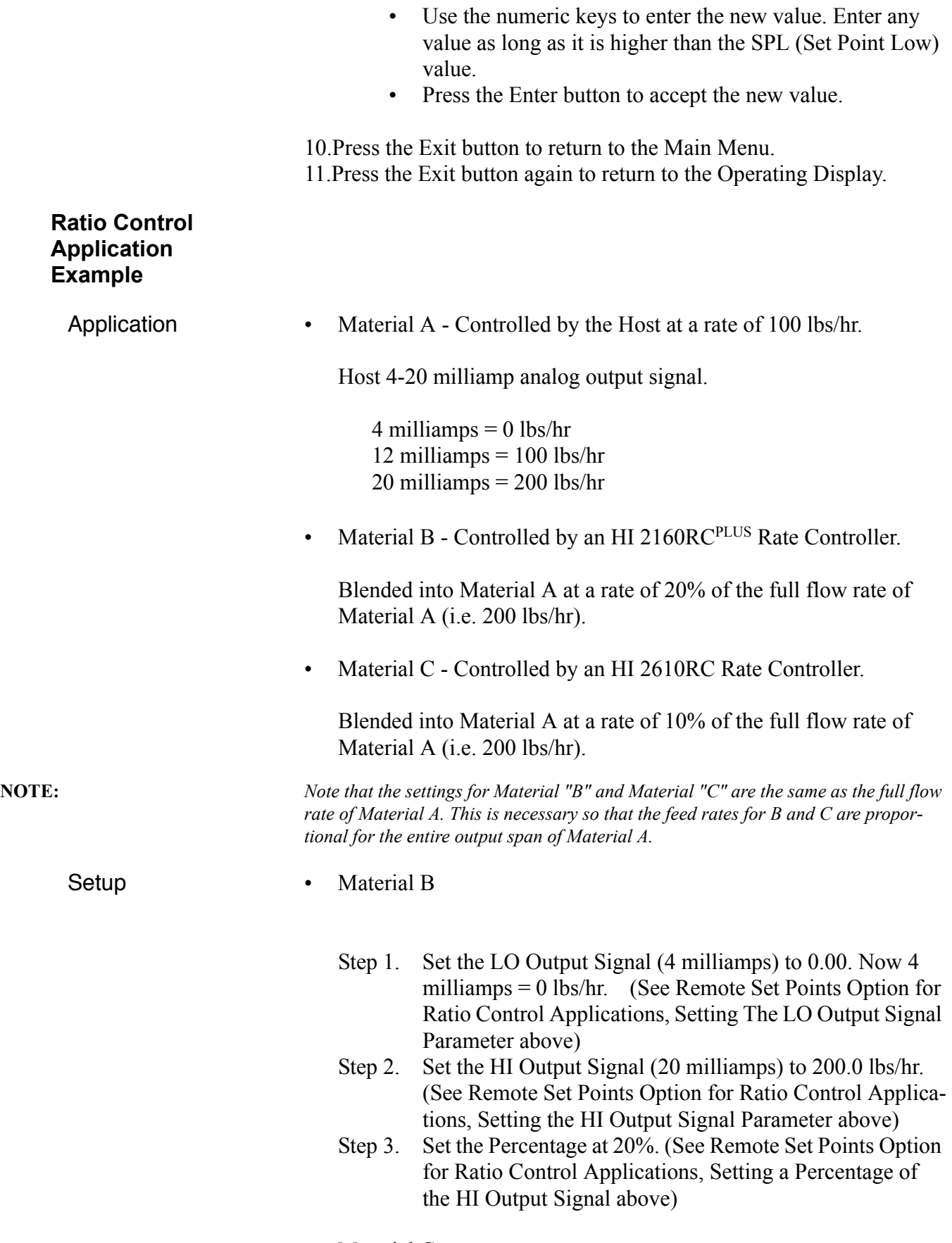

• Material C

- Step 1. Set the LO Output Signal (4 milliamps) to 0.00. Now 4 milliamps = 0 lbs/hr. (See Remote Set Points Option for Ratio Control Applications, Setting The LO Output Signal Parameter above)
- Step 2. Set the HI Output Signal (20 milliamps) to 200.0 lbs/hr. (See Remote Set Points Option for Ratio Control Applications, Setting the HI Output Signal Parameter above)
- Step 3. Set the Percentage at 10%. (See Remote Set Points Option for Ratio Control Applications, Setting a Percentage of the HI Output Signal above)
- Equipment Required for the PLC
	- Analog Output Module
	- Relay Module
- Equipment Required for the HI 2160RC<sup>PLUS</sup>
	- Remote Set Point Option Card that matches the Analog Output Signal of the PLC.

0-20 Milliamps 4-20 Milliamps 0-5 Volts 0-10 Volts

- Step 1. Set the jumpers for the amperage or voltage range that matches the analog signal of the analog output module in the PLC. (See Chapter 3 for Instructions)
- Step 2. Set the Current Sense jumper for single controller, or multiple controllers. (See Chapter 4 Current Sense Selection Table)
- Step 3. Typical system incorporating a PLC and three (3) HI 2160RCPLUS rate controllers with remote set point capability. (See Fig. 8-27 and 8-28)

**Down Loading Rate Set Points Via Analog Signal for PLC's that are not Equipped with PROFIBUS or Allen Bradley Remote I/O**

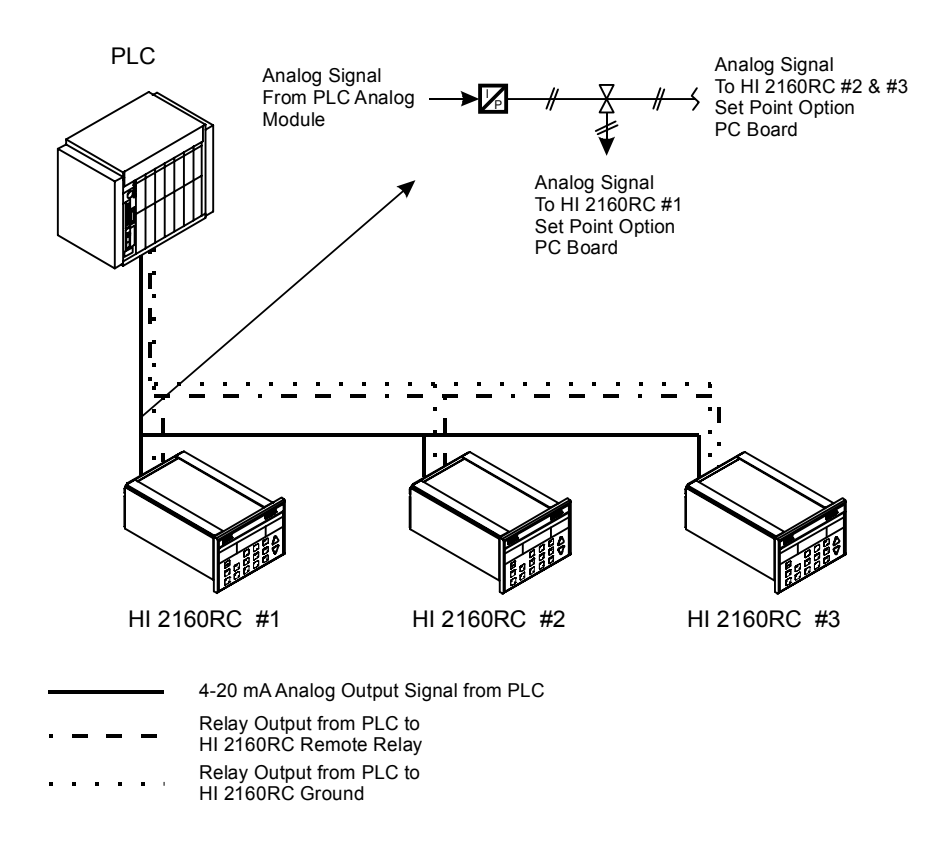

### **FIG. 8-27 ANALOG SIGNAL CONFIGURATION DIAGRAM**

- Step 9. The remote set point is set for 4-20 mA and a single analog output from the PLC controls all three HI 2160RC<sup>PLUS</sup> s.
- Step 10. Downloading Set Points (See Fig. 8-27 & 8-28))
	- Download the set point information to the 4-20 milliamp output line.
	- Close the Relay for the selected controller, in this case HI 2160RCPLUS #1
	- Open the Relay for the selected controller, in this case HI 2160RCPLUS #1.
	- The set point is downloaded.
- Step 11. To download the set point information for the other controllers, (up to sixteen (16) per relay module) repeat Downloading Set Points above.

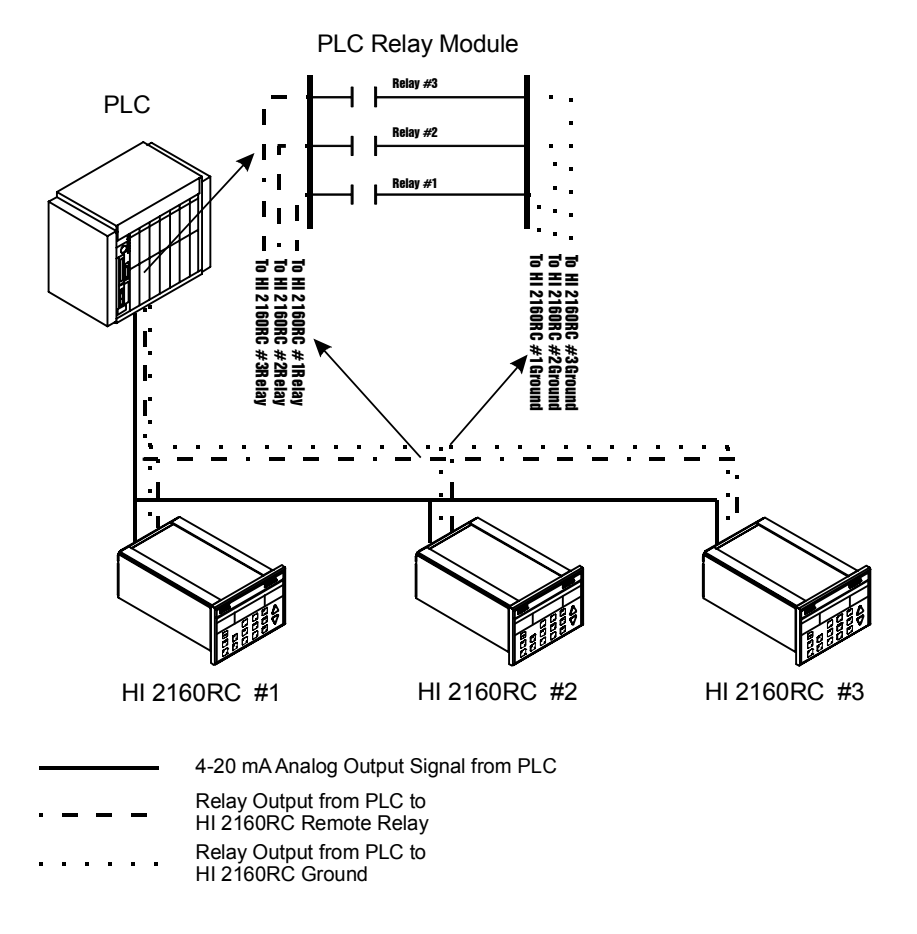

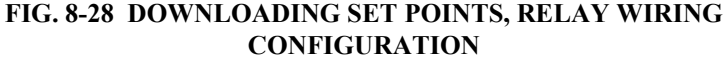

## **Rate Exception Control**

- **Definition** Rate Exception Control is a method of quickly detecting a disturbance and changing operation from gravimetric to volumetric until the disturbance has been eliminated.
	- Formula for determining when the HI 2160RC<sup>PLUS</sup> detects an REC condition.

ROCSP x REC  $x$  0.1 = DEV

ROCSP = Rate of Change Set Point (Desired Flow Rate) REC = Rate Exception Control Level DEV = Acceptable Deviation.

If the instantaneous "Rate of Change" (Flow Rate), exceeds the acceptable deviation an REC condition will exist.

• Example:

 $ROCSP = 5$  pounds per minute  $REC = 2.0 (20%) (Default Level)$ 

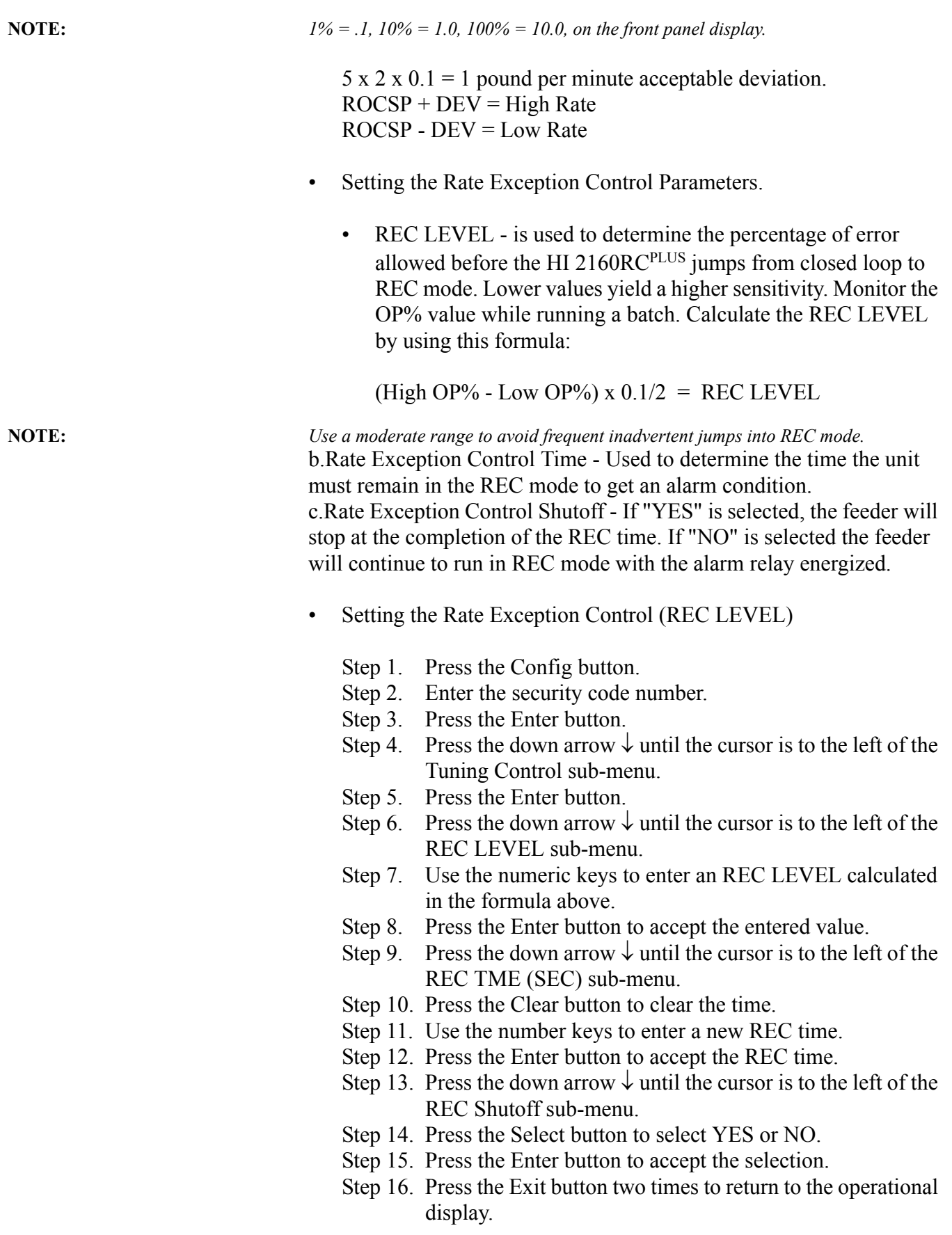
<span id="page-180-0"></span>**Sigma Test - Definition**

#### <span id="page-180-1"></span>**Test Procedures**

The 2 Sigma Test feature is used to measure the performance of the feeder system. The 2 Sigma Test can be run on demand during all feed cycles. The test measures the decreasing weight on a scale by sampling a user selected number of samples over a user selected time period. The HI 2160RC<sup>PLUS</sup> stores the amount of weight that left the scale for each time interval and time and date stamps the sample. The mean value of the total selected readings is calculated. The standard deviation is calculated and multiplied by two (2) then divided by the mean value to determine the 2 sigma accuracy of the feeder system under test. If the feed cycle is interrupted in any way (system malfunction, operator pause, REC mode or refill mode) an invalid test alarm is displayed and the test is aborted. Once the test is complete the results are kept in the 2 Sigma Data memory and can be displayed by selecting the 2 Sigma Data sub-menu in the Test Menu. The 2 Sigma accuracy test of a feeder is the repeatability of the feed rate expressed as a percentage of the Mean feed rate.

- You can perform the 2 Sigma Test at any time when in Continuous mode. When in Batch mode it is recommended that you choose the parameters so that the test can be completed by the end of the batch process. Otherwise you will not get valid test data. It is recommended that the parameters be selected so that no interruptions occur during the test.
- Step 1. Press the 2/Test button. (See Fig. 8-29) The Test Menu Appears. (See Fig. 8-30)

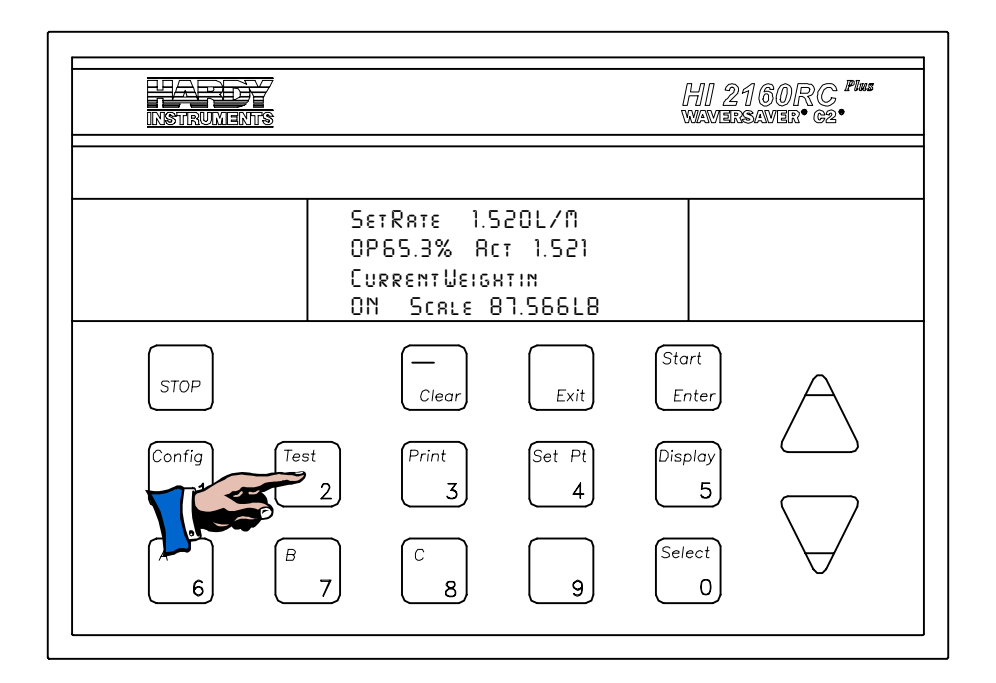

**FIG. 8-29 SELECTING TEST MENU**

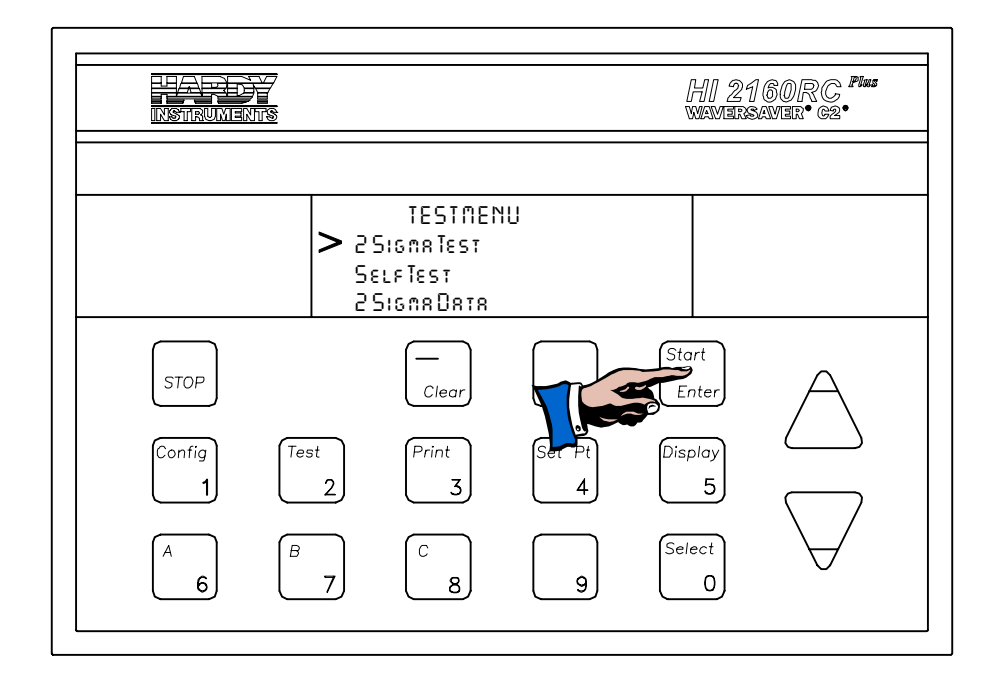

**FIG. 8-30 TEST MENU**

- Step 2. The default position of the cursor is next to 2 Sigma Test. If you are in the menu you need to press the down arrow ↓ or up arrow ↑ until the cursor is next to 2 Sigma Test.
- Step 3. 4.Press the Enter button. The 2 Sigma Test Menu appears. (See Fig. 8-31)

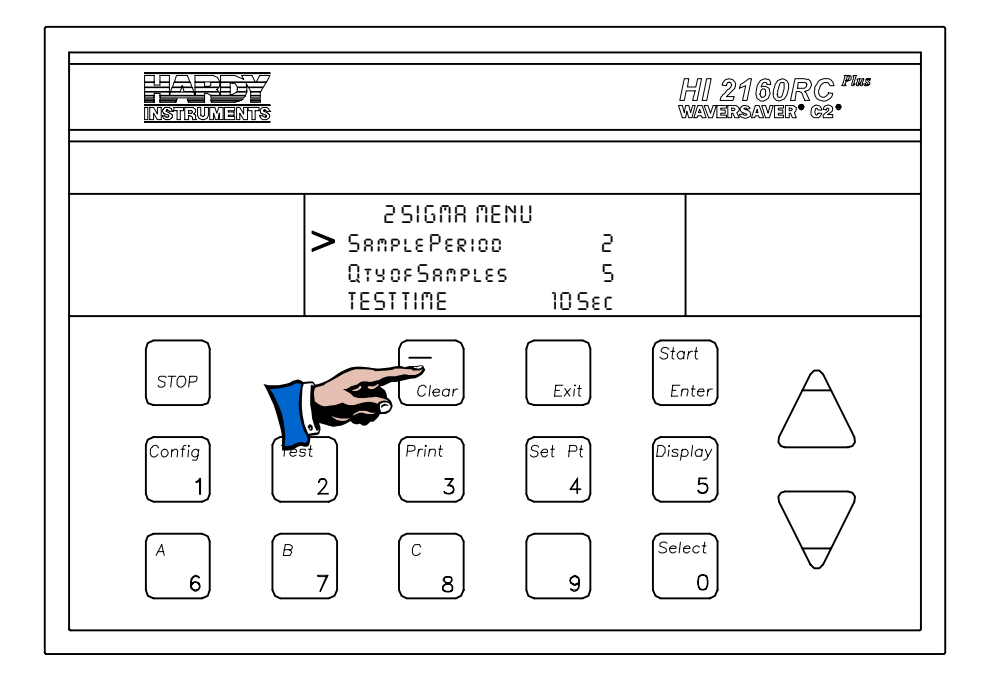

**FIG. 8-31 2 SIGMA TEST MENU**

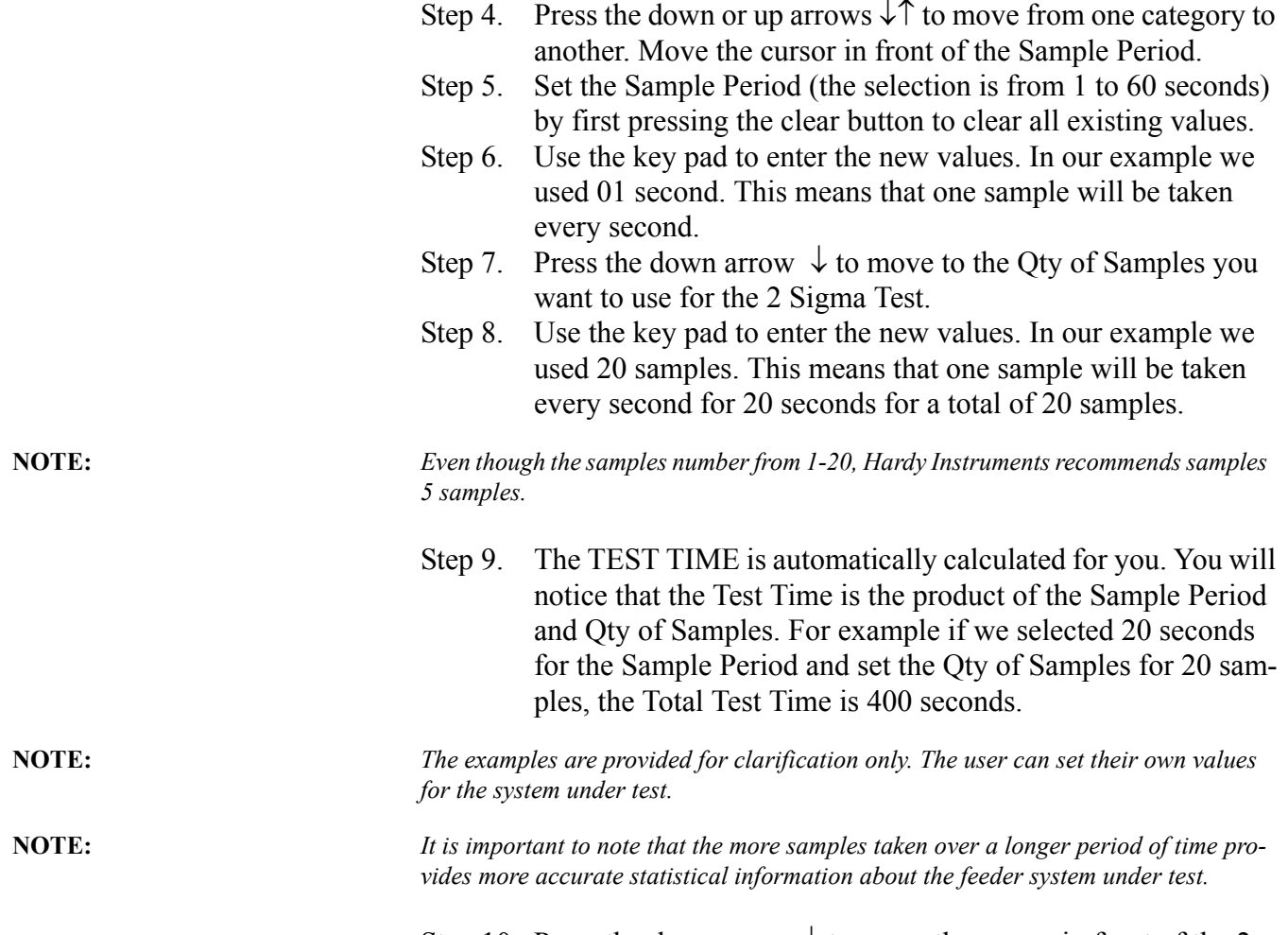

Step 10. Press the down arrow  $\downarrow$  to move the cursor in front of the 2 Sigma Test. (See Fig. 8-32) The 2 Sigma Test defaults to NO.

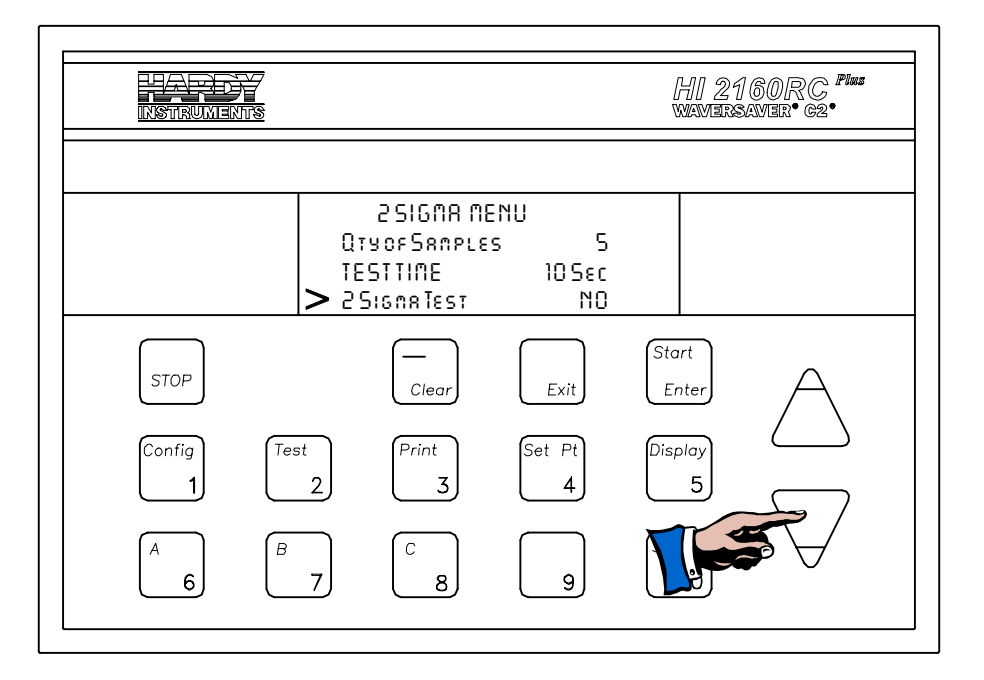

**FIG. 8-32 2 SIGMA TEST MENU/SELECTING THE TEST**

Step 11. Press the 0/Select button to toggle to YES. (See Fig. 8-33)

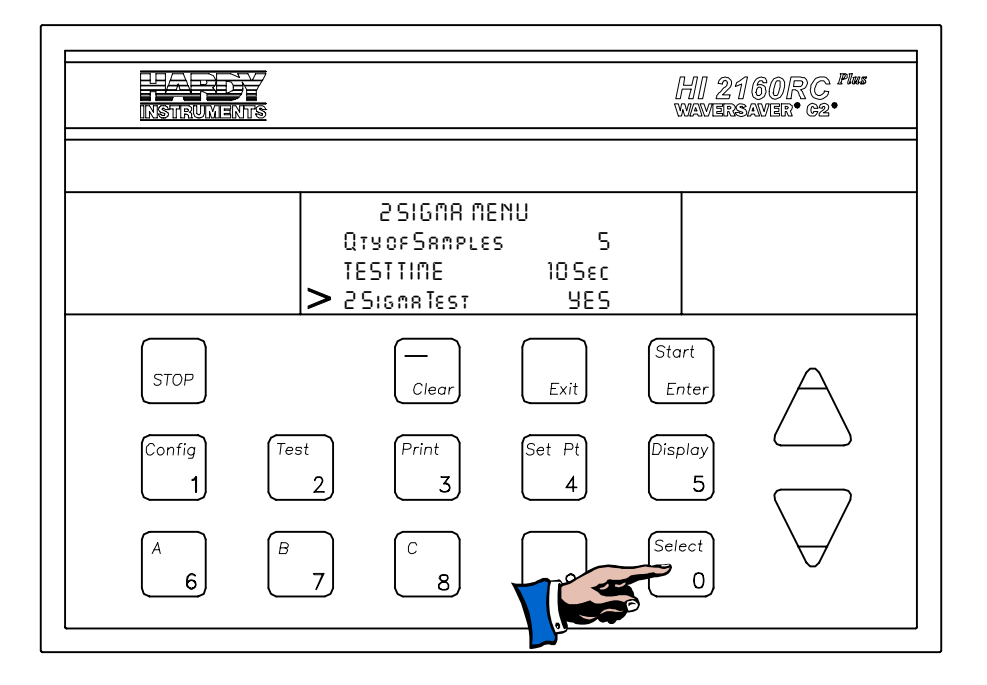

#### **FIG. 8-33 2 SIGMA TEST MENU/SELECTING YES**

Step 12. Press the Start/Enter button to start the test.

- The instrument immediately determines if there is enough material in the feeder hopper to complete the test based on the 2 Sigma Test parameters selected. If there is not enough material in the hopper a message "NOT ENOUGH MATERIAL" appears. For continuous feed processes, wait until you think there is enough material in the feeder hopper then start the test. Keep in mind a valid test requires that there be no interruptions during the test cycle so plan accordingly. For batch processes make sure that the test parameters are selected so that the test finishes before the batch ends.
- If the Feeder is not running, a message appears "FEEDER" MUST BE ON". Start the feeder then start the test.
- Step 13. The last operating display appears. If you want to see the elapsed time of the test, click on the Display button until the 2 Sigma Running Display appears. (See Fig. 8-34)

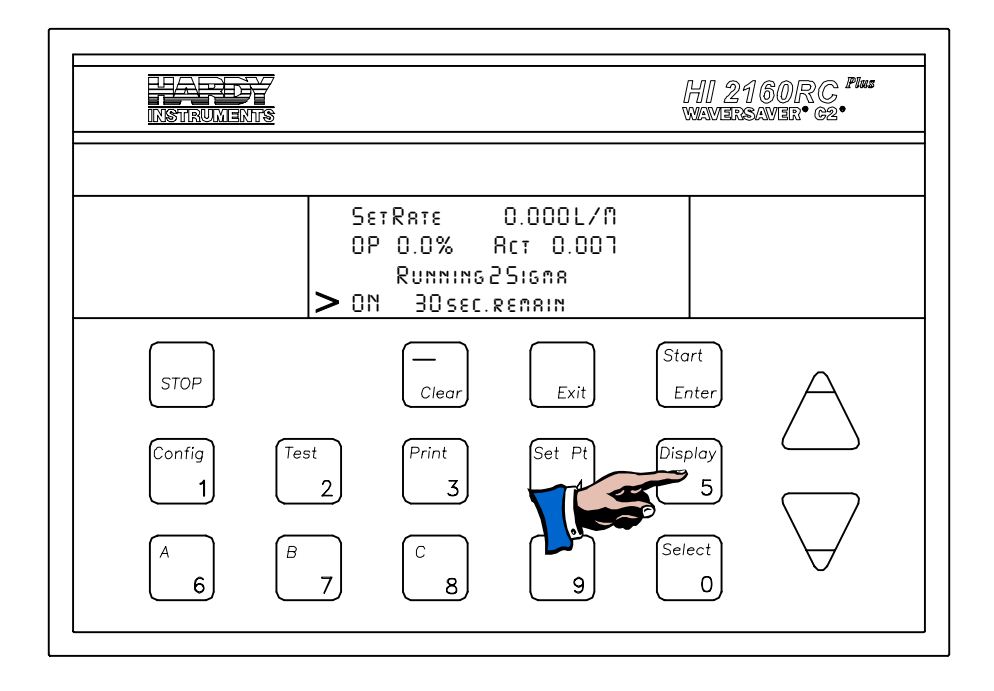

<span id="page-184-0"></span>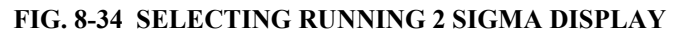

# <span id="page-184-1"></span>**Sigma Data - About 2 Sigma Data**

• 2 Sigma Data display allows the user to view the results of the 2 Sigma test. The 2 Sigma test value is expressed in percentage and indicates the repeatability accuracy of the feeder system. The accuracy will vary depending on the type of feeder.

- Step 1. Click on the 2/Test button. The Test Menu appears.
- Step 2. Press on the down arrow  $\downarrow$  until the cursor is to the left of 2 Sigma Data. (See Fig. 8-35) The 2 Sigma Data Display appears. (See Fig. 8-36)
- Step 3. The 2 Sigma Test value indicates the repeatability accuracy of the feeder system under test.
- Step 4. The number of Samples for the test and the Period is the time in seconds between samples.
- Step 5. The Mean is the sum of all the selected sample values divided by the number of samples. This is displayed with the number of digits to the right of the decimal point that the unit has been set up for. The units (LBS) are also displayed. You can also select KGS for the test as well. The units are chosen in the calibration menu for the instrument being tested.
- Step 6. Time and Date Stamp. This is the time and date that the 2 Sigma Test was completed. This is based on the time  $\&$  date entered in the time and date sub-menu.

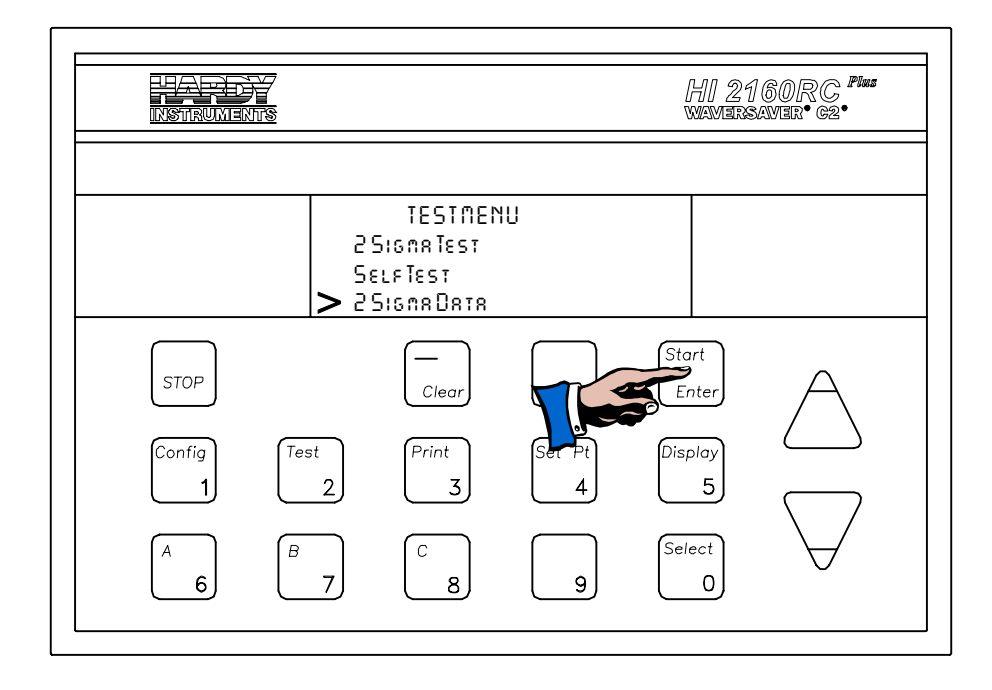

**FIG. 8-35 SELECTING 2 SIGMA DATA**

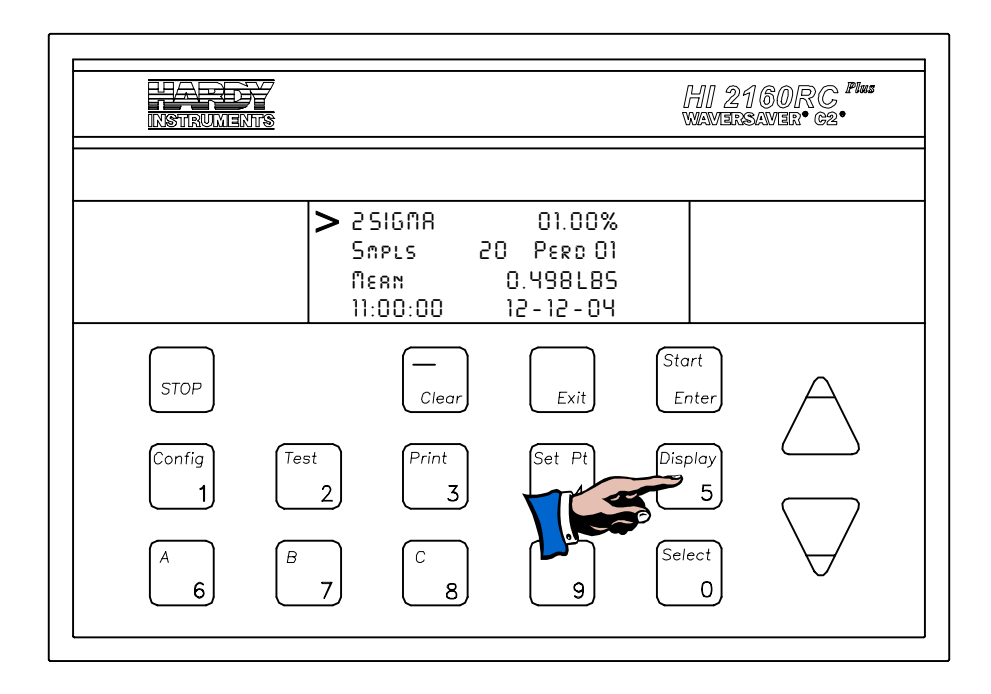

#### **FIG. 8-36 2 SIGMA DATA DISPLAYED**

- Step 7. To exit these displays press the Exit button.
- Step 8. The last Test Data is automatically stored in the Secure Memory Module and can be displayed on the front panel at any time.
- Step 9. To print the Test Data, press the Print button.

# **CHAPTER 9 - TROUBLESHOOTING AND REPAIR**

<span id="page-187-0"></span>

<span id="page-187-1"></span>**Disassembly and Reassembly Notes & Cautions**

**About Chapter 9** Chapter 9 consists of all the procedures for troubleshooting and repairing the HI 2160RCPLUS rate controller. It lists the cause and remedy for each of the troubles you may encounter. Adequate equipment is required to make repairs and a thorough understanding of the configuration, calibration, setup and operation is essential to diagnose improper operation. To make sure the HI 2160RC<sup>PLUS</sup> rate controller is repaired correctly, all maintenance personnel should be familiar with the troubleshooting information before attempting any repairs.

- Disconnect the power cord before disassembling.
- Make sure that any disassembly is done in a clean, well ventilated, properly controlled static environment.
- Place all small fasteners, connectors and electrical parts in closed containers so as not to lose parts during reassembly.
- Read all the disassembly instructions before starting disassembly. Be sure that you are familiar with all the procedures. If any of the instructions for disassembly are unclear, contact: **Hardy Instruments Inc., Service Center for additional information and assistance**.
- Make sure that the proper tools are used when disassembling, reassembling or installing the HI 2160RC<sup>PLUS</sup> or options.
- Check all external connectors first to be sure they are securely fastened before disassembling the controllers.
- Do not disconnect any electrical plug, connector or terminal unless an identification tag is present or one is attached. Always note where the connector or plug was attached to the electrical component or wiring harness.
- Always install complete hardware groups (Screws, Flat Washer, Lock Washers, Spacers, Etc.) back to the original point of removal.
- Always replace broken or damaged parts immediately!
- Always check to be sure that no loose parts are sitting on printed circuit boards or electrical connectors or wires when disassembling or reassembling.
- Always protect printed circuit boards from electrostatic discharge (ESD). Always use approve ESD wrist straps and anti-static pads when working with the printed circuit boards.
- Always store printed circuit boards in approved ESD bags.
- Always follow proper safety procedures when working on or around the HI 2160RCPLUS.
- No special tools are required to repair the controller.
- Always check for loose wiring, connections or simple problems that might cause a malfunction first.
- <span id="page-187-2"></span>Recommended thread lock compound: LocTite<sup>®</sup> 290

## <span id="page-188-1"></span>**Start Up**

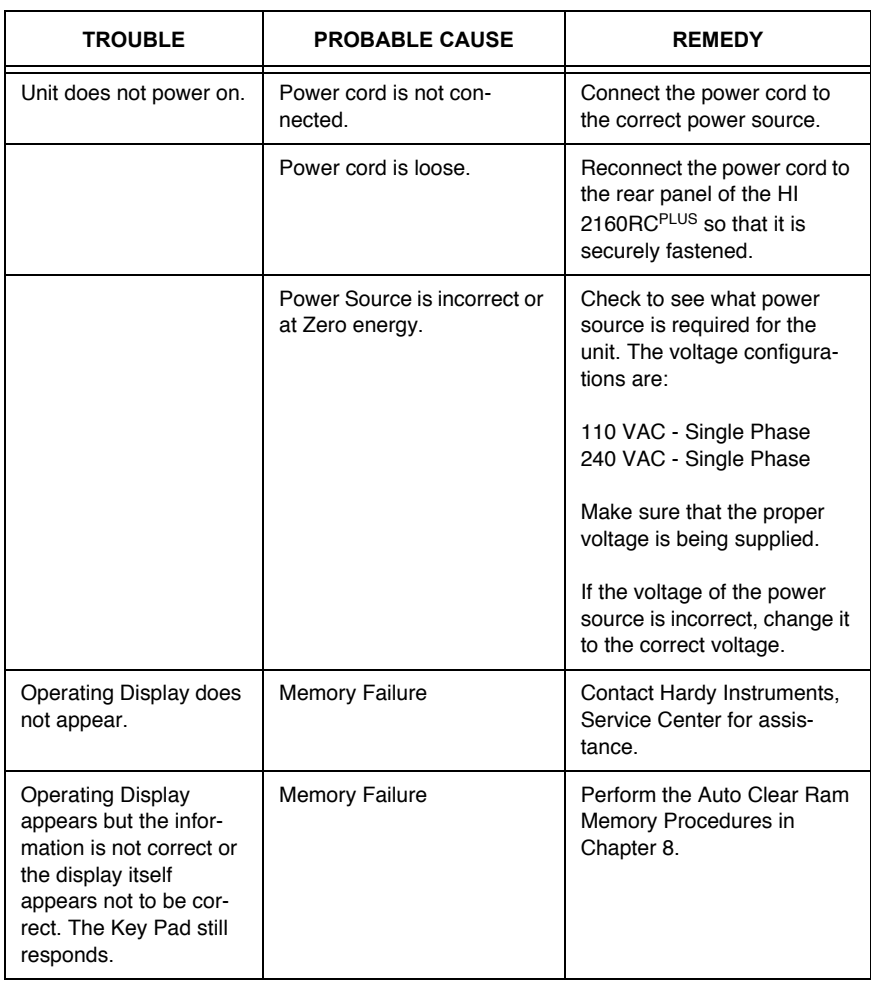

#### <span id="page-188-0"></span>**Auto Clear Ram Memory Procedures**

- Step 1. Press on the Config. button.
- Step 2. Enter the High security code number.
- Step 3. Press the Enter button. The Main Menu appears.
- Step 4. Press on the down arrow  $\downarrow$  until the cursor is to the left of the Security sub menu.
- Step 5. Press on the Enter button. The Security sub menu appears.
- Step 6. Press on the down arrow  $\downarrow$  until the cursor is to the left of the LOW CODE selection.
- Step 7. Press the clear button to clear the entry.
- Step 8. Use the numeric keys and enter the number "7321".
- Step 9. Press the Enter button. This returns all settings to their default settings. The controller resets and goes to the Operational Display.
- Step 10. Restore the data from the Secure Memory Module (SMM). (See Chapter 6, for Tuning and Control instructions)

## <span id="page-189-2"></span>**System Troubleshooting**

## <span id="page-189-1"></span>**Drift**

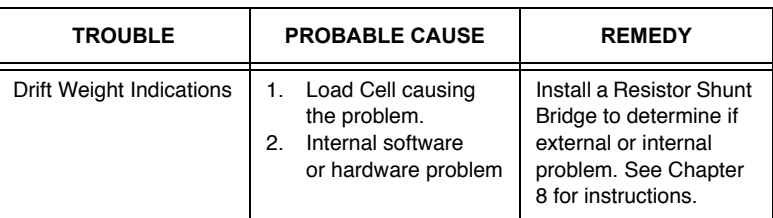

<span id="page-189-0"></span>Checking if Drift Problem is Internal or External

- Step 1. Disconnect the power cord from the power source.
- Step 2. Disconnect the load cell connector at the rear panel.
- Step 3. Install a Resistor Shunt Bridge. (See Fig. 9-1)

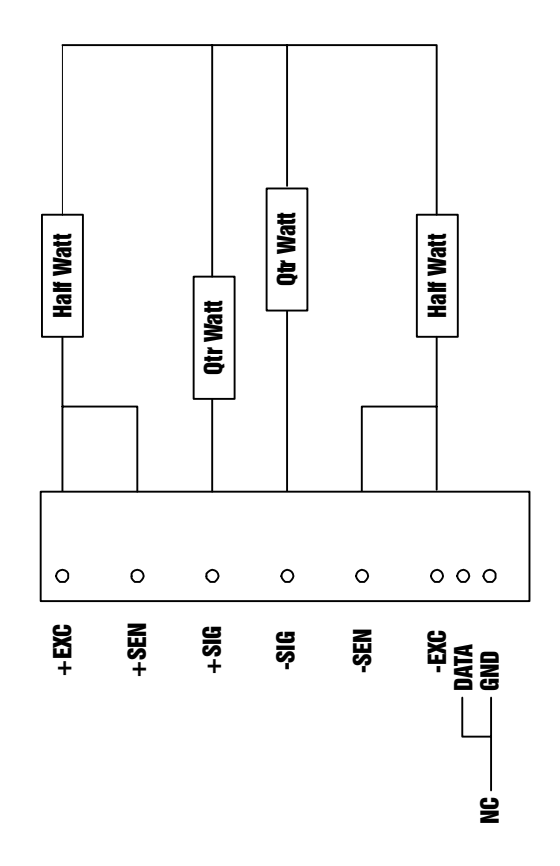

**FIG. 9-1 RESISTOR SHUNT BRIDGE DIAGRAM**

- **NOTE:** *Use four resistors of the same value. Resistance between 120 and 350 ohms.*
	- Step 4. Connect the power cord to the power source.
	- Step 5. Wait 5 minutes.
	- Step 6. Check for stability.
	- Result 1. If the weight still drifts, the problem is internal. Contact your local representative or call Hardy Customer Service for assistance.

Result 2. If the weight is stable, the problem is external. Check your load cell manual troubleshooting section or contact the Hardy Service Center for assistance.

**NOTE:** *When checking multiple load cells, disconnect all the load cell signal outputs from the summing box and check them one at a time.*

<span id="page-190-3"></span>**System Lock Ups** • Shielding for EMI (Electro-Mechanical Interference) & RFI (Radio Frequency Interference).

<span id="page-190-2"></span><span id="page-190-0"></span>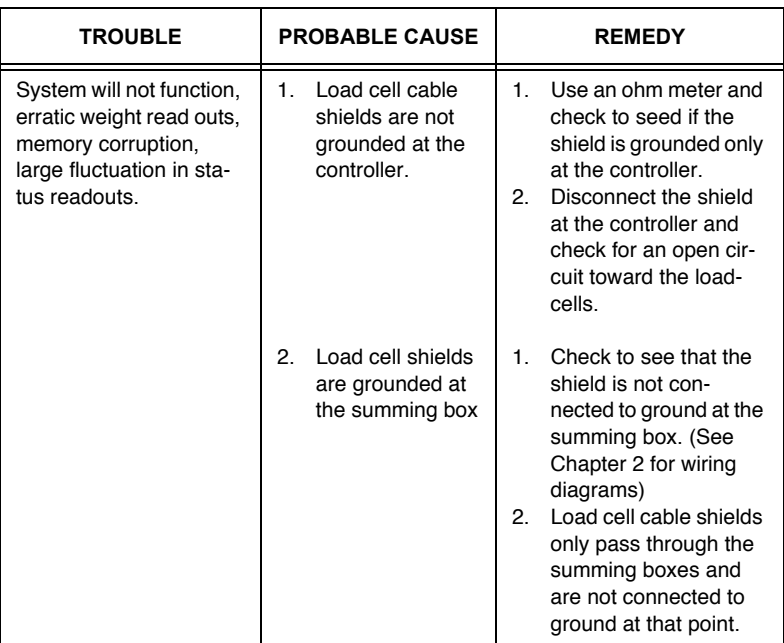

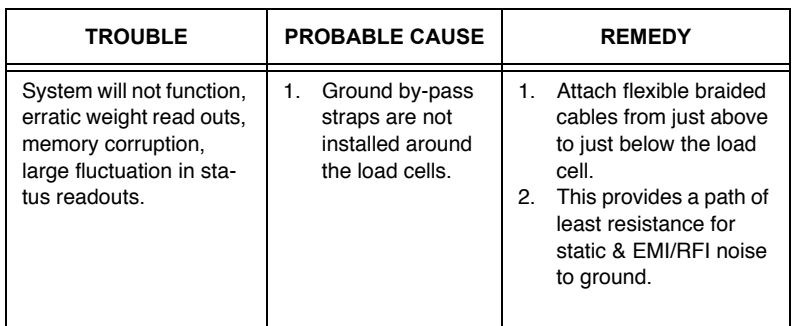

<span id="page-190-1"></span>• Moisture in Cabling or Load Cell

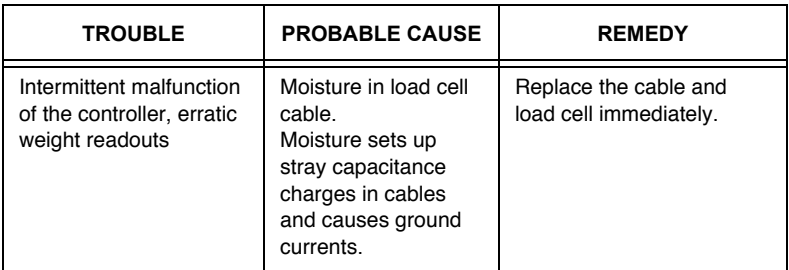

<span id="page-191-0"></span>• Improper Cable Routing

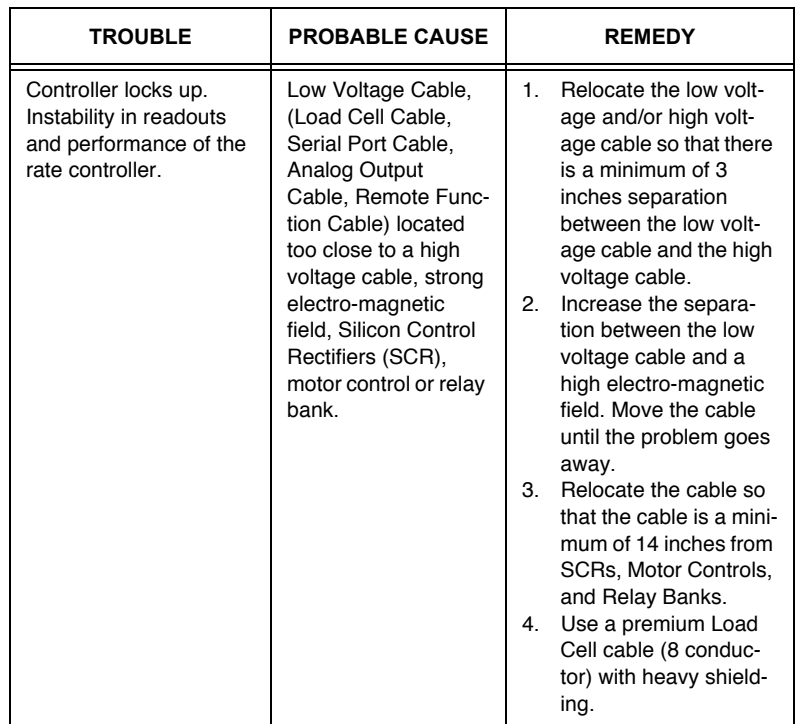

- <span id="page-191-2"></span>• Troubleshooting with a Simple Ground Test.
- Step 1. Apply a static charge to the vessel or cabling.
- Step 2. Check the weight reading. The weight reading should not vary.
- Result 1. If the reading changes radically, or the controller locks up, the grounding is not correct.
- Result 2. If the reading does not change the grounding is not the problem.
- <span id="page-191-1"></span>• Power Spikes

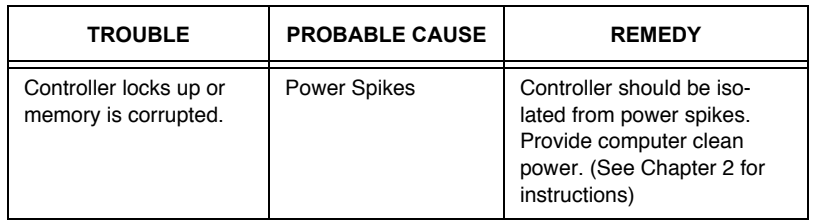

# <span id="page-192-1"></span>• Power Surges

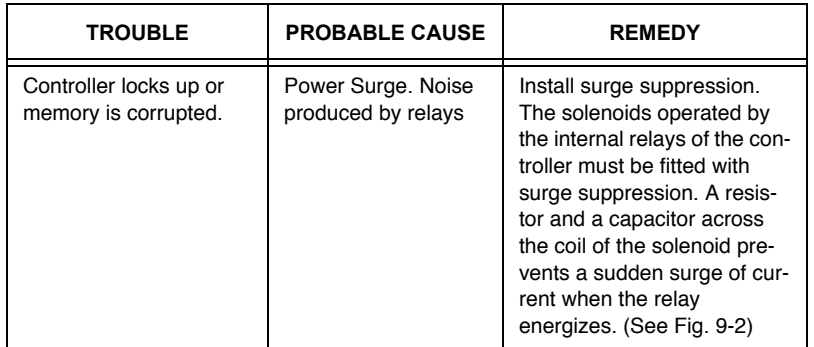

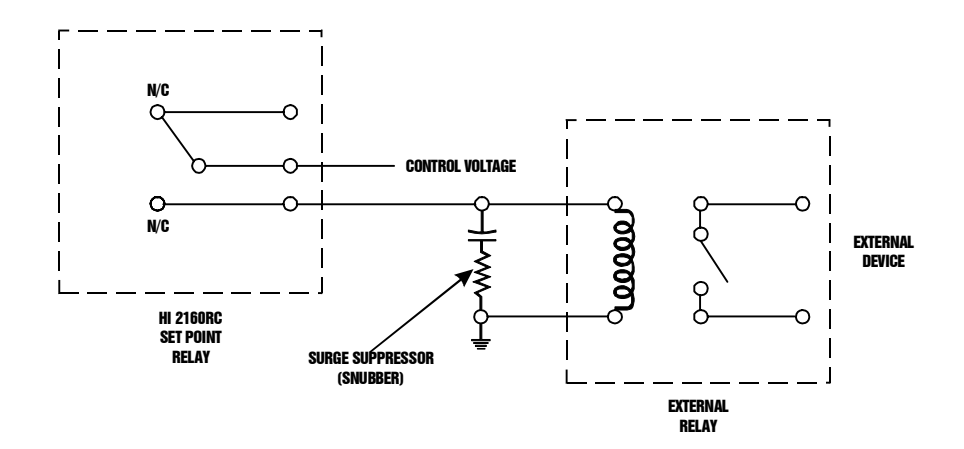

**FIG. 9-2 SURGE SUPPRESSION RESISTIVE/CAPACITIVE CIRCUIT PRT. #4802-0002**

<span id="page-192-0"></span>• Power Brown Outs or Black Outs

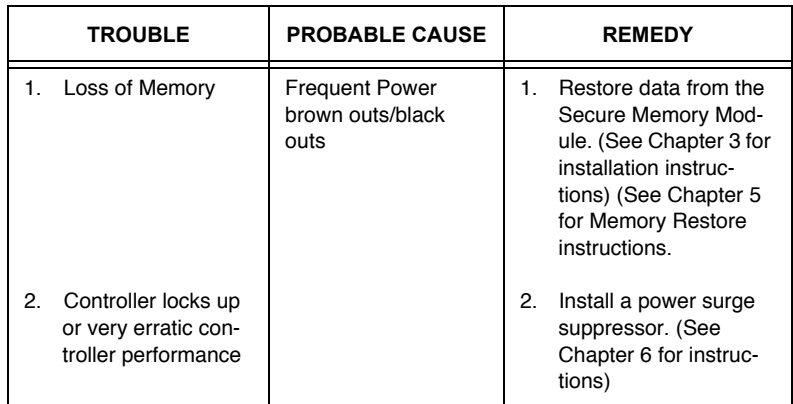

• Weight Readings are Unstable, Modulate Excessively

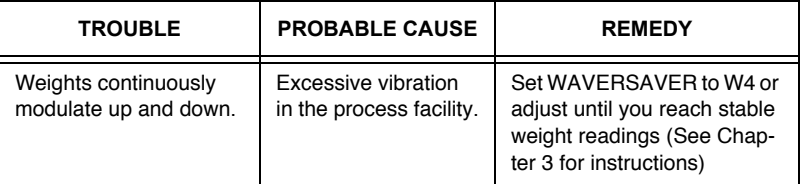

### <span id="page-193-2"></span>**Weights Displayed are Incorrect**

#### <span id="page-193-0"></span>**After Calibration Display Weight Reading is Incorrect**

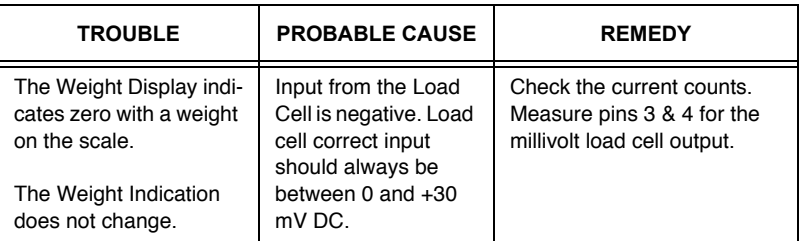

- <span id="page-193-1"></span>• Checking the Current Count
- Step 1. Push the Test Button on the Front Panel. The Test Sub-menu appears.
- Step 2. Press the down arrow  $\downarrow$  until the cursor is to the left of the current count (Current Ct.) sub-menu. (See Fig. 9-3)
- Result 1. If the Current Count is correct, contact your local representative or Hardy Instruments, Service Center for assistance.

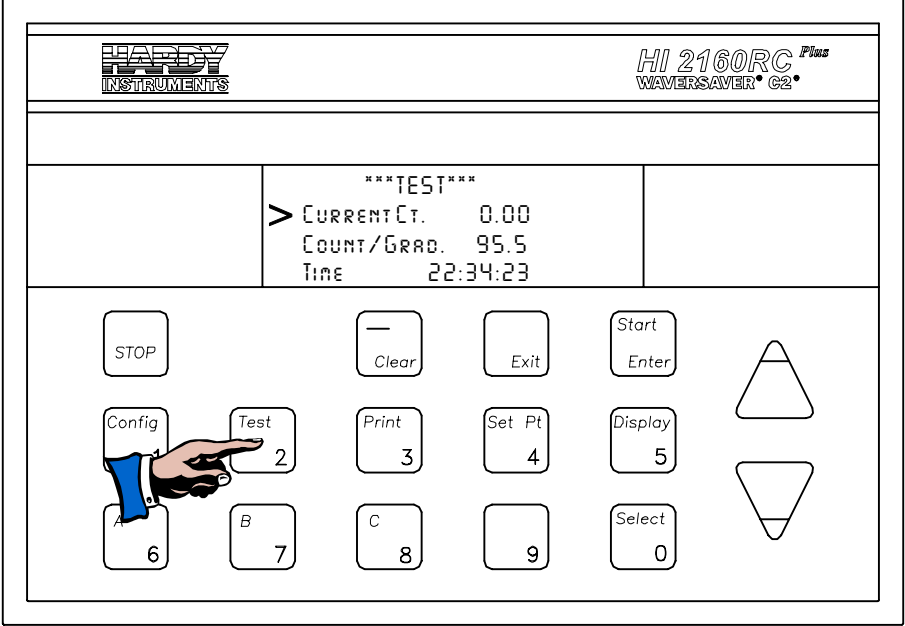

#### **FIG. 9-3 TEST SUB-MENU/CHECKING CURRENT COUNT**

- Result 2. If the Current Count is zero, the input from the load cell may be negative. Go onto to Step Four.
- Step 3. Check to see if the load cell wiring is correct. Check to see that the load cell wiring is not loose or that the connector at the rear panel is not loose.

**NOTE:** *When checking multiple load cells, disconnect all the load cell signal outputs from the summing box and check them one at a time.*

- If the wiring is not correct for the application make the correction.
- If there is a loose connection, make sure the connector is plugged in correctly or replace the connector.
- Step 4. Use a volt meter and check the voltage between +SIG and SIG on the load cell connector. (See Fig. 8-4)
- Result 1. If the volt meter reads between 0 and +30mVDC the load cell voltage is in range go onto Step Six.
- Result 2. If the volt meter does not read between 0 and +30mVDC the problem is external to the HI 2160RC<sup>PLUS</sup>. Check the load cells and cables. Check your load cell manual for troubleshooting information.
- Step 5. With the volt meter probes in place, add or subtract weight from the feeder. The volt reading should go up if you add weight or down if you subtract weight.

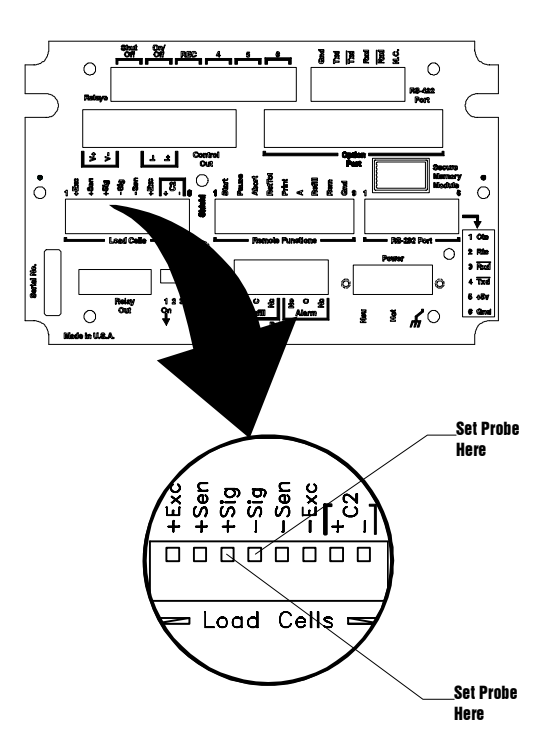

#### **FIG. 9-4 USING A VOLTMETER TO CHECK LOAD CELL VOLTAGE**

- Result 1. If the voltage fluctuates with the weight the problem is external.
- Result 2. If the voltage does not fluctuate with the weight, call your local representative or Hardy Instruments, Inc., Customer Support Department.

# <span id="page-195-0"></span>**Feeder Motor Won't Start**

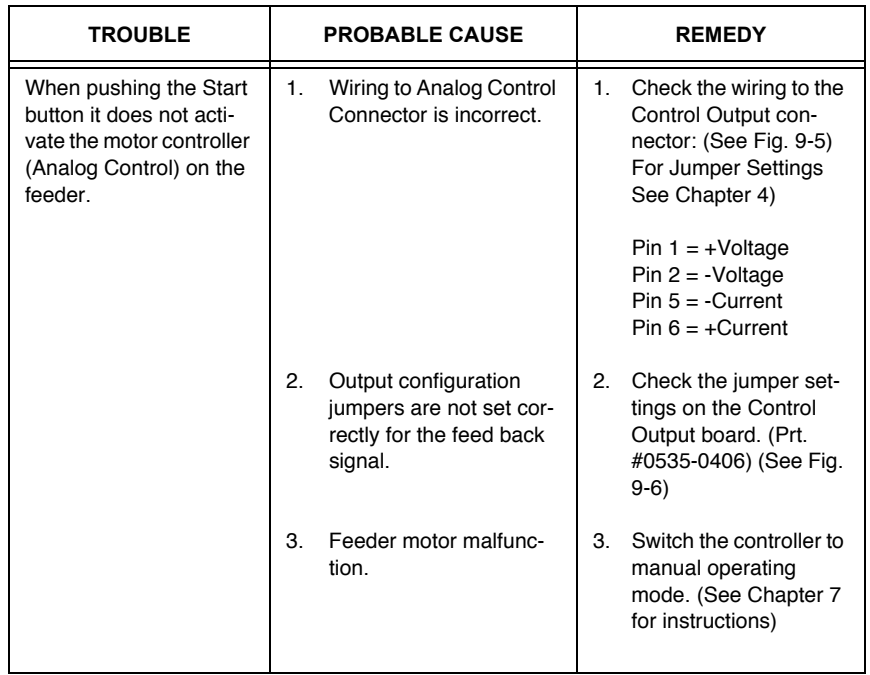

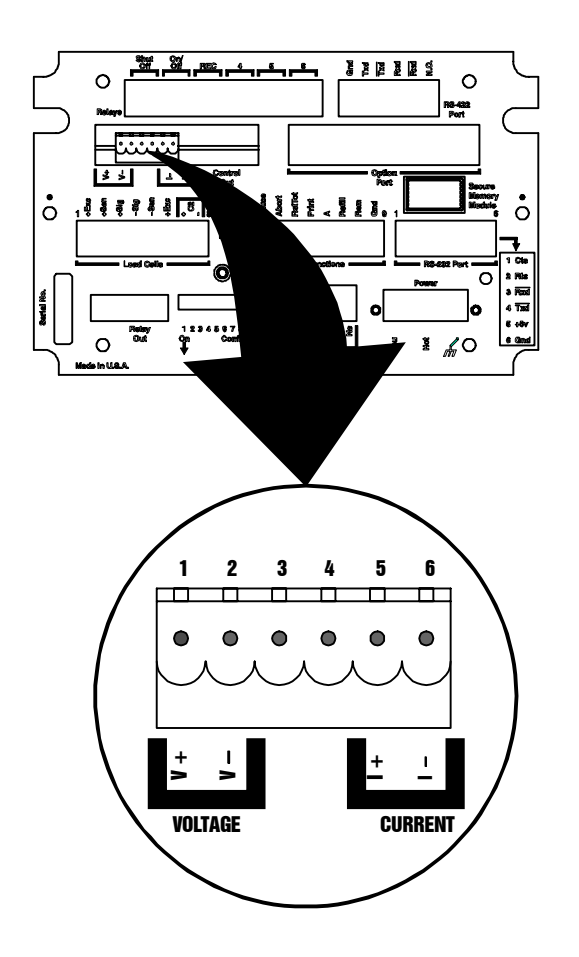

**FIG. 9-5 CONNECTOR WIRING DIAGRAM FOR CONTROL OUTPUT CARD**

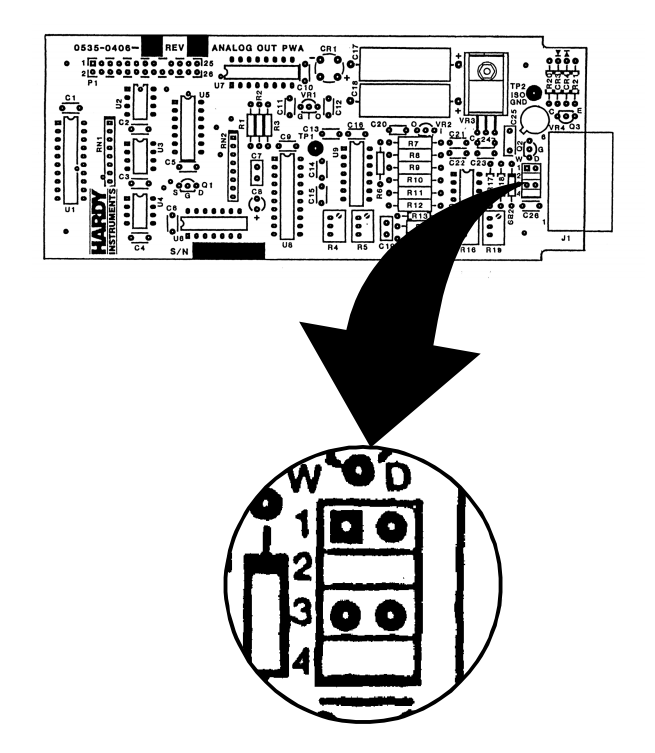

## **FIG. 9-6 JUMPER SETTINGS FOR CONTROL OUTPUT CARD**

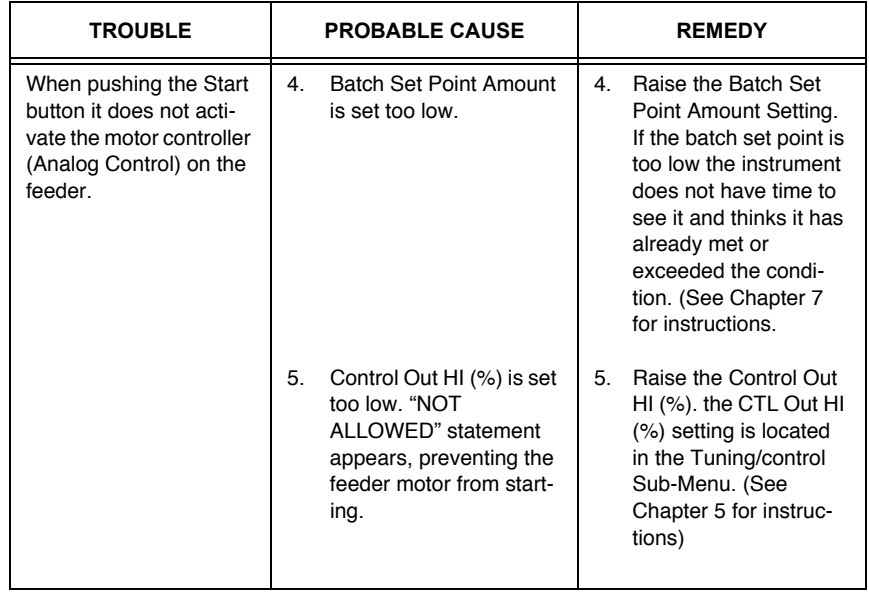

## <span id="page-198-0"></span>**Erratic Actual Rate Readings**

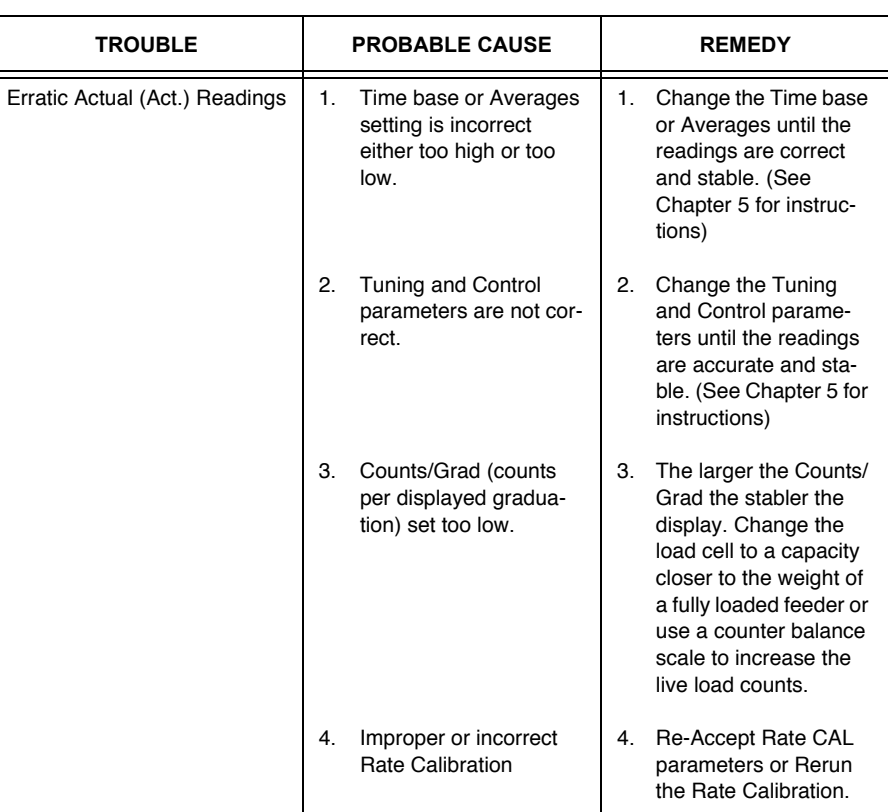

# <span id="page-198-1"></span>**Rate Exception Control (REC) Alarm Appears too**

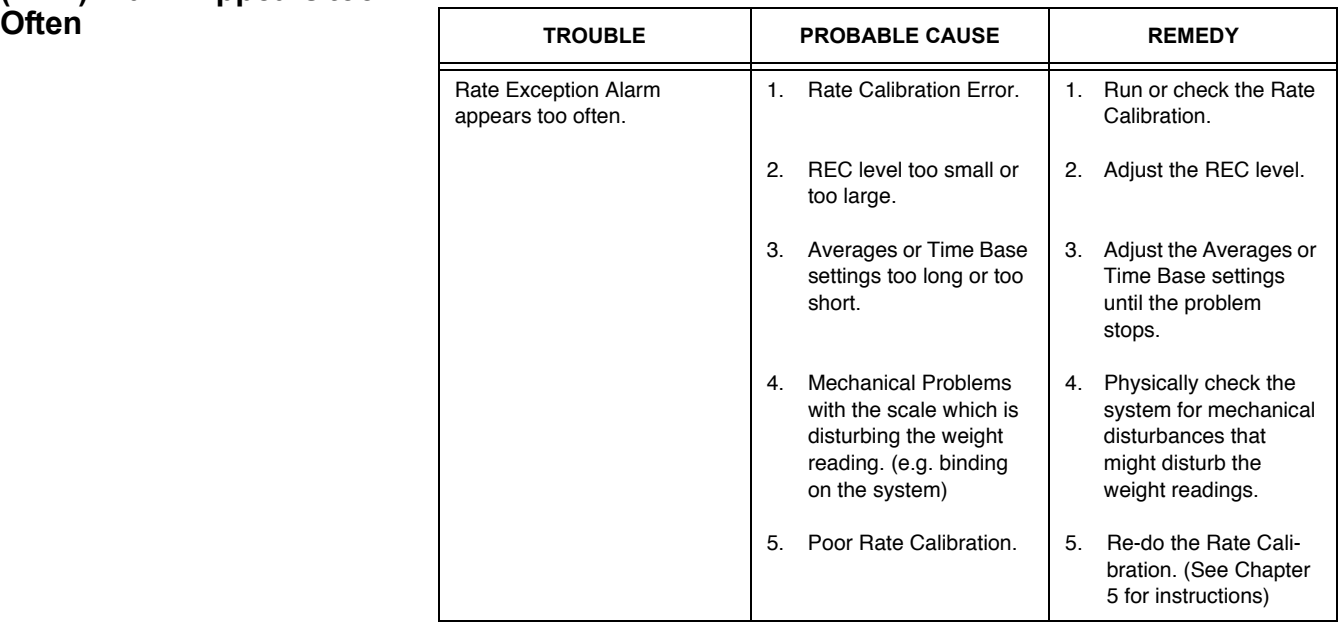

#### <span id="page-199-0"></span>**Readings on the Display are Not Correct**

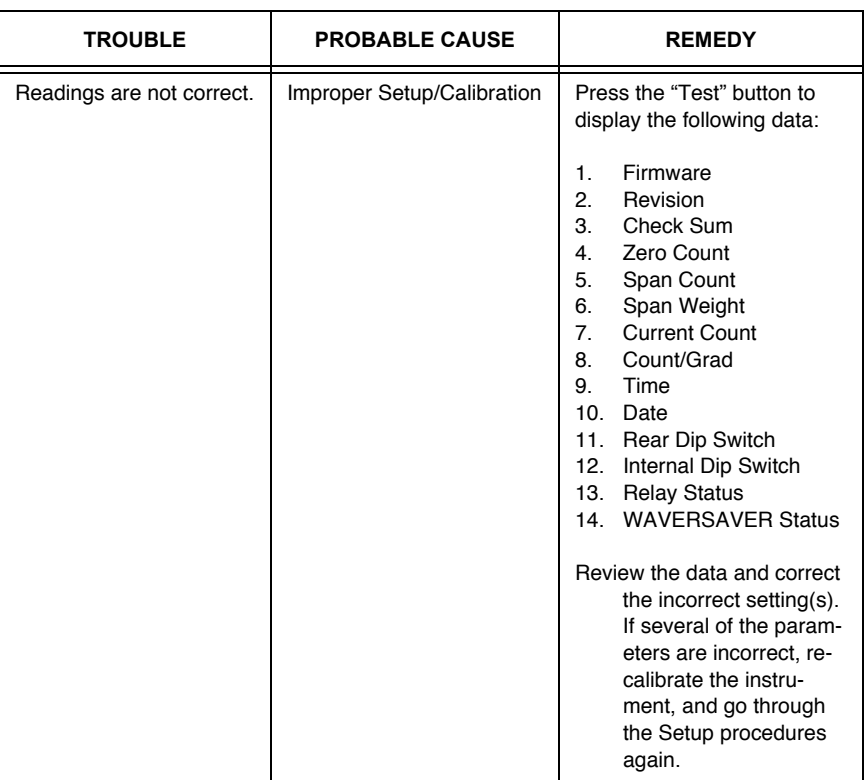

## <span id="page-200-0"></span>**Remote Setpoint Input Card**

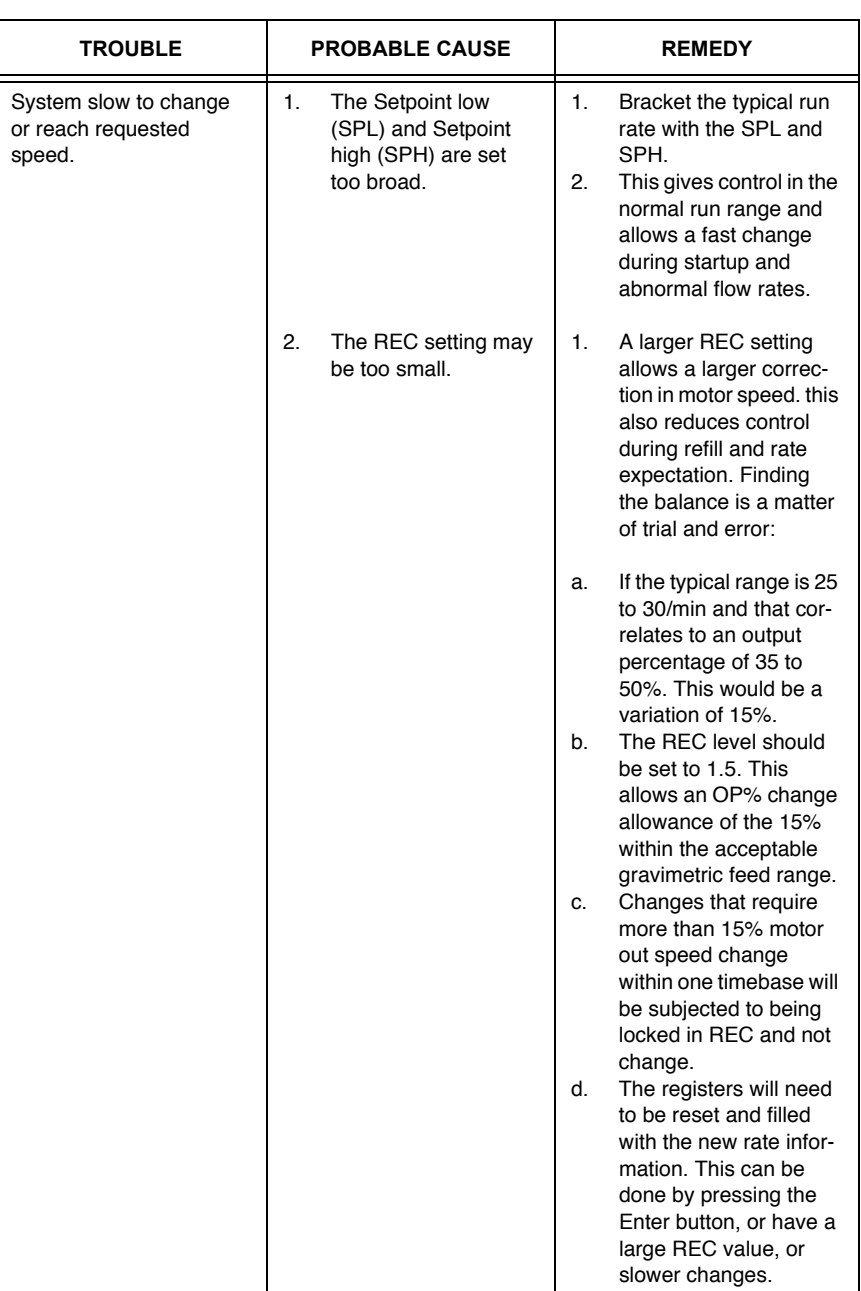

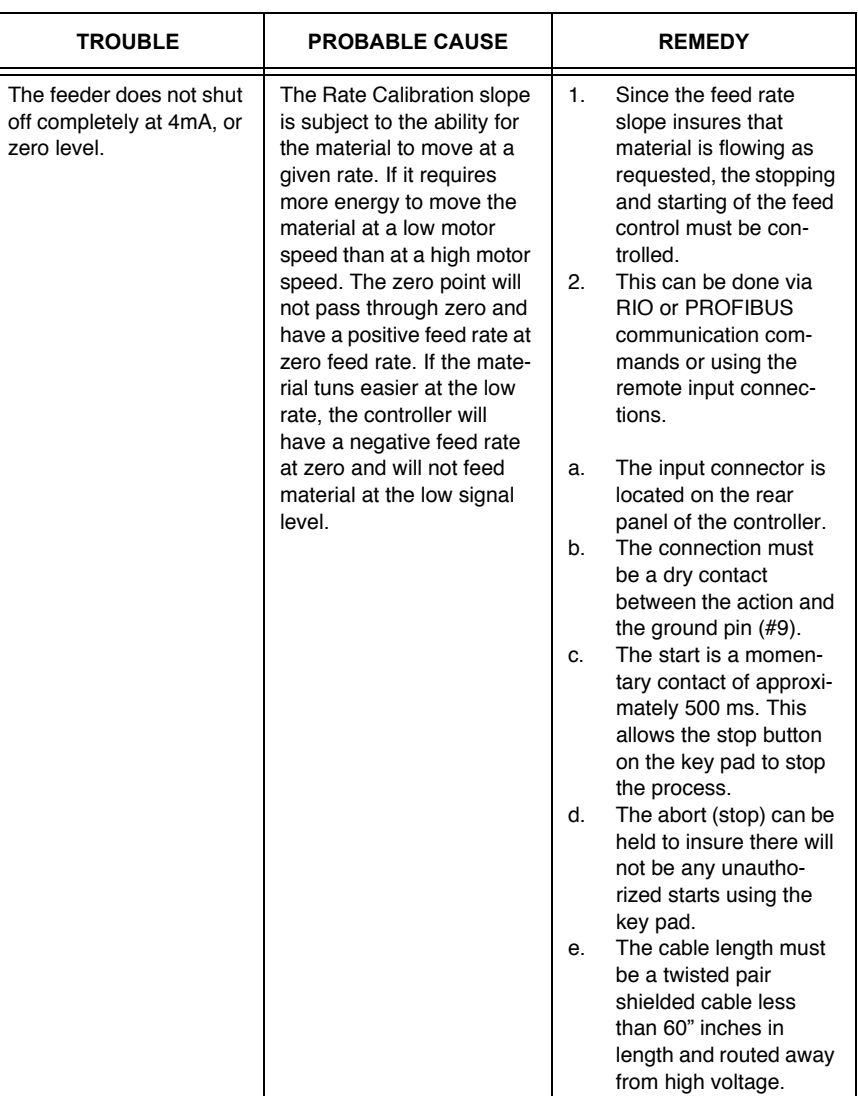

#### <span id="page-201-0"></span>**Allen-Bradley RIO error codes for C2 Calibration**

- $07 = C2$  LC count did not match # read.
- $17 = C2$  Reference point  $\leq 0$  or  $>$  scale capacity.
- $93 = No C2$  load sensors found.
- 94 = The load sensor capacities or sensitivities did not match.
- $95 = C2$  check sum failure.
- 96 =Current decimal point location is to far to the left for the current C2 range value.

#### <span id="page-201-1"></span>**Allen-Bradley RIO Error Codes for Rate Calibration**

# <span id="page-201-2"></span>**PROFIBUS Error Codes for C2 Calibration**

- $73 = Low\%$  High%
- 74 =High rate cal% out of range
- 75 =Low rate cal High rate cal
- $76$  = High rate cal value out of range
- 77 =Negative values not allowed
- 78 =System must be OFF to run auto rate calibration.
- $07 = C2$  LC count did not match number of cells.
- $17 = C2$  Reference point  $\leq 0$  or greater than scale capacity.
- $93 = No C2$  load sensors found.
- 94 = The load sensor capacities or sensitivities did not match.

<span id="page-202-1"></span>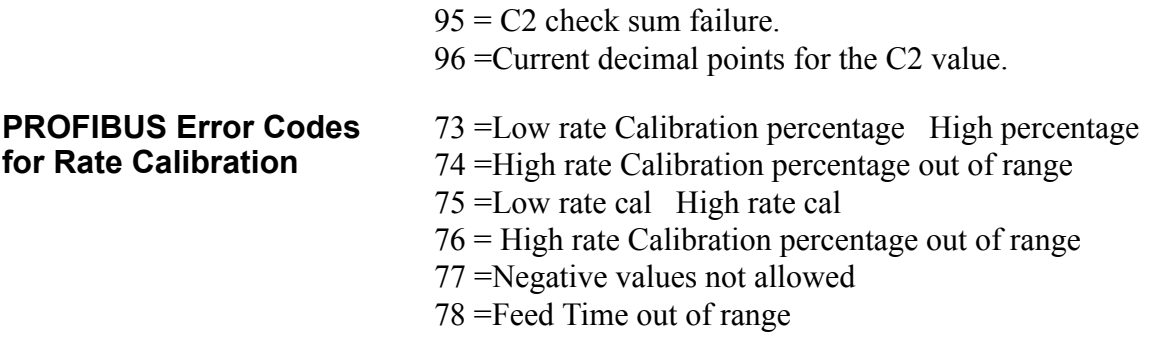

# <span id="page-202-0"></span>**HI 2160RCPLUS Error Messages**

**NOTE:** *These messages appear in the display when an error occurs.*

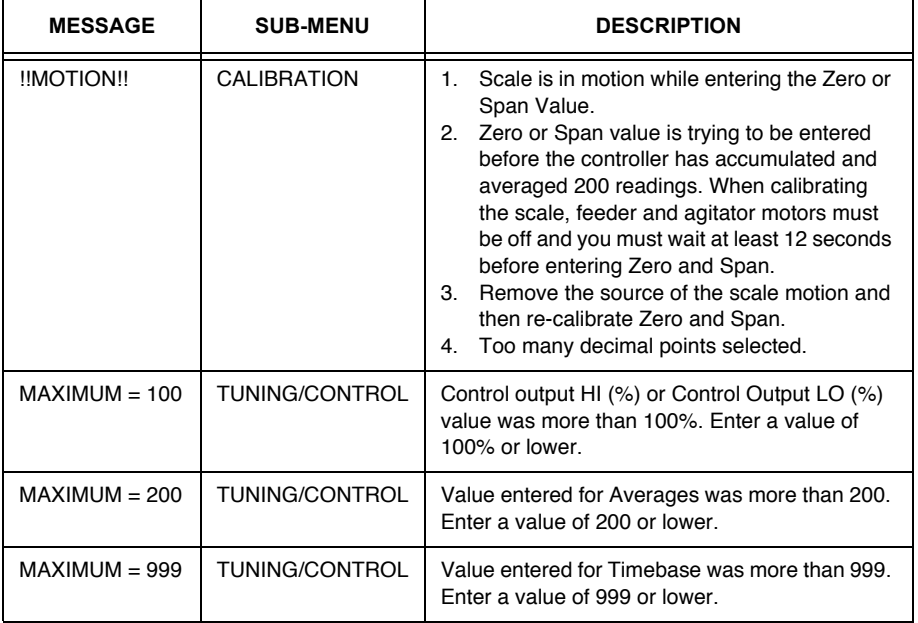

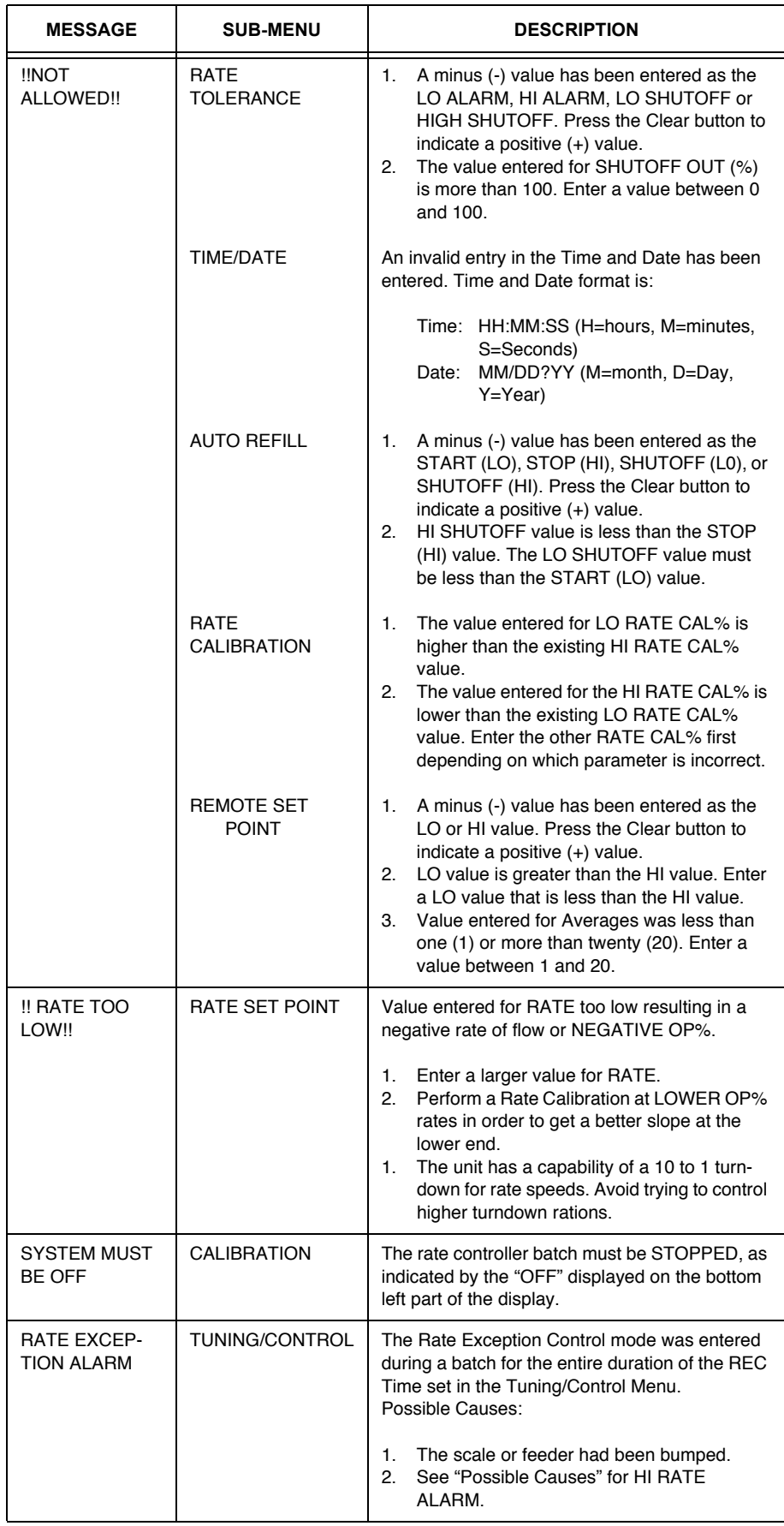

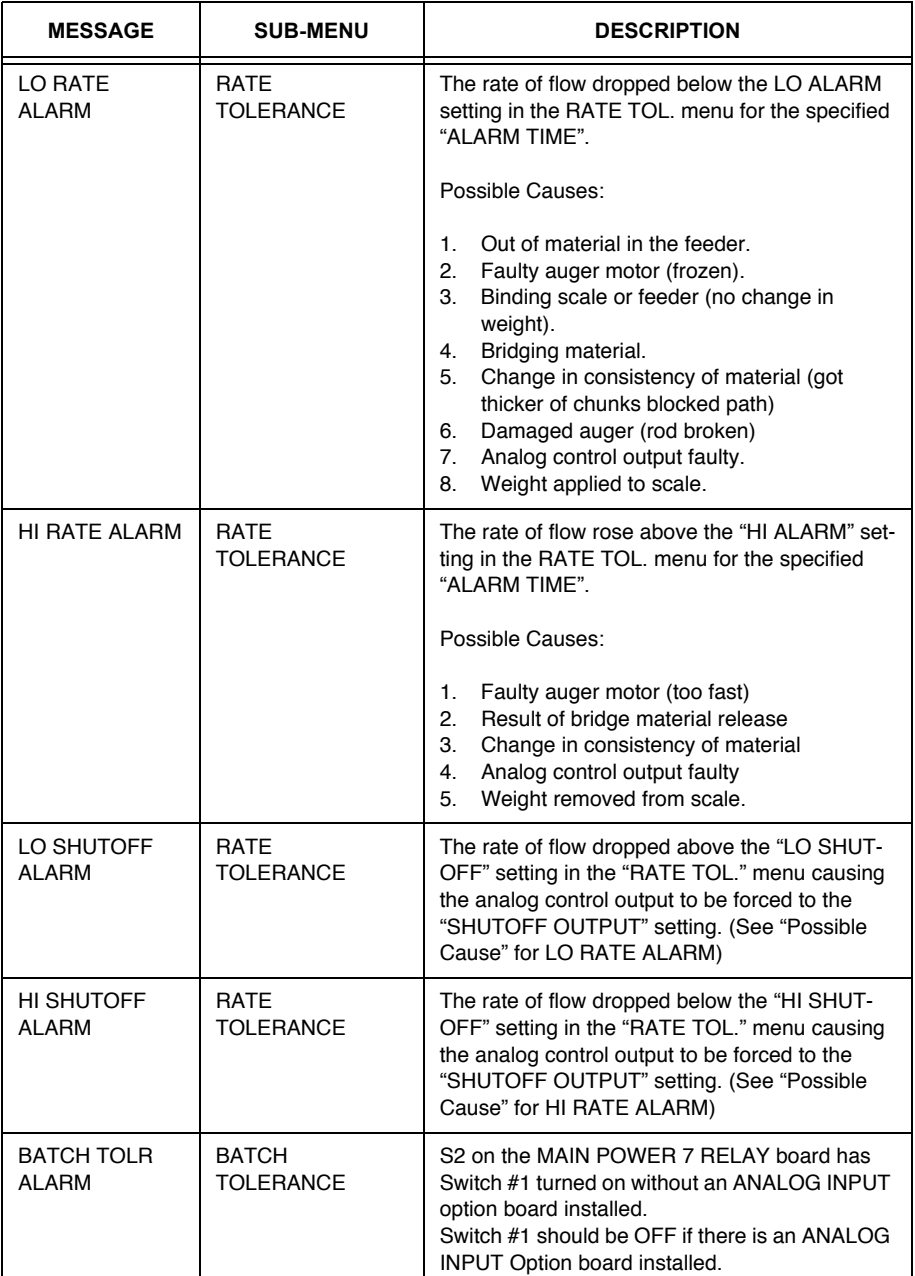

#### <span id="page-204-0"></span>**Operational Display Messages**

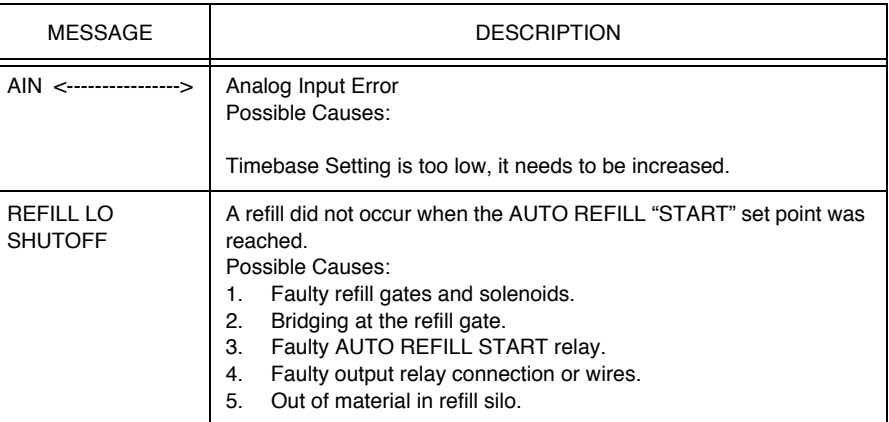

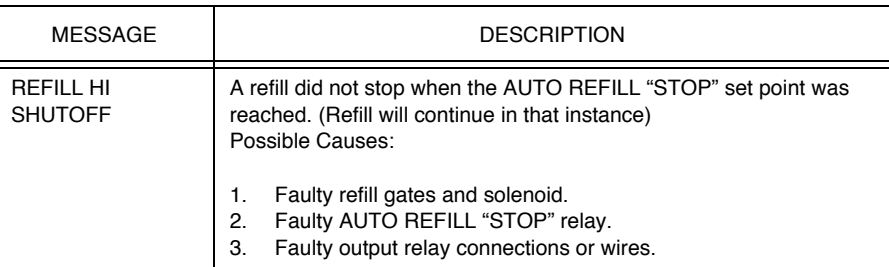

#### **Index**

#### **Symbols**

!!NOT ALLOWED!! [5-5](#page-71-0) "clean" primary line [3-17](#page-39-0) \*\*FORCE REFILL\*\* [6-29](#page-119-0) \*\*HI SHUTOFF ALARM\*\* [6-22](#page-112-0) \*\*LO SHUTOFF ALARM\*\* [6-22](#page-112-1) \*\*REFILL HI SHUTOFF\*\* [6-26](#page-116-0) \*\*REFILL LO SHUTOFF\*\* [6-26](#page-116-1) "ERROR STOP FEEDER" [6-37](#page-127-0)

#### **Numerics**

2 Sigma Test Value [8-34](#page-184-0) 5TTL Levels [4-6](#page-54-0)

## **A**

About Chapter 1 [1-1](#page-11-0) About Chapter 2 [2-1](#page-17-0) About Chapter 3 [3-1](#page-23-0) About Chapter 4 [4-1](#page-49-0) About Chapter 5 [5-1](#page-67-0) About Chapter 6 [6-1](#page-91-0) About Chapter 7 [7-1](#page-139-0) About Chapter 8 [8-1](#page-151-0) About Chapter 9 [9-1](#page-187-0) About Hardy Manuals [1-1](#page-11-1) About Remote Set Point Input Option (Analog In) [4-7](#page-55-0) About the Analog Output Card Option [4-3](#page-51-0) About the Auto Refill Sub-Menu [6-24](#page-114-0) About the Refill Correction Factor [6-28](#page-118-0) AC Power [3-17](#page-39-1) AC Power Lines [4-13](#page-61-0) Act Rate Stabilizes [6-15](#page-105-0) Action Display [6-9](#page-99-0) Actual Rate [8-8](#page-158-0) Actual Rate of Flow [1-1](#page-11-2) After Calibration Display Weight Reading is Incorrect [9-](#page-193-0) [7](#page-193-0) Agitators [5-7](#page-73-0) Alarms [1-2](#page-12-0) Alarms (Relays) [2-1](#page-17-1) ALLEN BRADLEY Remote I/O Option - Basic Function [2-3](#page-19-0) Allen-Bradley PLC5 [8-18](#page-168-0) Allen-Bradley RIO Error Codes for C2 Calibration [9-15](#page-201-0) Allen-Bradley RIO Error Codes for Rate Calibration [9-](#page-201-1) [15](#page-201-1) Always Verify That The Feeder Is Loaded [8-11](#page-161-0) Amount Modes [8-16](#page-166-0) Amount of Ingredient Requested (The Set Point Amount) [8-7](#page-157-0) An Example of a Batch Report [6-35](#page-125-0) Analog and Serial Communications Cable [4-13](#page-61-1) Analog Output Card Option Configuration (Prt.# 0535- 0406) [4-3](#page-51-1)

Analog Output Main [6-46](#page-136-0) Analog Output Option Card [2-3](#page-19-1) Analog Output Option Wiring Diagram (See Fig. 3-28) [3-18](#page-40-0) Analog Signal Information [4-8](#page-56-0) Analog to Digital Specifications [2-1](#page-17-2) Analog Transmitter Outputs [4-3](#page-51-2) Application [8-25](#page-175-0) Approvals [2-2](#page-18-0) Appurtenances [5-2](#page-68-0) Arrow [5-1](#page-67-1) ASCII Command Protocol [7-1](#page-139-1) ASCII Format [7-2](#page-140-0) Auto Clear Ram Memory Procedures [9-2](#page-188-0) Auto Rate Calibration From the Front Panel [5-15](#page-81-0) Auto Rate Calibration Using a Serial Command [5-15](#page-81-1) Auto Refill [7-11](#page-149-0) Auto Refill Cycle [6-26](#page-116-2) Auto Refill Sub-Menu [6-24](#page-114-1) Automatic Control Mode [1-3](#page-13-0) Automatic Rate Calibration Procedures [5-14](#page-80-0) Automatic Refill [1-3](#page-13-1) Automatic Tuning (Auto Rate Calibration) [1-3](#page-13-2) AVRG (1-200) [6-11](#page-101-0) AWG Power Cord [3-18](#page-40-1)

# **B**

-B2 [1-6](#page-16-0) Backlit Liquid Crystal Display [6-2](#page-92-0) Batch Amount and Total Weight Display [8-7](#page-157-1) Batch Decimal Point [5-4,](#page-70-0) [5-5](#page-71-1) Batch Displays [8-5](#page-155-0) Bezel [3-10](#page-32-0) Bi-Directional Port Setup [6-36](#page-126-0) Binding [5-2](#page-68-1)

# **C**

C (Coil) [3-16](#page-38-0) C2® Calibration Process [5-6](#page-72-0) C2® Second Generation Calibration [1-4](#page-14-0) Cabling and Interconnecting [3-14](#page-36-0) Calculate the K(pu) Value (Initial K(p)  $6-16$ Calculate the Three (3) Control Constants K(p), K(i) and K(d)  $6-16$ Calculate the Time of Repeat (Tr) [6-16](#page-106-2) Calculate the Ultimate Oscillation Cycle Time (Tc) [6-16](#page-106-3) Calibration Setup Procedures [5-3](#page-69-0) Changing the RS-422 Converter Port Option (-B1) [4-11](#page-59-0) Chapter Five [1-1](#page-11-3) Chapter Four [1-1](#page-11-4) Chapter One [1-1](#page-11-5) Chapter Seven [1-1](#page-11-6) Chapter Six [1-1](#page-11-7) Chapter Three [1-1](#page-11-8)

Chapter Two [1-1](#page-11-9) Check for Binding on Platform Scale/Feeder [5-2](#page-68-2) Check for Binding on the Load Cell [5-1](#page-67-2) Checking if Drift Problem is Internal or External [9-3](#page-189-0) Checking the Current Count [9-7](#page-193-1) Checking the Load Cell Installation [5-1](#page-67-3) Clear Sub-Menu [8-10](#page-160-0) Clearing the Total Register (Totalizer) from the Front Panel (See Fig. 8-13) [8-9](#page-159-0) Clearing the Total Register from the Rear Panel (See Fig. 8-14)  $8-10$ Command Sets [7-7](#page-145-0) Computer [7-1](#page-139-2) Computer Clean Power Requirement [3-24](#page-46-0) Condition A [6-23](#page-113-0) Condition B [6-23](#page-113-1) Condition C [6-24](#page-114-2) Config. Connector [6-34](#page-124-0) Config/1 Button [6-3](#page-93-0) Configuring WAVERSAVER [4-14](#page-62-0) Connector Pins for Current and Voltage Output [4-6](#page-54-1) Connector Pins for Input Voltage and Current Input [4-9](#page-57-0) Connectors [2-2](#page-18-1) CONTINUOUS [6-14](#page-104-0) Continuous or Batch Modes [1-3](#page-13-3) Continuous Reading of the Analog Input Signal [4-10](#page-58-0) Control Output [1-4,](#page-14-1) [5-9](#page-75-0) CTL OUT HI (%) [6-11](#page-101-1) CTL, OUT LO (%) [6-11](#page-101-2) Current Total Weight Display [8-2](#page-152-0) Current Weight Display [8-3](#page-153-0) Current Weight Total Display. (See Fig. 8-6) [8-4](#page-154-0) CurrentTotal Weight Display Parameters (See Fig. 8- 12) [8-9](#page-159-1)

# **D**

Data Recall Procedures [6-39](#page-129-0) Data Saved in the Secure Memory Module [6-39](#page-129-1) Data Transmission Format [7-5](#page-143-0) Dead Load [5-7](#page-73-1) Default High Code Value Numbers [5-3](#page-69-1) Derived Loss Of Weight Slope [6-9, 6-10](#page-99-1) Derived Slope [6-10](#page-100-0) Description [1-1](#page-11-10) Description of a Ratio Controlled System [8-18](#page-168-1) Desired Rate of Flow [1-1](#page-11-11) Dimensions of the Enclosure Cutout (See Fig. 3-3) [3-2](#page-24-0) Dip Switch Configuration [4-1](#page-49-1) Dip Switch Position [4-1](#page-49-2) Disabling the Front Panel Print Button [6-34](#page-124-1) Disassembly and Reassembly Notes & Cautions [9-1](#page-187-1) Display Menu Flow Chart with Allen Bradley Remote I/ O Option [6-2](#page-92-1) Display Menu Flow Chart with PROFIBUS Interface Option [6-2](#page-92-2) Display Menu Flow Chart with Standard Serial Port [6-1](#page-91-1) Display Menu Trees [6-1](#page-91-2)

Display Parameters [8-8](#page-158-1) Down Loading Rate Set Points Via Analog Signal for PLC's that are not Equipped with PROFIBUS or Allen Bradley Remote I/O [8-26](#page-176-0) Drift [9-3](#page-189-1)

# **E**

Effects of Vibration on a Scale [4-14](#page-62-1) Electrical Check Procedures [5-2](#page-68-3) Electrical Installation [3-14](#page-36-1) Electrostatic Discharge (ESD) [3-2](#page-24-1) EMI (Electro-Mechanical Interference) [9-4](#page-190-0) Enable Multi-Drop [4-12](#page-60-0) Enclosure Rating [2-2](#page-18-2) Enclosure Size Requirements. [3-2](#page-24-2) Enter the FEED TIME Value [5-15](#page-81-2) Enter the new Control Constants [6-16](#page-106-4) Enter the PAUSE TIME Value [5-14](#page-80-1) Enter the PRIME TIME Value [5-15](#page-81-3) Entering the Calibration Values [5-22](#page-88-0) Entering the High Rate Calibration Data [5-23](#page-89-0) Entering the Rate Data into the Rate Calibration Submenu [5-22](#page-88-1) Entry Accepted [6-7](#page-97-0) Environmental Requirements [2-2](#page-18-3) Erratic Actual Rate Readings [9-12](#page-198-0) Error Codes [7-10](#page-148-0) Extrusion [4-5](#page-53-0)

# **F**

Factory Installed Jumpers [3-20](#page-42-0) Feedback Voltage or Current Configuration [4-5](#page-53-1) Feeder Has Material [5-6](#page-72-1) Feeder Hopper [6-29](#page-119-1) Feeder is Empty [5-6](#page-72-2) Feeder Motor Won't Start [9-9](#page-195-0) Feeder System Verification Procedures [5-9](#page-75-1) Feeding Device [1-1](#page-11-12) Flashing Number [5-10](#page-76-0) Force Refill [6-29](#page-119-2) Front Panel [1-4](#page-14-2) Front Panel Display [6-2](#page-92-3) Function/Numeric Buttons [6-3](#page-93-1)

# **G**

Gain-In-Weight [6-9](#page-99-2) Gathering Data [6-15](#page-105-1) Gathering Rate Calibration Data Method #1 [5-20](#page-86-0) Gathering Rate Calibration Data Method #2 [5-21](#page-87-0) General Communication Return Codes [7-10](#page-148-1) General Communications [7-11](#page-149-1) Good Earth Ground [3-24](#page-46-1) Ground Screw [3-20](#page-42-1) Grounding the Remote Pin to read the Remote Set Point Input [4-10](#page-58-1) Guard Band Tolerance [1-2](#page-12-1)

### **H**

Hard CAL [5-1](#page-67-4) Hard Calibration Process (With Calibrated Test Weights) [5-7](#page-73-2) Hardy Link [7-1](#page-139-3) Hardy Link Communications [1-4](#page-14-3) Hardy's Conductor C2 Shielded Cable [3-20](#page-42-2) HI 2160RC PLUS Specifications [2-1](#page-17-3) HI 2160RC<sup>PLUS</sup> Error Messages [9-16](#page-202-0) HI and LO Alarm Values [6-19](#page-109-0) HI and LO Shutoff Values [6-21](#page-111-0) HI Setting is the Maximum Signal Output [8-21](#page-171-0) -HI216EX [1-6](#page-16-1) High Feed Rate [5-22](#page-88-2) High Rate L/M [5-23](#page-89-1) HLD [5-12](#page-78-0) Host Controller [8-18](#page-168-2) Host Functions [7-1](#page-139-4) How to Exit a Sub-Menu Without Changing the Values [6-8](#page-98-0)

## **I**

Improper Cable Routing [9-5](#page-191-0) Increasing/Decreasing the OP% Output Signal by Increments of .1% [8-13](#page-163-0) Initial Fill Function [6-28](#page-118-1) Input [2-1](#page-17-4) Installation of HI 2160RC<sup>PLUS</sup> - RM Remote Panel Model [3-8](#page-30-0) Installation of the HI 216EX Quad Expander Box [3-13](#page-35-0) Installing the HI 2160RC<sup>PLUS</sup> in a Panel [3-2](#page-24-3) Installing the HI 2160RC<sup>PLUS</sup> Panel Mount [3-2](#page-24-4) Installing the Secure Memory Module [3-24](#page-46-2) Instrument Resolution [2-1](#page-17-5) Interconnect Wiring Diagram (See Fig. 3-33) [3-23](#page-45-0) Interpreting the Model Code Number [1-4](#page-14-4)

# **J**

Jumper Configuration Chart [4-6](#page-54-2)

# **K**

Kk(INTG), (PROP), (DERV) [6-11](#page-101-3)

# **L**

Live Weight [5-6](#page-72-3) LO SHUTOFF Values [6-26](#page-116-3) LO, MED or HI. [6-6](#page-96-0) Load Cell Cable [4-13](#page-61-2) Load Cell Cable Shield [3-20](#page-42-3) Load Cell Wiring Diagram (See Fig. 3-30, 31, 32) [3-20](#page-42-4) Load Check [5-2](#page-68-4) LocTite $^{\circledR}$  290 [9-1](#page-187-2) Loss-in-Weight [6-9](#page-99-3) Low Access [6-3](#page-93-2)

### **M**

Manual (Calculating Parameters) Tuning Control Process [6-12](#page-102-0) Manual Control Mode [1-3](#page-13-4) Manual Rate Calibration Procedures [5-18](#page-84-0) Manual Refill [1-3](#page-13-5) Manual Tuning Control [6-12](#page-102-1) Manual Tuning Control Process (Cont'd) [6-17](#page-107-0) Mass Units (Actual Weight) [6-26](#page-116-4) Mass Units Sub-Menu [5-3](#page-69-2) Material A [8-25](#page-175-1) Material B [8-25](#page-175-2) Material C [8-25](#page-175-3) Materials Required [5-20,](#page-86-1) [5-21](#page-87-1) Mechanical Check Procedures [5-1](#page-67-5) Mechanical Installation [3-2](#page-24-5) Mechanical Noise [1-2](#page-12-2) Minimum Signal Output [8-20](#page-170-0) Mnemonics for Outgoing Command Format. [7-5](#page-143-1) Model Code Breakdown [1-4](#page-14-5) Moisture in Cabling or Load Cell [9-4](#page-190-1) Momentary Functions [3-17](#page-39-2) Momentary Reading of the Analog Input Signal [4-10](#page-58-2) Motors [5-7](#page-73-3) Mounting Rail Kit [3-1](#page-23-1) Multidrop Configuration [7-1](#page-139-5) Multiple Configuration Storage [1-4](#page-14-6)

# **N**

NC (Normally Closed) [3-16](#page-38-1) NEMA 4 [3-2](#page-24-6) NEMA 4 Bezel Gasket [3-7](#page-29-0) NEMA 4 gasket [3-4](#page-26-0) NO (Normally Open) [3-16](#page-38-2)

# **O**

OP (Operating Percentage) [5-10](#page-76-1) Operating Percentage for 10% Increments [5-12](#page-78-1) Operation Displays [1-3](#page-13-6) Operational Display Messages [9-18](#page-204-0) Operational Displays [8-1](#page-151-1) Optimal Control Flow Rates [6-8](#page-98-1) Option Configuration Dip Switch (See Fig. 4-12) [4-12](#page-60-1) Options [2-2](#page-18-4) Out of Tolerance Flow Rate [1-2](#page-12-3) Output [2-1](#page-17-6) Output Display Specifications [2-2](#page-18-5) Output Percentage [8-8](#page-158-2) Output Relay Configuration [4-1](#page-49-3) Output Relay Wiring Diagram (See Fig. 3-21) [3-15](#page-37-0) Output Signal Percentage [5-11](#page-77-0)

# **P**

Pan Head Machine Screws [4-16](#page-64-0) Panel Cutout Specifications [3-2](#page-24-7) Peak [4-3](#page-51-3)

Percentage Function [8-23](#page-173-0) Performing the HIGH RATE data sampling. [5-20](#page-86-2) Physical Characteristics [2-2](#page-18-6) Platform Scale/Feeder [5-2](#page-68-5) PLC, [4-3](#page-51-4) Potentiometers [4-2](#page-50-0) Power and Relay Circuit Card Filters [3-17](#page-39-3) Power and Utility Requirements [2-2](#page-18-7) Power Brown Outs or Black Outs [9-6](#page-192-0) Power Spikes [9-5](#page-191-1) Power Surges [9-6](#page-192-1) Power Up Process [4-13](#page-61-3) Pre Power Up Check Procedures [4-13](#page-61-4) Pre-Act Corr. [6-12](#page-102-2) Pre-Calibration Procedures [5-1](#page-67-6) Printer Setup [6-33](#page-123-0) Printing Batch Reports [6-35](#page-125-1) Process Example using Rate Tolerances (See Fig. 6- 17) [6-23](#page-113-2) PROFIBUS Error Codes for C2 Calibration [9-15](#page-201-2) PROFIBUS Error Codes for Rate Calibration [9-16](#page-202-1) PROFIBUS Interface Card [8-19](#page-169-0) PROFIBUS Interface Option [3-22](#page-44-0) PROFIBUS Interface Option (-B4) [4-11](#page-59-1) Profibus Interface Option Card [2-3](#page-19-2) PROFIBUS Option card [3-13](#page-35-1) Programmable Logic Controller [7-1](#page-139-6) Proper Power Up Indicators [4-13](#page-61-5)

# **Q**

Quad Option Expander Box - Basic Function (See Fig. 1-3) [2-3](#page-19-3)

# **R**

Rate and Total Weight Display [8-1](#page-151-2) Rate Calibration Data Gathering Form [5-20](#page-86-3) Rate Calibration Passes [5-17](#page-83-0) Rate Calibration Process [5-9](#page-75-2) Rate Control Algorithm [1-2](#page-12-4) Rate Exception Control [8-28](#page-178-0) Rate Exception Control (REC) Alarm [1-2](#page-12-5) Rate Exception Control (REC) Alarm appears too often [9-12](#page-198-1) Rate Exception Control Shutoff [6-12](#page-102-3) Rate Modes [8-11](#page-161-1) Rate of Change (ROC) [4-2](#page-50-1) Rate Section [8-2](#page-152-1) Rate Set Point [8-8](#page-158-3) Rate Set point [4-7](#page-55-1) Rate Tolerance [7-11](#page-149-2) Rate Tolerance Alarm [1-2](#page-12-6) Rate Tolerance Sub-Menu [6-19](#page-109-1) RateCurrent Weight Display Parameters (See Fig. 8- 11) [8-8](#page-158-4) Ratio Control (Master/Slave) [8-18](#page-168-3) Ratio Control Application Example [8-25](#page-175-4)

Ratio Process Control System [8-18](#page-168-4) Readings on the Display are Not Correct [9-13](#page-199-0) Rear Panel Config. Option Dip Switch Settings [4-12](#page-60-2) REC Alarm [1-2](#page-12-7) REC Level [5-18,](#page-84-1) [6-11,](#page-101-4) [8-29](#page-179-0) REC Shutoff [6-12](#page-102-4) REC Time [6-12](#page-102-5) Recommended Graduation Level [5-5](#page-71-2) Recommended Installation Procedures [3-14](#page-36-2) Refill and Alarm Relays [4-1](#page-49-4) Refill and Alarm Relays Diagram (See Fig. 3-23) [3-16](#page-38-3) Refill Condition [6-24](#page-114-3) Relay Output Wire [4-13](#page-61-6) Remote Control Options [2-1](#page-17-7) Remote Function Inputs [4-6](#page-54-3) Remote Functions Connector [8-19](#page-169-1) Remote functions Connector [8-10](#page-160-2) Remote Functions Wiring [4-13](#page-61-7) Remote Functions Wiring Diagram (See Fig. 3-25) [3-17](#page-39-4) Remote I/O Interface for the Allen Bradley Network [3-](#page-44-1) [22](#page-44-1) Remote I/O Interface for the Allen Bradley Network Option (-B2) [4-11](#page-59-2) Remote Operation [1-4](#page-14-7) Remote Set Point Analog Input Option Card [8-18](#page-168-5) Remote Set Point Input Option - Basic Function [2-2](#page-18-8) Remote Set Point Input Option Board [8-14](#page-164-0) Remote Set Point Input Option Card Configuration (Prt. #0535-0410) [4-7](#page-55-2) Remote Set Points Option for Ratio Control Applications [8-19](#page-169-2) Remote Setpoint Input Card [9-14](#page-200-0) Remote Setpoint Option Wiring Diagram (See Fig. 3-27) [3-18](#page-40-2) Reports [1-4,](#page-14-8) [2-2](#page-18-9) Reset Total ("RstToT") [8-10](#page-160-3) Restore Data [6-12](#page-102-6) Restoring Data Saved in the Secure Memory Module [6-](#page-129-2) [39](#page-129-2) RFI (Radio Frequency Interference) [9-4](#page-190-2) RS 232 Port Wiring Diagram (See Fig. 3-24) [3-16](#page-38-4) RS-232 to RS-422 Converter Board Option [2-4](#page-20-0) RS-422 Converter Option Wiring Diagram (See Fig. 3- 28) [3-18](#page-40-3) RS422/485 (Serial Port Option) - Basic Function [2-2](#page-18-10)

# **S**

S (Set) Command [7-10](#page-148-2) Save Data [6-12](#page-102-7) SAVE/RECALL SUB-MENU [6-39](#page-129-3) Saving to the Secure Memory Module (SMM) [6-37](#page-127-1) Secure Memory Module [1-3](#page-13-7) Secure Memory Module (SMM) [3-24,](#page-46-3) [5-8](#page-74-0) Security Access Levels [6-3](#page-93-3) Security Code Number Has Not Been Assigned [5-10](#page-76-2) Security Sub-Menu [6-3](#page-93-4) Selecting Batch Displays [8-5](#page-155-1)

Selecting Operational Displays [8-1](#page-151-3) Selecting the Auto Refill Function [6-25](#page-115-0) Selecting the Initial Fill Function [6-28](#page-118-2) Self Test [1-4](#page-14-9) self-Test Count Up Sequence [4-13](#page-61-8) Serial Commands [7-2](#page-140-1) Serial Communications [1-4](#page-14-10) Serial Communications/Serial Port #1 Sub-Menu (For RS-232C Specifications See Chapter 2) [6-31](#page-121-0) Serial Protocol [7-1](#page-139-7) Serial Protocol and Serial Commands [7-1](#page-139-8) Set Point High (SPH) [8-24](#page-174-0) Set the OP% to 99.9% [6-15](#page-105-2) Set the Operating Percentage for 10% increments [8-14](#page-164-1) Setting a Percentage of the HI Output Signal [8-23](#page-173-1) Setting Control Out HI% [6-43](#page-133-0) Setting REC to Zero [5-14](#page-80-2) Setting the Alarm Time (Sec.) [6-20](#page-110-0) Setting the Automatic Rate Control Mode (Gravimetric Mode) [8-15](#page-165-0) Setting the Averaging Parameter (See Fig. 8-25) [8-21](#page-171-1) Setting the Batch Decimal Point [5-4](#page-70-1) Setting the Continuous Operation Mode [8-18](#page-168-6) Setting the Control Out LO% [6-40](#page-130-0) Setting the Control Out LO% and Control Out HI% [6-40](#page-130-1) Setting the Date [6-31](#page-121-1) Setting the Dip Switches [4-11](#page-59-3) Setting the Flow Rate [8-11](#page-161-2) Setting the Graduations [5-5](#page-71-3) Setting the HI Alarm Tolerance [6-20](#page-110-1) Setting the HI and LO Shutoff [6-21](#page-111-1) Setting the HI Output Signal parameter [8-21](#page-171-2) Setting the HI Shutoff Weight  [6-27](#page-117-0) Setting the Jumpers [4-4](#page-52-0) Setting The Jumpers in the HI 2160PLUS [4-4](#page-52-1) Setting the Jumpers in the Optional Quad Expander Box [4-5,](#page-53-2) [4-8](#page-56-1) Setting the LO ALARM Tolerance [6-19](#page-109-2) Setting the LO Output Signal Parameter [8-20](#page-170-1) Setting the LO SHUTOFFand HI SHUTOFFAlarm Weight Parameters [6-26](#page-116-5) Setting the LO SHUTOFF Weight  [6-26](#page-116-6) Setting the Manual Rate Control Mode (Volumetric Mode) [8-11](#page-161-3) Setting the Mass Units [5-3](#page-69-3) Setting the Rate Decimal Points [5-4](#page-70-2) Setting the Rate Exception Control (REC LEVEL) [8-29](#page-179-1) Setting the Rate Exception Control Parameters. [8-29](#page-179-2) Setting the Remote Set Point Input Mode [8-14](#page-164-2) Setting the Security Code Numbers [6-6](#page-96-1) Setting the Set Point Amount Batch Mode [8-16](#page-166-1) Setting the Set Point High (SPH) Parameter. [8-24](#page-174-1) Setting the Shutoff Out Percentage [6-22](#page-112-2) Setting the START (LO) and STOP (HI) Parameters [6-](#page-116-7) [26](#page-116-7)

Setting the Sticker Value [5-8](#page-74-1) Setting the Time [6-30](#page-120-0) Setting the Time Units (Rate of Flow) [5-4](#page-70-3) Setting the Total Decimal Point [5-5](#page-71-4) Setting Too High [6-45](#page-135-0) Setting UP the Analog Output Option [6-45](#page-135-1) Setting Up the Controller for Manual Tuning [6-13](#page-103-0) Setup [8-25](#page-175-5) Sigma Data - About 2 Sigma Data [8-34](#page-184-1) Sigma Test - Definition [8-30](#page-180-0) Slave Controller [8-18](#page-168-7) Slow Feed Rate [5-21](#page-87-2) Solid State Relays [4-1](#page-49-5) Some Things to Remember When Changing the Jumper Settings [4-17](#page-65-0) SPAN Calibration Procedures [5-7](#page-73-4) SPAN Output Reference Voltage and Current [6-47](#page-137-0) Specific Response Error Codes [7-10](#page-148-3) Speed Control Output Card (Prt. #0535-0406) [4-2](#page-50-2) Speed Control Output Wiring Diagram (See Fig. 3-22) [3-15](#page-37-1) Start Up [9-2](#page-188-1) Status, Force Functions, Weight and Rate Parameters [7-11](#page-149-3) Sticker Number [5-8](#page-74-2) Sticker Value [5-8](#page-74-3) Storage [2-1](#page-17-8) SUB-CMD [7-7](#page-145-1) System Configuration [7-1](#page-139-9) System Lock Ups [9-4](#page-190-3) System Network Configuration [7-1](#page-139-10) System Troubleshooting [9-3](#page-189-2)

# **T**

Test Procedures [8-30](#page-180-1) The Information Type Parameter Setting [6-47](#page-137-1) The Instrument Does the Following [5-15](#page-81-4) The Manual Rate Calibration is Complete [5-23](#page-89-2) The Rate Section [8-3](#page-153-1) The Set Rate [8-3](#page-153-2) The Weight Section [8-3](#page-153-3) There are Three Continuous Rate Displays [8-1](#page-151-4) Three Constants K(p), K(i), K(d) [6-12](#page-102-8) Time and Date Sub-Menu [6-30](#page-120-1) Time Base [6-9](#page-99-4) Time Unit Selection [5-4](#page-70-4) Total Accumulated Weight [8-7](#page-157-2) Total Decimal Point Menu [5-5](#page-71-5) Total Weight Display [8-3](#page-153-4) Troubleshooting with a Simple Ground Test. [9-5](#page-191-2) Tuning and Control Sub-Menu [6-8](#page-98-2) Tuning/Control (Sec) Parameter Definitions [6-9](#page-99-5) Tuning/Control Menu [4-17](#page-65-1) Twisted Pair Shielded [3-17](#page-39-5) Two Sigma [1-4](#page-14-11)

## **U**

Unpacking [3-1](#page-23-2)

# **V**

Varying Frequencies [4-14](#page-62-2) Vibration Based Feeders [1-1](#page-11-13)

# **W**

W4 Position [4-17](#page-65-2) WAVERSAVER® [1-2](#page-12-8) Weight Calibration Process [5-3](#page-69-4) Weight Section [8-2](#page-152-2) Weights Displayed are Incorrect [9-7](#page-193-2) What to do if You Lose the HI Security Code Number [6-](#page-97-1) [7](#page-97-1) When to Save [6-37](#page-127-2) When to Use the Clear Button [6-7](#page-97-2) When to Use the Select Button [6-7](#page-97-3)

# **X**

X (Xmit) Command [7-7](#page-145-2)

# **Z**

ZERO Calibration Procedures [5-7](#page-73-5) ZERO Output Reference Voltage and Current [6-47](#page-137-2)

# **SYSTEM DATA WORKSHEETS**

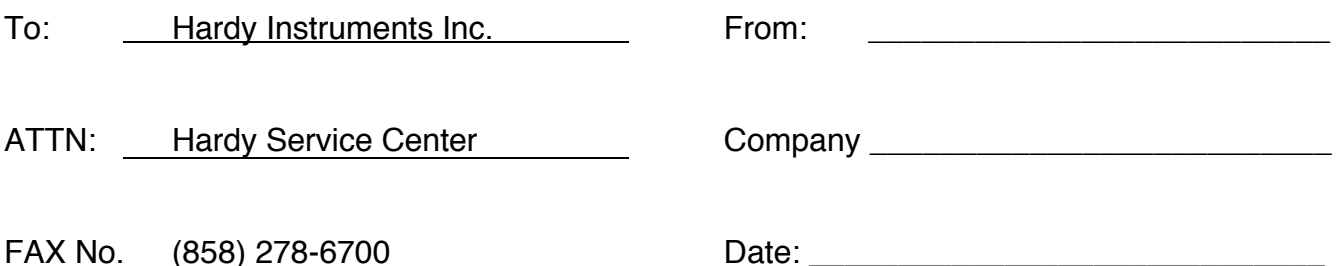

When the HI 2160RC<sup>PLUS</sup> is processing to your specifications, record all parameters on the following pages. Retain a copy and store in a convenient location that is safe and secure. Documenting the performance parameters creates a hard copy backup. The hard copy is very convenient in the event that replacement of the controller with a spare is necessary or when you require assistance by our local representative or Hardy Instruments Inc., Customer Support Department.

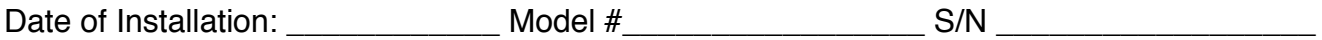

#### **SELF-TEST PROGRAM RESULTS**

(Perform Self Test by Press the Test Button)

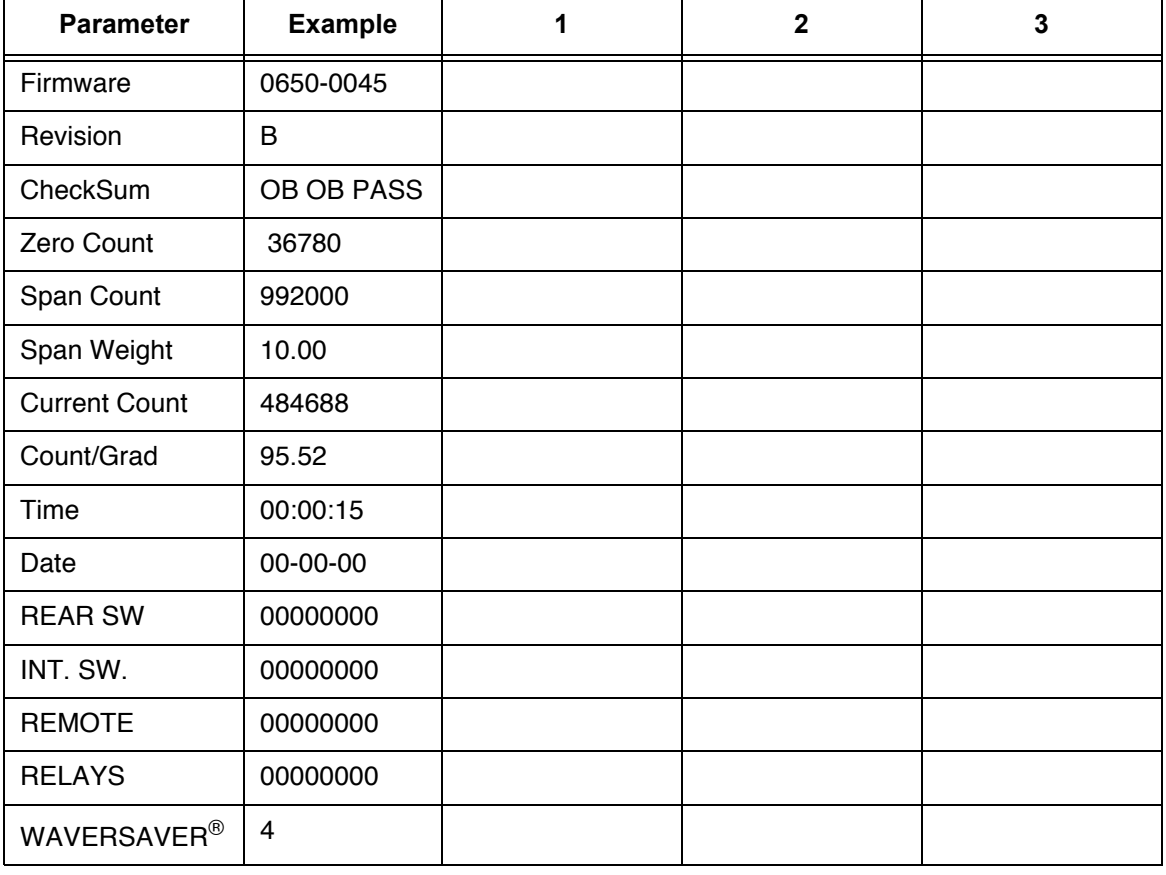

Scale Make/Model No: \_\_\_\_\_\_\_\_\_\_\_\_\_\_\_\_\_\_\_\_\_\_\_\_\_\_ mV/V Rating: \_\_\_\_\_\_\_\_\_\_\_\_\_\_\_

Feeder Make/Model No: \_\_\_\_\_\_\_\_\_\_\_\_\_\_\_\_\_\_\_\_\_\_ Max. Feed Rate: \_\_\_\_\_\_\_\_\_\_\_\_\_

*NOTE: Parameters in UPPER-CASE require numeric inputs, lower case use the SELECT button.*

# **Tuning/Control Menu**

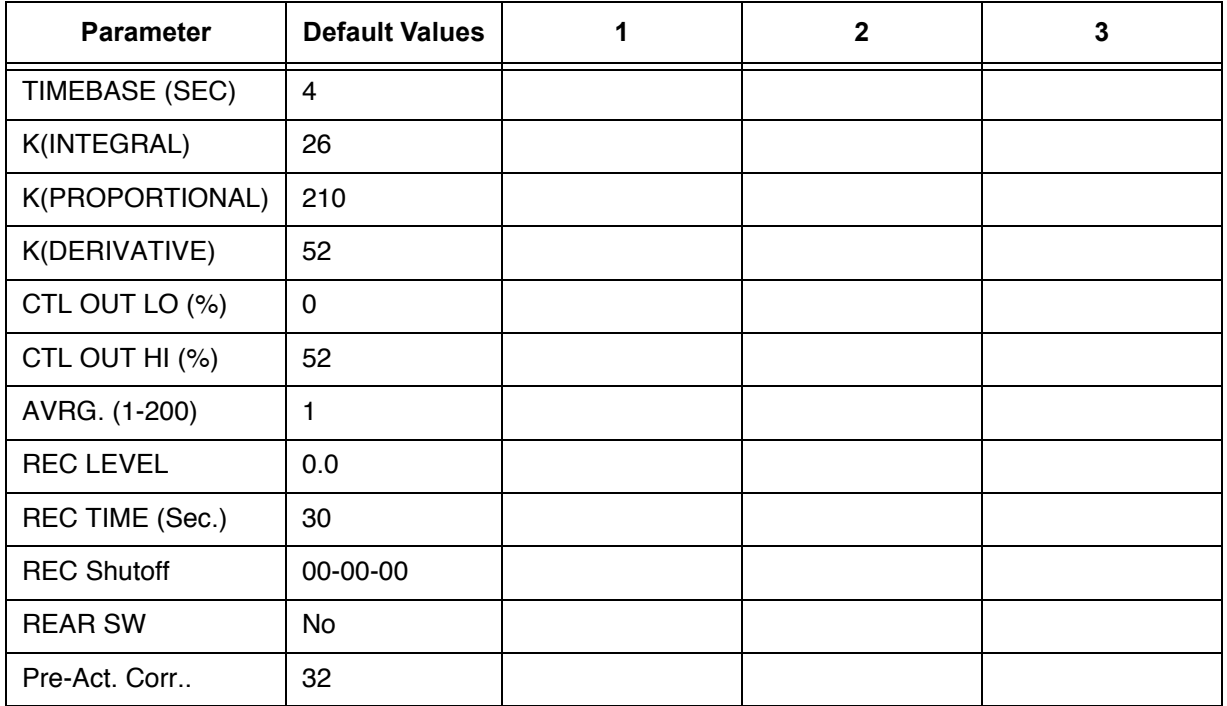

## **Rate Tolerances Menu**

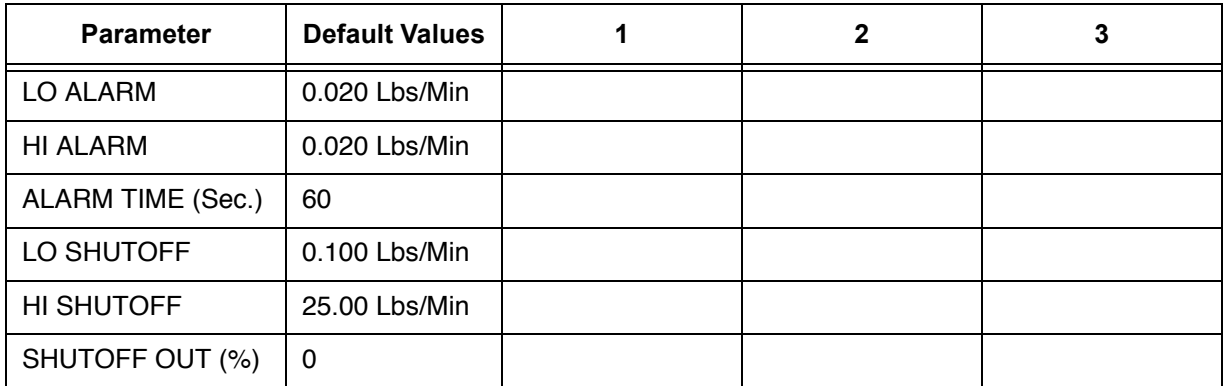

## **Auto Refill Menu**

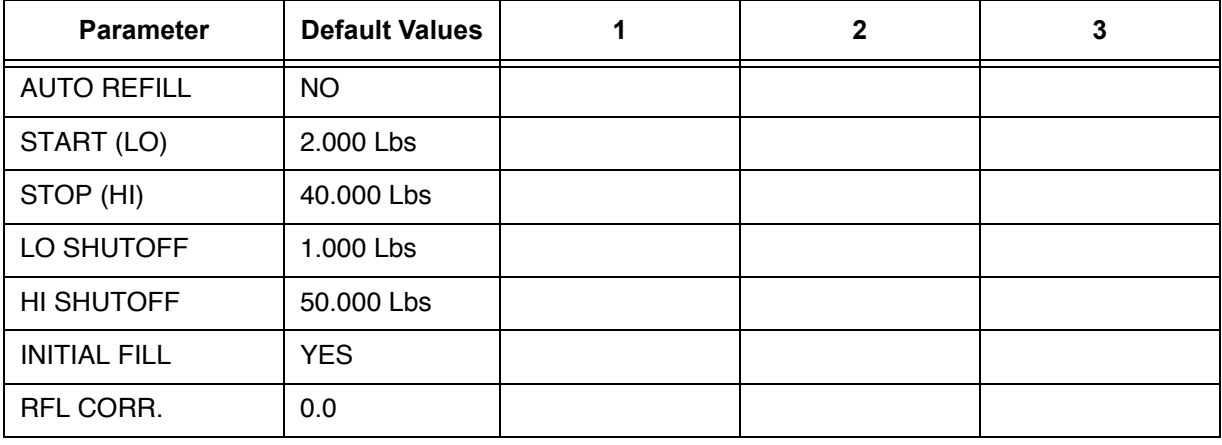

# **Calibration Menu**

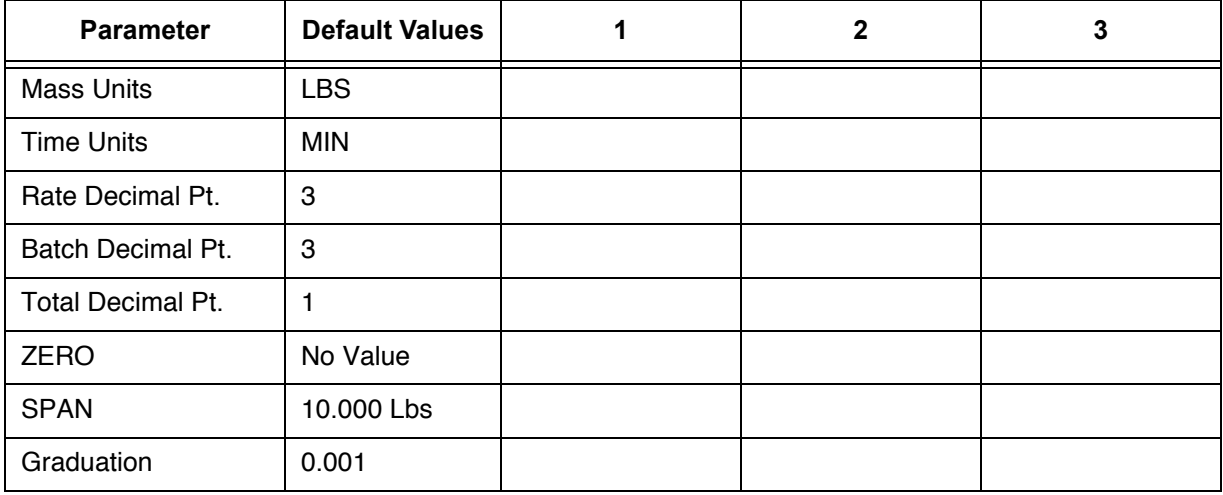

# **Rate Calibration Menu**

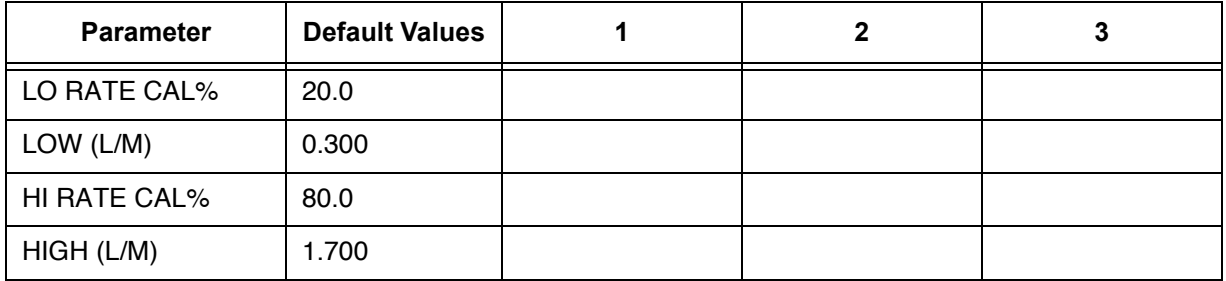
## **Serial Port #1**

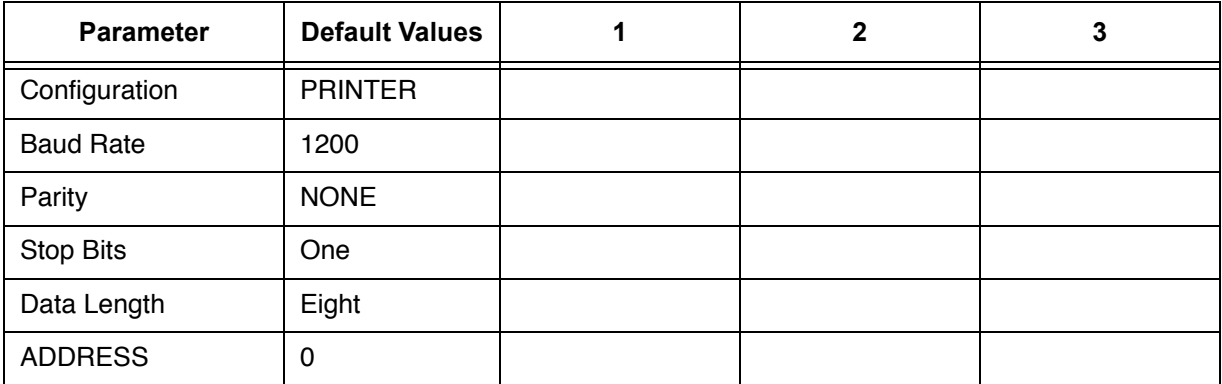

## **Remote Set Point Menu**

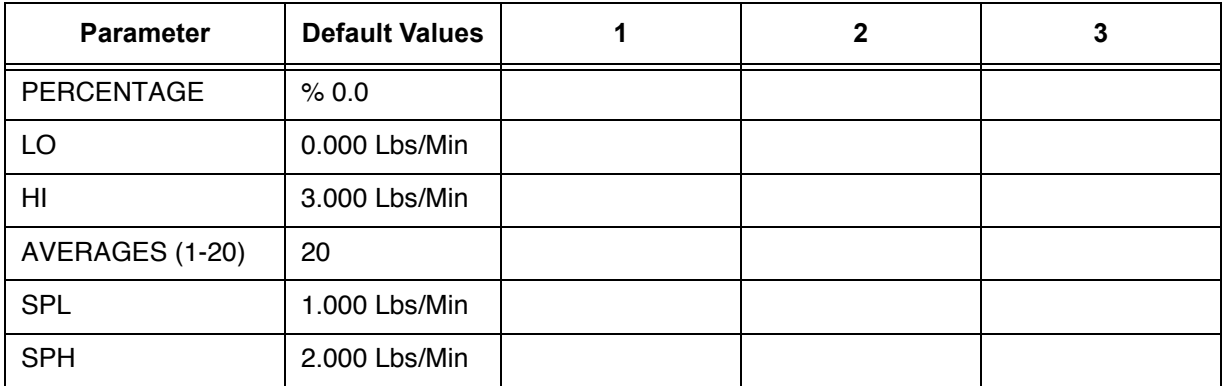

## **Security Menu**

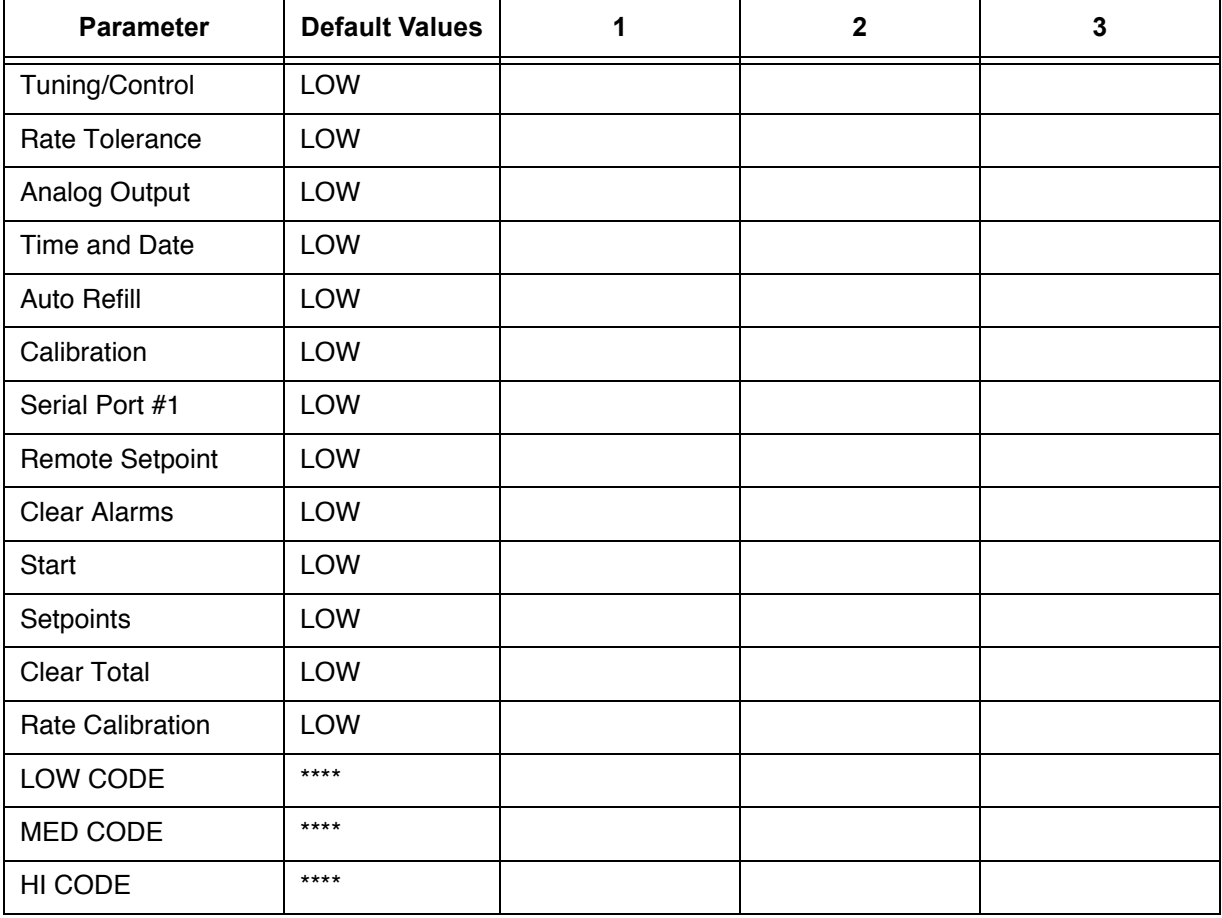

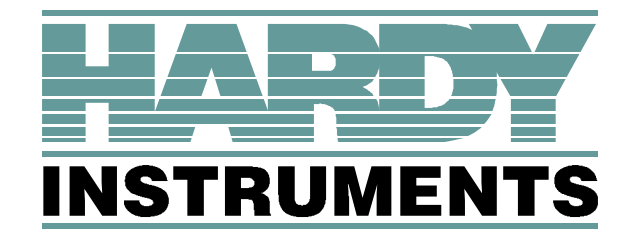

**3860 Calle Fortunada, San Diego, CA 92123-1825 Telephone: 1-800-821-5831 FAX: (858) 278-6700 Web Address: http://www.hardyinstruments.com**

**DYNAMIC INSTRUMENTS DOCUMENT NUMBER: 0596-0244-01 REV B Copyright July 1997, Dynamic Instruments, All Rights Reserved. Printed in the U.S.A.**